# *Capnostream™20p*

**Портативный прикроватный монитор Капнограф/Пульсоксиметр**

*Руководство оператора*

**№ PT00095118A**

CE<sub>0482</sub>

Уведомление: Приобретение данного прибора не означает получение явной или подразумеваемой лицензии в рамках какого-либо патента Oridion Medical 1987 Ltd. на использование прибора с какимилибо дополнительными устройствами, кроме произведенных фирмой Oridion Medical 1987 Ltd. или по ее лицензии.

Владение или приобретение данного устройства не предоставляет как в явном виде, так и косвенно, прав на использование данного устройства с не одобренными датчиками или кабелями, которые как по отдельности, так и в сочетании с данным устройством, попадают под действие одного или нескольких патентов, имеющих отношение к данному устройству.

Medtronic, логотип Medtronic и Further, Together являются товарными знаками Medtronic. TM\* Товарный знак соответствующего владельца. Все иные бренды являются товарными знаками компании Medtronic.

Oridion Medical 1987 Ltd., Covidien и Nellcor Puritan Bennett LLC являются компаниями Medtronic.

Капнографический компонент данного прибора защищен: Патенты США: [www.covidien.com/patents.](http://www.covidien.com/patents)

Пульсоксиметрический компонент данного прибора защищен: Патенты США: [www.covidien.com/patents.](http://www.covidien.com/patents)

### **Исключения**

Гарантийные обязательства компании Oridion Medical 1987 Ltd. не распространяются на повреждения или иные изменения, возникшие в результате транспортировки. Компания также не несет ответственность за прямые, непрямые или косвенные убытки и потери рабочего времени, возникшие в результате неправильного использования или ненадлежащего обращения с прибором, либо замены деталей и комплектующих на детали и комплектующие, не одобренные компанией Oridion Medical 1987 Ltd.

Вся информация в данном руководстве тщательно проверена. Компания Oridion Medical 1987 Ltd. не несет ответственности за ошибки, возникшие при выполнении указаний или использовании данного руководства.

Copyright © 2018 Oridion Medical 1987 Ltd. Все права защищены.

# <span id="page-2-0"></span>Содержание

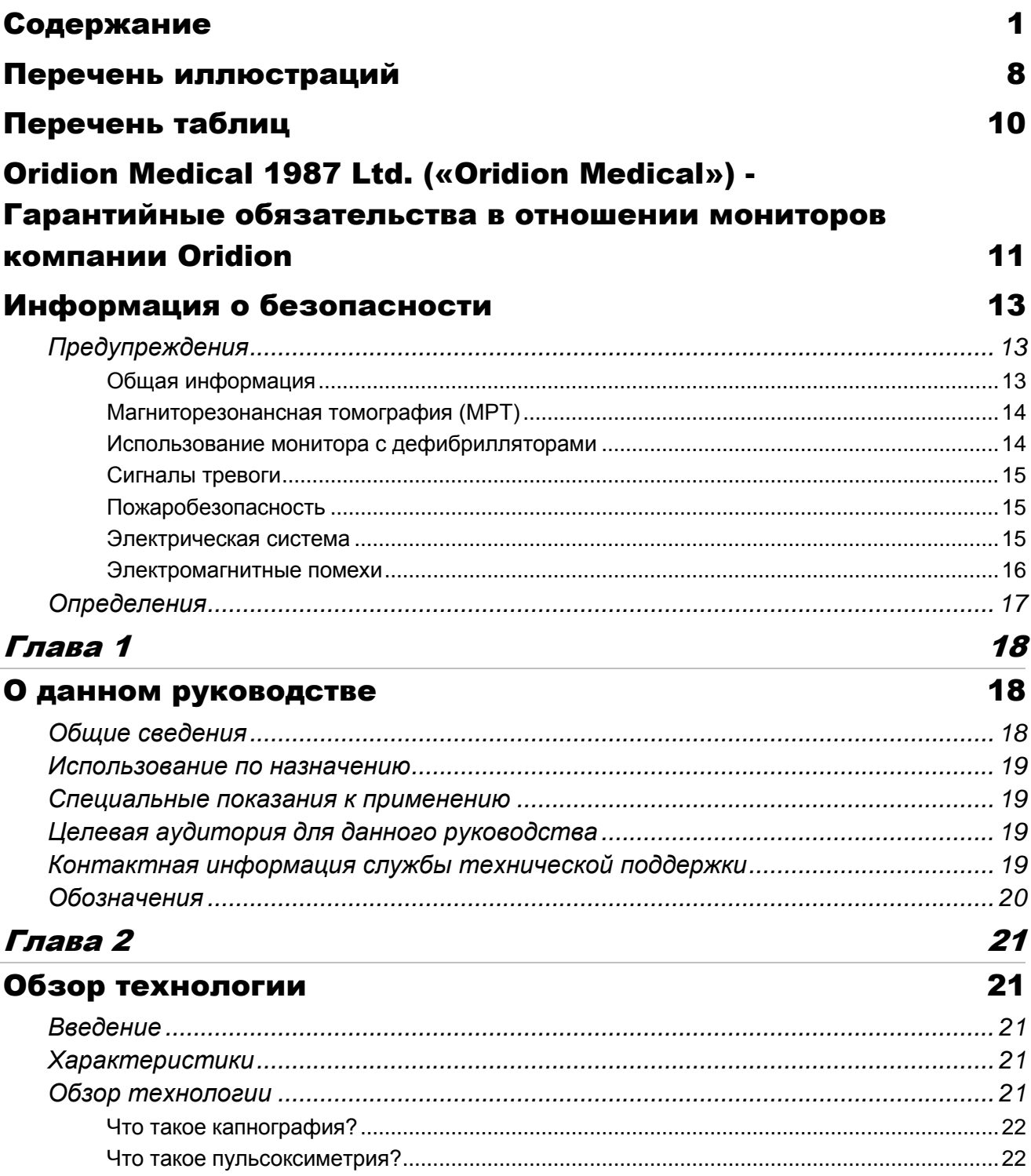

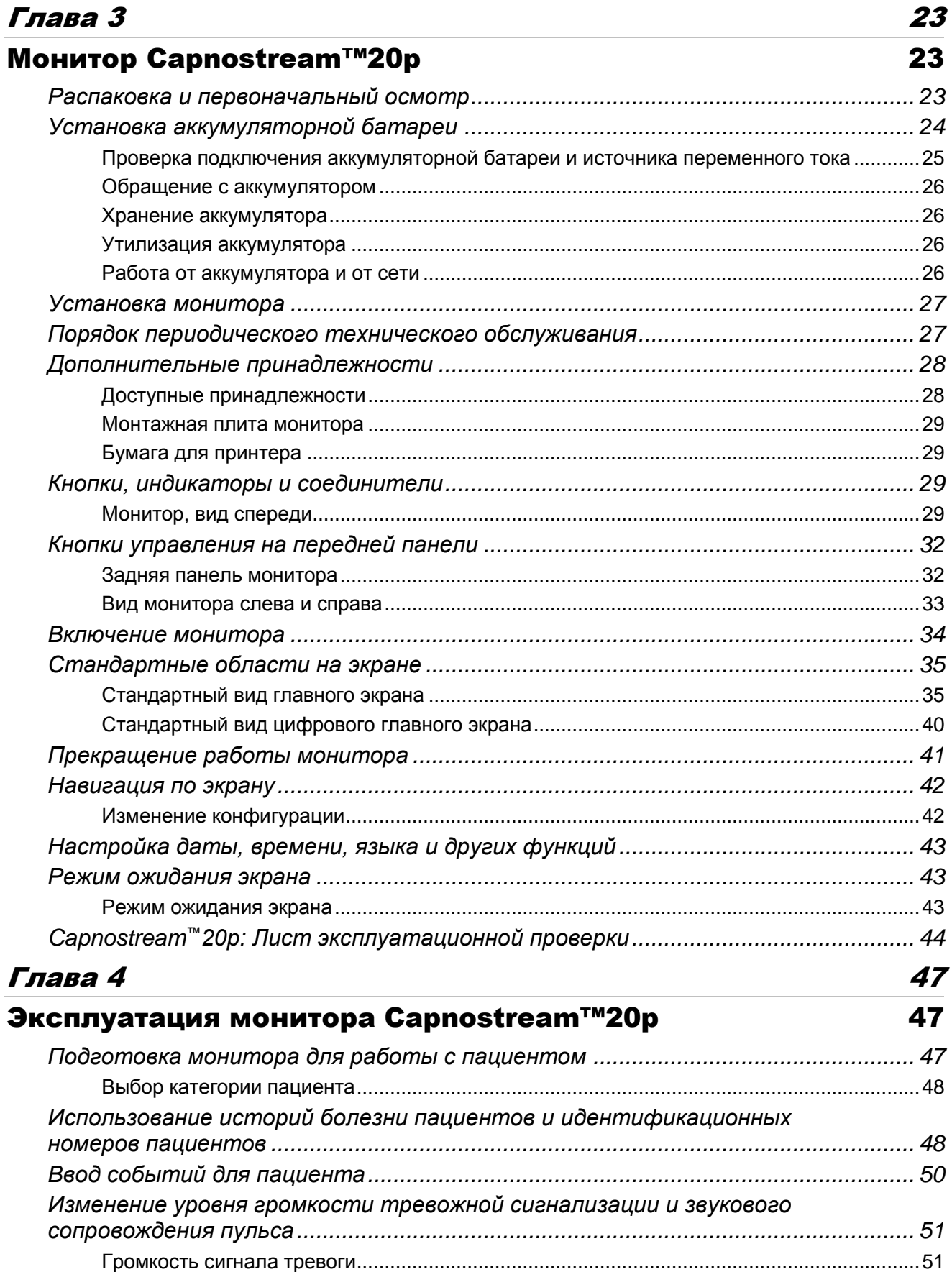

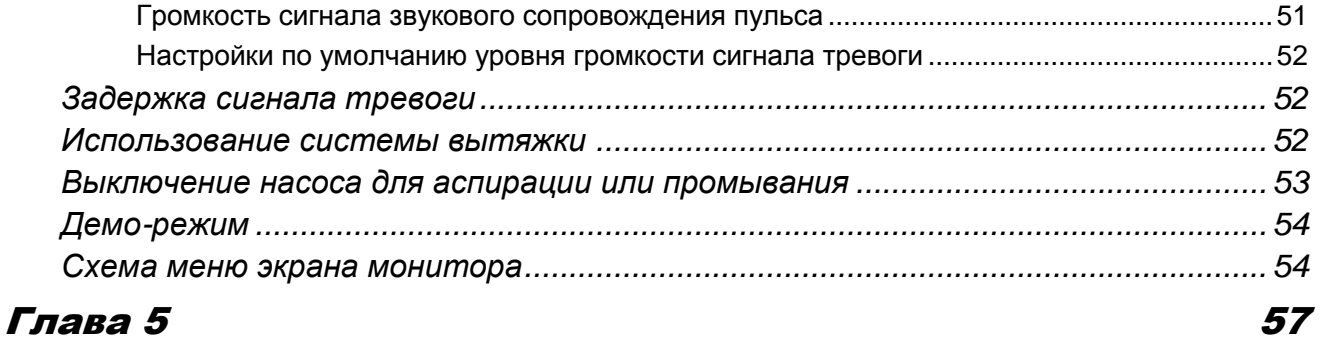

# [Капнография с использованием монитора](#page-58-1)

# [Capnostream™20p](#page-58-1) 57

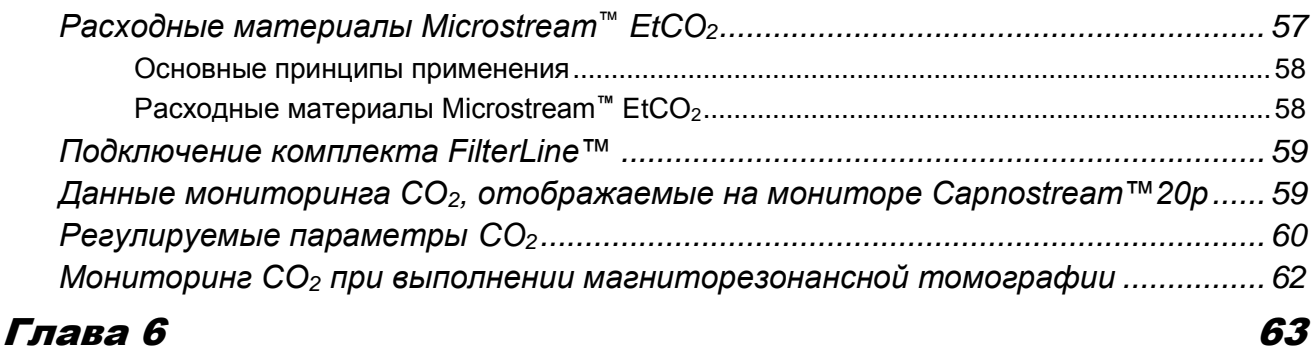

# [Пульсовая оксиметрия с использованием монитора](#page-64-1)  [Capnostream™20p](#page-64-1) 63

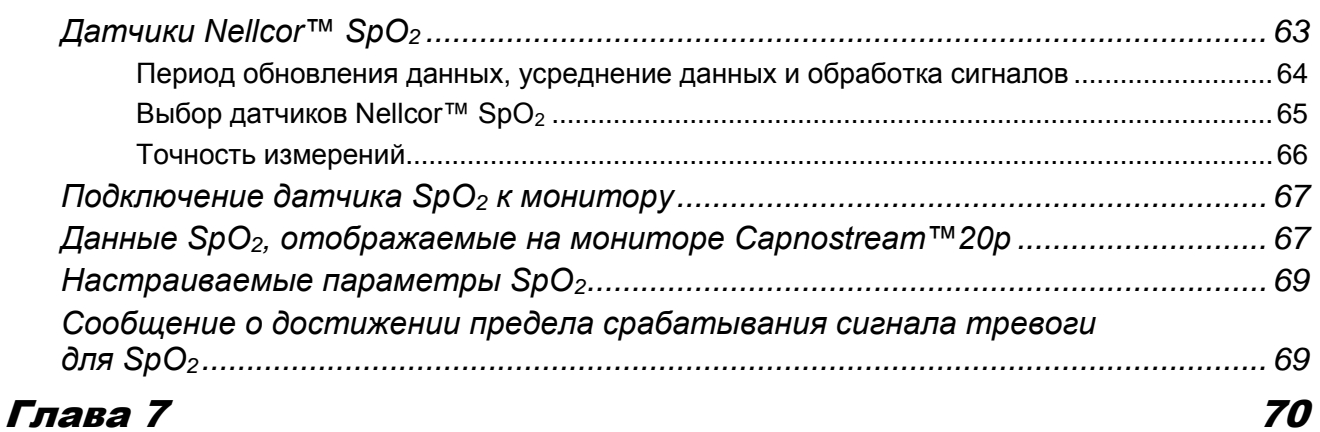

# [Интегрированный легочный индекс Integrated](#page-71-1)  [Pulmonary Index™](#page-71-1) 70

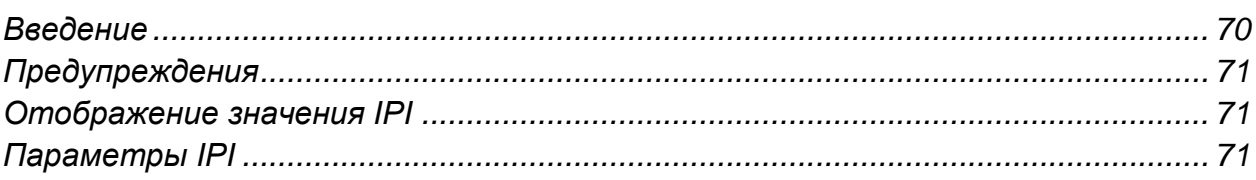

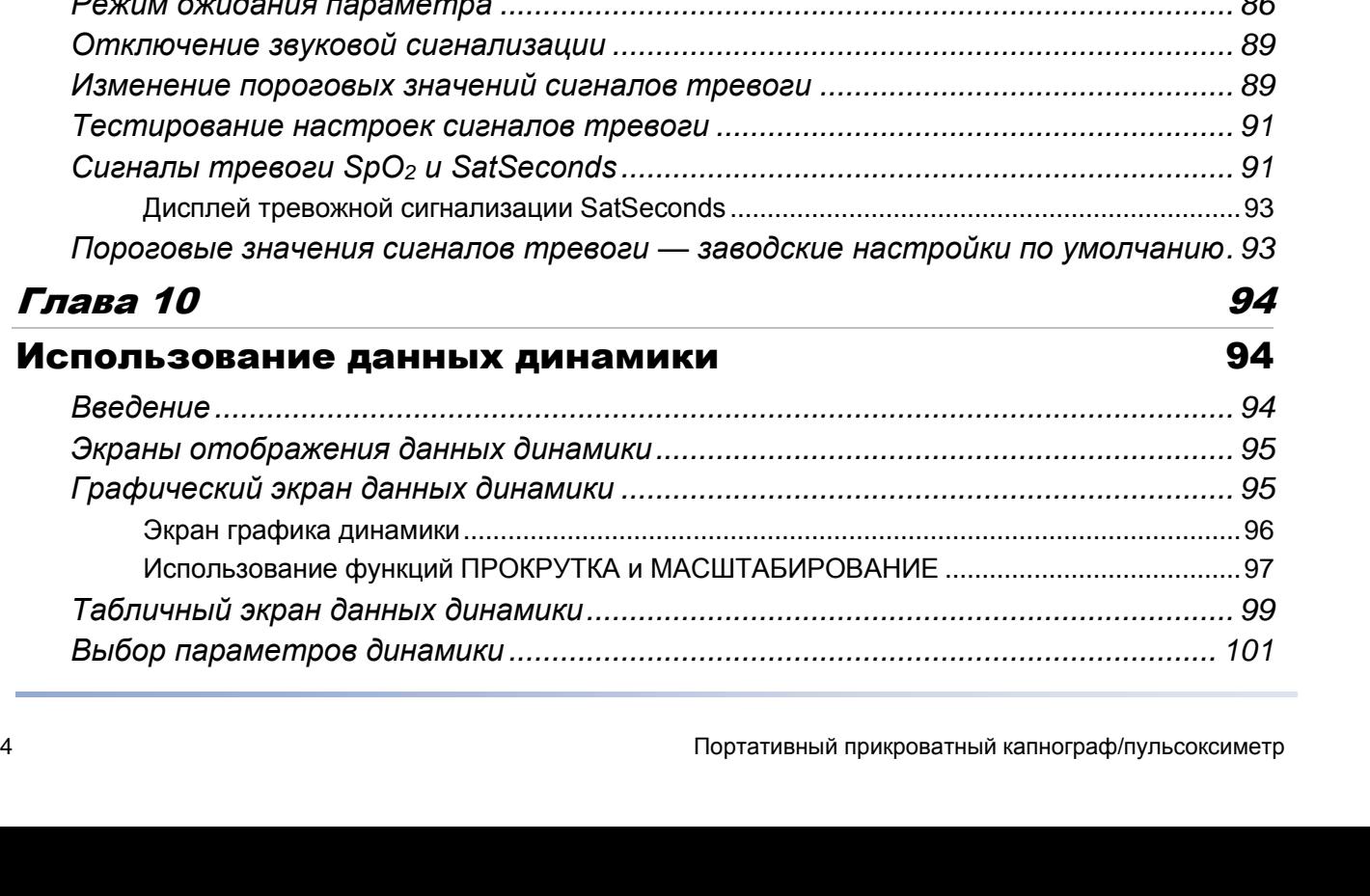

# [Глава 8](#page-74-0) 73

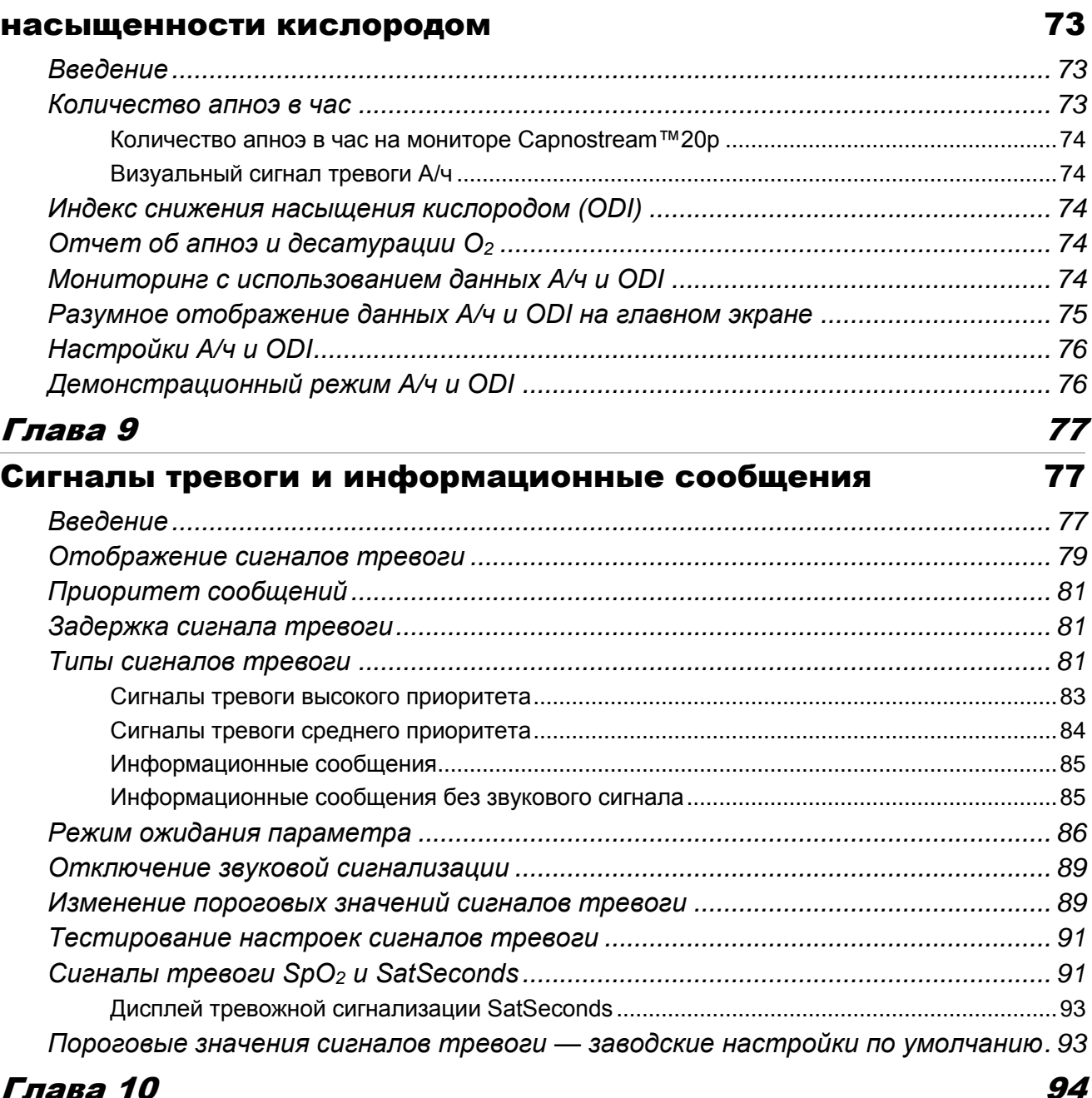

[Количество апноэ в час и индекс уменьшения](#page-74-1) 

# Использ

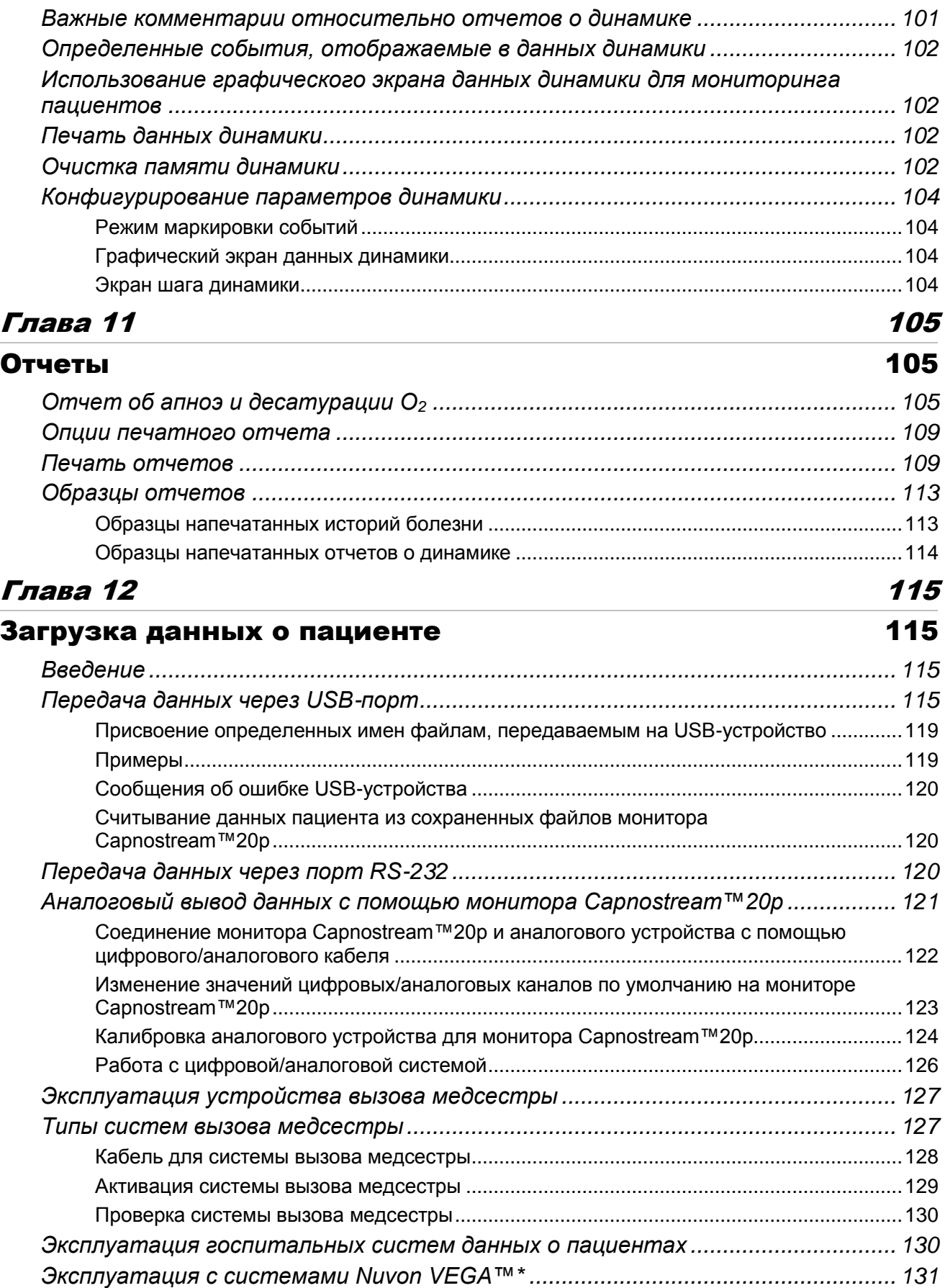

# Техническое обслуживание, поиск и устранение неисправностей

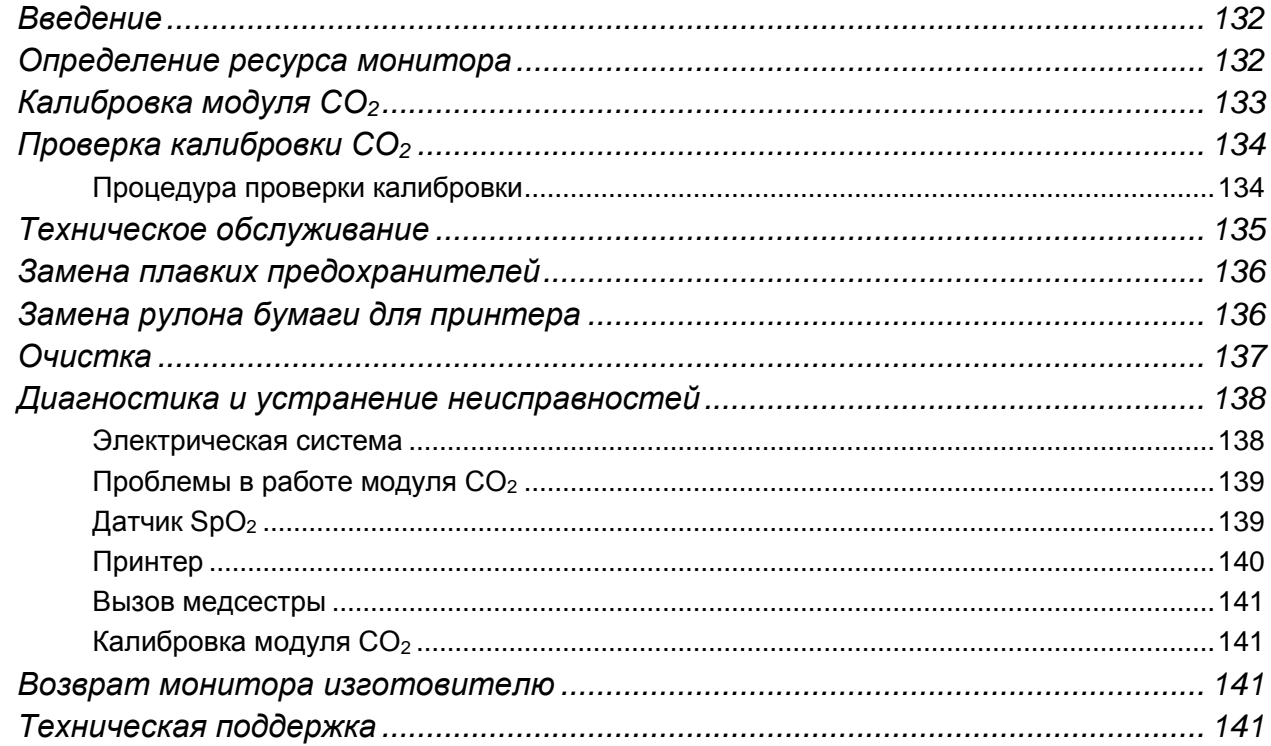

# Приложение 1

Глава 13

# Настройки учреждения

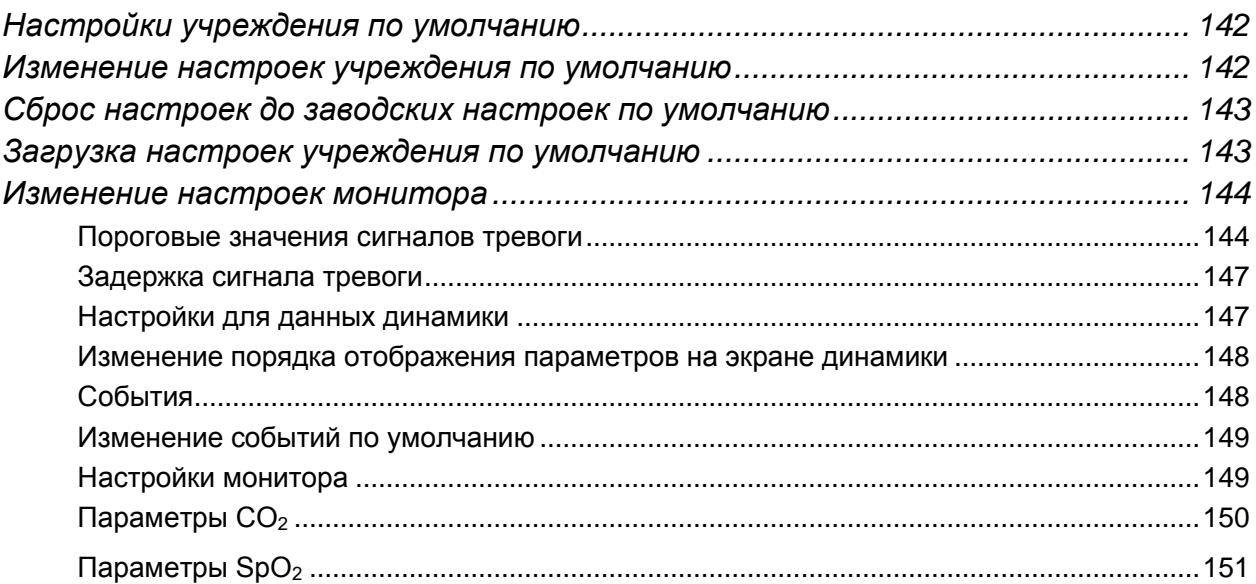

# 132

# 142  $\overline{142}$

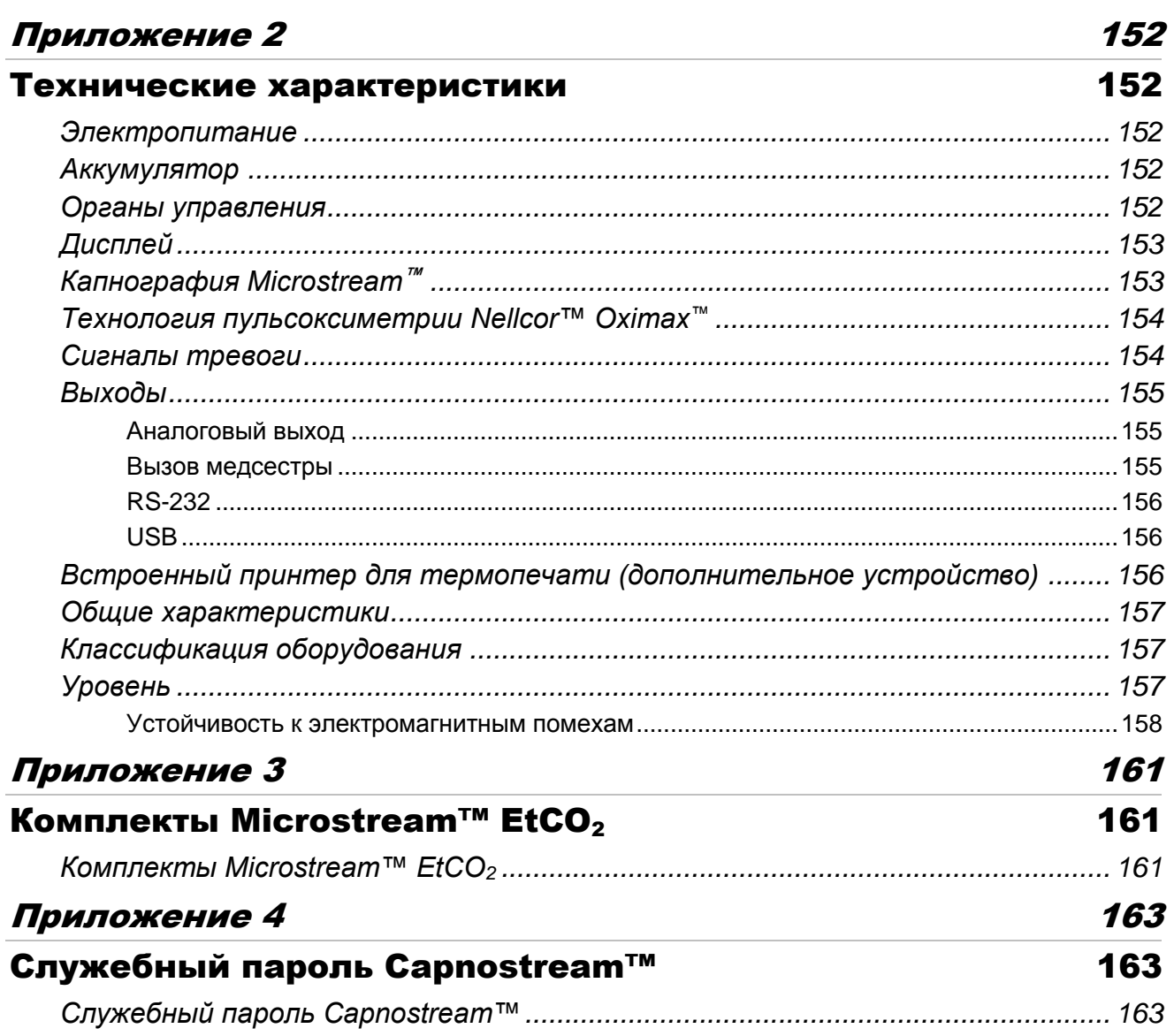

# <span id="page-9-0"></span>**Перечень иллюстраций**

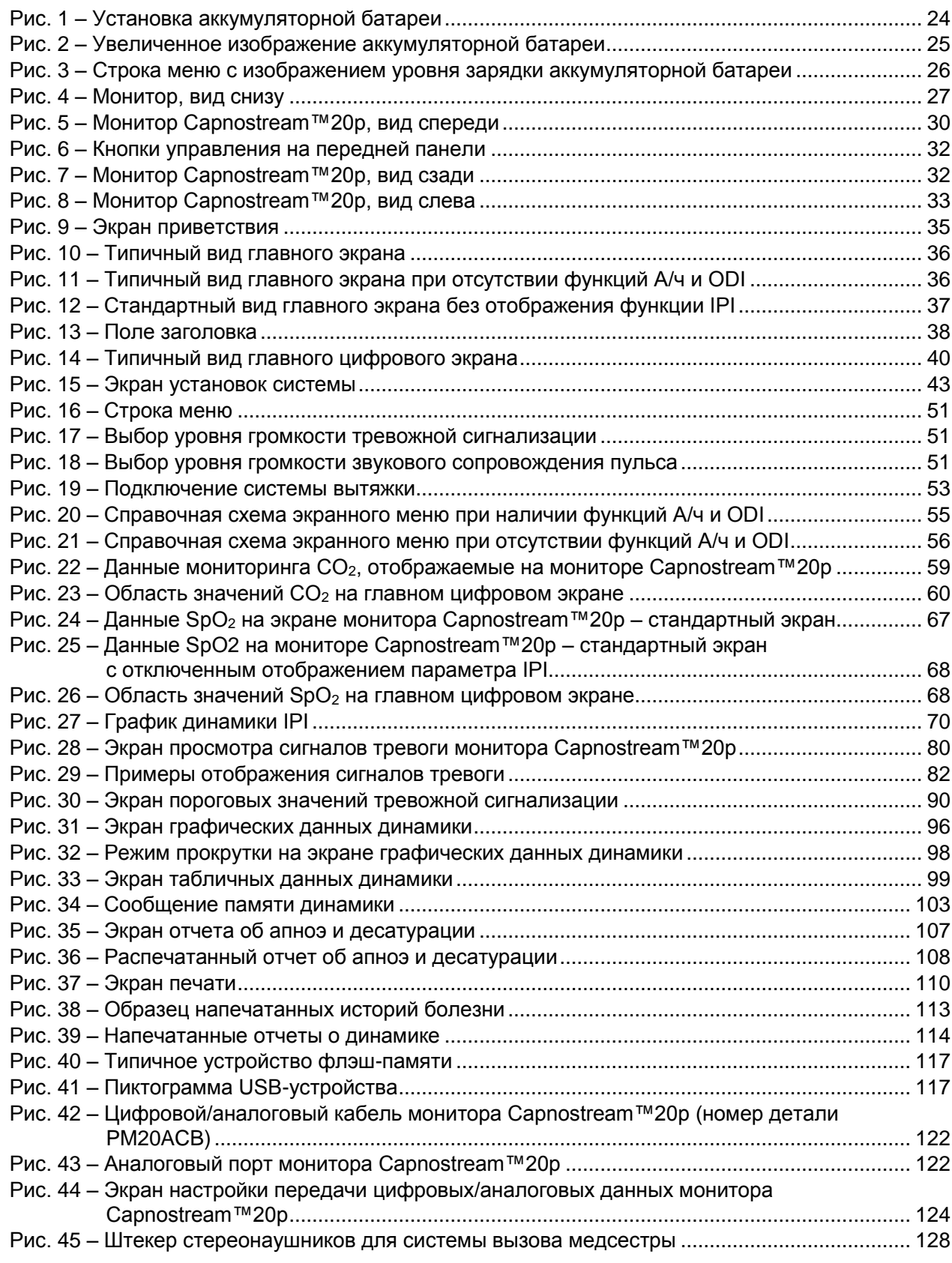

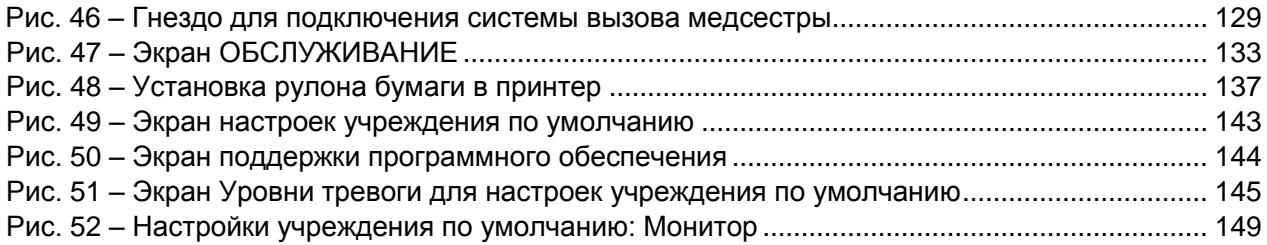

# <span id="page-11-0"></span>**Перечень таблиц**

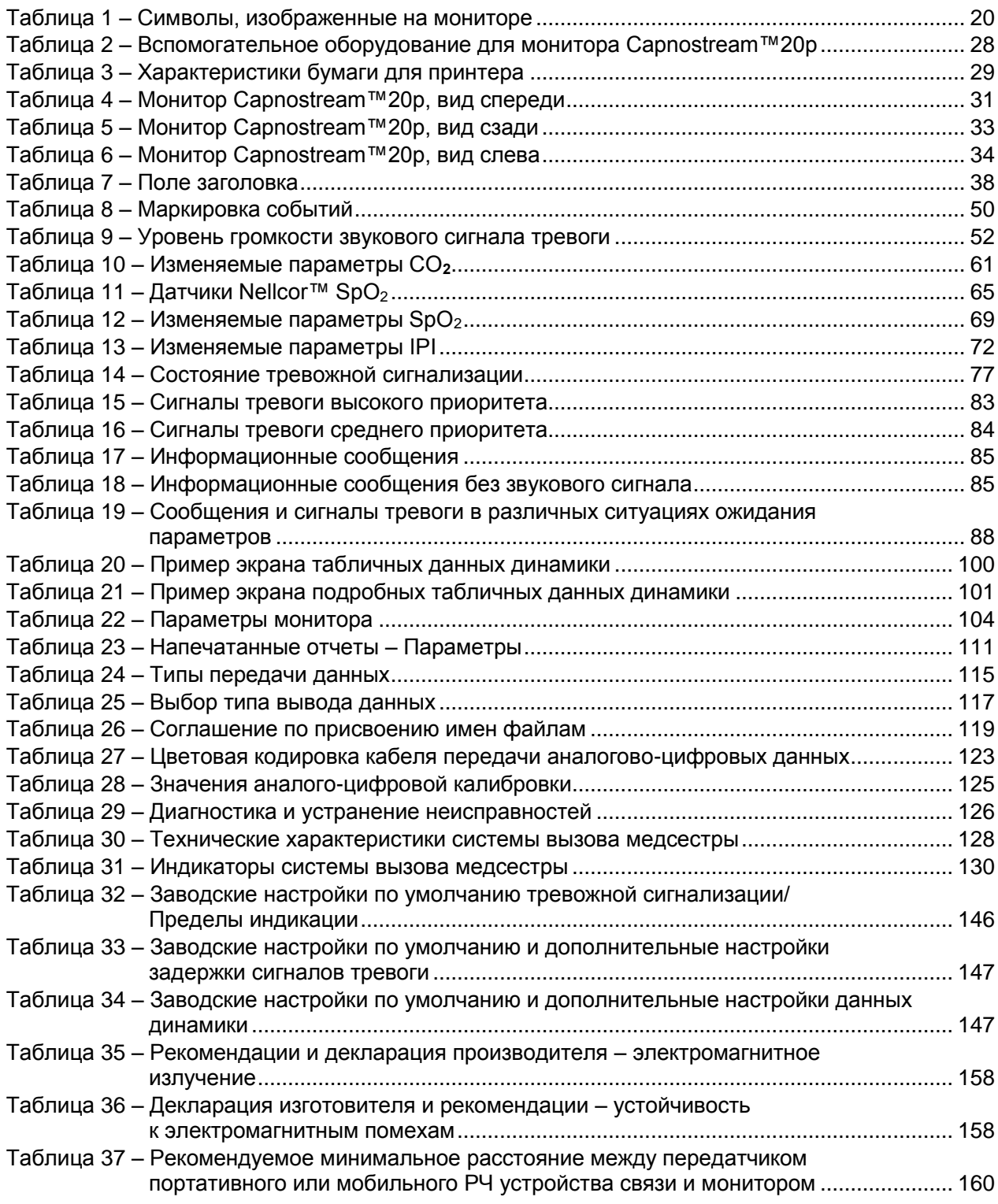

# <span id="page-12-0"></span>*Oridion Medical 1987 Ltd. («Oridion Medical») - Гарантийные обязательства в отношении мониторов компании Oridion*

ДАННАЯ ОГРАНИЧЕННАЯ ГАРАНТИЯ применима ко всем мониторам состояния пациента, произведенным компанией Oridion Medical 1987 Ltd. (далее — «Oridion»), (далее — «Продукты»). С учетом приведенных в данном документе ограничений компания Oridion гарантирует, что Продукты, поставляемые компанией Oridion или ее уполномоченным дистрибьютором, в течение 2 (двух) лет от даты поставки (но не более 27 месяцев после даты производства) не будут иметь дефектов материалов или изготовления и будут полностью соответствовать опубликованным спецификациям компании Oridion на такие Продукты, действительным на момент их производства. Данная ограниченная гарантия не распространяется на: i) Продукты, приобретенные у неуполномоченных третьих сторон; ii) Продукты, неисправность которых возникла в результате ненадлежащей эксплуатации, неправильного обращения, происшествия, внесения изменений в конструкцию, недосмотра, ремонта или установки неуполномоченными на это организациями; и iii) Продукты, которые эксплуатировались с принадлежностями и расходными материалами, отличными от продукции FilterLine™ Oridion. Кроме того, данная ограниченная гарантия не распространяется на Продукты, которые использовались для целей или в среде, не указанных в спецификациях Oridion, а также в случае любого действия, ошибки, ненадлежащего обращения или поломки, возникшей по вине Клиента. Компания Oridion по собственному усмотрению заменит или отремонтирует поврежденные Продукты. Клиент не может вернуть Продукты без предварительного получения от компании Oridion или от одного из уполномоченных сервисных центров номера разрешения на возврат материалов клиентом (RMA) и копии счета-фактуры на Продукт.

# *Ограничение ответственности*

ПОЛЬЗОВАТЕЛЬ МОЖЕТ ИСПОЛЬЗОВАТЬ ПАРАМЕТРЫ (ВКЛЮЧАЯ ВСЕ И ЛЮБЫЕ ССЫЛКИ НА CO2, SPO2, ТЕКУЩИЙ ИНТЕГРИРОВАННЫЙ ЛЕГОЧНЫЙ ИНДЕКС™, БУДУЩИЕ И СВЯЗАННЫЕ ПОКАЗАТЕЛИ И КОНФИГУРАЦИИ, И УВЕДОМЛЕНИЯ О СИГНАЛАХ ТРЕВОГИ), КОТОРЫЕ ОТОБРАЖАЮТСЯ НА УСТРОЙСТВАХ МОНИТОРИНГА ПАЦИЕНТА, ПРОИЗВЕДЕННЫХ КОМПАНИЕЙ ORIDION, И/ИЛИ ПРОТОКОЛЫ СВЯЗИ КОМПАНИИ ORIDION И/ИЛИ ЛЮБЫЕ ДАННЫЕ, ВЫВОДИМЫЕ В ОТЧЕТЫ, ЗАГРУЖАЕМЫЕ С УСТРОЙСТВ МОНИТОРИНГА ПАЦИЕНТА ORIDION НА ПРИНТЕРЫ, USB-УСТРОЙСТВА ПАМЯТИ ИЛИ В УТВЕРЖДЕННЫЕ СИСТЕМЫ («ДАННЫЕ») ИСКЛЮЧИТЕЛЬНО ДЛЯ ЦЕЛЕЙ УХОДА ЗА ПАЦИЕНТОМ. ПОЛЬЗОВАТЕЛЬ ОСОЗНАЕТ, ЧТО ДАННЫЕ, ПЕРЕДАВАЕМЫЕ С УСТРОЙСТВ МОНИТОРИНГА ORIDION НЕ МОГУТ БЫТЬ ПЕРЕДАНЫ, СОПРЯЖЕНЫ, ОБМЕНЯНЫ ИЛИ ПЕРЕДАНЫ ДРУГИМ ОБРАЗОМ, И ЧТО КОМПАНИЯ ORIDION НЕ ПРИНИМАЕТ НА СЕБЯ КАКУЮ-ЛИБО ОТВЕТСТВЕННОСТЬ ЗА ПРАВИЛЬНОСТЬ ИЛИ ПОЛНОТУ ДАННЫХ, КОТОРЫЕ БЫЛИ ПЕРЕДАНЫ, СОПРЯЖЕНЫ, ОБМЕНЯНЫ ИЛИ ПЕРЕДАНЫ КАКИМ-ЛИБО ДРУГИМ ОБРАЗОМ. ПОЛЬЗОВАТЕЛЬ ТАКЖЕ ОСОЗНАЕТ, ЧТО ОН НЕ МОЖЕТ ПРОДАТЬ, ВЫДАТЬ ЛИЦЕНЗИЮ ИЛИ КАКИМ-ЛИБО ДРУГИМ ОБРАЗОМ КОММЕРЧЕСКИ ИСПОЛЬЗОВАТЬ ДАННЫЕ, ЦЕЛИКОМ ИЛИ ЧАСТИЧНО. ЛЮБОЕ ДРУГОЕ ИСПОЛЬЗОВАНИЕ ДАННЫХ ИЛИ ИНТЕРФЕЙСА С ДРУГИМИ СИСТЕМАМИ, ПОЛЬЗОВАТЕЛЕМ ЛИБО ТРЕТЬЕЙ СТОРОНОЙ ОТ ИМЕНИ ПОЛЬЗОВАТЕЛЯ, ПОДЛЕЖИТ ОТДЕЛЬНОМУ ЛИЦЕНЗИОННОМУ СОГЛАШЕНИЮ С КОМПАНИЕЙ ORIDION INCORPORATING, А КОММЕРЧЕСКИЕ ПОЛОЖЕНИЯ, БЕЗ ОГРАНИЧЕНИЙ, ДОЛЖНЫ ДОБРОСОВЕСТНО ОБСУЖДАТЬСЯ.

ПОЛЬЗОВАТЕЛЬ ОСОЗНАЕТ И ПОНИМАЕТ, ЧТО ДАННЫЕ ПРЕДОСТАВЛЯЮТСЯ «КАК ЕСТЬ» И ЧТО КОМПАНИЯ ORIDION ОТКАЗЫВАЕТСЯ ОТ ГАРАНТИЙ, ВЫРАЖЕННЫХ ИЛИ ПОДРАЗУМЕВАЕМЫХ, ВКЛЮЧАЯ ГАРАНТИИ КОММЕРЧЕСКОГО КАЧЕСТВА И ПРИГОДНОСТИ ДЛЯ ОПРЕДЕЛЕННОЙ ЦЕЛИ. КОМПАНИЯ ORIDION НЕ НЕСЕТ ОТВЕТСТВЕННОСТИ ЗА КАКИЕ-ЛИБО ТРАВМЫ ИЛИ ПОВРЕЖДЕНИЯ ЛЮБОГО ЛИЦА, МАТЕРИАЛЬНОГО ИМУЩЕСТВА ИЛИ НЕМАТЕРИАЛЬНЫХ АКТИВОВ, ВОЗНИКШИЕ В РЕЗУЛЬТАТЕ КАКИХ-ЛИБО ПРИЧИН. КОМПАНИЯ ORIDION НЕ НЕСЕТ ОТВЕТСТВЕННОСТИ ЗА ЛЮБОЙ ИЛИ ВЕСЬ ПРЯМОЙ, НЕПРЯМОЙ, КОСВЕННЫЙ, СПЕЦИАЛЬНЫЙ, СЛУЧАЙНЫЙ ИЛИ ДРУГОЙ АНАЛОГИЧНЫЙ УЩЕРБ ВНЕ ЗАВИСИМОСТИ ОТ ФОРМЫ ДЕЙСТВИЯ: ПО КОНТРАКТУ, В РЕЗУЛЬТАТЕ ПРАВОНАРУШЕНИЯ (ВКЛЮЧАЯ ХАЛАТНОСТЬ), СТРОГОЙ ОТВЕТСТВЕННОСТИ ПРОИЗВОДИТЕЛЯ ИЛИ ЛЮБОЙ ДРУГОЙ ПРАВОВОЙ ИЛИ РЕГУЛИРУЕМОЙ ПРАВОМ СПРАВЕДЛИВОСТИ ТЕОРИИ, ДАЖЕ ЕСЛИ ORIDION УВЕДОМИЛ О ВОЗМОЖНОСТИ ТАКИХ УБЫТКОВ ИЛИ УЩЕРБА.

В случае расхождений между версией на английском языке и переведенным вариантом данной гарантии и отказа от ответственности преимущественную силу будет иметь версия на английском языке.

# *Oridion Medical 1987 Ltd. ("Oridion Medical") - Warranty for Oridion Monitors*

THIS LIMITED WARRANTY applies to any patient monitor manufactured by Oridion Medical 1987 Ltd. ("Oridion"), ("Products"). Subject to the limitations herein, Oridion warrants that Products, when delivered by Oridion or its authorized distributor, for two (2) years following the delivery date, but no more than 27 months following the date of production, will be free from defects in material and workmanship and will substantially conform to published Oridion specifications for the respective Products and in effect at the time of manufacture. This limited warranty excludes (i) Products purchased through unauthorized third parties; (ii) Products that have been subject to misuse, mishandling, accident, alteration, neglect, unauthorized repair or installation; and (iii) Products that have been used with accessory consumable products other than Oridion's FilterLine® products. Furthermore, this limited warranty shall not apply to the use of Products in an application or environment that is not within Oridion specifications or in the event of any act, error, neglect or default of Customer. Oridion at its sole discretion will replace or repair the damaged Products. Customer may not return Products without first obtaining a customer return material authorization (RMA) number from Oridion or one of the Authorized Service centers and a copy of the Product purchase invoice.

# *Disclaimer*

USER MAY USE THE PARAMETERS (INCLUDING ANY AND ALL REFERENCES TO  $CO_2$ ,  $SPO_2$ , CURRENT INTEGRATED PULMONARY INDEX™ AND FUTURE AND RELATED INDICES AND CONFIGURATIONS AND SIGNAL ALARM NOTIFICATIONS) WHICH APPEAR ON ORIDION'S PATIENT MONITORING DEVICES AND/OR ORIDION'S COMMUNICATION PROTOCOL AND/OR ANY OUTPUT IN REPORTS DOWNLOADED FROM ORIDION'S PATIENT MONITORING DEVICES TO PRINTERS OR USB MEMORY STICKS OR APPROVED SYSTEMS ("DATA") SOLELY AND EXCLUSIVELY FOR THE PURPOSE OF PATIENT CARE. USER ACKNOWLEDGES THAT DATA TRANSMITTED FROM ORIDION'S PATIENT MONITORING DEVICES MAY NOT BE TRANSFERRED, INTERFACED, EXCHANGED OR OTHERWISE TRANSMITTED AND THAT ORIDION ACCEPTS NO RESPONSIBILITY WHATSOEVER FOR THE ACCURACY OR COMPLETENESS OF DATA THAT HAS BEEN TRANSFERRED, INTERFACED, EXCHANGED OR OTHERWISE TRANSMITTED. USER FURTHER ACKNOWLEDGES THAT IT MAY NOT SELL, LICENSE OR OTHERWISE COMMERCIALIZE THE DATA, IN WHOLE OR IN PART. ANY OTHER USE OF THE DATA OR INTERFACE WITH OTHER SYSTEMS, WHETHER BY USER OR ANY PARTY ON ITS BEHALF, SHALL BE SUBJECT TO A SEPARATE LICENSING ARRANGEMENT WITH ORIDION INCORPORATING, BUT NOT LIMITED TO, COMMERCIAL TERMS TO BE NEGOTIATED IN GOOD FAITH.

USER ACKNOWLEDGES AND UNDERSTANDS THAT THE DATA IS PROVIDED "AS-IS" AND THAT ORIDION DISCLAIMS ALL WARRANTIES, EXPRESS OR IMPLIED, INCLUDING WARRANTIES OF MERCHANTABILITY AND FITNESS FOR A PARTICULAR PURPOSE. ORIDION WILL NOT BE LIABLE FOR ANY INJURIES OR DAMAGES TO ANY PERSONS OR TANGIBLE OR INTANGIBLE PROPERTY RESULTING FROM ANY CAUSE WHATSOEVER. ORIDION DISCLAIMS ANY AND ALL LIABILITY FOR DIRECT, INDIRECT, INCIDENTAL, SPECIAL, CONSEQUENTIAL, OR OTHER SIMILAR DAMAGES REGARDLESS OF THE FORM OF ACTION WHETHER IN CONTRACT, TORT (INCLUDING NEGLIGENCE), STRICT PRODUCT LIABILITY OR ANY OTHER LEGAL OR EQUITABLE THEORY, EVEN IF ORIDION HAS BEEN ADVISED OF THE POSSIBILITY OF SUCH LOSSES OR DAMAGES.

In case of discrepancy between the English and translated version of this warranty and disclaimer, the English version shall prevail.

# <span id="page-14-0"></span>*Информация о безопасности*

[Предупреждения](#page-14-1) [Определения](#page-18-0)

Для правильного и безопасного использования монитора Capnostream™20p внимательно прочитайте данное руководство оператора и *Инструкции по эксплуатации*, прилагаемые к расходным материалам Microstream™ ЕtCO<sup>2</sup> (FilterLine™) и датчикам SpO2. Пользование монитором требует полного понимания и строгого соблюдения указанных инструкций, учета всех предупреждений, выделенных жирным шрифтом, и спецификаций.

# <span id="page-14-1"></span>**Предупреждения**

# <span id="page-14-2"></span>**Общая информация**

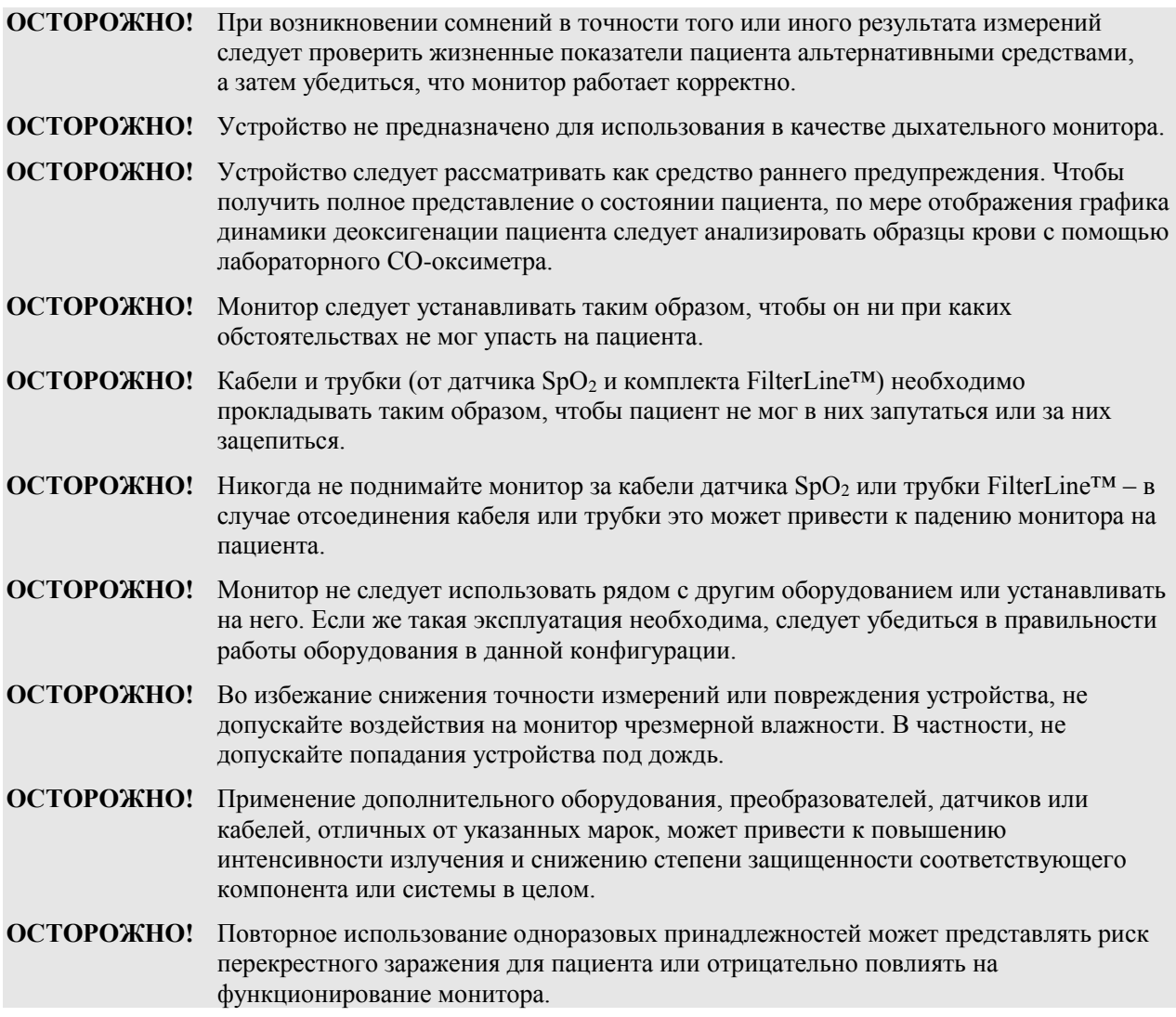

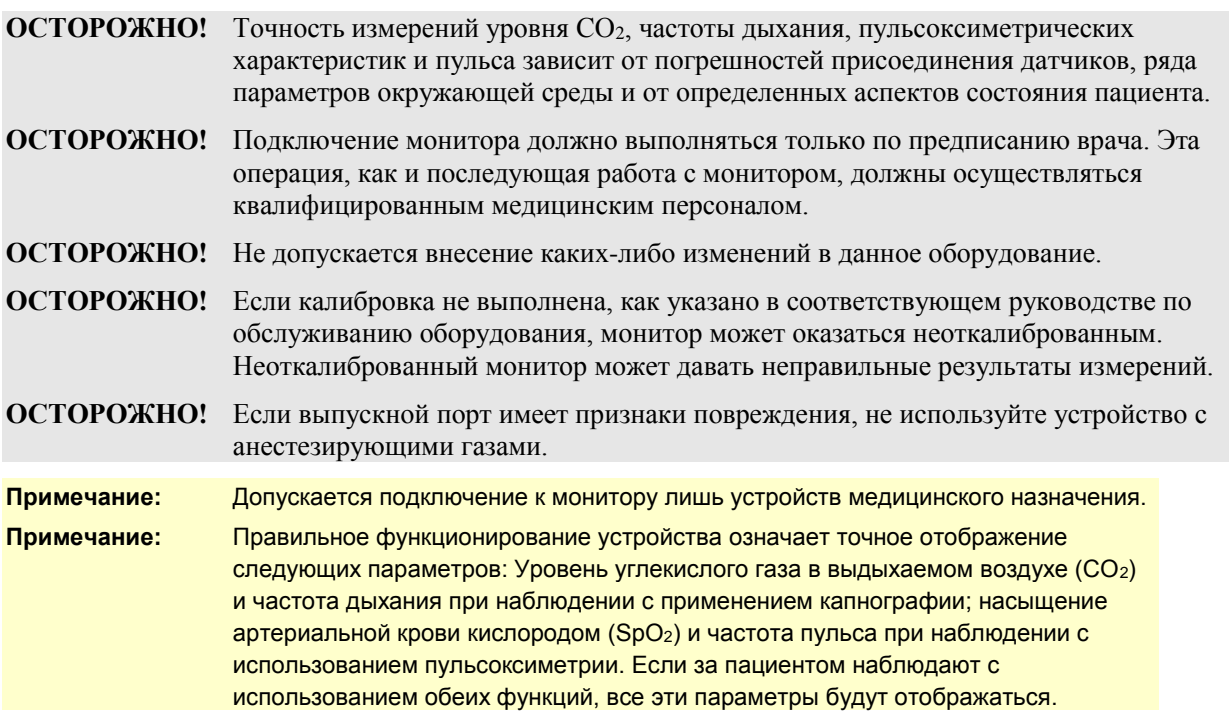

### <span id="page-15-0"></span>**Магниторезонансная томография (МРТ)**

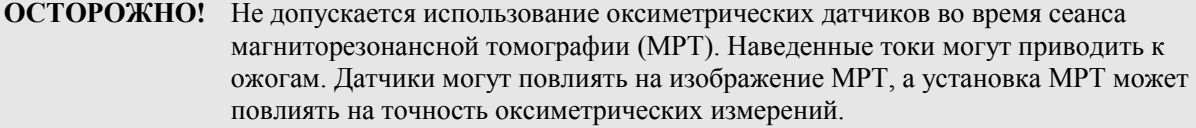

- **ОСТОРОЖНО!** Не допускается использование одноразовых комплектов FilterLine™ H Set Infant/Neonatal во время сеанса магниторезонансной томографии (МРТ). Применение комплектов FilterLine™ H Set Infant/Neonatal во время сеанса магниторезонансной томографии (МРТ) может повредить пациенту.
- **ВНИМАНИЕ!** Во время сеанса МРТ монитор должен находиться за пределами комплекса аппаратуры томографа. При использовании монитора за пределами комплекса аппаратуры томографа возможно применение оборудования FilterLine™ XL для мониторинга параметров etCO2. (См. [Мониторинг CO2](#page-63-0) при выполнении [магниторезонансной томографии](#page-63-0) на стр. [62\)](#page-63-0).
- **ВНИМАНИЕ!** Использование линии отбора проб CO<sub>2</sub> с обозначением Н в названии (указывающим на то, что она предназначена для использования во влажной среде) во время МРТ может вызвать помехи. Рекомендуем использовать линии без обозначения Н. Список линий для отбора проб с обозначением Н см. в [Комплекты Microstream™ EtCO2](#page-162-1) на стр. [161.](#page-162-1)

#### <span id="page-15-1"></span>**Использование монитора с дефибрилляторами**

**ОСТОРОЖНО!** Все кабели и трубки, в т.ч. датчики SpO<sub>2</sub> и линии для отбора проб CO<sub>2</sub>, не должны контактировать с дефибриллятором и его электродами, не должны располагаться между электродами и их кабелями, рядом с ними или пересекать их. Соблюдение указанных мер необходимо для уменьшения возможных помех работе монитора и дефибриллятора.

**ОСТОРОЖНО!** Все датчики SpO<sub>2</sub> должны быть полностью исправными и неповрежденными; только в этом случае дефибриллятор можно использовать с монитором.

### <span id="page-16-0"></span>**Сигналы тревоги**

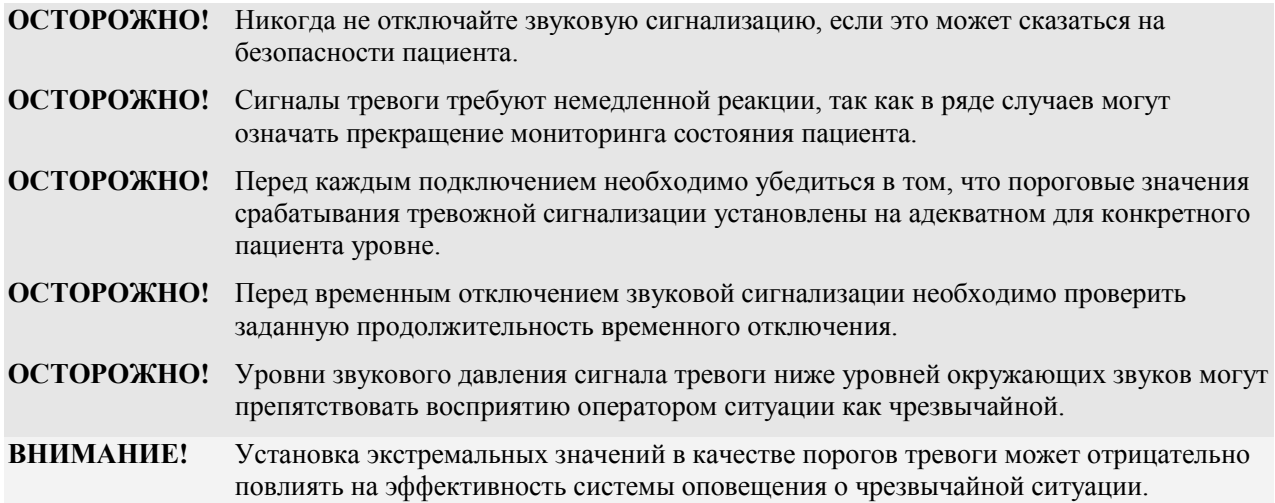

### <span id="page-16-1"></span>**Пожаробезопасность**

**ОСТОРОЖНО!** При наличии в исследуемой смеси закиси азота, высоких концентраций кислорода или иных средств анестезии необходимо подключать выпускное отверстие к системе вытяжки.

**ОСТОРОЖНО!** Монитор не предназначается для эксплуатации в атмосфере, содержащей огнеопасные концентрации кислорода, закиси азота или других средств анестезии.

**ОСТОРОЖНО!** Комплект FilterLine<sup>TM</sup> может воспламениться в атмосфере с высоким содержанием O<sub>2</sub> при воздействии на него прямого луча лазера, электрохирургических устройств или при сильном нагревании. При выполнении процедур на голове и шее с использованием лазера, электрохирургических устройств или высоких температур, соблюдайте осторожность, чтобы предотвратить воспламенение комплекта FilterLine™ или находящихся рядом с ним хирургических салфеток.

#### <span id="page-16-2"></span>**Электрическая система**

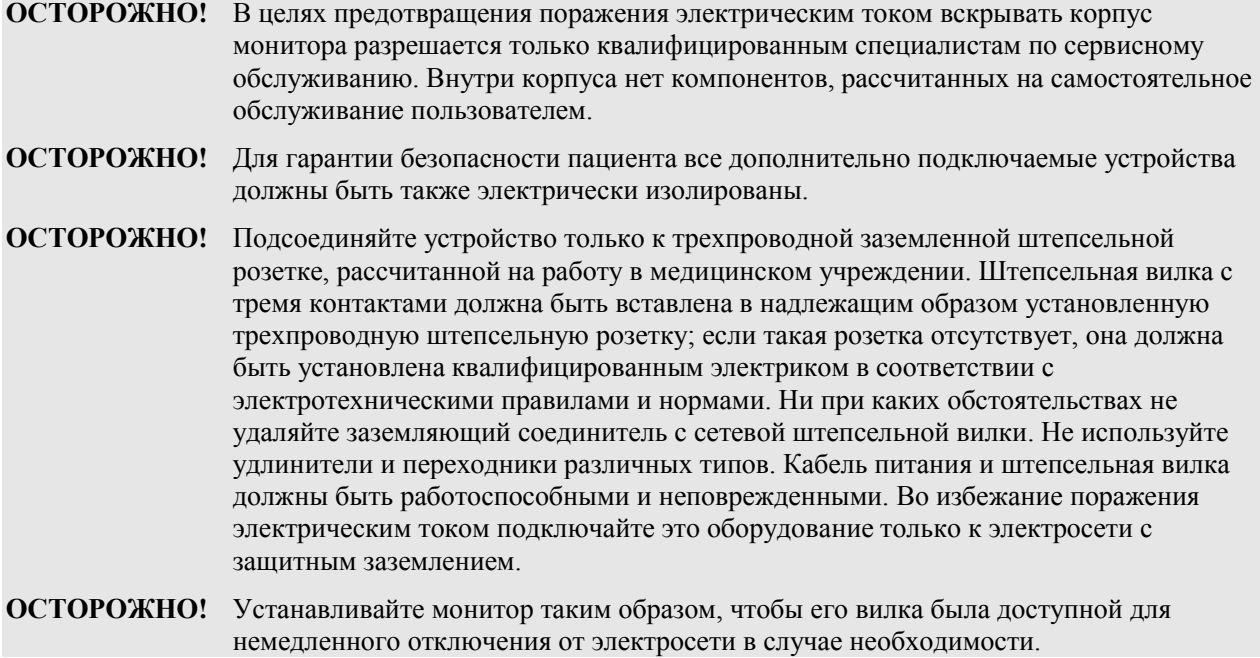

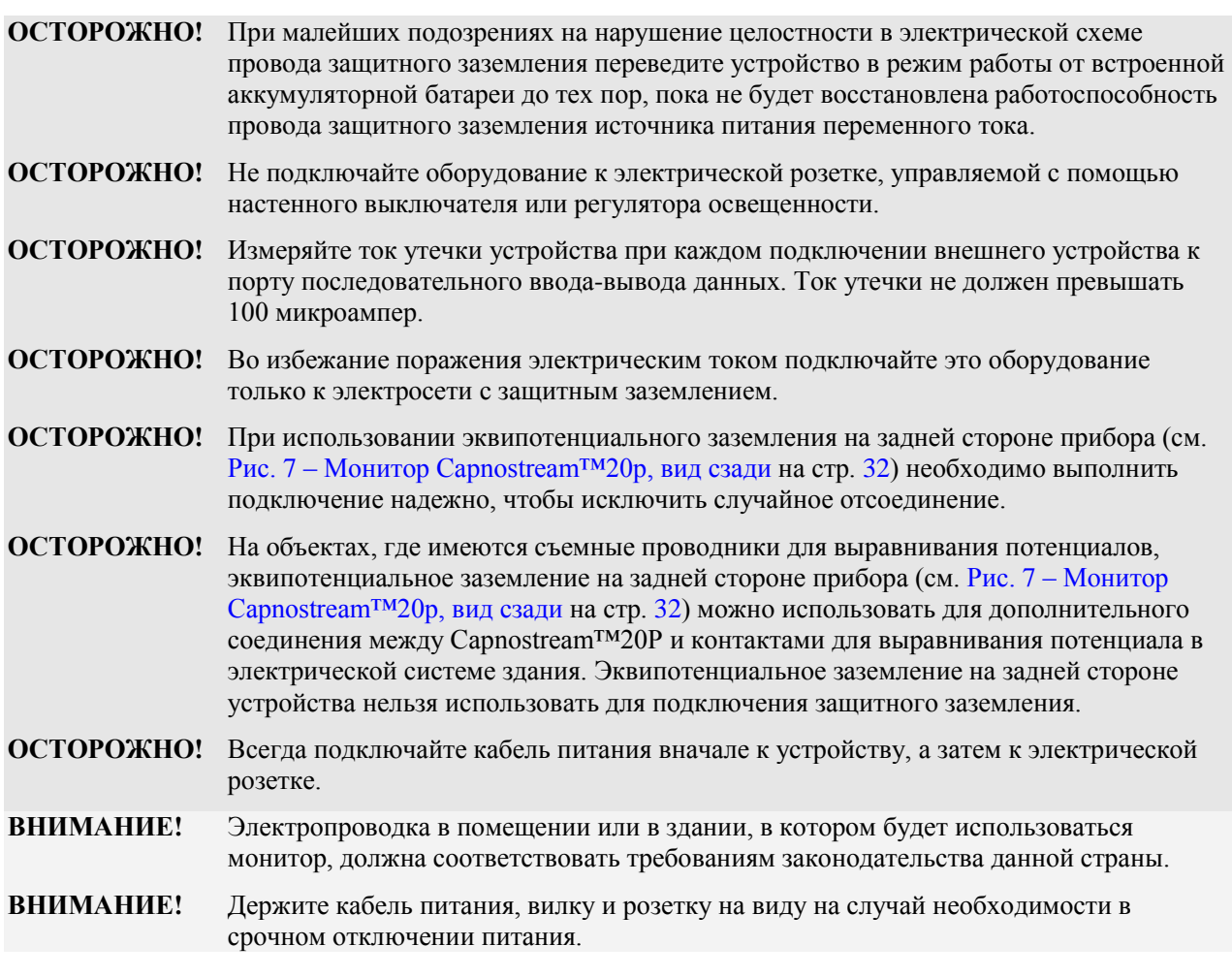

### <span id="page-17-0"></span>**Электромагнитные помехи**

Данное устройство успешно прошло проверку на соответствие требованиям к медицинскому оборудованию по стандарту EN60601-1-2. Этот стандарт определяет разумный уровень защиты от опасных помех в типичной обстановке медицинского учреждения

Тем не менее, поскольку в учреждениях здравоохранения появляется все больше различного радиопередающего оборудования и иных источников электрических шумов (сотовые телефоны, переносные рации, электрооборудование и т.д.), нельзя исключить возникновения нарушений в работе устройства из-за близости или большой мощности излучения таких источников.

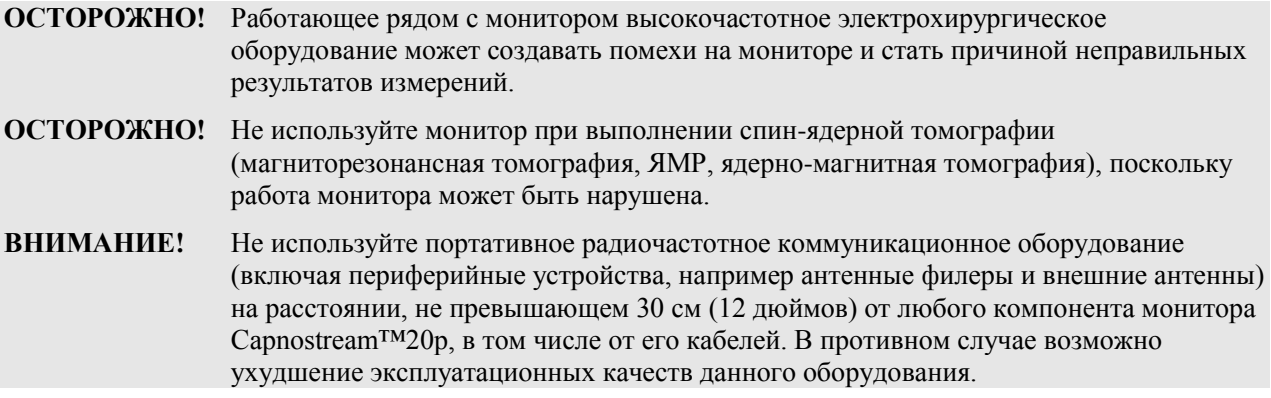

**Примечание:** Характеристики излучения монитора Capnostream™20p делают его пригодным для использования в промышленных зонах и стационарах (стандарт EN 55011, класс A). При использовании в жилых помещениях (для которых обычно применяется стандарт EN 55011, класс B) это оборудование может не обеспечивать надлежащей защиты систем радиочастотной связи. Пользователю может потребоваться принять меры по ослаблению воздействия, такие как перемещение или переориентация оборудования.

# <span id="page-18-0"></span>**Определения**

**Примечание.** Текст с пометкой «Примечание» приводится для того, чтобы обратить внимание на процедуры или состояния, которые в противном случае могут быть неправильно интерпретированы или недооценены, а также для того, чтобы устранить возможные противоречивые или неясные ситуации.

**Внимание!** Текст с пометкой «Внимание!» приводится для того, чтобы привлечь внимание к процедуре, нестрогое следование которой может привести к повреждению или необратимой поломке оборудования.

**Осторожно!** Текст с пометкой «Осторожно!» приводится для того, чтобы привлечь внимание к опасным состояниям при эксплуатации, очистке или техническом обслуживании оборудования, которые могут привести к травме или смерти оператора или пациента.

# <span id="page-19-0"></span>**Глава 1**

# <span id="page-19-1"></span>*О данном руководстве*

[Общие сведения](#page-19-2) [Использование по назначению](#page-20-0) [Специальные показания к применению](#page-20-1) [Целевая аудитория для данного руководства](#page-20-2) [Контактная информация службы технической поддержки](#page-20-3) [Обозначения](#page-21-0)

# <span id="page-19-2"></span>**Общие сведения**

Настоящее руководство содержит указания по настройке и эксплуатации монитора Capnostream™20p. Монитор Capnostream™20p представляет собой портативное прикроватное устройство, предназначенное для непрерывного мониторинга у пациента следующих параметров:

- Содержание углекислого газа в конце выдоха (etCO<sub>2</sub>) уровень углекислого газа в дыхательной смеси во время выдоха.
- Частота дыхания (ЧД).
- Содержание углекислого газа на вдохе (FiCO<sub>2</sub>) уровень углекислого газа в дыхательной смеси во время вдоха.
- Насыщение крови кислородом (SpO<sub>2</sub>).
- Частота пульса (ЧП).

Устройство также выдает параметр «интегрированный легочный индекс» (Integrated Pulmonary Index™) (далее IPI), который представляет собой интегрированное числовое значение четырех основных параметров, измеряемых монитором Capnostream™20p. Это значение приводится для обеспечения простой индикации состояния вентиляции легких пациента. Интегрируемыми параметрами являются etCO2, ЧД, SpO<sup>2</sup> и ЧП. Для расчета IPI используются только эти четыре параметра; другие параметры не учитываются.

Кроме того, устройство обеспечивает измерение количества апноэ в час (А/ч) и индекса уменьшения насыщенности кислородом (ODI), которые используются для выявления и количественного определения апноэ, а также снижения насыщения кислородом у пациентов старше 22 лет:

- А/ч: количество пауз в дыхании (по меньшей мере, на 10 секунд), наблюдаемых у пациента за последний час (на Главном экране), или среднее количество пауз в дыхании в час в течение определенного периода времени (на экране Апноэ и десатурация  $O_2$ ).
- ODI: количество падений значения SpO<sub>2</sub> на 4% или больше от базового уровня и возвращений к базовому уровню в течение 240 секунд или раньше за последний час (на главном экране) или в среднем в течение определенного периода времени (на экране ОТЧЕТ: АПНОЭ И ДЕСАТУРАЦИЯ О2).

Показатели А/ч и ODI отображаются не всем оборудованием (только в ряде регионов). Для того, чтобы оснастить устройство средствами измерения А/ч и ODI, обратитесь в компанию по адресу [Capnographyinfo@covidien.com.](mailto:Capnographyinfo@covidien.com)

## <span id="page-20-0"></span>**Использование по назначению**

В мониторе Capnostream™20p объединены функции капнографа и пульсоксиметра. Устройство и его дополнительное оборудование предназначены для профессионально обученных специалистов, обеспечивающих медицинское обслуживание. Устройство позволяет выполнять непрерывное неинвазивное измерение и контроль концентрации углекислого газа во вдыхаемом и выдыхаемом воздухе, а также частоту дыхания. Кроме того, устройство позволяет выполнять непрерывный неинвазивный контроль функционального насыщения кислородом артериального гемоглобина (SpO<sub>2</sub>) и частоты пульса. Устройство предназначено для контроля указанных выше параметров у новорожденных, детей и взрослых пациентов в лечебных и других аналогичных учреждениях, при перемещениях пациента внутри медицинского учреждения, а также в домашних условиях.

Capnostream™20p должен эксплуатировать только квалифицированный медицинский персонал.

Монитор Capnostream™20p предоставляет врачу данные об интегрированном легочном индексе (IPI). Значение IPI основано на четырех параметрах, предоставляемых монитором: парциальное давление углекислого газа в конце выдоха, частота дыхания, насыщение кислородом и частота пульса. IPI – простой индикатор состояния вентиляции легких у взрослых или детей, отображаемый в единицах шкалы от 1 до 10, где 10 означает оптимальный легочный статус. Отображаемое значение IPI предоставляет врачу информацию о легочных параметрах пациента и предупреждает об изменении в состоянии вентиляции легких пациента.

Показатель IPI является дополнением и не предназначен для замены мониторинга показателей жизнедеятельности.

## <span id="page-20-1"></span>**Специальные показания к применению**

Дополнительным показанием к применению монитора является его использование в качестве инструмента выявления апноэ и снижения насыщения кислородом у взрослых пациентов (22 года и старше) в условиях палат интенсивной терапии и обычных условиях больницы, позволяющем сообщать об этих событиях и рассчитывать, соответственно, показатель апноэ в час (А/ч) и индекс уменьшения насыщенности кислородом (ODI).

# <span id="page-20-2"></span>**Целевая аудитория для данного руководства**

Данное руководство предназначено для:

- Медицинских работников, использующих монитор Capnostream™20p.
- Менеджеров оборудования, ответственных за обеспечение соответствия оборудования нормативным положениям учреждения.
- Исследователей или лаборантов, загружающих данные пациента.
- Технических специалистов, подключающих Capnostream™20p к компьютеру через интерфейс RS-232.

### **ОСТОРОЖНО!** В США существуют ограничения на реализацию данного устройства на уровне федерального законодательства: приобрести устройство может врач или иное лицо по заказу врача.

# <span id="page-20-3"></span>**Контактная информация службы технической поддержки**

При возникновении каких-либо технических проблем с монитором Capnostream™20p обращайтесь в службу технической поддержки компании Medtronic по адресам:

Северная Америка: Тел.: 1-888-ORIDION (674-3466), Факс: (781) 453-2722;

за пределами Северной Америки: Тел.: + (972) 2-589-9104, Факс: + (972) 2-582-8868;

Эл. почта[: Capnographytechnicalsupport@medtronic.com.](mailto:Capnographytechnicalsupport@medtronic.com)

# <span id="page-21-0"></span>**Обозначения**

<span id="page-21-1"></span>Ниже перечислены символы, изображенные на корпусе монитора.

| Обозначение             | Описание                                                              |  |
|-------------------------|-----------------------------------------------------------------------|--|
|                         | Кнопка включения/выключения питания<br>монитора                       |  |
|                         | Индикатор подключения к сети переменного<br>тока                      |  |
|                         | Индикатор включения устройства                                        |  |
|                         | Выбор события                                                         |  |
|                         | Поступление/Выписка пациента                                          |  |
|                         | Насос выкл                                                            |  |
|                         | Временное отключение звуковой<br>сигнализации                         |  |
|                         | Защищенное от воздействия<br>дефибриллятора оборудование типа BF      |  |
|                         | Отверстие для впуска газовой смеси                                    |  |
|                         | Отверстие для выпуска газовой смеси                                   |  |
|                         | Эквипотенциальное заземление                                          |  |
|                         | USB-порт для подключения флэш-памяти                                  |  |
|                         | Маркировка СЕ                                                         |  |
| $\mathbf{R}$ only       | Для использования только по назначению<br>врача                       |  |
|                         | Директива об утилизации электрического и<br>электронного оборудования |  |
| instructions<br>for use | Следуйте инструкциям по использованию                                 |  |

**Таблица 1 – Символы, изображенные на мониторе**

<span id="page-22-0"></span>Введение

# <span id="page-22-1"></span>*Обзор технологии*

[Введение](#page-22-2) [Характеристики](#page-22-3) [Обзор технологии](#page-22-4)

# <span id="page-22-2"></span>**Введение**

Прикроватный монитор Capnostream™20p обеспечивает точный и непрерывный мониторинг капнографических и пульсоксиметрических параметров для интубированных и неинтубированных пациентов всех возрастов (от новорожденных младенцев до пожилых людей). Благодаря применению технологии Microstream*™*, запатентованных одноразовых комплектов FilterLine™ etCO<sup>2</sup> и технологии пульсоксиметрии, монитор Capnostream™20p позволяет одновременно отслеживать показания etCO<sub>2</sub> и SpO<sub>2</sub>.

# <span id="page-22-3"></span>**Характеристики**

- Монитор, соответствующий требованиям действующих стандартов здравоохранения, предназначен для отображения двух параметров измерений  $CO<sub>2</sub>$  и Sp $O<sub>2</sub>$
- Integrated Pulmonary Index<sup>TM</sup> (Интегрированный легочный индекс) предоставляет простую, наглядную и исчерпывающую информацию о состоянии вентиляции легких пациента и его динамике
- Определение количества апноэ в час и индекса уменьшения насыщенности кислородом, которые используются для выявления и количественного определения апноэ и снижения насыщения кислородом (если имеется)
- Простой пользовательский интерфейс с цветным экраном
- Доступ к стандартным функциям обеспечивается двумя нажатиями кнопок
- Данные динамики за 72 часов для просмотра истории болезни пациента
- Просмотр сигнала тревоги одним нажатием на кнопку
- SARA<sup>TM</sup> (Smart Alarm for Respiratory Analysis/Интеллектуальная система сигнализации для анализа дыхательной функции), применяемая в устройстве технология управления сигналами тревоги Smart Capnography, которая уменьшает количество клинически незначимых сигналов тревоги
- Маркировка события для сравнения событий и лечения, назначенного с целью изменения состояния пациента
- Записи в истории болезни помогают организовать файлы данных о пациенте
- Вызов медсестры
- Встроенный принтер (приобретается в качестве дополнительного оборудования)
- USB-выход для переноса данных пациента на USB-носители
- Аналоговый выход для использования в лабораториях сна и других лабораторных условиях
- Порт RS-232 для передачи данных

# <span id="page-22-4"></span>**Обзор технологии**

В данном разделе представлена основная информация о капнографии и пульсоксиметрии.

### <span id="page-23-0"></span>**Что такое капнография?**

Капнография – это неинвазивный метод, предназначенный для мониторинга уровня углекислого газа в дыхательной смеси (EtCO<sub>2</sub>). Метод позволяет определить состояние вентиляции легких у пациента. В мониторе Capnostream™20p использована технология Microstream™, основанная на принципах недисперсионной инфракрасной спектроскопии (NDIR). Монитор предназначен для непрерывного измерения содержания  $CO_2$  в дыхательной смеси, в том числе, измерение  $CO_2$  на выдохе (etCO<sub>2</sub>),  $CO_2$  на вдохе (FiCO<sub>2</sub>), а также для измерения частоты дыхания.

Инфракрасная спектроскопия позволяет измерять концентрацию молекул, поглощающих инфракрасное излучение. Поскольку уровень поглощения пропорционален концентрации поглощающих молекул, концентрацию можно определить на основе сравнения с известным калибровочным уровнем.

Одноразовые комплекты Microstream™ etCO<sub>2</sub> обеспечивают отбор проб газовой смеси для измерения концентрации CO<sup>2</sup> на вдохе и на выдохе из системы ИВЛ или непосредственно (через ротовую или носовую канюлю). Влага и выделения пациента отфильтровываются из проб без искажения графика концентрации  $CO<sub>2</sub>$ .

Благодаря малому объему отбора проб — всего 50 мл/мин — снижаются темпы накопления жидкости и выделений, в результате чего уменьшается риск закупорки каналов в условиях высокого уровня влажности в палате интенсивной терапии.

Внутри датчика Microstream<sup>™</sup> CO<sub>2</sub> газовая смесь проходит через микропробоотборник объемом 15 мкл. Столь малый объем обеспечивает высокий темп отбора микропроб, что позволяет с высокой точностью отслеживать быстрые изменения в уровне  $CO<sub>2</sub>$  даже при очень частом дыхании.

Источник инфракрасного излучения Micro Beam просвечивает отобранную микропробу и калибровочный образец. Этот патентованный источник инфракрасного излучения генерирует только определенные волны со спектральными характеристиками, соответствующими спектру поглощения  $CO<sub>2</sub>$ . Благодаря этому не требуется вносить поправки на концентрацию N<sub>2</sub>O,  $O<sub>2</sub>$ , анестетиков и водяного пара в дыхательной смеси. Инфракрасное излучение, прошедшее через микропробоотборник и калибровочный образец, фиксируется инфракрасными датчиками.

Встроенный в монитор микропроцессор рассчитывает концентрацию CO<sup>2</sup> на основе сравнения данных, получаемых от датчиков.

### <span id="page-23-1"></span>**Что такое пульсоксиметрия?**

Технология пульсоксиметрии базируется на следующих положениях:

- Оксигемоглобин и дезоксигемоглобин различаются по спектру поглощения красного и инфракрасного излучения (спектрометрия)
- Изменение насыщенности тканей артериальной кровью (плетизмография) определяет сердечный ритм и, следовательно, характеристики поглощения излучения кровью.

Пульсоксиметр определяет уровень насыщения крови кислородом (SpO<sub>2</sub>) на основе измерения параметров красного и инфракрасного излучения, пропускаемого через артериолы, и отслеживает изменение этих параметров на протяжении сердечного цикла. Источниками излучения служат красные и инфракрасные светодиоды малой мощности, встроенные в оксиметрический датчик, а в качестве детектора используется фотодиод.

Поскольку оксигемоглобин и дезоксигемоглобин различаются по спектру поглощения, количество поглощенного кровью красного и инфракрасного излучения связано с насыщенностью гемоглобина кислородом. Выделить уровень насыщения кислородом именно *артериального* гемоглобина помогает пульсирующий характер артериального кровотока. Во время систолы в сосудистое русло поступает очередная порция артериальной крови, — объем крови и поглощение ею света увеличивается. Во время диастолы показатели объема крови и поглощения ею света достигают своей низшей точки. Показатель SpO<sup>2</sup> рассчитывается, исходя из разницы между максимумом и минимумом поглощения (результатами измерений в систолу и диастолу). Использование в расчете переменной части величины поглощения света пульсирующей артериальной кровью позволяет исключить влияние мягких тканей, костей, венозной крови и иных поглотителей, для которых уровень поглощения остается постоянным.

# **Глава 3**

<span id="page-24-0"></span>Распаковка и первоначальный осмотр

# <span id="page-24-1"></span>*Монитор Capnostream™20p*

[Распаковка и первоначальный осмотр](#page-24-2) [Установка аккумуляторной батареи](#page-25-0) [Установка монитора](#page-28-0) [Порядок периодического технического обслуживания](#page-28-1) [Дополнительные принадлежности](#page-29-0) [Кнопки, индикаторы и соединители](#page-30-2) [Кнопки управления на передней панели](#page-33-0) [Включение монитора](#page-35-0) [Стандартные области на экране](#page-36-0) [Стандартный вид цифрового главного экрана](#page-41-0) [Прекращение работы монитора](#page-42-0) [Навигация по экрану](#page-43-0) [Настройка даты, времени, языка и других функций](#page-44-0) [Режим ожидания экрана](#page-44-1) Capnostream™[20p: Лист эксплуатационной проверки](#page-45-0)

В данной главе описаны физические компоненты монитора и его настройка для подготовки к использованию.

Для облегчения монтажа, настройки и включения монитора Capnostream™20p в конце данной главы имеется Лист эксплуатационной проверки. Сделайте ксерокопию Листа эксплуатационной проверки из данного руководства и отмечайте в нем пункты по мере настройки монитора.

# <span id="page-24-2"></span>**Распаковка и первоначальный осмотр**

Перед выполнением любых дальнейших действий распакуйте монитор и проверьте все его компоненты.

### **ПОРЯДОК РАСПАКОВКИ И ПРОВЕРКИ МОНИТОРА:**

- 1. Аккуратно извлеките монитор Capnostream™20p и принадлежности из упаковки.
- 2. Проверьте наличие всех объектов по прилагаемой упаковочной описи. В комплект поставки входит следующее:
	- Монитор Capnostream™20p
	- Руководство по эксплуатации
	- Два быстродействующих предохранителя 3,15 A с низкой отключающей способностью
	- Начальный комплект FilterLine<sup>TM</sup>
	- Сетевой кабель электропитания
	- Комплект датчика  $SpO<sub>2</sub>$
	- Удлинитель для датчика  $SpO<sub>2</sub>$
	- Рулон бумаги для принтера (один рулон установлен в принтер и один рулон дополнительный)
	- Аккумуляторная батарея
- Компакт-диск с дополнительной документацией (протоколы передачи данных RS-232 Capnostream, указания по применению приложения для передачи данных о пациенте и данное руководство на других языках)
- 3. Проверьте состояние каждого компонента.

Если какой-либо компонент поврежден или отсутствует, обратитесь к местному представителю компании.

**Примечание:** После распаковки монитора упаковочные отходы должны быть утилизированы в соответствии с местными правилами утилизации отходов упаковки.

# <span id="page-25-0"></span>**Установка аккумуляторной батареи**

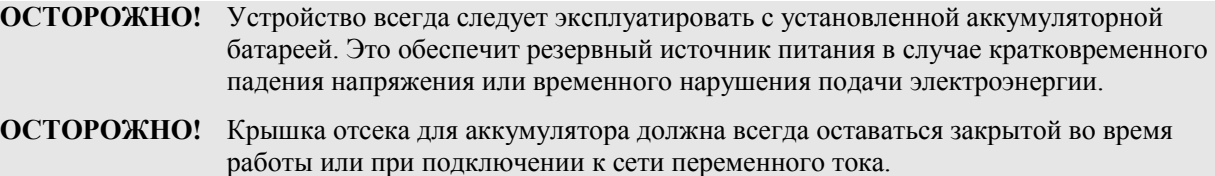

Монитор рассчитан на работу от сети переменного тока, либо от аккумуляторов. Аппарат оснащен литий-ионной аккумуляторной батареей. Чтобы установить аккумуляторную батарею, откройте крышку аккумуляторного отсека на боковой поверхности монитора (см. рисунок ниже).

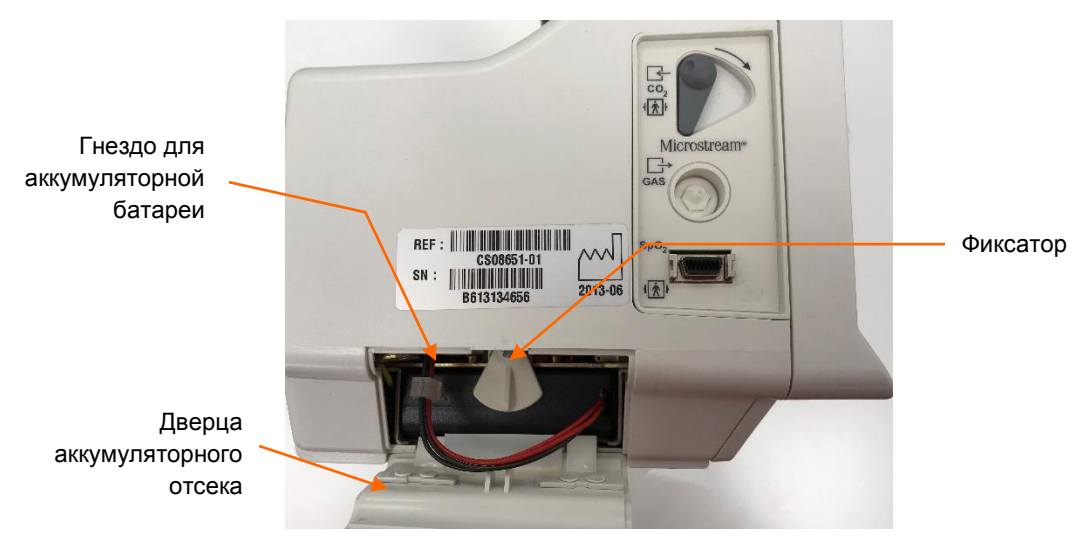

**Рис. 1 – Установка аккумуляторной батареи**

#### **ПОРЯДОК УСТАНОВКИ АККУМУЛЯТОРНОЙ БАТАРЕИ:**

- 1. Сдвиньте внутрь две защелки на дверце аккумуляторного отсека и откройте его.
- 2. Удерживая аккумуляторную батарею так, чтобы провода были расположены справа, движением вверх установите фиксатор в горизонтальное положение и вставьте аккумуляторную батарею в монитор.
- 3. Нажмите на аккумуляторную батарею так, чтобы она встала на место по всей длине.
- 4. Удерживая аккумуляторную батарею, нажмите на нее и зафиксируйте ее в этом положении, установив фиксатор в вертикальное положение.
- 5. Подключите разъем аккумуляторной батареи к гнезду для подключения, убедившись в том, что сторона с выступами находится справа, и, таким образом, разъем правильно входит в гнездо. Заправьте провода обратно в монитор.

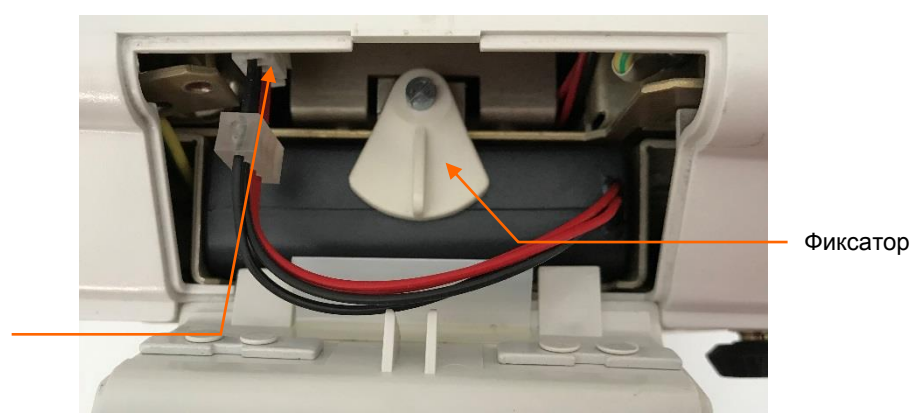

Гнездо для аккумуляторной батареи

**Рис. 2 – Увеличенное изображение аккумуляторной батареи**

- 6. Совместите клапаны дверцы аккумуляторного отсека с прорезями в корпусе монитора, закройте дверцу и сдвиньте две защелки отсека наружу.
- 7. Перед первым использованием зарядите аккумулятор, поместив его в монитор и подключив устройство к сети, не включая его. Для зарядки аккумулятора потребуется приблизительно 12 часов. Как только аккумулятор зарядится, вы можете включить монитор и начать им пользоваться. Если монитор не подключен к сети, он не сможет работать от аккумулятора, если тот не был предварительно заряжен.

Перед использованием монитора без источника переменного тока убедитесь, что аккумуляторная батарея полностью заряжена. Полностью заряженная аккумуляторная батарея обеспечивает работу прибора в течение 2,5 часов (при условии, что принтер не используется). Если монитор подключен к внешнему источнику питания, подзарядка аккумулятора происходит автоматически. Зарядка полностью разряженной аккумуляторной батареи занимает примерно 12 часов.

Перед эксплуатацией монитора убедитесь, что пиктограмма аккумуляторной батареи в левом нижнем углу экрана монитора показывает полную зарядку аккумуляторной батареи. Для получения более подробной информации см. [Проверка подключения аккумуляторной батареи и источника переменного](#page-26-0) [тока,](#page-26-0) [ниже.](#page-26-0)

Если аккумуляторная батарея не установлена, на экране появится пиктограмма  $\blacksquare$  и информационное сообщение *БАТАРЕЯ НЕ УСТАНОВЛЕНА*. Рекомендуем выключить монитор перед установкой или заменой аккумулятора.

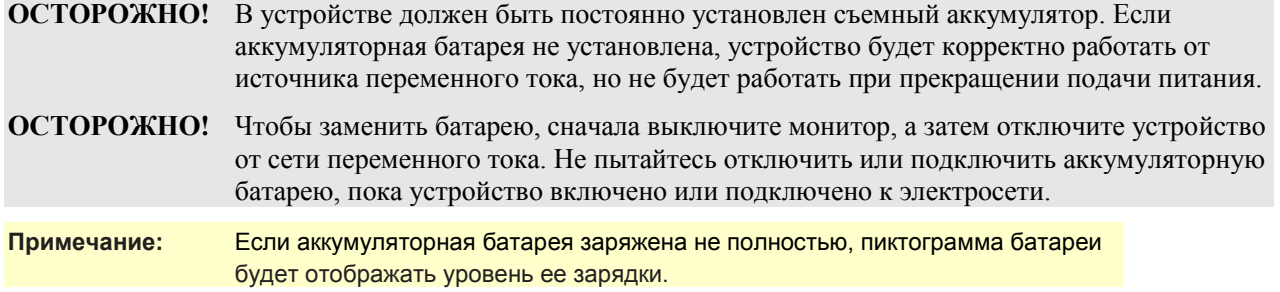

### <span id="page-26-0"></span>**Проверка подключения аккумуляторной батареи и источника переменного тока**

Уровень заряда аккумулятора и подключение к электросети следует проверять перед каждым использованием монитора.

### **ПОРЯДОК ПРОВЕРКИ АККУМУЛЯТОРНОЙ БАТАРЕИ:**

- 1. Нажмите кнопку включения/выключения питания  $\circledast$ , чтобы включить монитор.
- 2. Обратите внимание на уровень зарядки аккумуляторной батареи, отображаемый на пиктограмме в левом нижнем углу экрана.

Индикатор уровня заряда аккумуляторной батареи

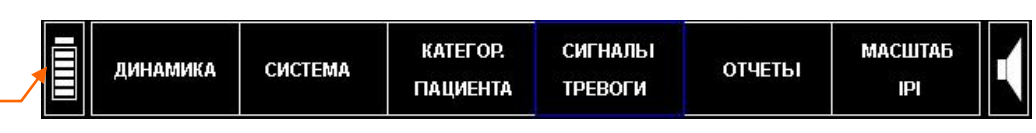

**Рис. 3 – Строка меню с изображением уровня зарядки аккумуляторной батареи**

- 3. Если аккумуляторная батарея предварительно была полностью заряжена, то пиктограмма аккумуляторной батареи будет указывать на полную зарядку батареи.
- **Примечание:** Являясь частью системы питания монитора, индикатор уровня зарядки аккумуляторной батареи будет показывать полную зарядку батареи в течение 15 секунд после включения питания. Затем монитор обновит данные, и индикатор будет показывать истинное значение уровня зарядки аккумуляторной батареи.

Появление на экране дисплея информационного сообщения *НИЗКИЙ ЗАРЯД АККУМ.* говорит о необходимости подзарядить аккумуляторную батарею. Для перезарядки аккумуляторной батареи

подключите монитор к электросети. Включится оранжевый индикатор питания  $\sim$  на передней панели монитора.

Для обеспечения нормальной эксплуатации монитора необходимо, чтобы во время его работы всегда был включен оранжевый индикатор питания от источника переменного тока. Это позволит аккумуляторной батарее подзаряжаться во время эксплуатации монитора и обеспечит ее готовность к работе в случае прекращения подачи электроэнергии или при транспортировке пациента. При необходимости переместить пациента в другое место, блок может быть отключен от сети переменного тока и перемещен вместе с пациентом. Не забудьте вновь подключить монитор к сети переменного тока после перемещения.

#### <span id="page-27-0"></span>**Обращение с аккумулятором**

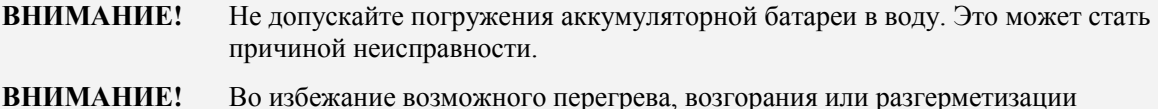

# аккумуляторной батареи подзаряжайте ее только в мониторе.

### <span id="page-27-1"></span>**Хранение аккумулятора**

Храните аккумулятор в сухом прохладном месте (не внутри монитора). Со временем заряд аккумулятора уменьшается. Для восстановления полной емкости аккумулятора перед использованием после длительного хранения его следует зарядить. Аккумуляторную батарею необходимо полностью перезаряжать, как минимум, раз в 3 месяца. Хранить при температуре от -20 до 25°C.

**ВНИМАНИЕ!** Хранение или транспортировка монитора в условиях окружающей среды, отличающихся от указанных в спецификации, повлияет на рабочие характеристики монитора и может стать причиной неисправности аккумуляторной батареи и/или монитора.

#### <span id="page-27-2"></span>**Утилизация аккумулятора**

**ВНИМАНИЕ!** Не сжигать! Возможен взрыв!

Следуйте местным правилам и нормативам, а также инструкциям по утилизации и вторичной переработке аккумуляторов.

#### <span id="page-27-3"></span>**Работа от аккумулятора и от сети**

В случае отключения электричества монитор автоматически переходит из режима работы от сети на работу от встроенного аккумулятора. В зависимости от емкости аккумулятора продолжительность работы от этого резервного источника питания может составлять до 2,5 часов. При работе от аккумулятора в мониторе сохраняются выполненные настройки, включая установки сигналов тревоги. В случае, если были выполнены «Настройки учреждения по умолчанию», они останутся в памяти монитора даже при полном отсутствии питания устройства и будут доступны сразу же после включения монитора. Аналогично, собранные устройством данные динамики останутся в памяти монитора даже при полном отсутствии питания устройства и будут доступны сразу же после включения монитора.

Если монитор работает от внешнего источника питания, независимо от состояния аккумуляторной батареи, на мониторе горит оранжевая индикаторная лампа питания от сети переменного тока.

Если монитор включен, то горит зеленый индикатор питания.

Если оранжевый индикатор питания от сети переменного тока не горит, а зеленый индикатор питания горит, то это означает, что монитор работает от аккумуляторной батареи.

Значок аккумулятора отображает приблизительный уровень его заряда. Когда до исчерпания заряда аккумуляторной батареи остается приблизительно 15 минут (эквивалентно напряжению 14,0 В), на дисплей выводится информационное сообщение *НИЗКИЙ ЗАРЯД АККУМ*.

# <span id="page-28-0"></span>**Установка монитора**

Нижняя часть устройства Capnostream™20p предназначена для установки на стандартную монтажную плиту VESA™\* 100 мм. (Пример: модель GCX монтажной плиты FLP-002-17C, устанавливаемая на модели GCX стойки с роликами RS-0006-64D). Пластину крепления по стандарту VESA™\* можно заказать в Medtronic, деталь № 010713. См. соответствующие *Инструкции по применению* данных изделий.

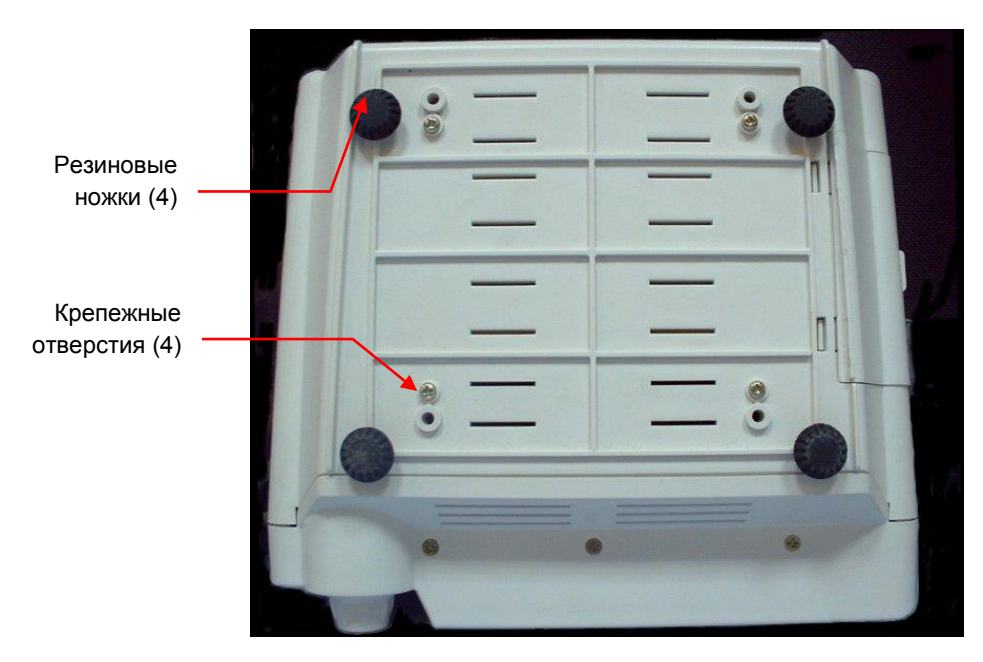

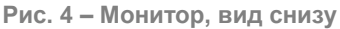

**ВНИМАНИЕ!** Не снимайте резиновые ножки с нижней части монитора. Эти резиновые ножки необходимы в тех случаях, когда монитор размещен на столе, они препятствуют случайному перемещению монитора во время использования. Даже если резиновые ножки в настоящее время не используются, их следует сохранить для возможного использования в будущем.

# <span id="page-28-1"></span>**Порядок периодического технического обслуживания**

Если в вашем учреждении имеется база данных периодического технического обслуживания, зарегистрируйте в ней монитор для процедуры периодической калибровки. Калибровку необходимо выполнять после первых 1200 часов эксплуатации монитора (или через 12 месяцев, в зависимости от того, что наступит раньше), а затем через каждые 4000 часов эксплуатации (или через 12 месяцев, в зависимости от того, что наступит раньше). Информация о наработке выводится на экран монитора сразу после включения и на экране «Обслуживание». Подробнее о калибровке и других процедурах технического обслуживания см. в [Техническое обслуживание, поиск и устранение неисправностей](#page-133-1) на стр. [132.](#page-133-1)

# <span id="page-29-0"></span>**Дополнительные принадлежности**

## <span id="page-29-1"></span>**Доступные принадлежности**

<span id="page-29-2"></span>Список доступного дополнительного оборудования для монитора Capnostream™20p см. ниже.

| Принадлежность                                | № детали Medtronic                     | Использование                                                                                                    |
|-----------------------------------------------|----------------------------------------|----------------------------------------------------------------------------------------------------|
| Бумага (6 рулонов)                            | 010516                                 | Бумага предназначена для принтера,<br>встроенного в монитор Capnostream™20p.<br>Монитор поставляется с одним рулоном<br>бумаги, заправленным в принтер, и одним<br>запасным рулоном бумаги. Порядок<br>установки бумаги см. в Замена рулона<br>бумаги для принтера на стр. 136.          |
| Монтажная плита-адаптер<br>(VESA™*)           | 010713                                 | Применяется для крепления монитора<br>Capnostream™20p к круглым стойкам GCX<br>и другим монтажным узлам. Инструкции по<br>сборке см. в Установка монитора на<br>стр. 27.                                                                                                    |
| Фиксатор для опоры с<br>быстрым освобождением | 011782                                 | Фиксаторы используются для крепления<br>монитора к опоре (диаметр опоры 19-38 мм<br>[0,75-1,5 дюйма] или монтажной рейке<br>(размер рейки 10 х 25 мм<br>[0,39 х 0,98 дюйма]).<br>Оснащены механизмом быстрого<br>освобождения.<br>Монтажная плита-адаптер входит в<br>комплект поставки. |
| Цилиндрическая стойка с<br>коробом            | Не поставляется<br>компанией Medtronic | GCX, модель RS-0006-64D<br>Комплект цилиндрической стойки 38" с<br>монтажной плитой выдвижного типа<br>размером 5" включает: основание 21",<br>ролики 4", противовес массой 10 фунтов,<br>ручку и короб 6".<br>Для использования цилиндрической стойки<br>требуется монтажная плита.     |
| Монтажный адаптер для<br>датчика Bernoulli    | 011892                                 | Используется с клинической системой<br>Bernoulli/Oxinet. См. Эксплуатация<br>госпитальных систем данных о пациентах<br>на стр. 130.                                                                                                    |
| Аккумуляторная батарея                        | BP01000                                | Порядок установки батареи см. в<br>Установка аккумуляторной батареи на<br>стр. 24.                                                                                                    |
| Кабель для системы вызова<br>медсестры        | 011149                                 | Длина кабеля 3,5 м: Кабель поставляется<br>без подсоединенного разъема;<br>соответствующий разъем устанавливается<br>при определении типа используемой в<br>учреждении системы. Инструкции по<br>установке см. в Эксплуатация устройства<br>вызова медсестры на стр. 127.                |
| Аналого-цифровой<br>(АН-ЦИФР) кабель          | PM20ACB                                | Применяется для передачи данных от<br>монитора Capnostream™20р на аналоговое<br>устройство, например, полисомнограф.<br>Инструкции по установке см. в Аналоговый<br>вывод данных с помощью монитора<br>Capnostream на стр. 121.                                                          |

**Таблица 2 – Вспомогательное оборудование для монитора Capnostream™20p**

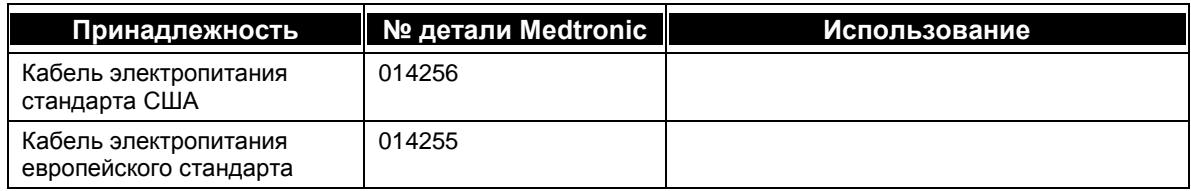

#### <span id="page-30-0"></span>**Монтажная плита монитора**

В монтажный комплект входит монтажный соединитель VESA<sup>TM\*</sup>, с размерами от  $100 \times 100$  мм до 75 х 75 мм, который можно прикрепить к нижней части монитора, как указано выше. Это позволяет устанавливать монитор на различных моделях стоек и подставок GCX, включая поворотную стойку GCX модели RS-0006-64D. Для получения дополнительной информации о возможных решениях установки монитора обратитесь в компанию GCX (www.gcx.com).

Обратите внимание, что в случае монтажа монитора на поворотной стойке или другой опоре для обеспечения устойчивости важно использовать стойку с диаметром колесной базы не менее 21 дюйма (53,5 см).

#### <span id="page-30-1"></span>**Бумага для принтера**

<span id="page-30-4"></span>В монитор загружается бумага для термопечати с указанными ниже характеристиками:

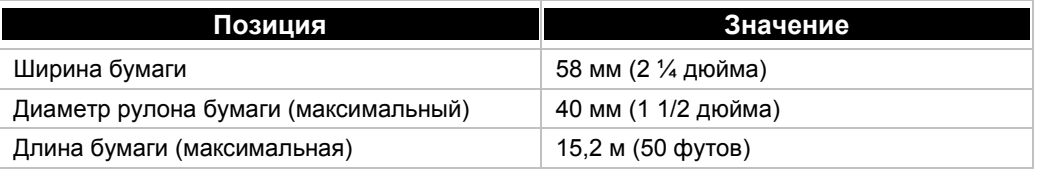

#### **Таблица 3 – Характеристики бумаги для принтера**

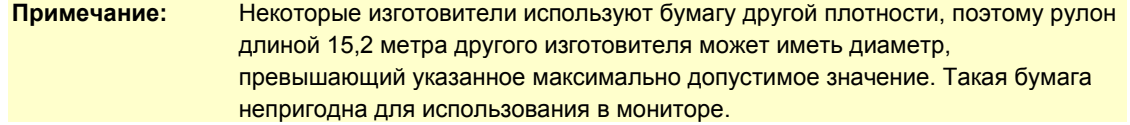

Запасные рулоны бумаги, соответствующие спецификациям, можно заказать в компании Medtronic (номер детали 010516, комплект из 6 рулонов), либо (только для Северной Америки) на веб-сайте www.thermalpaperdirect.com (номер модели 22550).

### <span id="page-30-2"></span>**Кнопки, индикаторы и соединители**

На приведенных ниже рисунках дается изображение монитора спереди, сзади и сбоку с указанием дисплея, органов управления и точек подсоединения внешних устройств.

#### <span id="page-30-3"></span>**Монитор, вид спереди**

Передняя панель монитора состоит из экрана дисплея, командных кнопок и регулятора.

<span id="page-31-1"></span>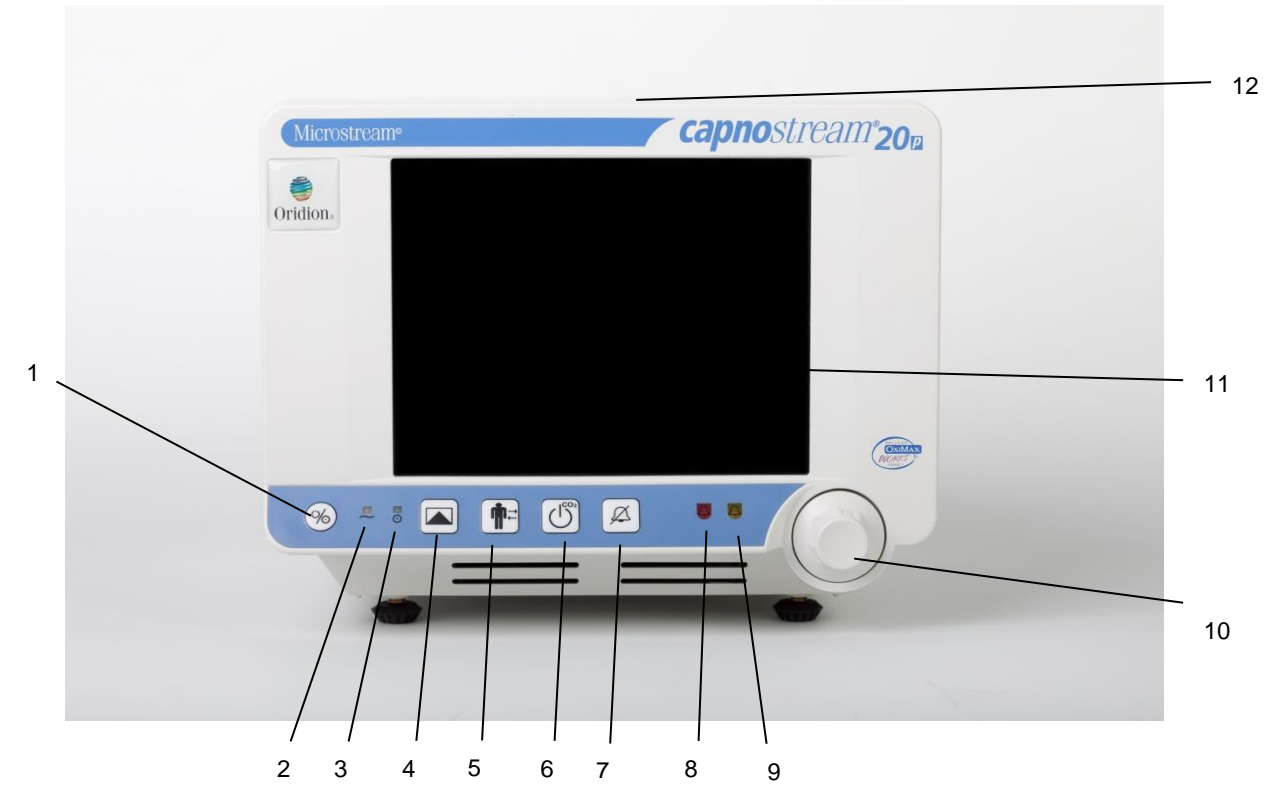

**Рис. 5 – Монитор Capnostream™20p, вид спереди**

<span id="page-31-0"></span>Таблица 4 – [Монитор Capnostream™20p, вид спереди](#page-32-0) содержит описание пронумерованных позиций.

<span id="page-32-0"></span>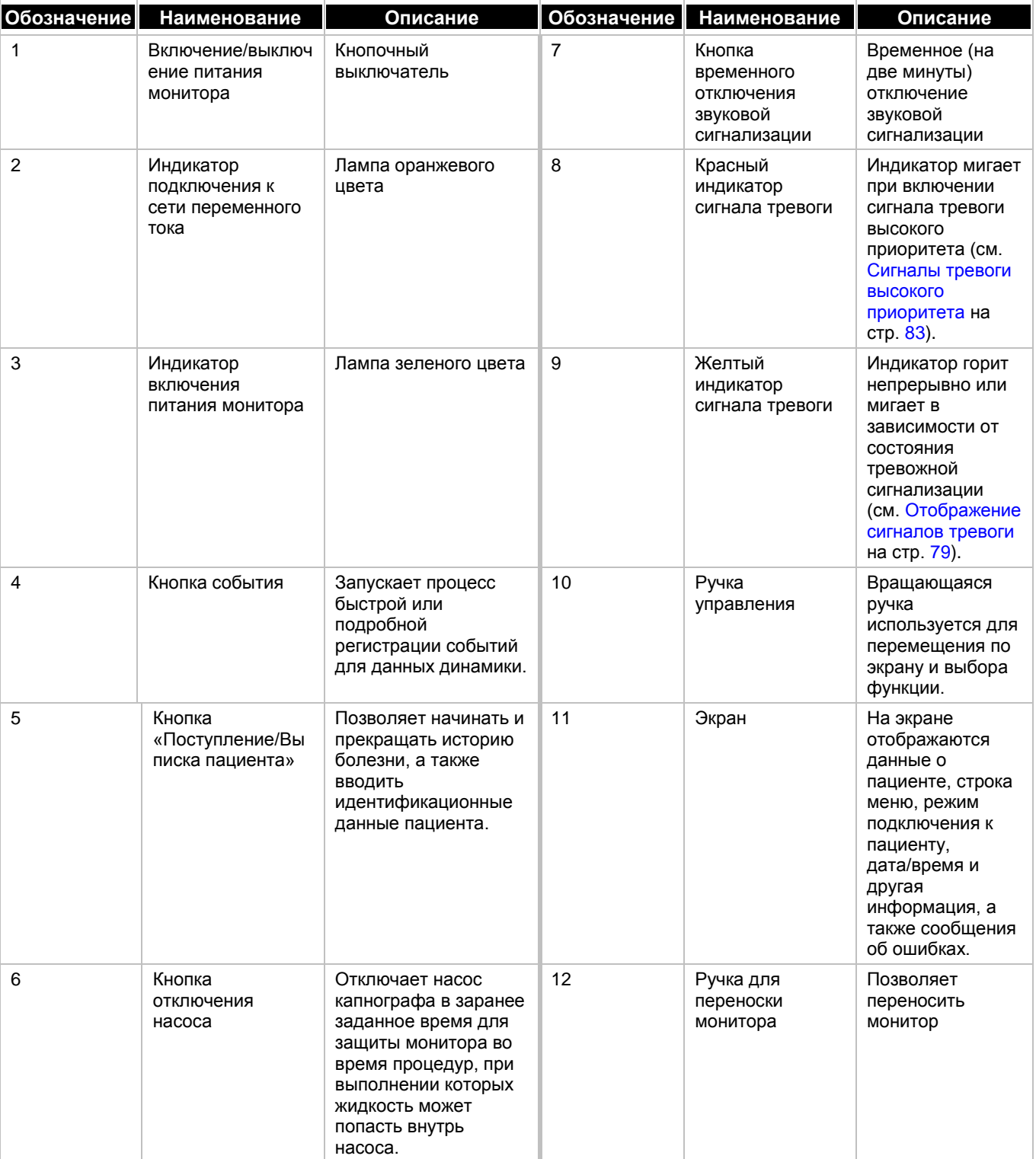

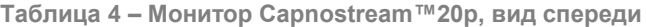

# <span id="page-33-0"></span>**Кнопки управления на передней панели**

На рисунке ниже в увеличенном виде показаны органы управления, изображенные на Рис. 5 – [Монитор](#page-31-0)  [Capnostream™20p, вид спереди](#page-31-0) на стр. [30](#page-31-1) и описанные выше в Таблица 4 – [Монитор Capnostream™20p,](#page-32-0) [вид спереди.](#page-32-0)

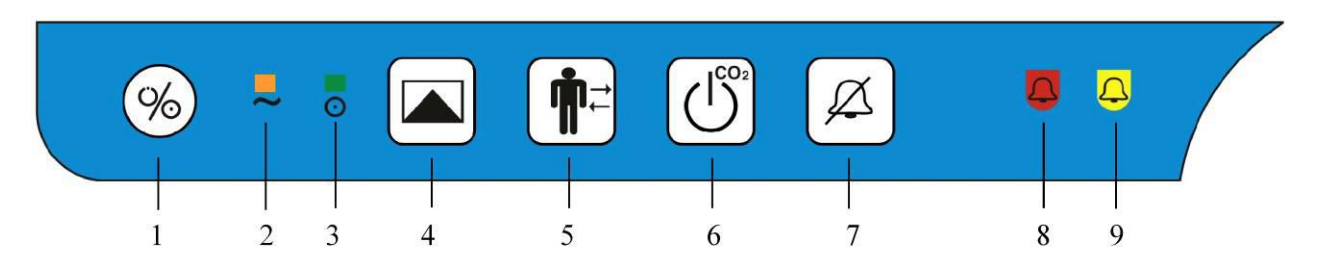

**Рис. 6 – Кнопки управления на передней панели**

### <span id="page-33-1"></span>**Задняя панель монитора**

На задней панели монитора находятся соединения для кабеля питания и подключения внешних устройств.

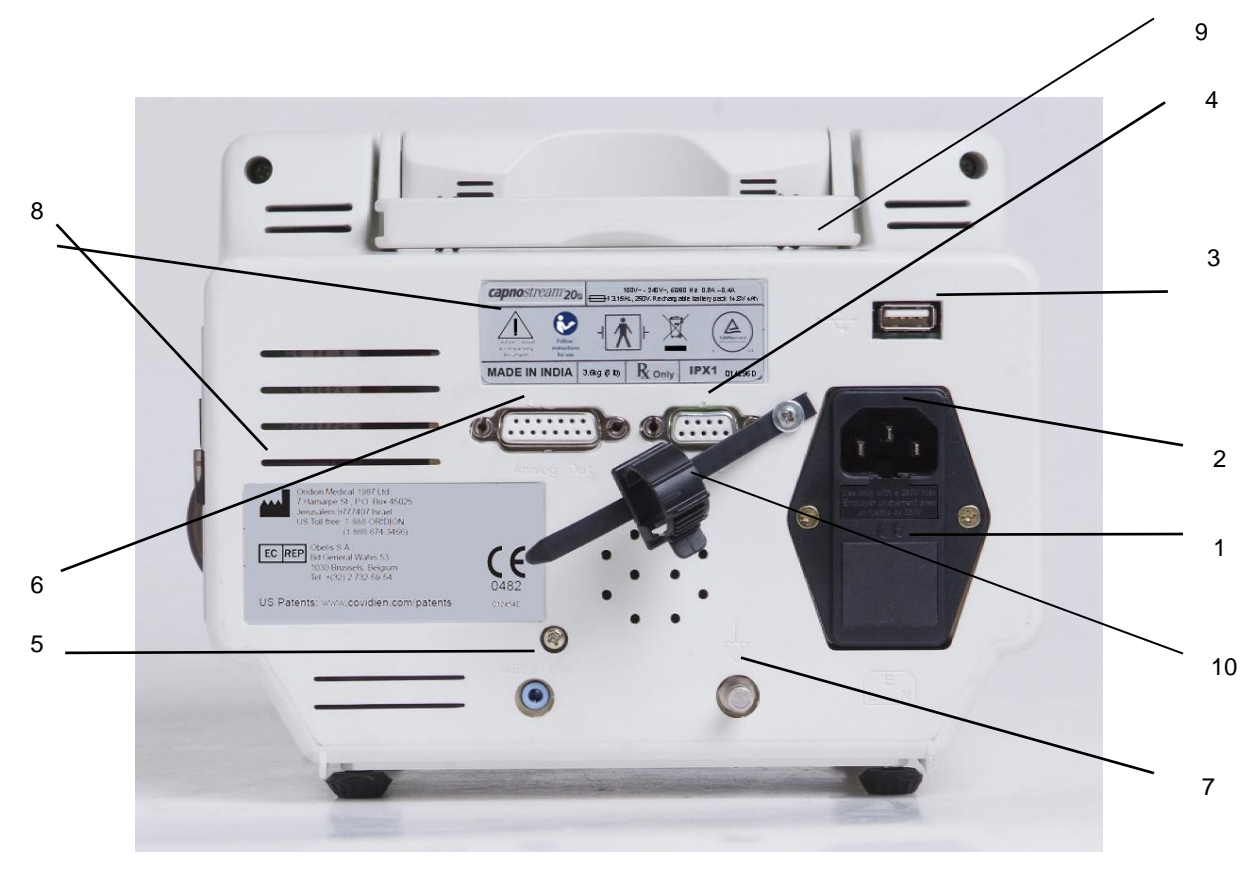

**Рис. 7 – Монитор Capnostream™20p, вид сзади**

<span id="page-33-2"></span>Таблица 5 – [Монитор Capnostream™20p,](#page-34-1) вид сзади описывает назначения соединений на задней панели монитора.

<span id="page-34-1"></span>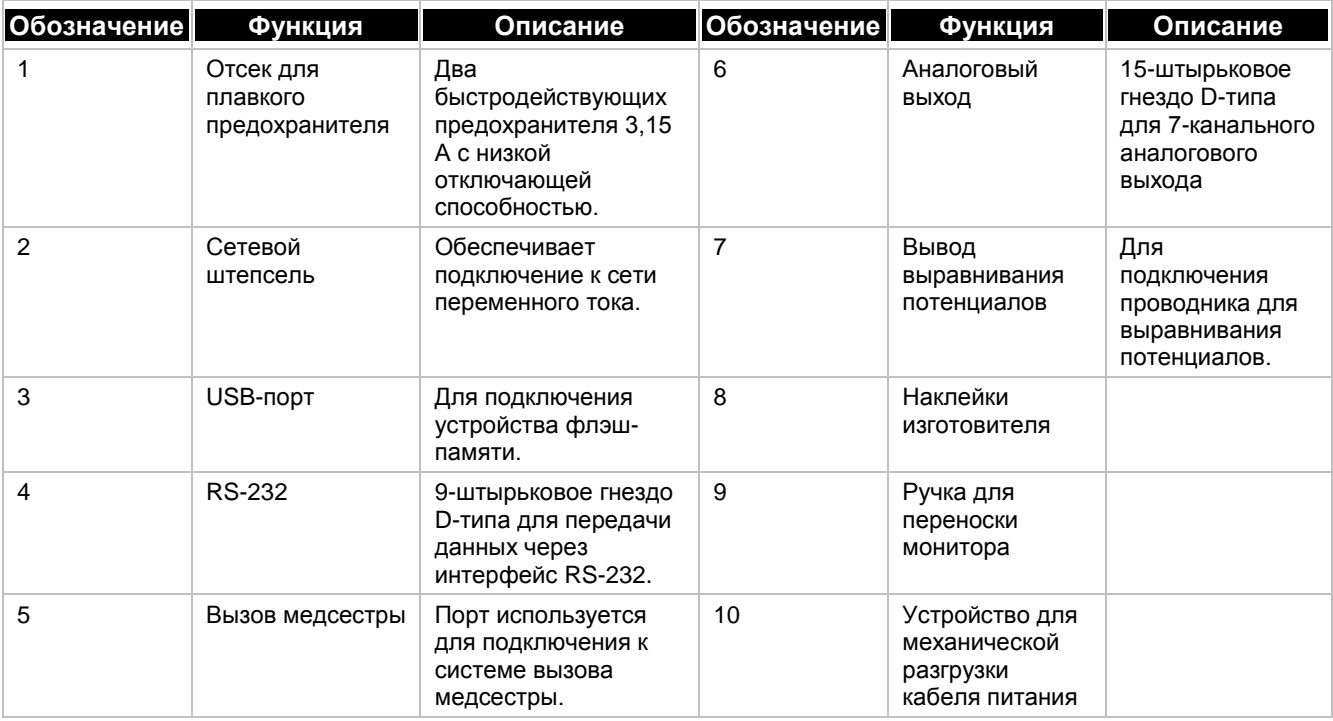

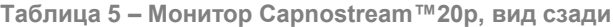

# <span id="page-34-0"></span>**Вид монитора слева и справа**

На левой стороне монитора находится аккумуляторный отсек и разъемы для подключения к интерфейсу пациента.

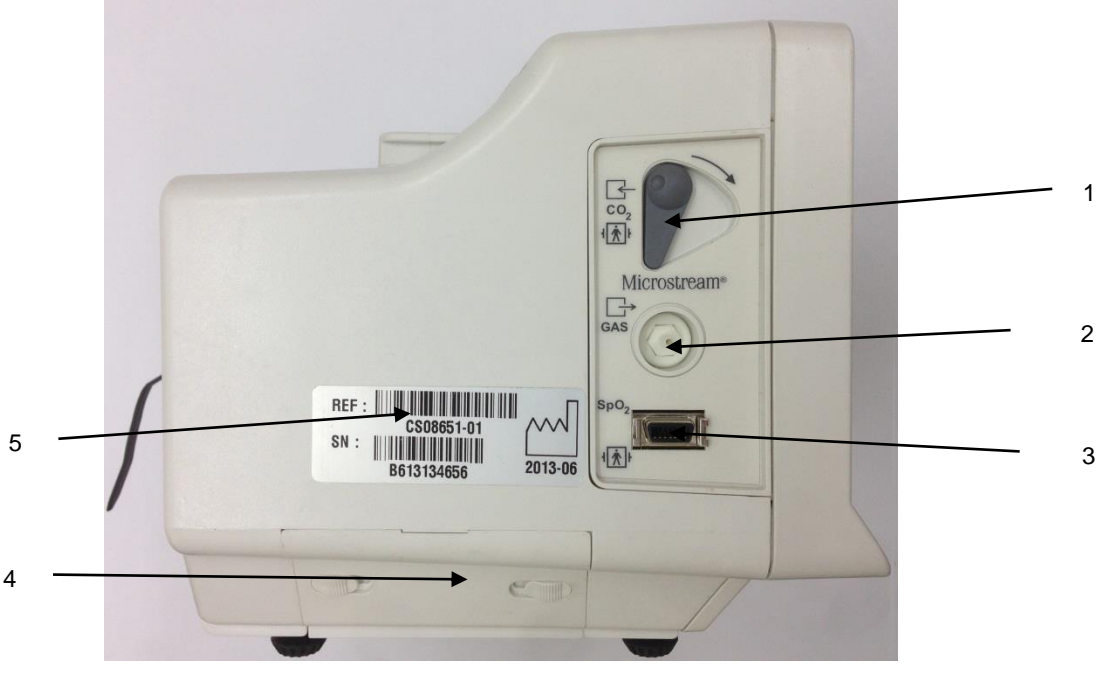

**Рис. 8 – Монитор Capnostream™20p, вид слева**

<span id="page-35-1"></span>[Таблица](#page-35-1) 6 описывает функции компонентов, расположенных с левой стороны монитора.

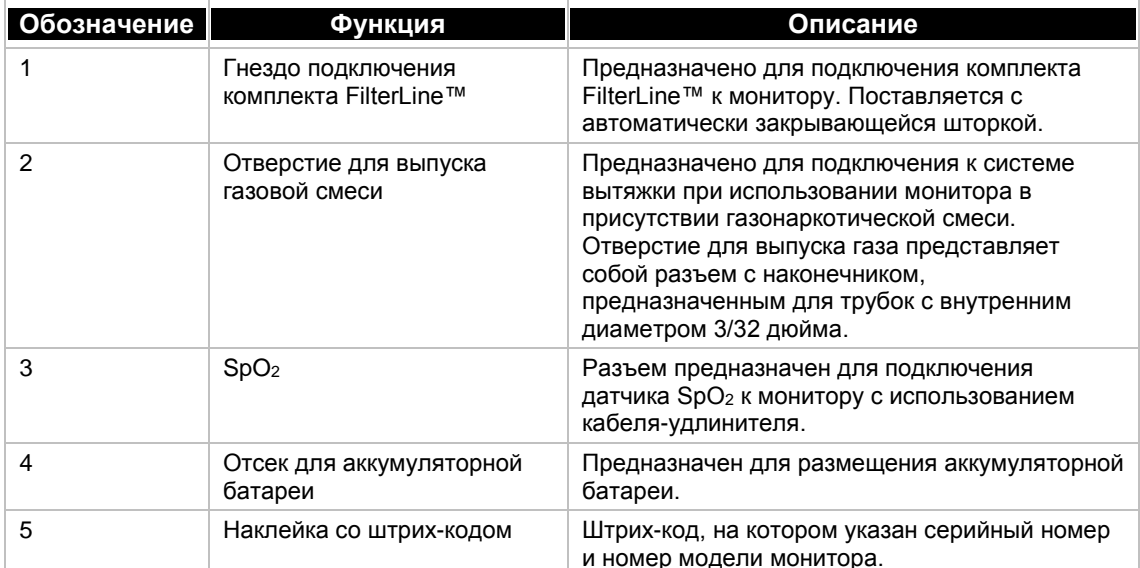

**Таблица 6 – Монитор Capnostream™20p, вид слева**

С правой стороны монитора находятся только рулон бумаги, используемый для печати отчетов о пациенте, и кнопки управления принтером. Держатель рулона бумаги для принтера изображен на Рис. 48 – [Установка рулона бумаги в принтер](#page-138-1) на стр. [137,](#page-138-1) а инструкции по замене рулона бумаги указаны в разделе [Замена рулона бумаги для принтера](#page-137-1) на стр. [136.](#page-137-1)

## <span id="page-35-0"></span>**Включение монитора**

В этом разделе объясняется порядок включения монитора.

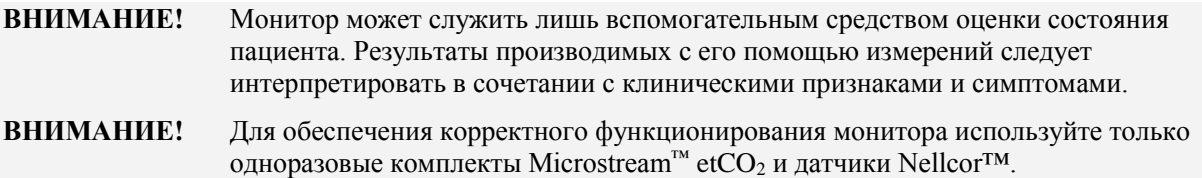

### **ВКЛЮЧЕНИЕ МОНИТОРА:**

- 1. Подключите кабель электропитания к разъему на задней поверхности монитора (см. Рис. 7 [Монитор](#page-33-2)  [Capnostream™20p, вид сзади](#page-33-2) на стр. [32\)](#page-33-2). Закрепите устройство для механической разгрузки кабеля питания вокруг кабеля и затяните его для того, чтобы кабель случайно не отсоединился от монитора.
- 2. Вставьте вилку кабеля электропитания в розетку.
- 3. На передней панели монитора включится оранжевый индикатор питания.

**ВНИМАНИЕ!** Если оранжевая лампа не горит, это означает, что монитор работает только от аккумуляторной батареи и прекратит работу после разрядки батареи.

- 4. Чтобы включить монитор, нажмите кнопку включения/выключения электропитания  $\mathcal{A}$  на передней панели монитора. Произойдет следующее:
	- Загорится зеленый индикатор питания, указывая на то, что монитор включен.
	- На экране на несколько секунд появится изображение песочных часов, после чего на голубом фоне экрана примерно на 5 секунд появится приветствие. В это время монитор выполняет программу самотестирования.
	- Красная и желтая сигнальные лампы включатся и погаснут, а из динамика раздастся звуковой сигнал.
- **ВНИМАНИЕ!** Если красная и желтая сигнальные лампы не включаются или не раздается звуковой сигнал, то монитором пользоваться нельзя. В этом случае монитор должен быть проверен техническим специалистом.
	- В течение нескольких секунд будет слышен звук включившегося насоса, который затем самостоятельно выключится. Однако если к монитору подключен комплект FilterLine™, насос останется включенным.

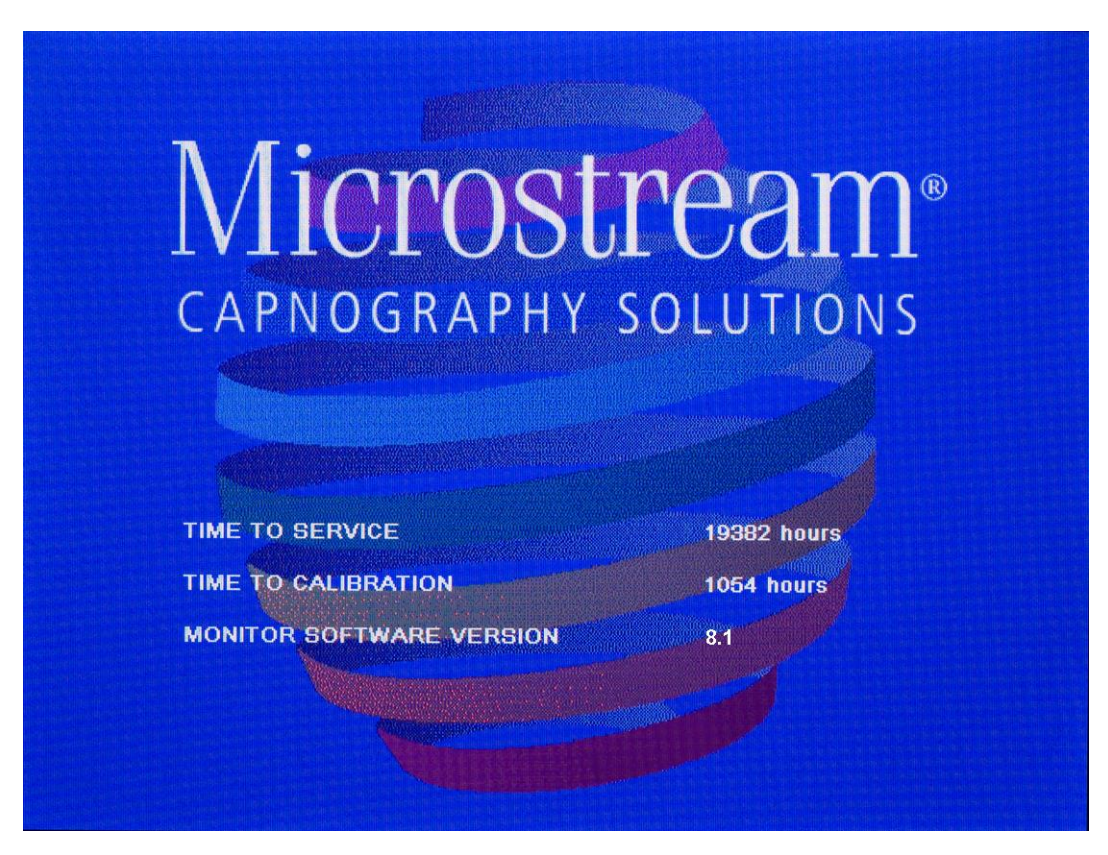

**Рис. 9 – Экран приветствия**

# **Стандартные области на экране**

Экран приветствия сменится экраном, на котором будет отображаться запрос очистки памяти динамики. Описание функций этого экрана см. в [Использование историй болезни пациентов и идентификационных](#page-49-0) [номеров](#page-49-0) на стр. [48.](#page-49-0) Далее на дисплее отобразится главный экран.

На главном экране отображаются графики  $CO_2$ , SpO<sub>2</sub>, значения IPI и другая информация, которая является стандартной для большинства других экранов. В данном разделе объясняется основная информация, отображаемая на экране.

Главный экран может отображаться в двух основных форматах: графическом и цифровом. По умолчанию стандартным видом экрана является экран, описанный ниже. Цифровой формат обеспечивает большой и легкий для чтения вид экрана, на котором отсутствуют графики. Информацию о цифровом формате экрана см. в раздел[е Стандартный вид цифрового главного экрана](#page-41-0) на стр. [40.](#page-41-0)

#### **Стандартный вид главного экрана**

На типичном главном экране, изображенном на двух рисунках ниже, показаны данные и графики для пациента, подключенного к монитору с установленным комплектом FilterLine™ и датчиком SpO<sub>2</sub>.

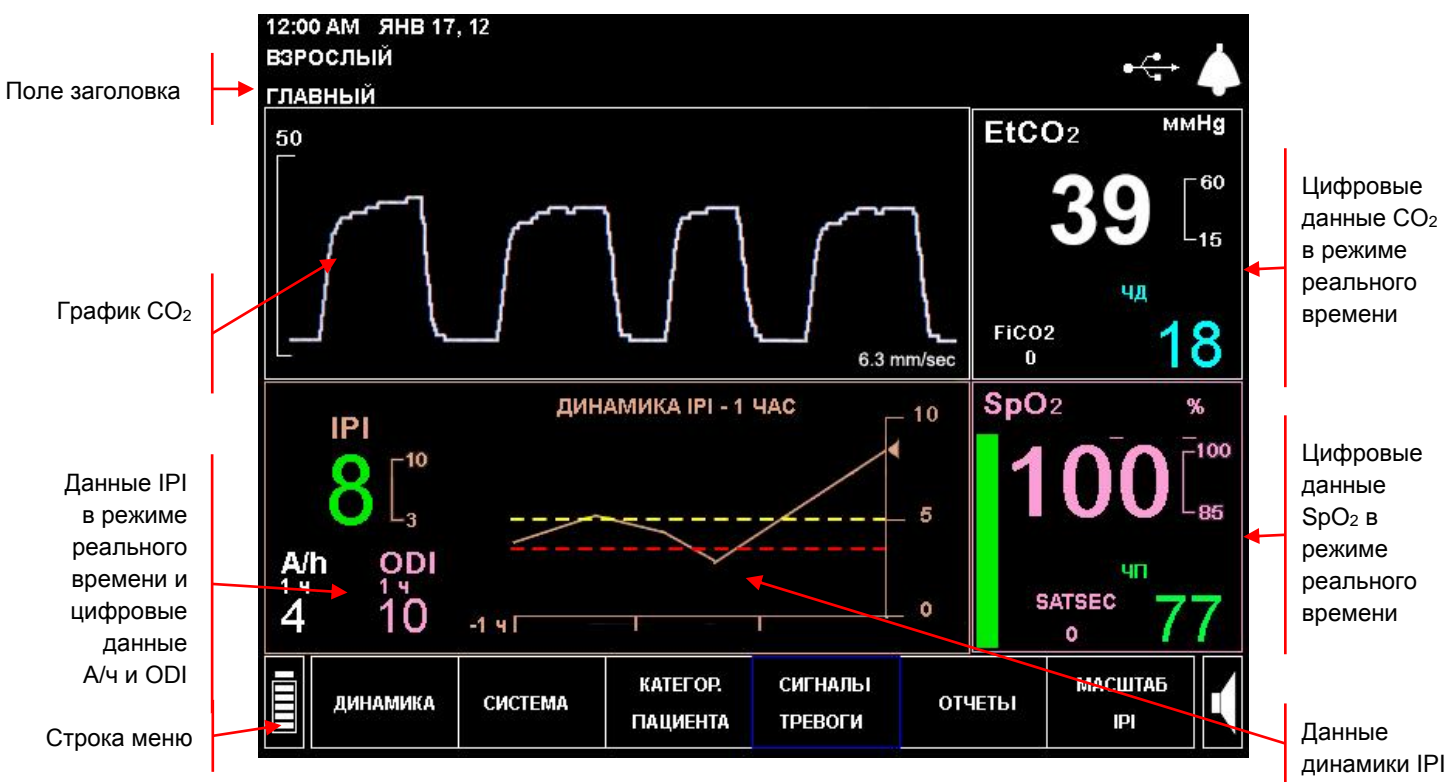

**Рис. 10 – Типичный вид главного экрана**

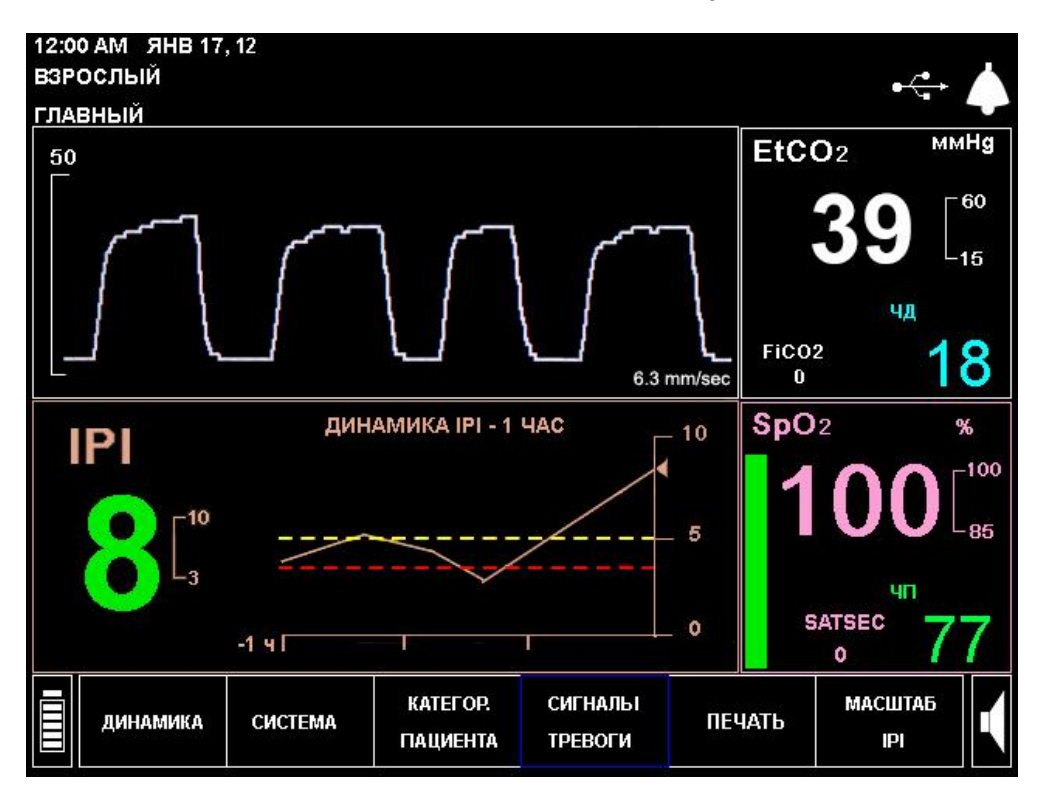

**Рис. 11 – Типичный вид главного экрана при отсутствии функций А/ч и ODI**

На главном экране имеются следующие области:

- [Поле заголовка](#page-39-0) описание см. на стр. [38](#page-39-0)
- [Строка меню](#page-39-1) описание см. на стр.  $38$
- [Данные IPI в режиме реального времени и экран графика динамики](#page-40-0) описание см. на стр. [41](#page-42-0)
- [Данные A/ч и ODI](#page-40-1) описание см. на стр. [39](#page-40-1) (при наличии)
- Данные СО2 [в режиме реального времени](#page-39-2) и график СО<sub>2</sub> описание см. на стр. [38](#page-39-2)
- Данные SpO2 [в режиме реального времени](#page-40-2) описание см. на стр. [39](#page-40-2)

На большинстве других экранов имеются: поле ввода заголовка, строка меню, цифровые данные  $CO<sub>2</sub>$ в режиме реального времени и цифровые данные SpO<sup>2</sup> в режиме реального времени.

В большинстве случаев, по мере перемещения от экрана к экрану на дисплее монитора всегда отображаются: поле ввода заголовка, строка меню, цифровые данные CO<sub>2</sub> в режиме реального времени и цифровые данные  $SpO<sub>2</sub>$  в режиме реального времени. Непрерывное отображение в режиме реального времени цифровых данных  $CO<sub>2</sub>$  и SpO<sub>2</sub> в правой части экрана позволяет осуществлять постоянный мониторинг пациента даже при изменении настроек системы или при просмотре истории болезни пациента на экранах динамики.

При выборе настроек учреждения по умолчанию имеется возможность отключить отображение функции IPI. (Если пациент относится к категории «младенец/новорожденный», то функция IPI автоматически отключается, при этом на стандартном главном экране отображается только график SpO<sub>2</sub> вместо графика динамики IPI.) Подробнее см. в [Глава 7](#page-71-0) [Интегрированный легочный индекс Integrated](#page-71-1) [Pulmonary Index™](#page-71-1) на стр. [70.](#page-71-1) Если функция IPI отключена, будет отображаться главный экран, не содержащий данные об этой функции. Пример главного экрана показан на Рис. 12 – [Стандартный вид](#page-38-0)  [главного экрана без отображения функции IPI](#page-38-0) на стр. [37.](#page-38-0)

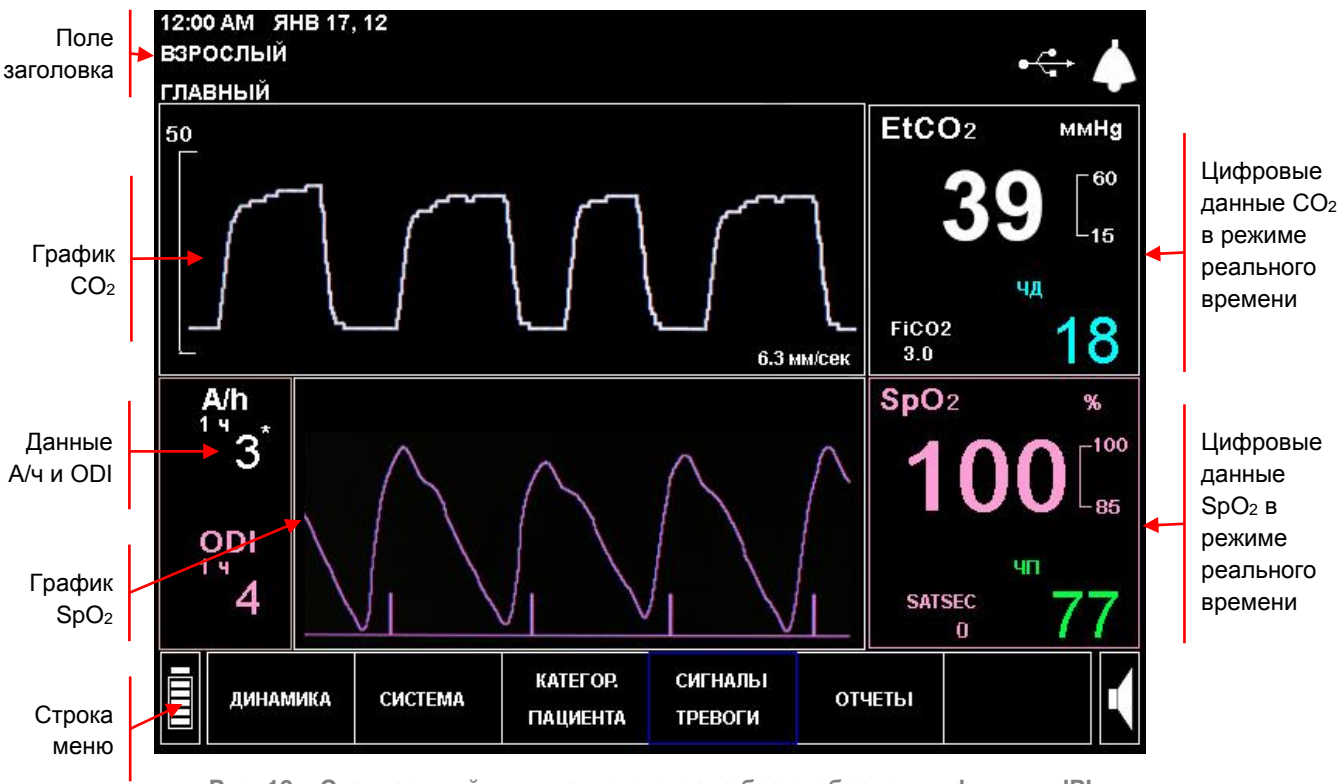

<span id="page-38-0"></span>**Рис. 12 – Стандартный вид главного экрана без отображения функции IPI**

## <span id="page-39-0"></span>**Поле заголовка**

Поле заголовка всегда отображается в верхней части экрана и содержит информацию, перечисленную в таблице (см. ниже).

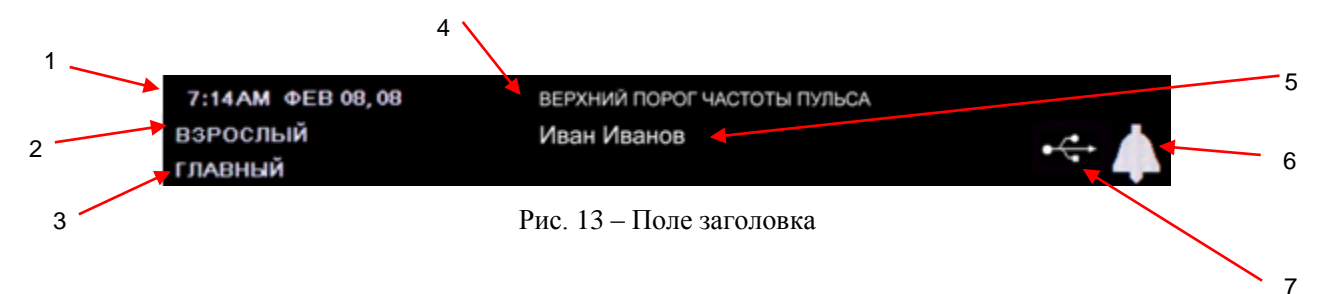

<span id="page-39-3"></span>[Таблица](#page-39-3) 7 описывает элементы поля заголовка.

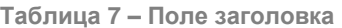

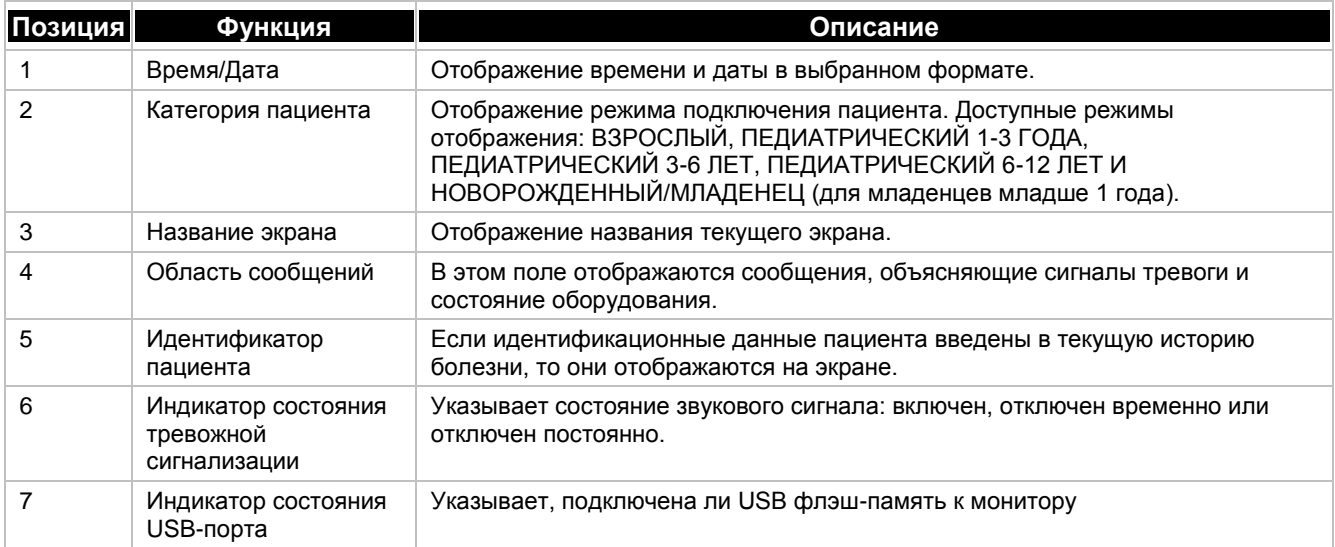

#### <span id="page-39-1"></span>**Строка меню**

Строка меню доступных функций и параметров расположена в нижней части экрана монитора. Слева расположен индикатор уровня зарядки аккумуляторной батареи. Справа расположена пиктограмма регулировки уровня громкости.

Внешний вид строки меню зависит от функций и параметров, доступных в каждом конкретном экране. В некоторых экранах имеются дополнительные выбираемые параметры, расположенные в соответствующих зонах экрана.

#### <span id="page-39-2"></span>**Данные CO<sup>2</sup> в режиме реального времени**

В этом поле экрана в режиме реального времени отображаются значения  $ECO<sub>2</sub>$  и FiCO<sub>2</sub> в выбранных единицах измерения, а также частота дыхания (ЧД) (кол-во вдохов в минуту). Цифровой экран отображается справа, а графический экран — слева. Более подробно об информации, отображаемой на дисплее, см. в Данные мониторинга СО2, отображаемые на мониторе Capnostream™20p на стр. [59.](#page-60-0)

При преодолении порога срабатывания тревожной сигнализации для CO<sup>2</sup> устройство подает следующие сигналы тревоги: цифровое значение параметра мигает, цифры отображаются на красном или желтом фоне (в зависимости от того, какой тип сигнала активирован – экстренный/высокого приоритета или предупреждающий), в поле заголовка экрана появляется сообщение.

Это поле экрана может быть выбрано в качестве опции меню. Выбор данного поля открывает доступ к экрану настроек для изменения значений параметра  $CO_2$ .

#### <span id="page-40-2"></span>**Данные SpO<sup>2</sup> в режиме реального времени**

В этой области экрана в режиме реального времени отображаются цифровые данные SpO<sub>2</sub>: SpO<sub>2</sub>, ЧП и график плетизмографии или строка частоты сердечных сокращений. Эти сведения отображаются всегда. (Если IPI включен и вследствие этого не отображается график SpO<sub>2</sub>, то частота пульса SpO<sub>2</sub> отображается в зеленом столбце в левой части этого поля.)

Более подробно о данных SpO<sup>2</sup> отображаемых на дисплее, см. [в Глава 6](#page-64-0) [Пульсовая оксиметрия с](#page-64-1)  [использованием монитора Capnostream™20p](#page-64-1) на стр. [63.](#page-64-1)

При преодолении порога срабатывания тревожной сигнализации для SpO<sub>2</sub> устройство подает следующие сигналы тревоги: цифровое значение параметра мигает, цифры отображаются на красном или желтом фоне (в зависимости от того, какой тип сигнала активирован – экстренный/высокого приоритета или предупреждающий), в поле заголовка экрана появляется сообщение.

Это поле экрана может быть выбрано в качестве опции меню. Выбор данного поля открывает доступ к экрану настроек для изменения значений параметра  $SpO<sub>2</sub>$  включая функцию включения и выключения тона биений пульса.

#### <span id="page-40-0"></span>**Данные IPI в режиме реального времени и экран графика динамики**

В этом поле экрана в режиме реального времени отображаются данные интегрированного легочного индекса (IPI) – цифрового значения, которое объединяет в себе четыре параметра (EtCO2, ЧД, SpO2, ЧП), с целью обеспечения быстрой индикации состояния дыхания пациента. На графике динамики IPI указывается динамика этого показателя за выбранный период времени (установка по умолчанию – один час).

На графике IPI красная и желтая горизонтальные линии указывают текущие установки срабатывания экстренного/высокого приоритета и предупреждающего сигналов тревоги, соответственно.

Подробнее об этом параметре см. в [Глава 7](#page-71-0) [Интегрированный легочный индекс Integrated Pulmonary](#page-71-1) [Index™](#page-71-1) на стр. [70.](#page-71-1)

При преодолении порога срабатывания сигнала тревоги IPI устройство подает следующие сигналы тревоги: цифровое значение параметра мигает, цифры отображаются на красном или желтом фоне (в зависимости от того, какой тип сигнала активирован – экстренный/высокого приоритета или предупреждающий), в поле заголовка экрана появляется сообщение.

Данные IPI доступны не для всех пациентов; дополнительная информация приведена в [Глава 7](#page-71-0) [Интегрированный легочный индекс Integrated Pulmonary Index™](#page-71-1) на стр. [70.](#page-71-1)

#### <span id="page-40-1"></span>**Данные A/ч и ODI**

В этой области экрана отображаются значения А/ч и ODI (если эта функция имеется).

Подробнее о А/ч и ODI см. в разделе [Количество апноэ в час и индекс уменьшения насыщенности](#page-74-0)  [кислородом](#page-74-0) на стр. [73.](#page-74-0)

Когда количество случаев апноэ за один час в течение последних 12 часов превысит заданное значение, на экране появится визуальный сигнал тревоги в виде звездочки рядом со значением А/ч, указывая на то, что пользователь должен обратить внимание на данные А/ч и снижения насыщения O2. Экран А/ч и снижения насыщения  $O_2$  открывается с использованием кнопки меню ОТЧЕТЫ. Подробнее о визуальном сигнале тревоги А/ч см. в разделе [Визуальный сигнал тревоги](#page-75-0) A/ч на стр. [74.](#page-75-0)

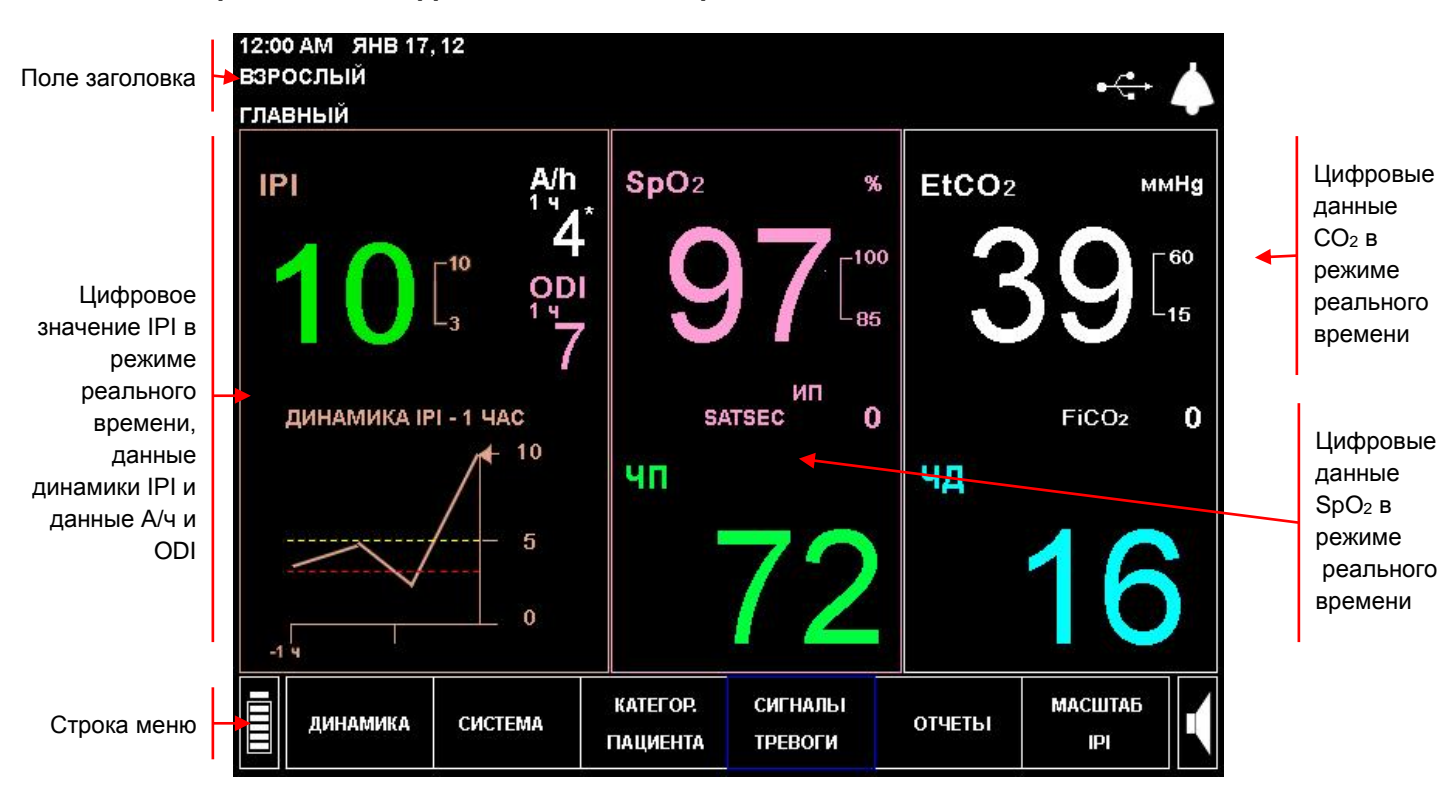

#### <span id="page-41-0"></span>**Стандартный вид цифрового главного экрана**

**Рис. 14 – Типичный вид главного цифрового экрана**

На цифровом экране имеются следующие области:

- [Поле заголовка](#page-41-1) на стр. [40](#page-41-1)
- [Строка меню](#page-39-1) на стр. [38](#page-39-1)
- [Данные IPI в режиме реального времени и экран графика динамики](#page-40-0) на стр. [41](#page-42-0)
- Данные CO2 [в режиме реального времени](#page-39-2) на стр. [38](#page-39-2)
- Данные SpO2 [в режиме реального времени](#page-40-2) на стр. [39](#page-40-2)
- [Данные A/ч и ODI](#page-40-1) на стр. [39](#page-40-1) (при наличии)

#### <span id="page-41-1"></span>**Поле заголовка**

Поле заголовка идентично полю заголовка стандартного главного экрана.

#### **Строка меню**

Строка меню идентична строке меню стандартного главного экрана.

#### **Данные CO<sup>2</sup> в режиме реального времени**

В этом поле экрана в режиме реального времени отображаются значения EtCO<sub>2</sub> и FiCO<sub>2</sub> в выбранных единицах измерения, а также частота дыхания (ЧД) (кол-во вдохов в минуту). Цифровой экран отображает данные в таком масштабе, чтобы их можно было легко считывать даже на расстоянии. Более подробно об информации, отображаемой на дисплее см. в [Данные мониторинга CO2, отображаемые на](#page-60-0)  [мониторе Capnostream™20p](#page-60-0) на стр. [59.](#page-60-0)

При преодолении порога срабатывания тревожной сигнализации для EtCO<sub>2</sub>, FiCO<sub>2</sub> или ЧД устройство подает следующие сигналы тревоги: цифровое значение параметра мигает, цифры отображаются на красном или желтом фоне (в зависимости от того, какой тип сигнала активирован – экстренный/высокого приоритета или предупреждающий), в поле заголовка экрана появляется сообщение.

Это поле экрана может быть выбрано в качестве опции меню. Выбор данного поля открывает доступ к экрану настроек для изменения значений параметра  $CO_2$ .

#### **Данные SpO<sup>2</sup> в режиме реального времени**

В этом поле экрана в режиме реального времени отображаются значения SpO<sub>2</sub>. Цифровой экран отображает данные в таком масштабе, чтобы их можно было легко считывать даже на расстоянии. Как и на стандартном экране, будут отображаться только те параметры, которые в настоящее время измеряет зонд, подключенный к устройству. Более подробно о данных SpO2, отображаемых на дисплее, см. в [Глава 6](#page-64-0) [Пульсовая оксиметрия с использованием монитора Capnostream™20p](#page-64-1) на стр. [63.](#page-64-1)

<span id="page-42-0"></span>При преодолении порога срабатывания тревожной сигнализации для SpO<sub>2</sub> устройство подает следующие сигналы тревоги: цифровое значение параметра мигает, цифры отображаются на красном или желтом фоне (в зависимости от того, какой тип сигнала активирован – экстренный или предупреждающий), в поле заголовка экрана появляется сообщение.

#### **Данные A/ч и ODI**

В этой области экрана отображаются значения А/ч и ODI (если эта функция имеется).

Подробнее о А/ч и ODI см. в разделе [Количество апноэ в час и индекс уменьшения насыщенности](#page-74-0)  [кислородом](#page-74-0) на стр. [73.](#page-74-0)

Когда количество случаев апноэ за один час в течение последних 12 часов превысит заданное значение, на экране появится визуальный сигнал тревоги в виде звездочки рядом со значением А/ч, указывая на то, что пользователь должен обратить внимание на данные А/ч и снижения насыщения  $O_2$ . Экран А/ч и снижения насыщения  $O_2$  открывается с использованием кнопки меню ОТЧЕТЫ. Подробнее о визуальном сигнале тревоги А/ч см. в разделе [Визуальный сигнал тревоги](#page-75-0) A/ч на стр. [74.](#page-75-0)

#### **Данные IPI в режиме реального времени и экран графика динамики**

В этом поле экрана в режиме реального времени отображаются данные интегрированного легочного индекса (IPI) – цифрового значения, которое объединяет в себе четыре параметра (EtCO<sub>2</sub>, ЧД, SpO<sub>2</sub>, ЧП), с целью обеспечения быстрой индикации состояния дыхания пациента. На графике динамики IPI, расположенном под цифровым значением, отображается динамика данного параметра за выбранный период времени.

На графике IPI красная и желтая горизонтальные линии указывают текущие установки срабатывания экстренного и предупреждающего сигналов тревоги, соответственно.

Подробнее об этом параметре см. в [Глава 7](#page-71-0) [Интегрированный легочный индекс](#page-71-1) Integrated Pulmonary [Index™](#page-71-1) на стр. [70.](#page-71-1)

При преодолении порога срабатывания сигнала тревоги IPI устройство подает следующие сигналы тревоги: цифровое значение параметра мигает, цифры отображаются на красном или желтом фоне (в зависимости от того, какой тип сигнала активирован – экстренный/высокого приоритета или предупреждающий), в поле заголовка экрана появляется сообщение.

# **Прекращение работы монитора**

После завершения мониторинга состояния пациента работу монитора следует прекратить следующим образом:

- 1. Снимите с пациента FilterLine<sup>TM</sup> и датчик SpO<sub>2</sub>.
- 2. Выключите монитор, нажав на переключатель ВКЛ/ВЫКЛ с передней стороны монитора.
- 3. Если монитор подключен к сети переменного тока с помощью адаптера, теперь его можно отключить от электросети. Чтобы продолжить зарядку аккумулятора монитора, пока он не используется для измерений, монитор следует оставить подключенным к электросети. Аккумулятор внутри монитора будет заряжаться даже тогда, когда монитор выключен.

## **Внимание!** Для выключения монитора пользуйтесь переключателем вкл/выкл. При выключении монитора и отсоединения его от электросети не извлекайте аккумулятор. Если монитор выключен, отключен от электросети, а аккумулятор извлечен, данные настроек могут быть потеряны.

# <span id="page-43-0"></span>**Навигация по экрану**

Выбор параметров и установка значений производится с использованием ручки управления. Ручка управления функционирует аналогично обычной компьютерной мыши. Она также используется в качестве клавиатуры для ввода букв и цифр.

#### **ПЕРЕМЕЩЕНИЕ ПО ЭКРАНУ:**

- 1. Поверните ручку управления вправо или влево для того, чтобы переместиться в следующее поле экрана. Рамка вокруг выделенного поля станет синей.
- 2. Для подтверждения выбора нажмите на ручку управления до щелчка.

#### **ВВОД БУКВ И ЦИФР:**

- 1. При необходимости ввода алфавитно-цифровых данных, поверните ручку управления, перейдите в выбранное поле, затем щелкните по блоку данных ввода на экране. Информация в блоке данных будет удалена, и вместо первого символа появится маленький прямоугольник с желтым фоном. В блоке отобразится черная буква А.
- 2. Поворачивая ручку управления вправо или влево, вы увидите весь алфавит, цифры от 0 до 9, символ удаления предыдущего символа ←, символ пробела и символ ввода ←.
- 3. После вывода на дисплей нужного символа, нажмите на ручку до щелчка. Введенный символ вернется к своему обычному цвету (белому), а желтый прямоугольник переместится на место следующего символа.
- 4. Снова поверните ручку управления и выберите новый символ.
- 5. После ввода последней буквы или символа, дважды нажмите на ручку для завершения операции ввода.

#### **ИЗМЕНЕНИЕ НАСТРОЕК:**

- 1. Находясь на экране с настройками, которые требуется изменить, поверните ручку управления таким образом, чтобы настройка, подлежащая изменению, была выделена синей рамкой.
- 2. Для выбора настройки нажмите на ручку управления до щелчка.
- 3. Поверните ручку управления и перейдите к новой настройке.
- 4. Для установки настройки нажмите на ручку управления до щелчка.
- 5. Продолжайте выбирать настройки или выберите опцию *НАЗАД* или *ГЛАВНЫЙ*, поворачивая ручку управления.

#### **Изменение конфигурации**

В большинстве выбранных экранов при изменении одного или более параметров системы, новые настройки будут активизированы только после выхода из соответствующего экрана. Для этого следует выбрать опцию *ГЛАВНЫЙ* или *НАЗАД*. При переходе к другому экрану с помощью кнопок управления, расположенных на передней панели под экраном, а также при сбросе данных по истечении одной минуты нахождения экрана в режиме ожидания сохранение изменений настроек не производится.

# <span id="page-44-0"></span>**Настройка даты, времени, языка и других функций**

После первого включения монитора просмотрите данные заголовка, расположенного в левом верхнем углу экрана и убедитесь, что дата и время заданы правильно.

- **ДЛЯ ИЗМЕНЕНИЯ ДАТЫ, ВРЕМЕНИ, ЯЗЫКА ИЛИ ДРУГИХ ФУНКЦИЙ:**
	- 1. На главном экране с помощью ручки управления выберите *СИСТЕМА* в строке меню.
	- 2. Для изменения даты и времени используйте ручку управления, сохраняя каждую измененную настройку.
	- 3. Для изменения языка дисплея используйте ручку управления.
	- 4. Новые настройки (включая настройки языка) будут активны до выключения монитора. Информацию о постоянном изменении языка дисплея и других настроек см. [в Изменение настроек учреждения по](#page-143-0) [умолчанию](#page-143-0) на стр. [142.](#page-143-0)
	- 5. Чтобы изменить любой из прочих перечисленных параметров, выберите требуемый параметр, затем нажмите кнопку меню *ГЛАВНЫЙ* для возврата к главному экрану.
		- 12:45AM ЯНВ 17, 12 взрослый УСТАНОВКИ СИСТЕМЫ  $EtCO<sub>2</sub>$ ммНд **ЯНВ 17, 12 DATA** ВРЕМЯ 12:45AM ЯЗЫК PYCCK. РЕЖИМ МАРК. СОБЫТ. поде. uл  $12<sub>4</sub>$ ОТОБР.ГРАФ.ДИН.[Ч] FiCO<sub>2</sub>  $\bf{0}$ ОТОБР.ГРАФ.ДИН. [МИН] 1,5 мин.  $SpO<sub>2</sub>$ ВЫЗОВ МЕДСЕСТРЫ выкл. 100 ГЛАВНЫЙ ЭКРАН СТАНД. ОТБРАЖ. ЭКРАНА ІРІ [Ч] 24 СИГНАЛ ТРЕВОГИ ІРІ выкл. OTOБРАЖЕНИЕ A/h, ODI вкл. **SATSEC** Ő **ОЧИСТИТЬ** АН-ЦИФР. **ПРОВЕРКА** ОБСЛУ-ВЫВОД **ГЛАВНЫЙ** ДИНАМИКУ УСТАНОВ. КАЛИБР. ЖИВАНИЕ ДАННЫХ
	- 6. При отсутствии функции А/ч и ODI эти данные не будут отображаться на экране.

**Рис. 15 – Экран установок системы**

# **Режим ожидания экрана**

#### **Режим ожидания экрана**

Все экраны системы и настроек переходят в режим ожидания через 60 секунд при отсутствии какихлибо действий с ручкой управления, и на дисплее вновь появляется главный экран.

# **Capnostream™20p: Лист эксплуатационной проверки**

Чтобы быстро и без ошибок подготовить монитор Capnostream™20p к работе и запустить его, следуйте инструкциям приведенного ниже списка:

## **1. Распаковка монитора**

- Извлеките монитор Capnostream™20р и дополнительное оборудование из упаковки.
- Проверьте наличие всех объектов по прилагаемой упаковочной описи.
- Проверьте наличие бумаги в принтере.

## **2. Установка аккумулятора**

• Инструкции по установке см. в раздел[е Установка аккумуляторной батареи](#page-25-0) на стр. [24.](#page-25-0)

## **3. Включение монитора**

- Вставьте кабель электропитания в гнездо, расположенное на задней панели монитора. Закрепите устройство для механической разгрузки кабеля питания вокруг кабеля и затяните его для того, чтобы кабель случайно не отсоединился от монитора.
- Вставьте вилку кабеля электропитания в розетку.
- На передней панели монитора включится оранжевый индикатор питания.
- Чтобы включить монитор, нажмите кнопку включения/выключения электропитания на передней панели монитора. Загорится зеленый индикатор питания, указывая на то, что монитор включен.
- Обратите внимание, что во время эксплуатации монитора должен гореть как оранжевый индикатор питания, так и зеленый индикатор питания от сети.

# **4. Изменение даты, времени или языка**

- Проверьте правильность даты и времени.
- С помощью ручки управления выберите пункт *СИСТЕМА* в строке меню.
- При необходимости измените каждую из настроек, включая дату и время, на этом экране.

## **5. Выбор категории пациента и режима**

- Для выбора функции *КАТЕГОРИЯ ПАЦИЕНТА* в строке меню главного экрана используйте ручку управления.
- В зависимости от обстоятельств выберите категорию *ВЗРОСЛЫЙ*, *ПЕДИАТР.* (в соответствии с возрастом) или *МЛАДЕНЕЦ/НОВОРОЖД*.

## **6. Подключение комплекта FilterLine™**

- Сдвиньте в сторону крышку, закрывающую гнездо подключения комплекта FilterLine™, и выполните подключение.
- Подсоедините комплект FilterLine<sup>TM</sup> к пациенту, как указано в Инструкциях по эксплуатации, прилагаемых к комплекту FilterLine™. Разъем линии отбора проб должен быть до упора затянут по часовой стрелке в разъеме  $CO<sub>2</sub>$  монитора, это позволит обеспечить надежность подсоединения линии к монитору. Это, в свою очередь, обеспечит отсутствие утечки газов в точке подключения во время измерений и точность измерений.

## **7. Подсоединение датчика SpO<sup>2</sup>**

- Подсоедините кабель-удлинитель SpO<sub>2</sub> к разъему датчика SpO<sub>2</sub> на мониторе, затем подсоедините выбранный датчик  $SpO<sub>2</sub>$ к кабелю-удлинителю.
- Подсоедините датчик  $SpO<sub>2</sub>$  к пациенту в соответствии с Инструкциями по эксплуатации.

**8. Сразу после подключения одного или обоих датчиков монитор готов к работе.**

## **9. Проверка пороговых значений тревожной сигнализации**

- Проверьте пороговые значения тревожной сигнализации, установленные по умолчанию, и внесите изменения в настройки учреждения по умолчанию, которые будут действовать постоянно.
- Подробнее о сигналах тревоги см. в [Сигналы тревоги и информационные](#page-78-0) [сообщения](#page-78-0) на стр. [77.](#page-78-0)

#### **10. Открытие истории болезни пациента**

- Чтобы записи данных о пациенте можно было легко отслеживать и вызывать, рекомендуется открывать историю болезни пациента. Открытие истории болезни пациента требуется при создании табличного отчета по истории болезни.
- Инструкции см. в Использование историй болезни пациентов и [идентификационных номеров](#page-49-0) пациентов на стр. [48.](#page-49-0)

## **11. Печать данных о пациенте**

- Выберите тип отчета о пациенте и нажмите кнопку *ПЕЧАТЬ* на экране.
- Подробнее см. [Глава 11](#page-106-0) [Отчеты](#page-106-1) на стр. [105.](#page-106-1)

## **12. Подключение системы вызова медсестры (если применимо; дополнительное оборудование для подключения системы вызова медсестры поставляется отдельно)**

- Вставьте кабель системы вызова медсестры в соответствующее гнездо, расположенное на задней панели монитора. Другой конец кабеля подключите к системе мед. учреждения в соответствии с требованиями учреждения. Проверьте надежность подсоединения всех кабелей.
- Включите систему вызова медсестры на мониторе так, как указано в Эксплуатация [устройства вызова](#page-128-0) медсестры на стр. [127.](#page-128-0)
- Проверьте связь между монитором и системой вызова медсестры.
- **13. Подключение системы вывода аналоговых данных (если применимо; дополнительное оборудование для подключения системы вызова аналоговых данных поставляется отдельно)**
	- Подсоедините кабель передачи АН-ЦИФР (цифровых/аналоговых) данных Oridion (номер детали PM20ACB) к разъему, расположенному на задней панели монитора. Другой конец кабеля в соответствии с требованиями подсоедините к аналоговой системе, например, полисомнографу. Проверьте надежность подсоединения всех кабелей.
	- Настройте вывод аналоговых данных на мониторе так, как это описано в [Аналоговый вывод данных с помощью](#page-122-0) монитора Capnostream на стр. [121.](#page-122-0)
	- Проверьте, происходит ли передача данных между монитором и системой.

#### **14. Подключение интерфейса системы Bernoulli (если применимо; система центрального мониторинга и соответствующее дополнительное оборудование поставляются отдельно)**

- Подсоедините устройство сопряжения Client Bridge к порту RS-232, расположенному в задней части монитора. Убедитесь, что все соединительные элементы находятся на своих местах и надежно затянуты.
- Проверьте надежность крепления устройства сопряжения Client Bridge.
- Проверьте наличие связи между монитором Capnostream™20p, устройством сопряжения и центральной станцией Bernoulli.
- Подробнее см. в [Эксплуатация госпитальных систем данных о пациентах](#page-131-0) на стр. [130.](#page-131-0)

## **15. Подключение устройства передачи данных через USB-порт (флэш-память с USB-разъемом поставляется отдельно)**

- Подсоедините флэш-память с USB-разъемом к соответствующему гнезду, расположенному в задней части монитора.
- Выберите тип отчета о пациенте и нажмите кнопку *USB ПУСК* на экране.
- Подробнее см. раздел [Передача данных через USB-порт](#page-116-0) на стр. [115.](#page-116-0)

Подготовка монитора для работы с пациентом

# *Эксплуатация монитора Capnostream™20p*

[Подготовка монитора для работы с пациентом](#page-48-0) [Использование историй болезни пациентов и идентификационных номеров пациентов](#page-49-0) [Ввод событий для пациента](#page-51-0) [Изменение уровня громкости тревожной сигнализации и звукового сопровождения пульса](#page-52-0) [Задержка сигнала тревоги](#page-53-0) [Использование системы вытяжки](#page-53-1) [Выключение насоса для аспирации или промывания](#page-54-0) [Демо-режим](#page-55-0) [Схема меню экрана монитора](#page-55-1)

# <span id="page-48-0"></span>**Подготовка монитора для работы с пациентом**

**ВНИМАНИЕ!** Не следует пользоваться монитором, показания которого представляются неадекватными. Вместо этого необходимо обратиться к местному дистрибьютору.

Ниже описан порядок действий по подготовке монитора к работе с пациентом.

#### **ПОДГОТОВКА МОНИТОРА ДЛЯ РАБОТЫ С ПАЦИЕНТОМ:**

- 1. Включите монитор, нажав выключатель  $\mathcal{A}$ , расположенный на передней панели.
- 2. Полностью последовательность включения питания описана в разделе [Включение монитора](#page-35-0) на стр. [34.](#page-35-1)
- 3. Убедитесь, что включились зеленый индикатор питания и оранжевый индикатор подключения к источнику переменного тока.
- **ВНИМАНИЕ!** Если оранжевая лампа не горит, это означает, что монитор работает только от аккумуляторной батареи и прекратит работу после разрядки батареи. См. [Включение](#page-35-0)  [монитора](#page-35-0) на стр. [34.](#page-35-1)
- 4. Красная и желтая сигнальные лампы включатся и погаснут, а из динамика раздастся звуковой сигнал.
- **ВНИМАНИЕ!** Если красная и желтая сигнальные лампы не включаются или не раздается звуковой сигнал, то монитором пользоваться нельзя. В этом случае монитор должен быть проверен техническим специалистом.
- 5. Проверьте настройки даты и времени, чтобы убедиться в том, что они соответствуют текущей дате и времени. Если это не так, установите время на экране системы, как описано в раздел[е Настройка](#page-44-0)  [даты, времени, языка и других функций](#page-44-0) на стр. [43.](#page-44-0)
- 6. Подключите один или оба датчика к монитору, следуя инструкциям, изложенным в данном руководстве. Информацию о подключении датчиков см. в [Подключение комплекта FilterLine](#page-60-1) на стр. [59](#page-60-1) и [Подключение датчика SpO2](#page-68-0) к монитору на стр. [67.](#page-68-0)

Сразу после подключения одного или обоих датчиков монитор готов к работе.

Если комплект FilterLine<sup>™</sup> не подключен, график  $CO<sub>2</sub>$  не отображается, а на экране появляется сообщение *FILTERLINE ОТСОЕДИНЕН*.

Если датчик SpO<sub>2</sub> не подключен, график SpO<sub>2</sub> не отображается, а на экране появляется сообщение *ДАТЧИК SpO<sup>2</sup> ОТСОЕДИНЕН*.

Имеется возможность использовать функцию капнографии (EtCO<sub>2</sub>) или пульсоксиметрии (SpO<sub>2</sub>) независимо друг от друга. Если вы хотите использовать одну функцию, подключите ТОЛЬКО датчик выбранной функции. Монитор будет работать в обычном режиме.

**Примечание:** Монитор Capnostream™20p может использоваться для обслуживания только одного пациента. Обслуживание нескольких пациентов одновременно не допускается.

#### **Выбор категории пациента**

Ниже перечислены пять различных типов пациентов, распознаваемых монитором.

- Младенец/Новорожденный: для пациентов от момента рождения до года
- Педиатрический 1-3 года: для пациентов в возрасте от одного года до трех лет
- Педиатрический 3-6 лет: для пациентов от трех до шести лет
- Педиатрический 6-12 лет: для пациентов в возрасте от шести до двенадцати лет
- Взрослый: для пациентов в возрасте от 12 лет и старше

Категория пациента отображается в левом верхнем углу экрана. Выбор категории пациента является обязательной настройкой.

Исходной настройкой категории пациента по умолчанию является ВЗРОСЛЫЙ; после изменения настройкой по умолчанию будет выбранная категория пациента.

**ВНИМАНИЕ!** Характеристики дыхания для разных категорий пациентов рассчитываются поразному. Поэтому правильный выбор категории пациента очень важен. Неправильная установка приведет к неточному мониторингу дыхания пациента и повлияет на значение IPI для пациента.

## **ИЗМЕНЕНИЕ КАТЕГОРИИ ПАЦИЕНТА.**

- 1. Если категория пациента, отображаемая на экране, соответствует текущему пациенту, то вносить какие-либо изменения в данные о категории пациента нет необходимости. При необходимости изменения категории пациента используйте ручку управления для выбора функции*КАТЕГОРИЯ ПАЦИЕНТА* в строке меню главного экрана.
- 2. Измените категорию пациента, поворачивая ручку управления, затем подтвердите изменение, нажав на ручку. Изменения будут действительны до тех пор, пока не будет изменена категория пациента.

Настройки параметров включения сигналов тревоги на мониторе для взрослых/педиатрических и новорожденных/младенцев устанавливаются независимо, в соответствии с физиологическими параметрами соответствующих возрастных групп. Соответствующую информацию см. в [Изменение](#page-90-0)  [пороговых значений сигналов тревоги](#page-90-0) на стр. [78.](#page-79-0)

# <span id="page-49-0"></span>**Использование историй болезни пациентов и идентификационных номеров пациентов**

Настоятельно рекомендуется связывать все данные, сохраняемые в мониторе, с идентификационными данными соответствующего пациента. Это позволит связать сохраненные данные динамики с идентификационными данными пациента и избежать возможной ошибки при одновременной печати динамики по нескольким пациентам или при загрузке данных.

**СОЗДАНИЕ НОВОЙ ИСТОРИИ БОЛЕЗНИ:**

1. Сразу после подключения пациента к монитору нажмите кнопку **Поступление/Выписка пациента**

 $\hat{\P}$  на передней панели монитора. На экране появится поле *ИД ПАТ*. В поле идентификационных данных будет автоматически сгенерирован 14-значный идентификационный номер:

ИД ПАТ. 20101209072645

2. В этом автоматически сгенерированном идентификационном номере указывается дата и время начала работы с историей болезни (формат ГГГГММДДччммсс, указывающий год, месяц, день, час минуту и секунду начала сессии). Чтобы создать автоматически генерируемый идентификационный номер, с помощью ручки управления выберите функцию *НАЧ.ИСТ/БОЛ.* и нажмите кнопку *НАЧ.ИСТ/БОЛ.* для начала работы с историей болезни.

- 3. Дли изменения, при необходимости, идентификационного номера, поворачивайте ручку управления до тех пор, пока поле *ИД ПАТ.* не будет выделено синим цветом, затем нажмите ручку управления. Используйте ручку управления для ввода идентификационных данных пациента в буквенноцифровом формате. Буквы и цифры выбирайте, вращая ручку управления и нажимая на нее. Чтобы ввести пробел, поворачивайте ручку до тех пор, пока вместо буквы или цифры не будет отображаться пустой прямоугольник, затем нажмите ручку. Вы увидите, что пустой прямоугольник в настоящее время выделен желтым цветом. Максимально допустимая длина идентификационных данных пациента составляет 20 символов. Для завершения ввода идентификационных данных нажмите . Инструкции по вводу букв и цифр см. в разделе [Навигация по экрану](#page-43-0) на стр. [42.](#page-43-0)
- 4. При необходимости, внести изменения в категорию пациента для данного пациента можно прямо в этом экране, выбирая и изменяя категорию пациента с помощью ручки управления.
- 5. Чтобы выбрать функцию *НАЧ.ИСТ/БОЛ.*, воспользуйтесь ручкой управления.

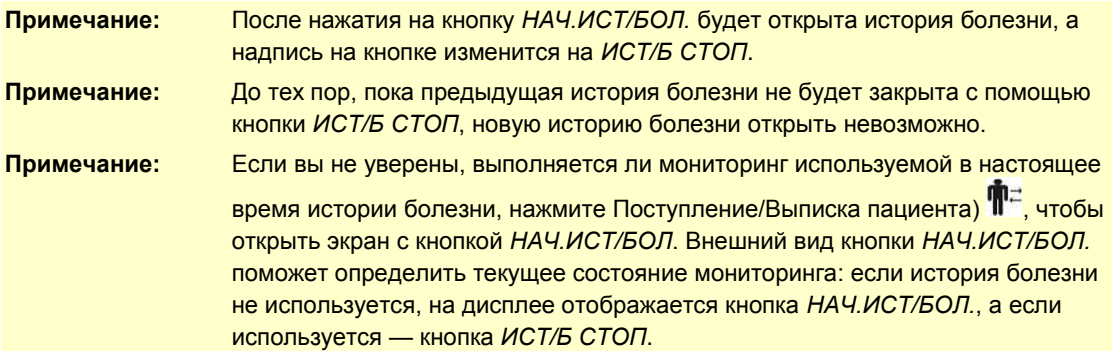

6. Для завершения истории болезни по окончании мониторинга пациента, нажмите кнопку

Поступление/Выписка пациента  $\mathbf{P}^{\pm}$ , а затем выберите *ИСТ/Б СТОП*. Тем самым будет отмечено окончание регистрации данных для этого пациента. Остановка истории болезни приведет к стиранию памяти динамики. При нажатии кнопки *ИСТ/Б СТОП* на дисплее появится предупреждающее сообщение *ОСТАНОВЛЕННАЯ ИСТОРИЯ БОЛЕЗНИ БУДЕТ УДАЛЕНА ИЗ ПАМЯТИ ДИНАМИКИ. ДЛЯ ПОДТВЕРЖДЕНИЯ ЕЩЕ РАЗ НАЖМИТЕ ИСТ/Б СТОП*. Если вы хотите передать или распечатать историю болезни или данные динамики, то эти действия *следует* выполнить до остановки истории болезни. Если вы не хотите останавливать историю болезни, просто поверните ручку, удалите сообщение с запросом с экрана и продолжите ведение истории болезни. Если вы хотите остановить историю болезни, еще раз нажмите на ручку управления.

7. Если кнопка *ИСТ/Б СТОП* не нажата пользователем по окончании мониторинга, а питание монитора выключается, то при последующем включении питания монитора история болезни будет продолжена. Однако, в таком случае, когда питание монитора включается, система предупреждения предложит пользователю очистить данные динамики и закрыть историю болезни (чтобы удалить идентификационные данные пациента) перед началом новой сессии мониторинга. Этот экран изображен на Рис. 34 – [Сообщение памяти динамики](#page-104-0) на стр. [103.](#page-104-0) Компания Medtronic настоятельно рекомендует выполнять эту операцию, чтобы избежать ошибочной идентификации данных пациента. Однако если вы предполагаете продолжить мониторинг того же пациента, что и ранее, Вы можете сохранить данные динамики и истории болезни.

При нажатии кнопок *ДА* и *ПОДТВ?* на экране, отображаемом на Рис. 34 – [Сообщение памяти динамики](#page-104-0) стр. [103,](#page-104-0) данные динамики будут удалены, а текущая история болезни закрыта. Таким образом, будут стерты все данные на мониторе, имеющие отношение к данной истории болезни.

#### **ОСТОРОЖНО!** Монитор не может сохранять несколько историй болезни одновременно. В данные динамики включаются данные только текущей истории болезни, при остановке истории болезни данные динамики стираются.

Монитор автоматически сохраняет данные о пациентах и записывает дату и время всех событий независимо от использования функции «История болезни пациента». Если память динамики не стирать, то эти данные сохраняются в мониторе до тех пор, пока память динамики не заполнится полностью и новые данные динамики не будут записаны поверх предыдущих данных. (Дополнительную информацию о емкости памяти динамики см. [Глава 10](#page-95-0) [Использование данных динамики](#page-95-1) на стр. [94.](#page-95-1)) Однако при выводе на печать истории болезни в нее будут включены только данные, записанные после запуска текущей истории болезни (даже, если в памяти динамики имеются ранее записанные данные для этой истории болезни). С другой стороны, при отображении и выводе на дисплей данных динамики, в них будут включены все данные, сохраненные в памяти динамики.

# <span id="page-51-0"></span>**Ввод событий для пациента**

При просматривании истории болезни пациента на мониторе зачастую бывает полезно иметь записи о событиях, которые могли повлиять на показания, имеющие отношение к данному пациенту. Монитор может записывать большое количество событий для пациента. Имеется две опции: Быстрая регистрация событий и подробная регистрация событий.

Если монитор настроен на быструю регистрацию событий, то нажатием на кнопку событий ( $\blacktriangle$ ) отмечается место на графике динамики, которое соответствует дате и времени события, имевшего место в момент нажатия на кнопку. Пример быстрой маркировки события см. в Таблица 20 – [Пример экрана](#page-101-0)  табличных [данных динамики.](#page-101-0)

Подробная регистрация событий позволяет врачу получить более подробную информацию. Имеется три основных категории событий: введение лекарственных препаратов, физическая активность пациента и вмешательства. Эти события отмечаются в памяти монитора для помощи в отслеживании истории болезни пациента и отображаются на графике динамики и в выходных данных.

#### **ИСПОЛЬЗОВАНИЕ ФУНКЦИИ ПОДРОБНОЙ РЕГИСТРАЦИИ СОБЫТИЙ:**

- 1. Нажмите кнопку события **А** на передней панели монитора.
- 2. На дисплее появится таблица, аналогичная приведенной ниже. Чтобы отметить событие, выберите соответствующий пункт и нажмите на ручку управления.
- 3. Чтобы сохранить событие, нажмите на ручку управления еще раз, затем вернитесь к экрану *ГЛАВНЫЙ*.

В таблице ниже указаны заводские настройки по умолчанию. Названия событий можно менять, используя настройки учреждения по умолчанию, см. в [Изменение настроек учреждения](#page-143-0) по умолчанию на стр. [142.](#page-143-0)

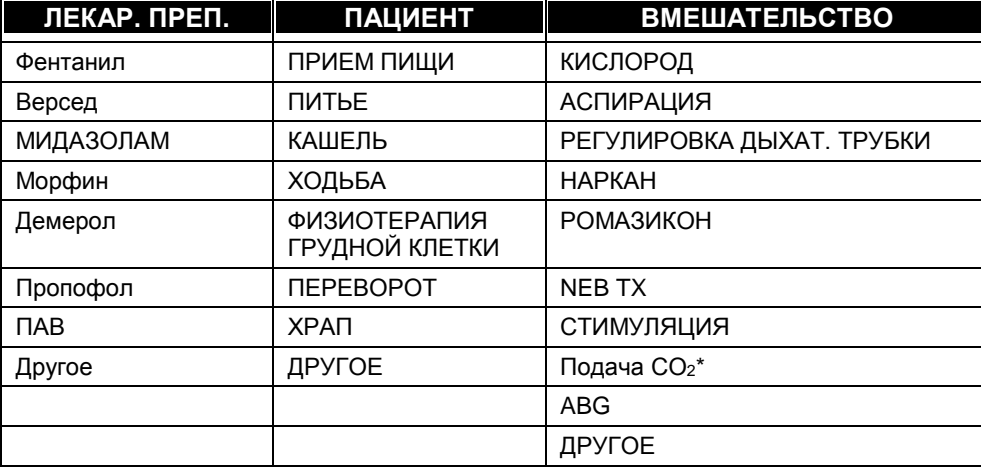

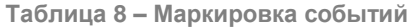

 $*$  Подача СО<sub>2</sub>

Если монитор настроен на подробную регистрацию событий, но вы не хотите задавать специальное название для события, дважды нажмите кнопку события . В этом случае будет выполнена регистрация немаркированного события аналогично быстрой регистрации события. Эта функция полезна, когда нет времени для того, чтобы указать подробную информацию о событиях.

# <span id="page-52-0"></span>**Изменение уровня громкости тревожной сигнализации и звукового сопровождения пульса**

Уровень громкости тревожной сигнализации и звукового сопровождения пульса пациента можно сделать громче или тише. Звуковое сопровождение пульса можно также отключить, используя меню SpO2. По умолчанию звуковое сопровождение пульса отключено.

## **Громкость сигнала тревоги**

#### **ИЗМЕНЕНИЕ УРОВНЯ ГРОМКОСТИ ТРЕВОЖНОЙ СИГНАЛИЗАЦИИ:**

1. С помощью ручки управления выберите пиктограмму громкоговорителя в правой части строки меню.

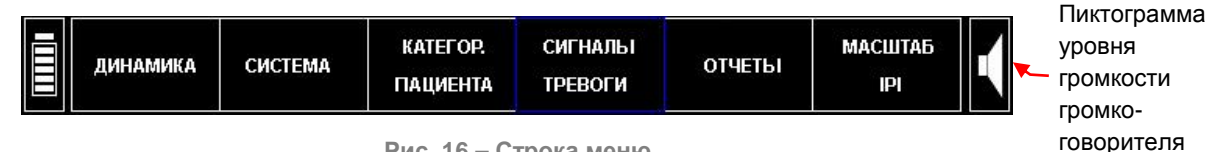

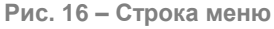

- 2. Для изменения уровня громкости тревожной сигнализации один раз нажмите на ручку управления.
- 3. Чтобы увеличить или уменьшить уровень громкости, поверните ручку управления. Выбранный уровень громкости тревожной сигнализации будет слышен по мере поворота ручки. Щелкните дважды ручку, чтобы подтвердить новые настройки уровня громкости.

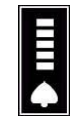

**Рис. 17 – Выбор уровня громкости тревожной сигнализации**

**Примечание:** Уровень громкости тревожной сигнализации невозможно установить на нулевое значение используя регулятор громкости. Звуковую тревожную сигнализацию можно отключить, только изменив заводские настройки по умолчанию.

#### **Громкость сигнала звукового сопровождения пульса**

Монитор можно настроить таким образом, чтобы звуковой сигнал сопровождал каждое биение пульса. Монитор поставляется с завода с отключенной функцией звукового сопровождения пульса.

Звуковое сопровождение пульса можно также отключить, используя меню SpO<sub>2</sub>. По умолчанию звуковое сопровождение пульса отключено.

#### **Настройка уровня громкости звукового сопровождения пульса**

Чтобы сделать звуковое сопровождение пульса тише или громче, с помощью ручки управления выберите пиктограмму громкоговорителя и дважды нажмите ручку для выбора настройки уровня громкости звукового сопровождения пульса.

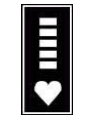

**Рис. 18 – Выбор уровня громкости звукового сопровождения пульса**

Громкость звукового сопровождения пульса может быть установлена на нулевое значение.

#### **Включение/выключение звукового сопровождения пульса**

# **ВКЛЮЧЕНИЕ ЗВУКОВОГО СОПРОВОЖДЕНИЯ ПУЛЬСА:**

- 1. Выберите область дисплея SpO2, используя ручку управления. Нажмите на ручку управления, чтобы перейти в экран Настройка SpO2.
- 2. Поворачивайте ручку управления до тех пор, пока не будет выделена настройка *ЗВУК. СОПР. ПУЛЬСА*; выберите параметр, нажав на ручку; еще раз поверните ручку, чтобы изменить настройку на ВКЛ и еще раз нажмите на ручку для подтверждения выбора параметра.
- 3. Теперь каждый удар сердца сопровождается коротким гудком. Чтобы отключить функцию звукового сопровождения пульса, повторите указанные выше действия и выберите настройку ВЫКЛ для *ЗВУК. СОПР. ПУЛЬСА*.

## **Настройки по умолчанию уровня громкости сигнала тревоги**

Уровень громкости сигнала тревоги в настройках учреждения по умолчанию можно установить на один их трех указанных ниже уровней на экране *Настройки учрежд. по умолч. > Монитор*. Измененные настройки уровня громкости сигнала тревоги вступят в силу при следующем включении устройства. Подробнее о настройках учреждения по умолчанию см. в [Настройки учреждения по умолчанию](#page-143-1) на стр. [142.](#page-143-1)

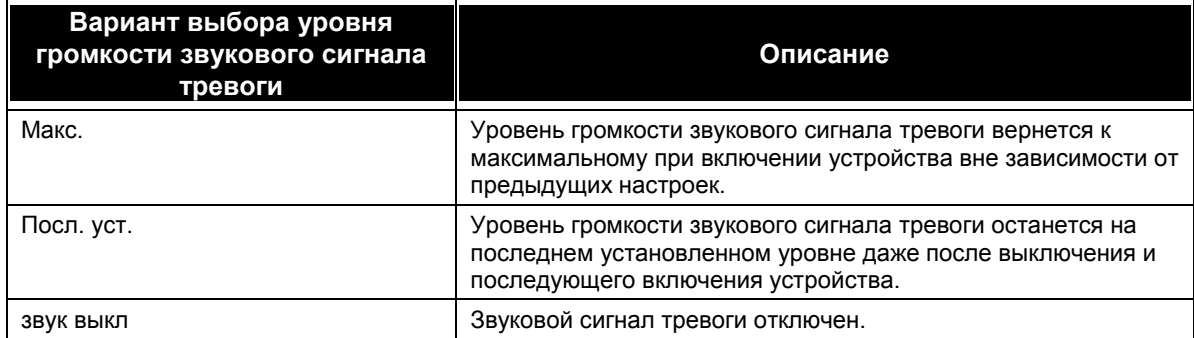

#### **Таблица 9 – Уровень громкости звукового сигнала тревоги**

**ВНИМАНИЕ!** Установку ЗВУК ВЫКЛ (при которой не будут звучать никакие сигналы) следует выбирать в настройках учреждения по умолчанию только в случае, если для контроля состояния пациента используется не только монитор, но и другие средства. Таким образом, ни один важный сигнал тревоги не будет пропущен.

# <span id="page-53-0"></span>**Задержка сигнала тревоги**

Существует функция задержки сигнала тревоги (для некоторых сигналов тревоги). Подробнее см. [Задержка сигнала](#page-82-0) тревоги на стр. [81.](#page-82-0)

# <span id="page-53-1"></span>**Использование системы вытяжки**

При использовании седативной газонаркотической смеси к монитору можно подключить систему вытяжки. Соединение для выпуска отработанной газовой смеси представляет собой разъем с наконечником, предназначенным для трубок с внутренним диаметром 3/32 дюйма (2,38 мм). С помощью соответствующей трубки подключите систему вытяжки к отверстию для выпуска отработанной газовой смеси, расположенному между разъемами для комплекта FilterLine<sup>™</sup> и датчика SpO<sub>2</sub>, как показано ниже н[а Рис.](#page-54-1) 19 [ниже.](#page-54-1)

Удаление собранных газов следует выполнять в соответствии с применимыми стандартными методиками работы или местными законодательными требованиями по удалению газов.

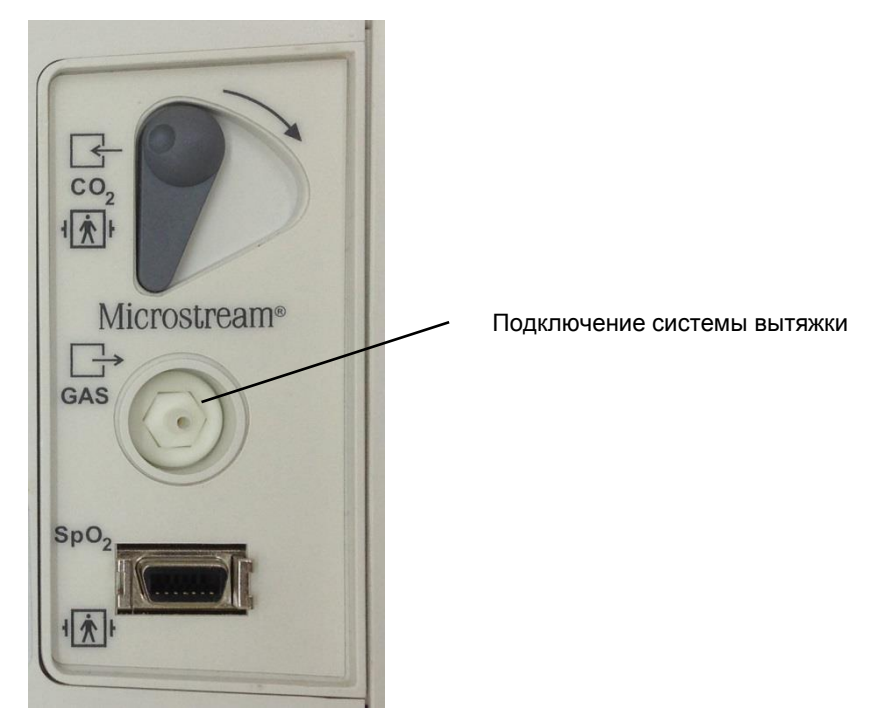

**Рис. 19 – Подключение системы вытяжки**

#### <span id="page-54-1"></span><span id="page-54-0"></span>**Выключение насоса для аспирации или промывания**

При проведении аспирации или промывания используйте режим Насос выкл. В режиме Насос выкл во избежание возможной неисправности работа насоса приостанавливается для защиты монитора от засасывания жидкостей.

В режиме Насос выкл модуль насоса CO<sup>2</sup> переводится в состояние *ВЫКЛ* на заранее установленный период времени для предотвращения попадания жидкостей в монитор.

**ОСТОРОЖНО!** При появлении предупреждающего сообщения *ЗАКУПОРКА ФИЛЬТРА FILTERLINE* следует немедленно заменить комплект FilterLine™.

#### **ИЗМЕНЕНИЕ РЕЖИМА РАБОТЫ НАСОСА:**

1. Перед выполнением промывания или аспирации нажмите кнопку отключения насоса  $\bigcup_{i=1}^{n}$ , расположенную на передней панели монитора.

Модуль насоса  $CO<sub>2</sub>$  отключается, включается таймер обратного отсчета времени, и на дисплее отображается экран Отключение насоса. Таймер обратного отсчета времени отображается в зоне отображения графика CO<sub>2</sub>.

**Примечание:** Когда насос выключен, мониторинг CO<sup>2</sup> не выполняется, а на экране не отображается график дыхания, значения EtCO<sub>2</sub>, FiCO<sub>2</sub> и частоты дыхания. Мониторинг показателя SpO<sup>2</sup> и пульса продолжается.

- 2. Режим выключения насоса можно отменить повторным нажатием кнопки ПОМПА ВЫКЛ.
- 3. Работу монитора в режиме выключения насоса можно продлить, используя ручку управления для выбора пункта меню *УВЕЛ. ВРЕМЯ РАБ.ТАЙМЕРА*.

Когда монитор находится в режиме ПОМПА ВЫКЛ., в поле сообщений в верхней части экрана отображается таймер, который указывает общее количество часов и минут, в течение которых функция мониторинга СО<sub>2</sub> была отключена.

По окончании времени работы таймера или при выходе из режима ПОМПА ВЫКЛ вручную путем повторного нажатия кнопки выключения насоса, насос включится, и мониторинг CO<sup>2</sup> будет продолжен. Монитор автоматически возвращается к Главному экрану.

**Примечание:** Кнопка выключения насоса не работает во время просмотра изображений на графическом и табличном экранах динамики.

# <span id="page-55-0"></span>**Демо-режим**

Монитор Capnostream™20p позволяет просматривать предварительно записанные стандартные данные для вывода на дисплей примеров внешнего вида монитора при стандартных условиях измерений. Демонстрационный режим позволяет врачам и обслуживающему техническому персоналу познакомиться с экранами, отображаемыми при мониторинге пациента. Эта функция полезна для получения навыков работы с монитором перед тем, как он будет подключен к настоящим пациентам.

## **ИСПОЛЬЗОВАНИЕ ДЕМОНСТРАЦИОННОГО РЕЖИМА:**

- 1. Для перехода в демонстрационный режим нажмите *СИСТЕМА*, затем *ОБСЛУЖИВАНИЕ* в строке меню в нижней части экрана. Для перехода к экрану Обслуживание введите служебный пароль (см. [Изменение настроек учреждения по умолчанию](#page-143-0) на стр. [142\)](#page-143-0).
- 2. На экране Обслуживание нажмите кнопку *ДЕМО-РЕЖИМ* в строке меню. Монитор перейдет в демонстрационный режим и на дисплей будут выведены предварительно записанные данные  $CO<sub>2</sub>$ и SpO2. В качестве индикатора работы в демонстрационном режиме в строке заголовка будет отображаться надпись *ДЕМО-РЕЖИМ* на мигающем оранжевом фоне. Также появится информационное сообщение *ДЕМО-РЕЖИМ – ПРЕДВАРИТЕЛЬНО ЗАПИСАННЫЕ ДАННЫЕ*. Пока устройство находится в демонстрационном режиме пользователю недоступны служебные функции и функция проверки калибровки.
- 3. Для выхода из демонстрационного режима вы должны выключить монитор с помощью кнопки ВКЛ/ВЫКЛ, расположенной на передней панели монитора. При последующем включении монитора он вернется к своему обычному рабочему состоянию.

# <span id="page-55-1"></span>**Схема меню экрана монитора**

Ниже изображена схема навигации по различным экранам Capnostream™20p.

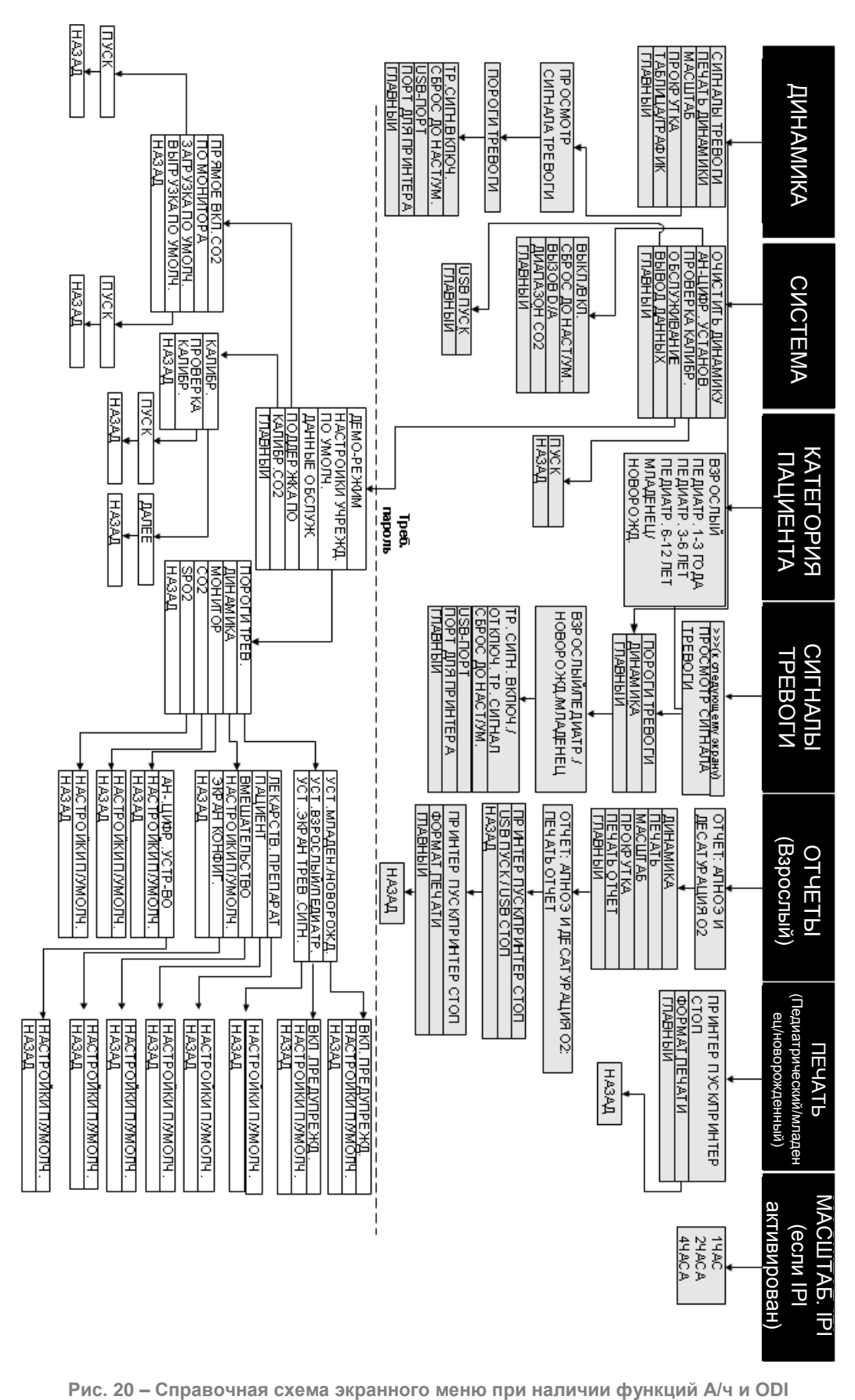

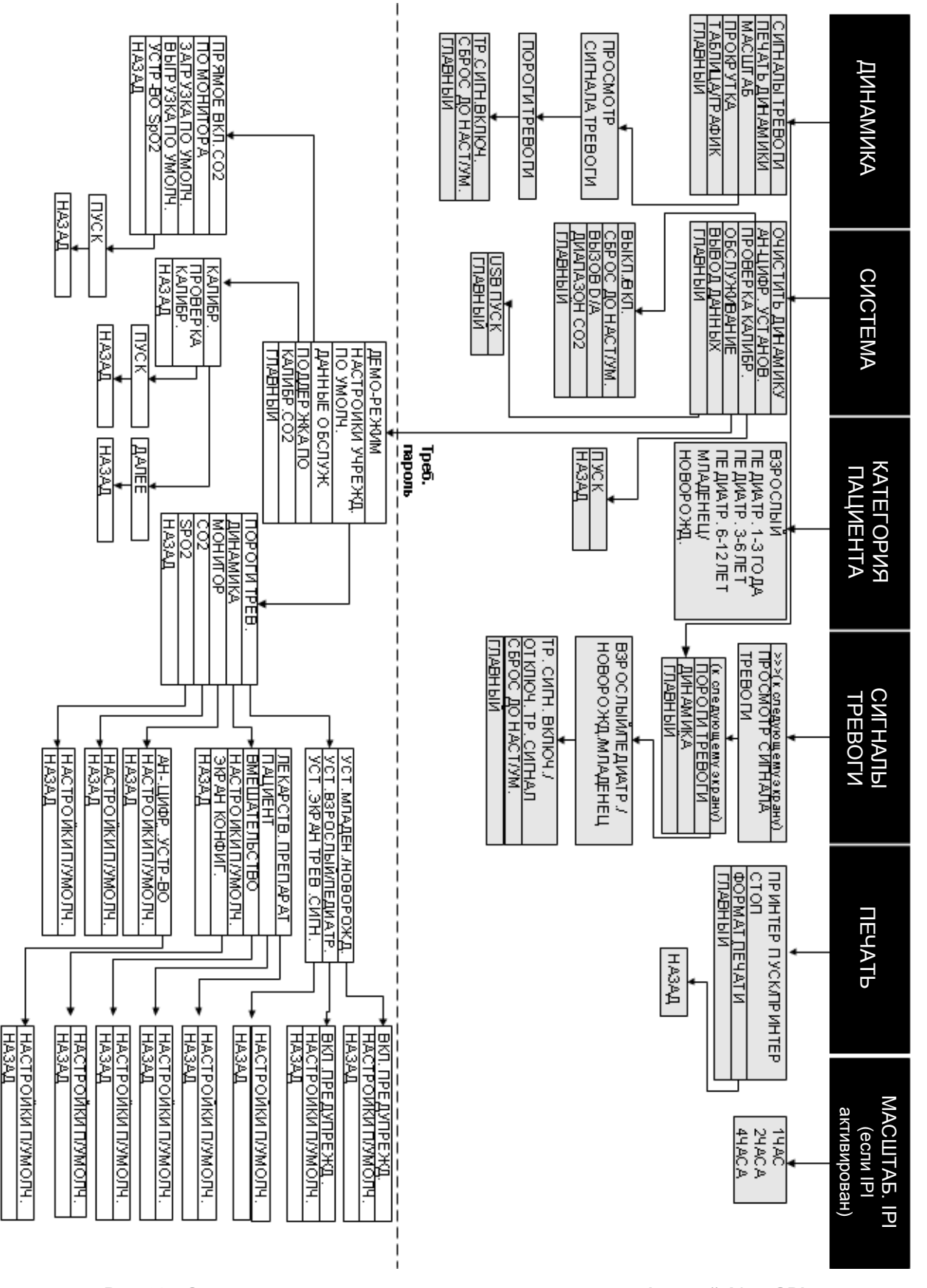

**Рис. 21 – Справочная схема экранного меню при отсутствии функций А/ч и ODI**

Расходные материалы Microstream™ EtCO2

# *Капнография с использованием монитора Capnostream™20p*

[Расходные материалы Microstream](#page-58-0)™ EtCO<sup>2</sup> [Подключение комплекта FilterLine](#page-60-1) Данные мониторинга CO2[, отображаемые на мониторе Capnostream™20p](#page-60-0) [Регулируемые параметры CO](#page-61-0)<sup>2</sup> Мониторинг CO<sup>2</sup> [при выполнении магниторезонансной томографии](#page-63-0)

# <span id="page-58-0"></span>**Расходные материалы Microstream™ EtCO<sup>2</sup>**

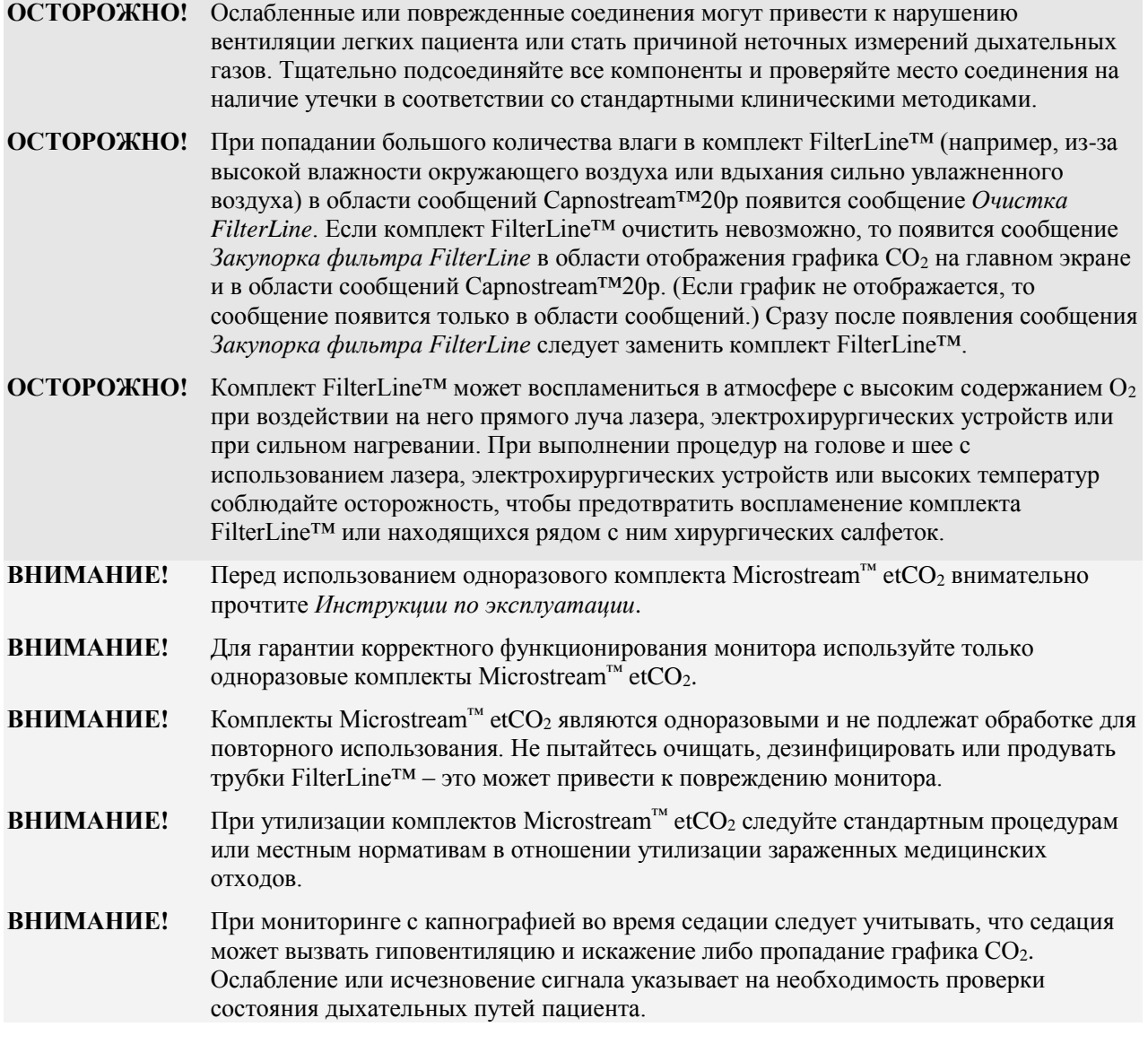

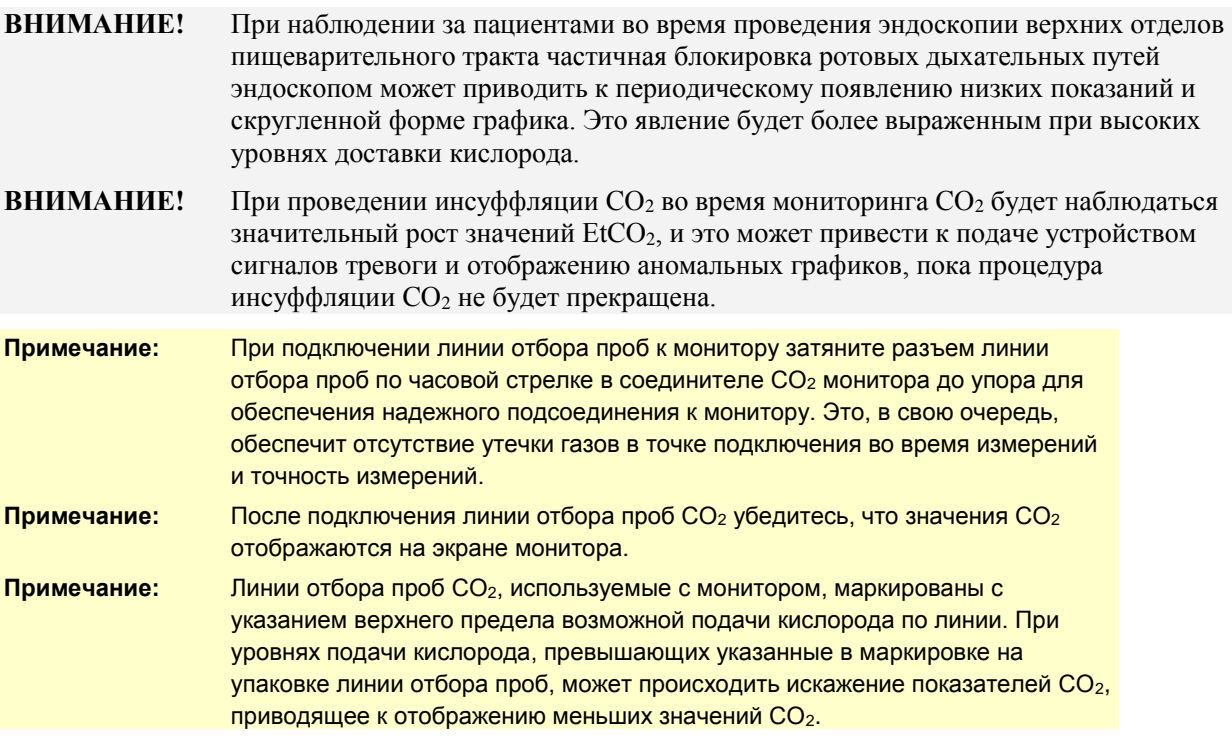

#### **Основные принципы применения**

Выбор того или иного комплекта Microstream™ ЕtCO<sup>2</sup> определяется следующими факторами:

- Интубирован или неинтубирован пациент
- Используется ли искусственная вентиляция легких
- Продолжительность применения
- Размеры и масса пациента
- Дышит ли пациент носом, ртом или и носом, и ртом попеременно

Более подробную информацию можно получить у местного представителя производителя.

Выберите подходящий комплект FilterLine™ и присоедините его к монитору перед подключением к дыхательным путям пациента. Для обеспечения надлежащего соединения комплекты расходных материалов Microstream™ ЕtCO<sup>2</sup> должны использоваться в строгом соответствии с *Инструкциями по эксплуатации*.

## **Расходные материалы Microstream™ EtCO<sup>2</sup>**

Список одноразовых комплектов Microstream™ etCO<sup>2</sup> приведен в разделе [Комплекты Microstream™](#page-162-0)  [EtCO2](#page-162-0) на стр. [161.](#page-162-0)

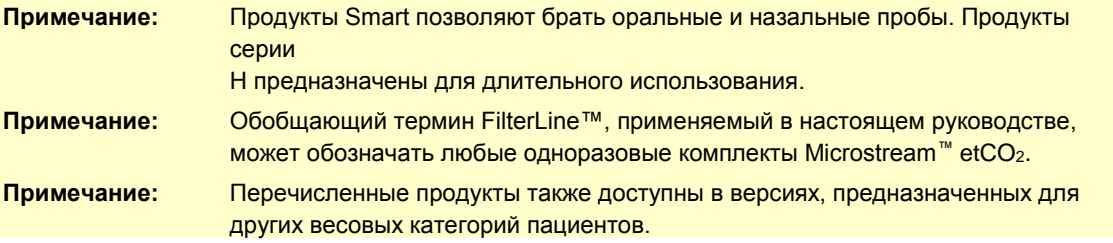

В данный перечень включены основные продукты, предлагаемые компанией. Дополнительную информацию о комплектах FilterLine<sup>TM</sup> от компании Microstream<sup>TM</sup> или о дополнительных размерах и параметрах упаковки этих продуктов можно найти на сайте http://www.covidien.com/rms/brands/microstream.

# <span id="page-60-1"></span>**Подключение комплекта FilterLine™**

Перед началом мониторинга пациента с использованием капнографии соответствующий комплект FilterLine™ должен быть подсоединен к монитору и пациенту.

#### **ПОРЯДОК ПОДКЛЮЧЕНИЯ:**

- 1. Сдвиньте в сторону крышку, закрывающую гнездо подключения комплекта FilterLine<sup>TM</sup>, и выполните подключение. Затяните разъем комплекта FilterLine™ на мониторе по часовой стрелке до упора.
- 2. Подсоедините комплект FilterLine™ к пациенту, как указано в *Инструкциях по эксплуатации*, прилагаемых к комплекту FilterLine™.

При подключении комплекта FilterLine™ монитор немедленно начнет отслеживание дыхания, но не будет показывать значение НЕТ ДЫХАНИЯ до тех пор, пока пациент не сделает полноценные вдохи.

**Примечание:** Функция CO<sup>2</sup> монитора Capnostream™20p автоматически переходит в режим ожидания, если к монитору Capnostream™20p в течение 30 минут или больше не подключается комплект FilterLine™. В этом случае мониторинг CO<sub>2</sub> на мониторе автоматически переключается в режим ожидания и вновь активируется после подсоединения комплекта FilterLine™. Этот процесс активации обычно занимает 30 секунд, но может занять до 180 секунд.

# <span id="page-60-0"></span>**Данные мониторинга CO2, отображаемые на мониторе Capnostream™20p**

На Главном экране монитора Capnostream™20p в режиме реального времени отображаются данные  $CO_2$ . Отображаемые данные включают следующее:

- Значения ЕtCO<sub>2</sub> и FiCO<sub>2</sub>, отображаемые в режиме реального времени в выбранных пользователем единицах измерения (подробнее о доступных для выбора единицах измерения см. [Данные мониторинга CO2, отображаемые на мониторе Capnostream™20p](#page-60-0) на стр. [59\)](#page-60-0)
- Значения FiCO<sub>2</sub>, отображаемые в режиме реального времени в выбранных пользователем единицах измерения (подробнее о доступных для выбора единицах измерения см. [Регулируемые параметры CO2](#page-61-0) на стр. [60\)](#page-61-0)
- Частота дыхания (ЧД) (кол-во вдохов в минуту)
- График  $CO<sub>2</sub>$

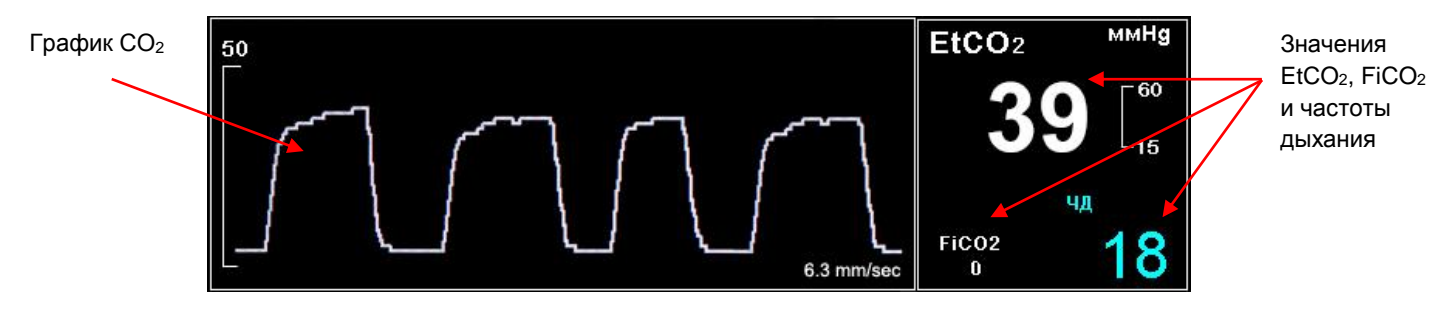

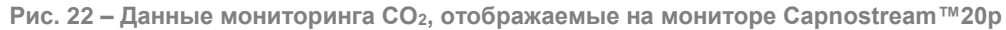

Кроме того, на мониторе могут отображаться данные динамики CO<sub>2</sub>, время, дата, значения EtCO<sub>2</sub>, ЧД, сигналы тревоги и события, а также маркер Нач.ист/бол. Подробнее об отображении данных динамики см. [Глава 11](#page-106-0) [Использование данных динамики](#page-95-1) на стр. [94.](#page-95-1)

При превышении верхнего или нижнего предельного значения параметра EtCO<sub>2</sub> соответствующие цифры на экране начнут мигать, оповещая врача о необходимости уделить внимание изменившемуся параметру.

По желанию, для некоторых сигналов может быть установлена задержка, с тем, чтобы эти сигналы звучали только при превышении пороговых значений тревожной сигнализации на заданное число

секунд. Эта опция устанавливается в меню Настройки учреж. по умолч. Дополнительную информацию об настройках учреждения по умолчанию см. в [Настройки учреждения по умолчанию](#page-143-1) на стр. [142.](#page-143-1)

Если выбран цифровой главный экран, то график  $CO<sub>2</sub>$  отображаться не будет. Вместо этого будут отображаться значения CO<sup>2</sup> в укрупненном масштабе, позволяющем легко просматривать их даже на расстоянии. Область значений CO<sup>2</sup> на главном цифровом экране изображена на Рис. 23 – [Область](#page-61-1)  значений СO2 [на главном цифровом экране,](#page-61-1) [ниже.](#page-61-1)

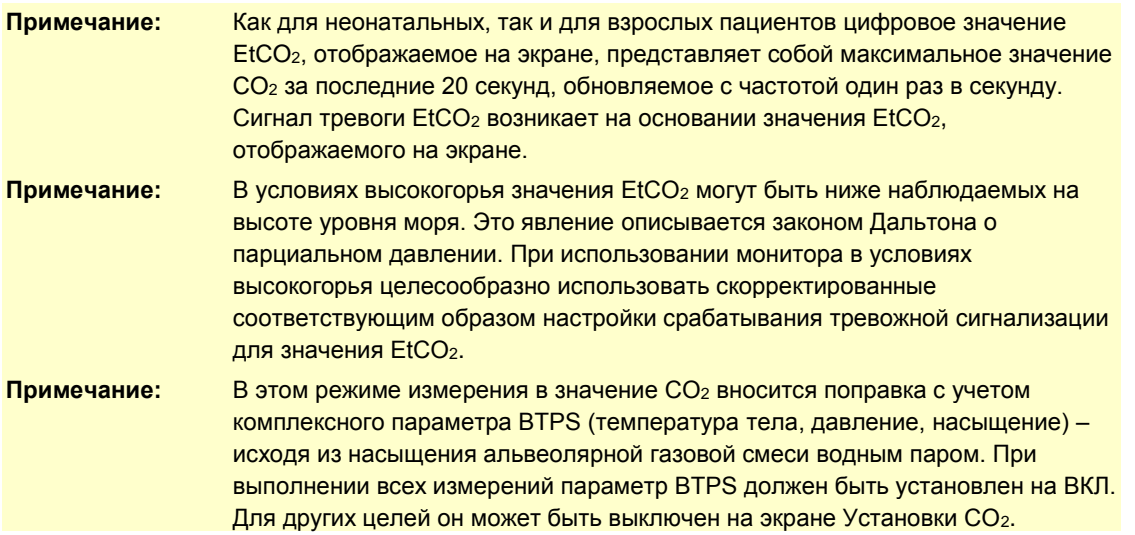

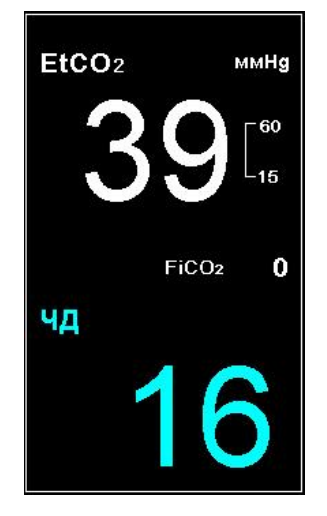

**Рис. 23 – Область значений СO<sup>2</sup> на главном цифровом экране**

# <span id="page-61-1"></span><span id="page-61-0"></span>**Регулируемые параметры CO<sup>2</sup>**

В мониторе Capnostream™20p имеется возможность изменения некоторых параметров, используемых для измерения CO2. Такая настройка позволяет задавать параметры измерений, наиболее соответствующие состоянию пациента, особенностям вашего медицинского учреждения или другим требованиям. Для временного изменения настройки параметров, действующей до отключения питания устройства, выполните указанные ниже действия. Информацию по изменению настроек учреждения, устанавливаемых по умолчанию, таким образом, чтобы они оставались действительны даже после отключения питания монитора, см. в [Параметры CO2](#page-151-0) на стр. [150.](#page-151-1)

#### **ИЗМЕНЕНИЕ НАСТРОЕК ПАРАМЕТРОВ ИЗМЕРЕНИЯ CO2:**

- 1. На главном экране поверните ручку управления таким образом, чтобы поле экрана  $CO<sub>2</sub>$  было выделено синей рамкой. Нажмите на ручку управления.
- 2. На дисплее появится экран УСТАНОВКА ПАРАМЕТРОВ CO2. Поверните ручку управления и перейдите к параметру, который следует изменить, затем выделите параметр, нажав на ручку управления. Для выбора требуемой настройки поверните ручку управления, затем подтвердите выбор настройки, нажав на ручку управления. Список доступных для изменения настроек указан в Таблица 10 – [Изменяемые параметры CO2](#page-62-0) [ниже.](#page-62-0)
- 3. Поверните ручку управления и перейдите к кнопке *ГЛАВНЫЙ*, затем подтвердите выбор, нажав на ручку управления. Если после изменения настроек в течение нескольких секунд на экране не выполняется никаких действий, то система самостоятельно вернется к главному экрану, однако при таком способе перехода к экрану *ГЛАВНЫЙ* измененные настройки не будут сохранены.
- 4. Изменения, выполненные для параметров, останутся действительными до отключения питания устройства.

<span id="page-62-0"></span>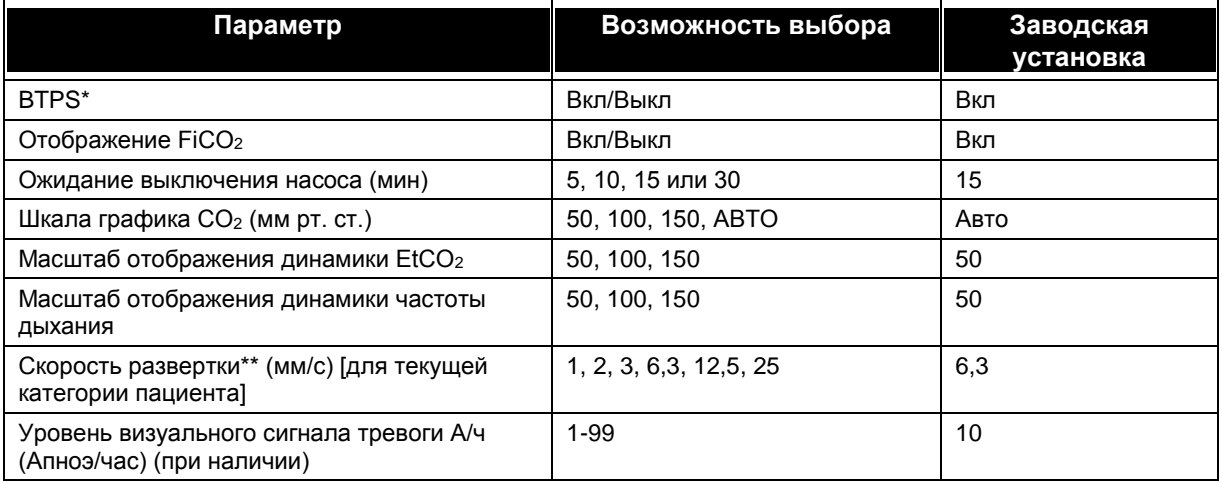

#### **Таблица 10 – Изменяемые параметры CO<sup>2</sup>**

\* BTPS — стандартная поправка, используемая при измерении температуры тела, давления и насыщения крови кислородом. При выполнении всех измерений параметр BTPS должен быть установлен на ВКЛ. Устройство автоматически отключает коррекцию BTPS при выполнении калибровки и включает ее снова при выполнении измерений. Пользователю не требуется вносить какие-либо изменения в настройку BTPS.

\*\* Скорость развертки — это скорость, с которой график проходит один цикл, полностью заполняя экран монитора один раз.

**Примечание:** Обратите внимание: если шкалу графика изменяют на экране Установки CO<sup>2</sup> или в настройках учреждения по умолчанию, график CO<sub>2</sub>, верхние значения которого превышают верхний предел шкалы, будет отображаться не полностью (наибольшие значения будут «обрезаны»). Поэтому для шкалы графика по умолчанию установлено значение Авто.

# <span id="page-63-0"></span>**Мониторинг CO<sup>2</sup> при выполнении магниторезонансной томографии**

**ОСТОРОЖНО!** Не допускается использование одноразовых комплектов FilterLine™ H Set Infant/Neonatal во время сеанса магниторезонансной томографии (МРТ). Применение комплектов FilterLine™ H Set Infant/Neonatal во время сеанса магниторезонансной томографии (МРТ) может повредить пациенту.

- **ВНИМАНИЕ!** Во время сеанса МРТ монитор должен находиться за пределами комплекса аппаратуры томографа. В случае размещения монитора за пределами комплекса аппаратуры томографа, мониторинг параметра EtCO<sup>2</sup> может осуществляться с использованием комплекта FilterLine™ XL, отличающегося увеличенной длиной трубок.
- **ВНИМАНИЕ!** Использование линии отбора проб CO<sub>2</sub> с обозначением Н в названии (указывающим на то, что она предназначена для использования во влажной среде) во время МРТ может вызвать помехи. Рекомендуем использовать линии без обозначения Н. Список линий для отбора проб с обозначением Н см. в Комплекты Microstream<sup>TM</sup> EtCO2 на стр. [161.](#page-162-0)

Неинвазивный мониторинг параметра etCO<sub>2</sub> во время сеанса магниторезонансной томографии (МРТ) может осуществляться с использованием монитора, комплекта FilterLine™ XL и соответствующей линии отбора проб СО2.

## **ИСПОЛЬЗОВАНИЕ МОНИТОРА ПРИ ВЫПОЛНЕНИИ МАГНИТОРЕЗОНАНСНОЙ ТОМОГРАФИИ:**

- 1. Разместите монитор за пределами комплекса аппаратуры томографа. В стенке кабины комплекса аппаратуры томографа должно быть отверстие (диаметром примерно 10 см).
- 2. Присоедините комплект FilterLine™ XL к монитору и проведите его через отверстие в стенке кабины комплекса МРТ.
- 3. Присоедините комплект FilterLine™ XL к пациенту.

**Примечание:** Из-за увеличенной длины трубок комплекта FilterLine™ XL возможно увеличение времени задержки и, следовательно, замедление времени отклика.

Приобрести комплект FilterLine™ XL можно через местного представителя компании.

# <span id="page-64-1"></span><span id="page-64-0"></span>*Пульсовая оксиметрия с использованием монитора Capnostream™20p*

Датчики Nellcor<sup>™</sup> SpO<sub>2</sub> [Подключение датчика SpO](#page-68-0)<sup>2</sup> к монитору Данные SpO2[, отображаемые на мониторе Capnostream™20p](#page-68-1) [Настраиваемые параметры SpO](#page-70-0)<sup>2</sup> [Сообщение о достижении предела срабатывания сигнала тревоги для SpO](#page-70-1)<sup>2</sup>

# <span id="page-64-2"></span>**Датчики Nellcor™ SpO<sup>2</sup>**

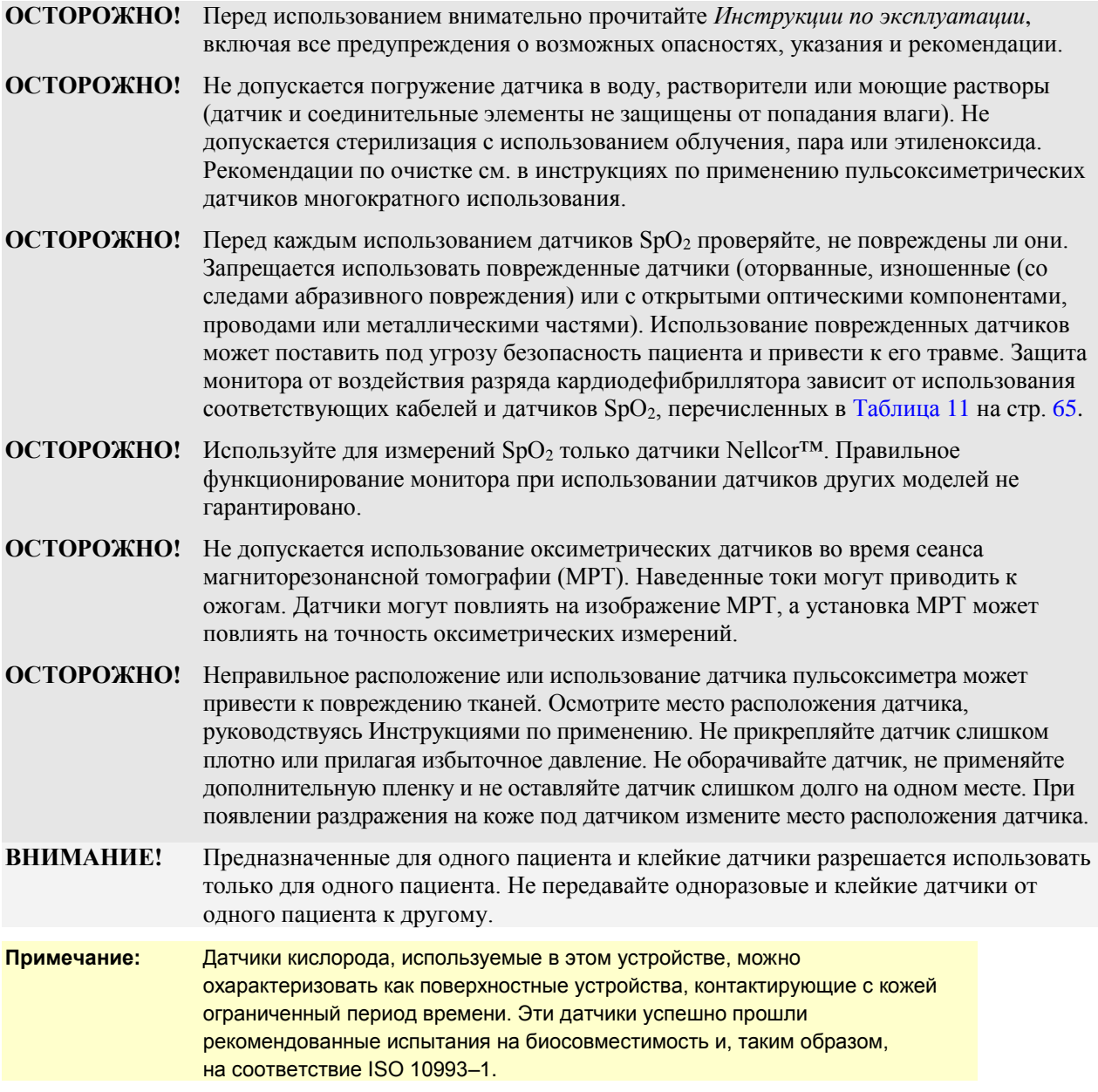

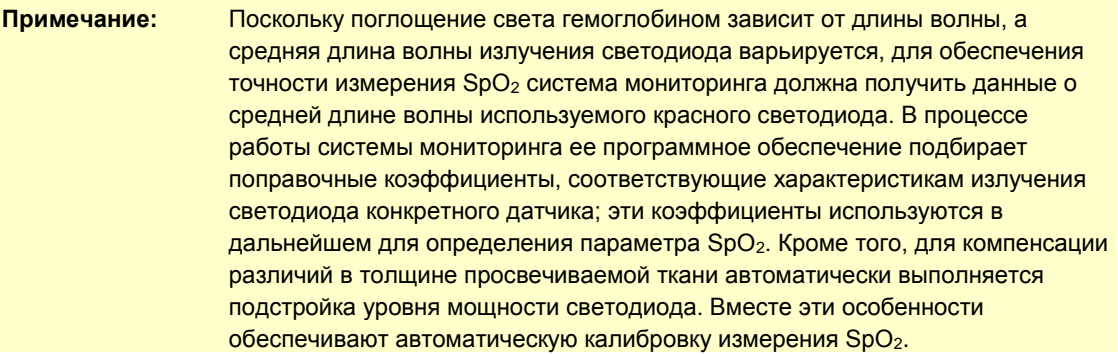

## **Период обновления данных, усреднение данных и обработка сигналов**

Сложный алгоритм обработки сигналов OxiMax™ автоматически увеличивает количество данных, необходимых для измерения  $SpO<sub>2</sub>$ и частоты пульса в зависимости от условий измерения. Алгоритм OxiMax™ автоматически расширяет интервал динамического усреднения до более чем 7 (семи) секунд при сложных условиях измерения, вызванных низкой перфузией, дефектами сигнала, окружающим освещением, электрокоагуляцией, другими помехами или сочетанием этих факторов, что приводит к увеличению динамического усреднения. Если для SpO<sup>2</sup> результирующий интервал динамического усреднения становится больше 20 секунд, алгоритм устанавливает бит поиска пульса, продолжая обновлять данные  $SpO<sub>2</sub>$  и частоты пульса каждую секунду.

Если указанные условия измерений продолжают существовать, количество требуемых данных продолжает увеличиваться. Если интервал динамического усреднения достигает 40 секунд и/или 50 секунд для частоты пульса, в приборе возникает состояние технической тревожной сигнализации: алгоритм выполняет установку бита времени ожидания пульса, и система мониторинга сообщает о нулевом насыщении, указывающем на состояние потери пульса, приводящее к включению звуковой сигнализации.

#### **Функциональные тестеры и муляжи, имитирующие пациента**

Некоторые модели имеющихся в продаже настольных функциональных тестеров и муляжей, имитирующих пациента, можно использовать для проверки правильности функционирования систем мониторинга Covidien Nellcor™, датчиков и кабелей. Методику проведения проверки с помощью тестера см. в руководстве оператора соответствующего тестирующего устройства. Несмотря на то, что такие устройства могут быть полезными для проверки функционирования датчика, кабелей и системы мониторинга, они не могут предоставить данные, необходимые для надлежащей оценки точности считываемых системой данных SpO2.

Для полной оценки точности измерений SpO<sub>2</sub> требуется, как минимум, согласование спектральных характеристик датчика и воспроизведение комплексного оптического взаимодействия датчика и тканей пациента. Эти функции находятся за пределами возможностей тестеров, имеющихся в продаже на данный момент. Точность измерения  $SpO<sub>2</sub>$  можно оценить in vivo, сравнив данные системы мониторинга с измерениями SaO2, полученными из образцов артериальной крови, взятой одновременно с проведением оценки. Анализ артериальной крови выполняется с использованием лабораторного CO-оксиметра.

Многие функциональные тестеры и муляжи, имитирующие пациента, разработаны для координации с ожидаемыми калибровочными кривыми системы мониторинга и могут использоваться с системами мониторинга и/или датчиками. Однако не все из них адаптированы для цифровой системы калибровки OxiMax™. Несмотря на то, что этот факт не мешает использовать имитирующее устройство для проверки работоспособности системы, отображаемые значения SpO<sub>2</sub> могут отличаться от настроек испытательного устройства. На правильно функционирующей системе мониторинга эта разница будет приблизительно одинаковой для измерений в разное время и на разных мониторах в рамках технических характеристик испытательного устройства.

# **Выбор датчиков Nellcor™ SpO<sup>2</sup>**

При выборе датчика следует учитывать массу и степень активности пациента, адекватность кровообращения, возможность установки датчика на те или иные участки тела и ожидаемую продолжительность мониторинга. Краткая сводка по моделям датчиков приведена в [Таблица](#page-66-0) 11 – [Датчики Nellcor™ SpO2](#page-66-0) [ниже.](#page-66-0) Более подробную информацию можно получить у местного представителя производителя.

Датчики для пульсоксиметрии Nellcor™ содержат светодиоды, излучающие свет в красном диапазоне с длиной волны около 660 нм и инфракрасном диапазоне с длиной волны около 900 нм. Общая оптическая выходная мощность светодиодов датчика не превышает 15 мВт. Данная информация может быть полезной для врачей-клиницистов, например, практикующих в области фотодинамической терапии.

<span id="page-66-0"></span>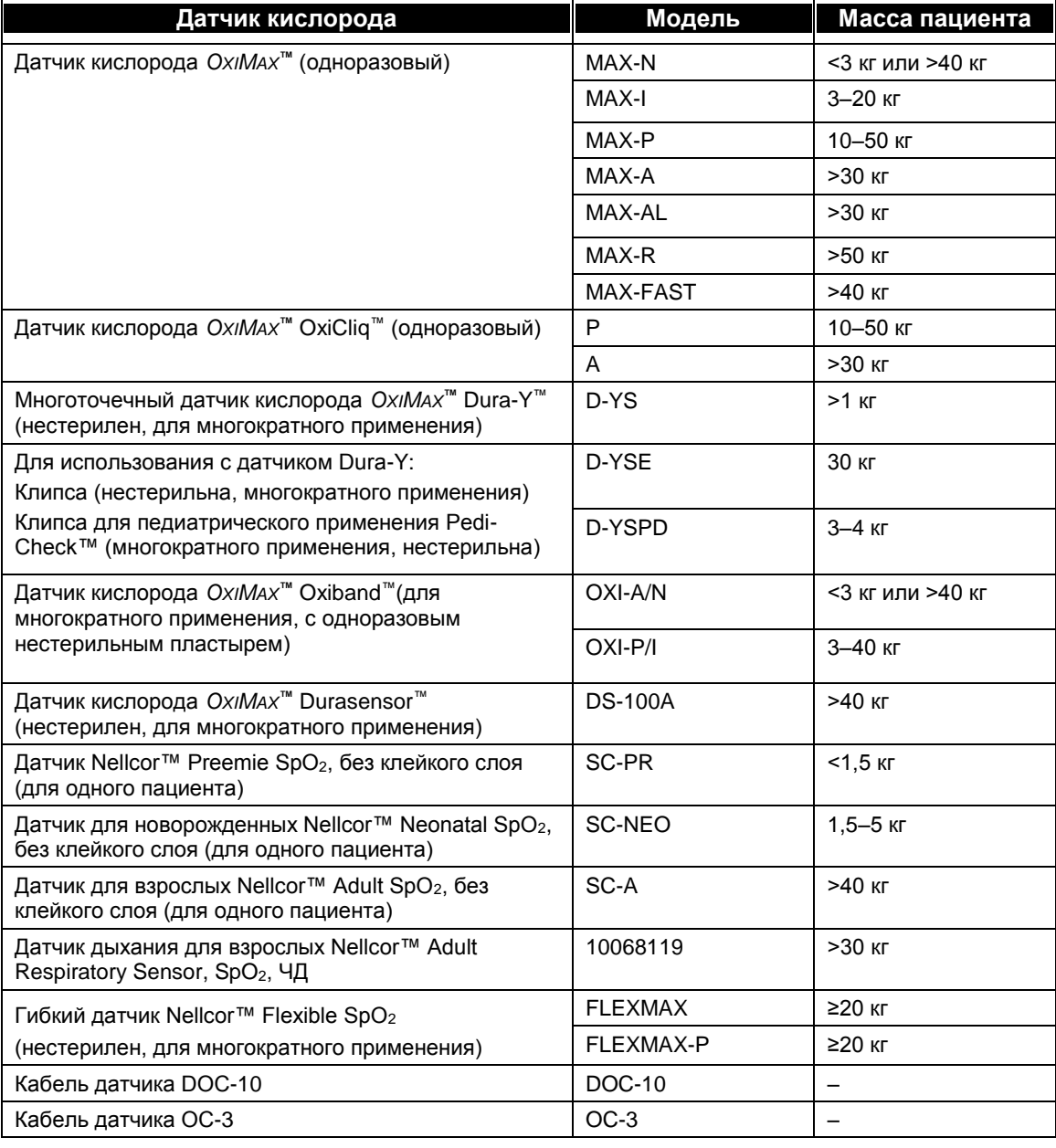

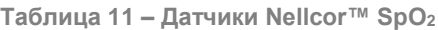

#### **Точность измерений**

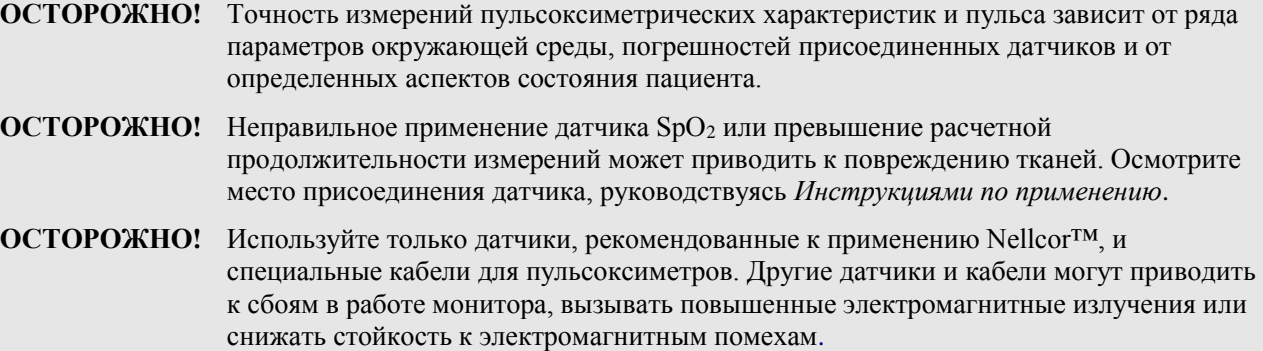

Снижение точности измерений может быть вызвано:

- неправильной установкой датчика
- размещением датчика на конечности, на которой установлена манжета измерителя давления, артериальный или венозный катетер
- неблагоприятными условиями освещения
- продолжительной и/или чрезмерно активной подвижностью пациента
- наличием красителей в кровотоке либо на поверхности в месте приложения датчика (лак для ногтей, пигментный крем и т.п.)
- отказом от применения затемняющих повязок в условиях высокой освещенности

Потеря сигнала пульса может быть вызвана следующими причинами:

- крепление датчика чрезмерно затянуто
- на конечности, к которой присоединен датчик, накачана манжета измерителя давления
- закупорка артерии вблизи места установки датчика
- плохое периферийное кровоснабжение

Очистите кожу/ногти в месте контакта с датчиком от посторонних веществ, таких как лак для ногтей. Периодически проверяйте правильность размещения датчика на теле пациента.

Выберите подходящий датчик, установите его в соответствии с прилагаемыми инструкциями, с соблюдением всех предупреждений об опасностях и рекомендаций.

Интенсивный свет от таких источников, как хирургические лампы (в особенности ксеноновые), билирубиновые лампы, флуоресцентные лампы, инфракрасные обогревательные лампы, и прямой солнечный свет могут оказывать влияние на показания датчика SpO<sub>2</sub>. Для предотвращения негативного влияния внешнего освещения достаточно правильно установить датчик и наложить поверх него повязку из непрозрачного материала.

#### **ВНИМАНИЕ!** Отказ от применения затемняющих штор в условиях высокой освещенности может приводить к погрешностям в измерениях.

При возникновении сложностей из-за подвижности пациента, выполните одну или несколько из приведенных ниже рекомендаций:

- Проверьте правильность установки и надежность закрепления датчика.
- Переустановите датчик в точку с меньшей подвижностью.
- Используйте пластырь, способный удерживать датчик в нужном положении при наблюдаемом уровне подвижности.
- Используйте датчик со свежим пластырем.

В случае снижения точности измерений из-за слабого кровоснабжения может помочь применение датчика MAX-R, устанавливаемого на ответвления передней решетчатой артерии в области носовой перегородки, куда кровь поступает из внутренней сонной артерии. Этот датчик позволяет получать качественные измерения даже при сравнительно слабом кровоснабжении.

Точность показаний при наличии низкой перфузии (определяемая инфракрасным источником амплитуда модуляции пульса от 0,03% до 1,5%) подтверждалась с использованием сигналов, подаваемых муляжом, имитирующим пациента. Значения SpO<sub>2</sub> и частоты пульса изменялись в диапазоне мониторинга выше диапазона слабого сигнала и сравнивались с известным истинным значением насыщения и частотой пульса входных сигналов.

# <span id="page-68-0"></span>**Подключение датчика SpO<sup>2</sup> к монитору**

Перед началом мониторинга пациента с использованием пульсоксиметрии соответствующий датчик SpO<sup>2</sup> должен быть подсоединен к монитору и пациенту.

# **ПОДКЛЮЧЕНИЕ ДАТЧИКА SPO2:**

- 1. Подсоедините кабель-удлинитель для  $SpO<sub>2</sub>$  к порту датчика  $SpO<sub>2</sub>$  на мониторе, затем подсоедините выбранный датчик Nellcor™ SpO<sup>2</sup> к кабелю-удлинителю.
- 2. Подсоедините датчик Nellcor<sup>TM</sup> SpO<sub>2</sub> к пациенту согласно указаниям, изложенным в Инструкциях по применению, используя кабель-удлинитель датчика Nellcor SpO2.
- 3. После подключения датчика SpO<sub>2</sub> к кабелю-удлинителю и к монитору последний немедленно начнет отслеживать пульс пациента. До тех пор, пока датчик не будет установлен на пациенте, на дисплее монитора будут отображаться сообщения *ПУЛЬС НЕ ОБНАРУЖЕН* и *ДАТЧИК SpO<sup>2</sup> НЕ УСТАНОВЛЕН*. Такая ситуация классифицируется как состояние тревоги со средним приоритетом. Монитор будет издавать тройной звуковой сигнал каждые 30 секунд. Чтобы избежать появления тревожных сообщений и звукового сигнала, можно подсоединить кабель-удлинитель к монитору, но не подсоединять датчик  $SpO<sub>2</sub>$  к кабелю-удлинителю до тех пор, пока не возникнет необходимость подключения пациента к монитору.

# <span id="page-68-1"></span>**Данные SpO2, отображаемые на мониторе Capnostream™20p**

На Главном экране монитора Capnostream™20p в режиме реального времени отображаются данные SpO2. Отображаемые данные включают следующее:

- Числовое значение  $SpO<sub>2</sub>$
- Частота пульса
- Значение Sat Seconds (объяснение этого параметра см. в [Сигналы тревоги SpO2](#page-92-0) и SatSeconds на стр. [91\)](#page-92-0)
- Плетизмограф (график SpO<sub>2</sub>)
- Индикатор помех

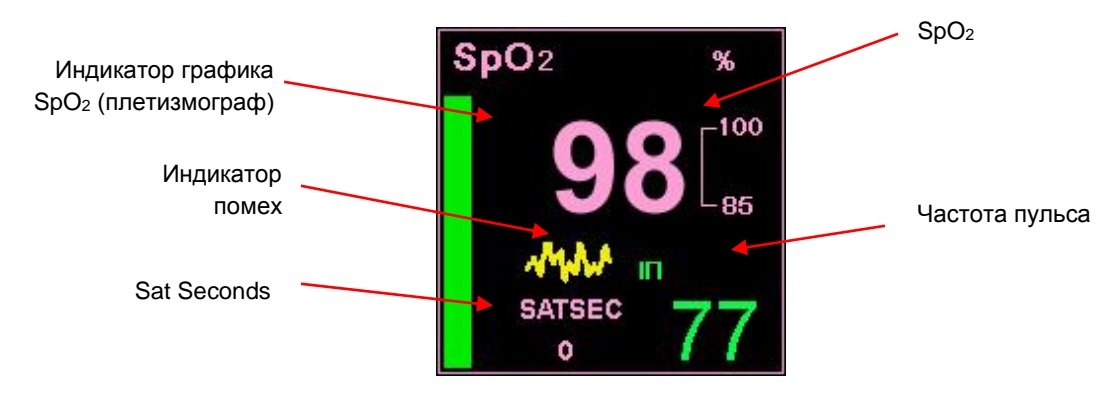

**Рис. 24 – Данные SpO<sup>2</sup> на экране монитора Capnostream™20p – стандартный экран**

На стандартном главном экране с включенным отображением значения IPI (стандартный главный экран по умолчанию), плетизмограф (график SpO2) отображается в виде зеленой вертикальной линии в секторе SpO<sup>2</sup> экрана (слева от значения Sat Seconds). Частота артериального пульса пациента указывается ритмичным движением вертикального зеленого индикатора. Индикатор помех (желтая зубчатая линия на рисунке выше) отображается, когда входной сигнал неправильный или низкого качества. Если сигнал правильный, индикатор не появляется.

При отключении отображения IPI на главном экране (см[. Параметры](#page-72-0) IPI на стр. [71](#page-72-0) [и Настройки учреждения](#page-143-1) [по умолчанию](#page-143-1) на стр. [142\)](#page-143-1) область значения SpO<sup>2</sup> главного экрана будет отображаться в указанном ниже виде, см. Рис.  $25 - \text{Данные SpO2 на мониторе Capnostream<sup>ти</sup>20p - стандартный экран с отключенных$ [отображением параметра IPI,](#page-69-0) [ниже.](#page-69-0) Плетизмографический сигнал является ненормированным. Он поступает в реальном времени от импульса и отображает относительную силу пульсаций.

График SpO<sup>2</sup> (плетизмограф)

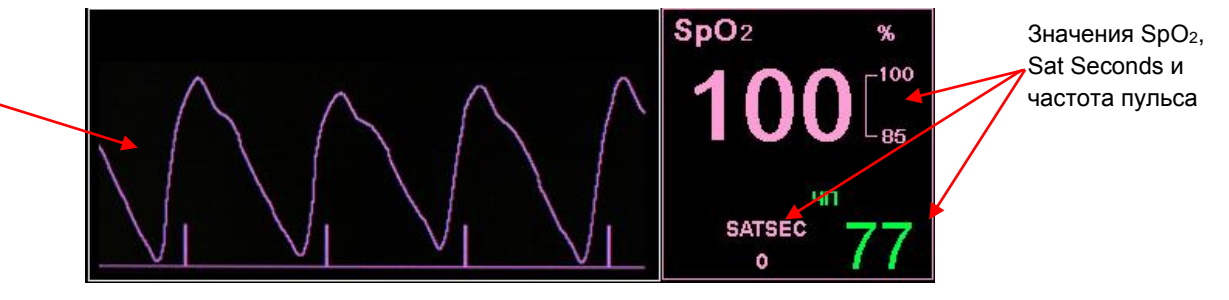

<span id="page-69-0"></span>**Рис. 25 – Данные SpO<sup>2</sup> на мониторе Capnostream™20p – стандартный экран с отключенным отображением параметра IPI**

Кроме того, на мониторе могут отображаться данные динамики SpO<sub>2</sub>, время, дата, значения SpO<sub>2</sub>, частота пульса (ЧП), сигналы тревоги и события, а также маркеры истории болезни, позволяющие дифференцировать пациентов. Подробнее об отображении данных динамики см. [Глава 11](#page-106-0) [Использование данных](#page-95-1) динамики на стр. [94.](#page-95-1)

При превышении верхнего или нижнего предельного значения параметра SpO<sub>2</sub> соответствующие показатели начнут мигать, оповещая врача о необходимости уделить внимание изменившемуся параметру.

Если выбран цифровой главный экран, то график SpO<sub>2</sub> отображаться не будет. Вместо этого будут отображаться значения SpO<sub>2</sub> в укрупненном масштабе, позволяющем легко просматривать их даже на расстоянии. Область значений SpO<sub>2</sub> на главном цифровом экране изображена в Стандартный вид [цифрового главного](#page-41-0) экрана на стр. [40.](#page-41-0)

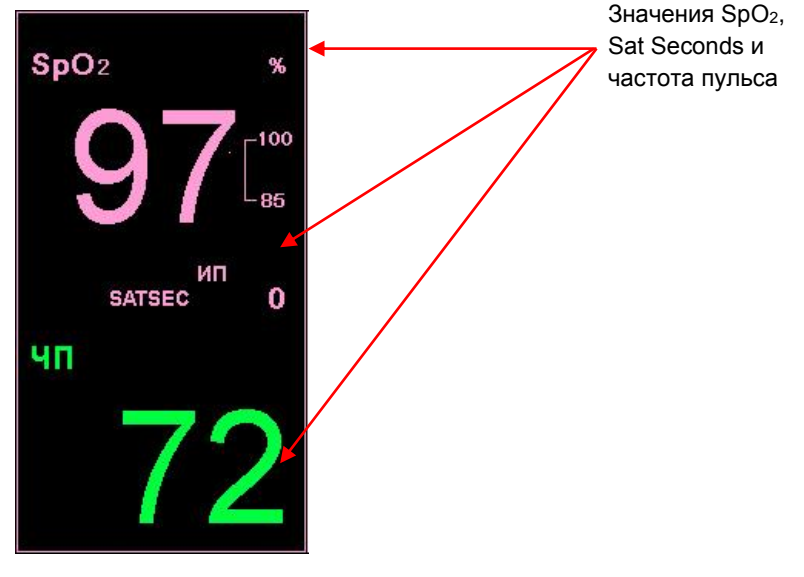

**Рис. 26 – Область значений SpO<sup>2</sup> на главном цифровом экране**

# <span id="page-70-0"></span>**Настраиваемые параметры SpO<sup>2</sup>**

В мониторе Capnostream™20p имеется возможность изменения некоторых параметров, используемых для измерения SpO2. Такая настройка позволяет задавать параметры измерений, наиболее соответствующие состоянию пациента, особенностям вашего медицинского учреждения или другим требованиям. Для временного изменения настройки параметров, действующей до отключения питания устройства, выполните указанные ниже действия. Информацию по изменению настроек учреждения, устанавливаемых по умолчанию, таким образом, чтобы они оставались действительны даже после отключения питания монитора, см. в [Настройки учреждения по умолчанию](#page-143-1) на стр. [142.](#page-143-1)

#### **ИЗМЕНЕНИЕ НАСТРОЕК ПАРАМЕТРОВ ИЗМЕРЕНИЯ SPO2:**

- 1. На главном экране поверните ручку управления таким образом, чтобы поле экрана SpO<sup>2</sup> было выделено синей рамкой. Нажмите на ручку управления.
- 2. На дисплее появится экран Установки SpO<sub>2</sub>. Поверните ручку управления и перейдите к параметру, который следует изменить, затем выделите параметр, нажав на ручку управления. Для выбора требуемой настройки поверните ручку управления, затем подтвердите выбор настройки, нажав на ручку управления. Список доступных для изменения настроек указан в Таблица 12 – [Изменяемые](#page-70-2)  [параметры SpO2,](#page-70-2) [ниже.](#page-70-2)
- 3. Поверните ручку управления и перейдите к кнопке *ГЛАВНЫЙ*, затем подтвердите выбор, нажав на ручку управления. Если после изменения настроек в течение нескольких секунд на экране не выполняется никаких действий, то система самостоятельно вернется к главному экрану.
- <span id="page-70-2"></span>4. Изменения, выполненные для параметров, останутся действительными до отключения питания устройства.

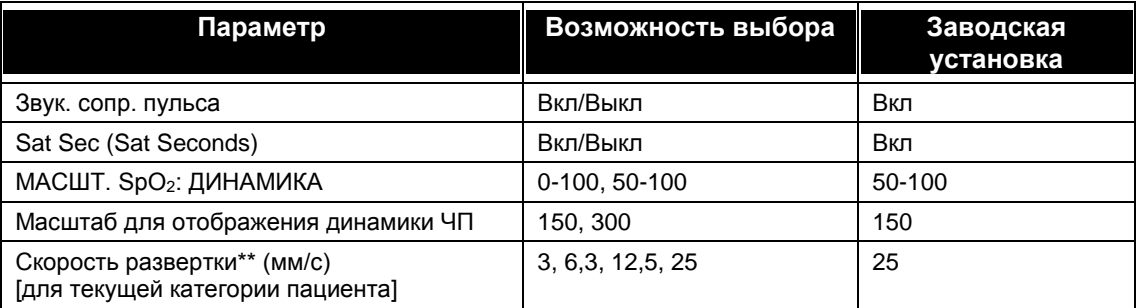

#### **Таблица 12 – Изменяемые параметры SpO<sup>2</sup>**

\*\* Скорость развертки — это скорость, с которой график проходит один цикл, полностью заполняя экран монитора один раз.

# <span id="page-70-1"></span>**Сообщение о достижении предела срабатывания сигнала тревоги для SpO<sup>2</sup>**

Если предел срабатывания сигнала тревоги SpO<sup>2</sup> установлен на значение ниже 85%, то сообщение НИЖНИЙ ПОРОГ ТРЕВОГИ SpO2: xx появится в строке заголовка, сигнализируя о том, что достигнут уровень нижнего предела срабатывания сигнала тревоги  $SpO<sub>2</sub>$ .

# <span id="page-71-1"></span>*Интегрированный легочный индекс Integrated Pulmonary Index™*

<span id="page-71-0"></span>[Введение](#page-71-2) [Предупреждения](#page-72-1) [Отображение значения IPI](#page-72-2) [Параметры IPI](#page-72-0)

# <span id="page-71-2"></span>**Введение**

Интегрированный легочный индекс Integrated Pulmonary Index<sup>™</sup> (далее упоминается как IPI) – это числовое значение, которое представляет собой интегрированное значение четырех основных параметров, измеряемых монитором Capnostream™20p. Это значение используется для обеспечения простой индикации состояния вентиляции легких пациента. Интегрируемыми параметрами являются EtCO2, частота дыхания, SpO<sup>2</sup> и ЧП. Для расчета IPI используются только эти четыре параметра; другие параметры не учитываются.

IPI рассчитывается с использованием текущих значений этих четырех параметров и их взаимосвязи на основании известных клинических данных. Таким образом, IPI может предоставить ранние указания на изменение в состоянии вентиляции легких, которое невозможно определить по отдельному текущему значению любого из четырех параметров. IPI предназначен для предоставления дополнительной информации о состоянии вентиляции легких пациента, возможно, до того, как значения EtCO<sub>2</sub>, частоты дыхания, SpO<sup>2</sup> или ЧП достигнут клинически значимых уровней.

График динамики IPI (отображается на главном экране монитора Capnostream™20p) представляет особую ценность, поскольку на нем отображается динамика состояния вентиляции легких пациента в легком для восприятия графическом виде, благодаря чему медицинские работники могут быть предупреждены о его изменении. Таким образом, важность параметра IPI заключается не только в абсолютных цифровых значениях, но и во взаимосвязи с предыдущими значениями, поскольку график может отображать ухудшение или улучшение состояния вентиляции легких пациента и указывать медицинскому работнику на необходимость уделения внимания или вмешательства.

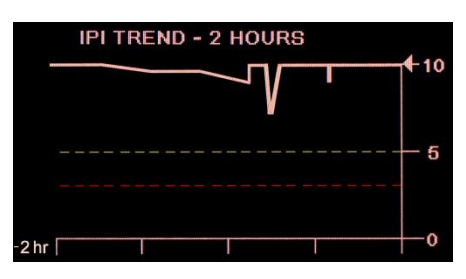

**Рис. 27 – График динамики IPI**

Техническую записку, содержащую сведения об алгоритме IPI, можно получить, обратившись в компанию Medtronic.

Поскольку для получения индекса используются данные, полученные в результате мониторинга как параметра CO2, так и параметра SpO2, то его расчет возможен только в случае одновременного контроля этих параметров.

Диапазон значений индекса 1-10; значения следует интерпретировать так, как указано в таблице ниже.
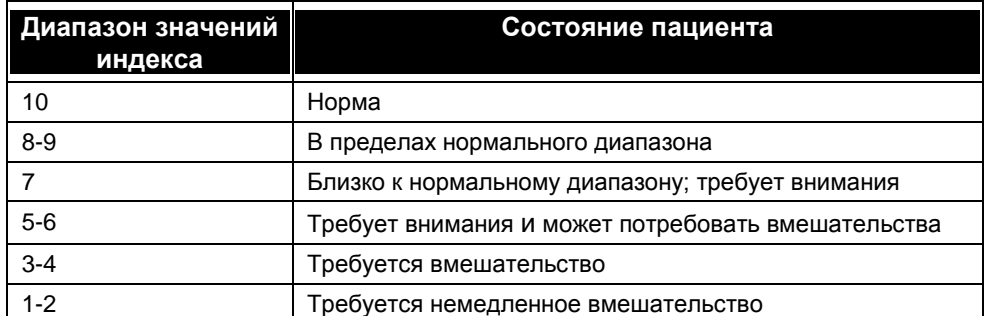

**Примечание:** Интерпретация числа баллов IPI пациента может изменяться в зависимости от различных клинических условий. Например, для пациента с определенными трудностями в дыхании (в отличие от нормального здорового пациента, мониторинг которого выполняется во время применения седативных средств или устранения боли) может потребоваться установка более низких порогов срабатывания сигнала тревоги «Низкий IPI» для отражения его нарушенной способности к дыханию.

Расчет IPI возможен для всех трех категорий педиатрических пациентов (1-3 года, 3-6 лет и 6-12 лет) и для взрослых пациентов. Расчет этого показателя невозможен для категории «новорожденные/младенцы» (пациенты в возрасте до одного года), поэтому он не отображается на экранах для новорожденных/младенцев.

# **Предупреждения**

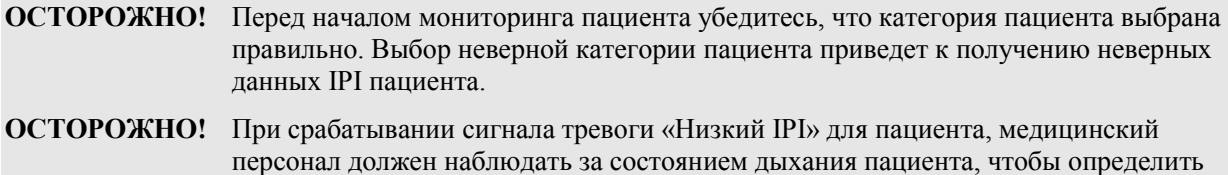

требует ли изменение медицинского вмешательства.

# **Отображение значения IPI**

IPI отображается на главном экране и наряду с другими параметрами пациента, такими как etCO<sub>2</sub> или SpO2, доступен для просмотра на экранах всех функций монитора Capnostream™20p в качестве настройки по умолчанию. На главном экране IPI может отображаться как в цифровом виде, так и в виде графика динамики.

Функция IPI может быть отключена на экране настроек учреждения по умолчанию; более подробную информацию см. ниже. В режиме измерения Новорожденный параметр IPI отключается автоматически.

# **Параметры IPI**

- **ДЛЯ ИЗМЕНЕНИЯ УСТАНОВОК ПАРАМЕТРОВ IPI:**
	- 1. На главном экране нажмите кнопку *СИСТЕМА* в строке меню в нижней части экрана.
	- 2. Откроется экран Установки системы. Поверните ручку управления и перейдите к параметру, который следует изменить, затем выделите параметр, нажав на ручку управления. Для выбора требуемой настройки поверните ручку управления, затем подтвердите выбор настройки, нажав на ручку управления. Список настроек IPI, которые можно изменять, указан в Таблица 13 – [Изменяемые](#page-73-0)  [параметры IPI, ниже.](#page-73-0)
	- 3. Поверните ручку управления и перейдите к кнопке *ГЛАВНЫЙ*, затем подтвердите выбор, нажав на ручку управления. Если после изменения настроек в течение нескольких секунд на экране не выполняется никаких действий, то система самостоятельно вернется к главному экрану.
- 4. Если сигнал тревоги IPI отключен, параметр не будет отображаться на главном или любом другом экране. Он будет указан в списке на экране пороговых значений тревожной сигнализации, но будет отображаться серым цветом.
- <span id="page-73-0"></span>5. Изменения, выполненные для параметров, останутся действительными до отключения питания устройства.

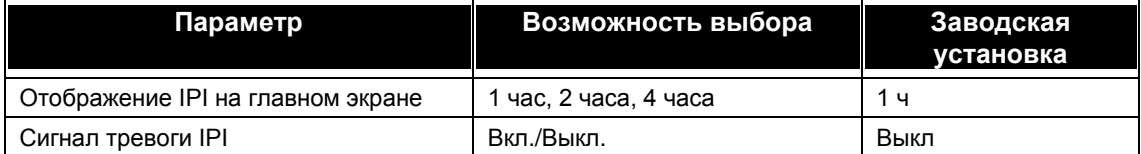

#### **Таблица 13 – Изменяемые параметры IPI**

Для изменения отображения IPI и настроек сигнала тревоги на более постоянной основе следует использовать функцию Настройки учреждения по умолчанию, описанную в [Настройки учреждения по](#page-143-0)  [умолчанию](#page-143-0) на стр. [142.](#page-143-0) Настройки отображения IPI на главном экране можно изменить в настройках учреждения по умолчанию: Экран динамики и настройки тревожного сигнала «Низкий IPI» (включен или отключен) можно изменить на экране настроек учреждения по умолчанию: Экран монитора. Пределы срабатывания тревожного сигнала «Низкий IPI» можно изменить на экране Настр. учреж. по умолч.: Пороги тревоги:Взрослый/педиатр.

Введение

# *Количество апноэ в час и индекс уменьшения насыщенности кислородом*

[Введение](#page-74-0)

[Количество апноэ в час](#page-74-1) [Индекс снижения насыщения кислородом \(ODI\)](#page-75-0) [Отчет об апноэ и десатурации O](#page-75-1)<sup>2</sup> [Мониторинг с использованием данных A/ч и ODI](#page-75-2) [Разумное отображение данных A/ч и ODI на главном экране](#page-76-0) [Настройки A/ч и ODI](#page-77-0) [Демонстрационный режим A/ч и ODI](#page-77-1)

# <span id="page-74-0"></span>**Введение**

Алгоритм определения количества апноэ в час (А/ч) и индекса снижения насыщения кислородом (ODI) является частью группы инновационных алгоритмов Smart Capnography, разработанных компанией Medtronic. Smart Capnography упрощает использование мониторинга  $CO<sub>2</sub>$  в продуктах, включенных в Microstream™, для улучшения безопасности пациента и клинической практики.

Показатели А/ч и ODI отображаются не всем оборудованием (только в ряде регионов). Для того, чтобы оснастить устройство этими алгоритмами, обратитесь в компанию по адресу [Capnographyinfo@covidien.com.](mailto:Capnographyinfo@covidien.com)

Определение количества апноэ в час и индекса уменьшения насыщенности кислородом помогает в выявлении и количественном определении событий апноэ и снижения насыщения кислородом во время пребывания пациента в больнице.

А/ч и ODI сообщают о явлениях апноэ и снижения насыщения кислородом, а также рассчитывают соответствующий показатель количества апноэ в час (A/ч) и индекс снижения насыщения кислородом (ODI). Используя показатели А/ч и ODI, врачи могут определить отклонения в показателях вентиляции и насыщения кислородом в процессе мониторинга их состояния в больнице с помощью Capnostream™20p. Определение индексов А/ч и ODI возможно только у взрослых пациентов (22 года и старше).

Значения А/ч и ODI отображается в реальном времени на главном экране и на наглядном экране ОТЧЕТ: АПНОЭ И ДЕСАТУРАЦИЯ О2. Этот отчет можно распечатать и экспортировать в формате файла на USB-накопитель.

## <span id="page-74-1"></span>**Количество апноэ в час**

Апноэ - это период времени, в течение которого дыхание останавливается или резко снижается. Показатель Апноэ в час (А/ч), рассчитанный монитором Capnostream™20p и отображаемый на главном экране, показывает количество пауз длиной не менее 10 секунд, возникших в дыхании пациента за прошедший час.

На экране ОТЧЕТ: АПНОЭ И ДЕСАТУРАЦИЯ О2 А/ч обозначает среднее количество апноэ в час в течение выбранного периода времени 2, 4, 8 и 12 часов. На этом экране также отображаются данные о количестве апноэ продолжительностью  $\geq$ 10 секунд, 10–19 секунд, 20–30 секунд и >30 секунд в течение выбранного периода времени.

Это значение A/ч сообщает медицинскому работнику о том, насколько регулярным является дыхание пациента.

#### **Количество апноэ в час на мониторе Capnostream™20p**

В устройстве Capnostream™20p количество апноэ в час представляет собой количество раз за прошедший час, когда дыхание прекращалось на десять или более секунд. Поскольку данный показатель определяется за час, до истечения часа с начала мониторинга вместо числовых значений на экране будут отображаться штрихи.

Определение показателя А/ч в настоящее время возможно только у взрослых пациентов (22 года и старше). Оно не доступно для новорожденных (возраст 0-1) или для пациентов младше 22 лет.

#### **Визуальный сигнал тревоги A/ч**

Визуальный сигнал тревоги A/ч, который отображается в виде звездочки рядом со значением A/ч, используется для предупреждения наблюдателя о том, что число явлений апноэ за любой из часов в течение последних 12 часов превысило заданное значение. (По умолчанию значение срабатывания визуального сигнала тревоги А/ч установлено на 10). Звездочка появляется только тогда, когда срабатывает визуальный сигнал тревоги A/ч, показания обновляются через каждые 10 минут. Визуальный сигнал тревоги на экране указывает наблюдателю, что следует просмотреть экран ОТЧЕТ: АПНОЭ И ДЕСАТУРАЦИЯ О2, чтобы проверить характеристики дыхания пациента. Сведения об изменении значения срабатывания визуального сигнала тревоги A/ч см. в [Регулируемые параметры CO2](#page-61-0) на стр. [60.](#page-61-0)

## <span id="page-75-0"></span>**Индекс снижения насыщения кислородом (ODI)**

Показатель снижения насыщения кислородом (ODI) указывает количество «провалов» SpO<sub>2</sub>, т.е. количество раз, когда значение SpO<sub>2</sub> уменьшалось на 4% или более по сравнению с исходным уровнем и возвращалось к исходному уровню в течение 240 секунд или меньше. (Это относится к проценту насыщения кислородом, а не проценту от текущего показателя  $SpO<sub>2</sub>$  пациента). Исходный уровень определяется при обнаружении стабильного (в пределах  $\pm 1\%$  SpO<sub>2</sub> (%)) значения SpO<sub>2</sub> в течение 20-секундного периода. Этот исходный уровень обновляется один раз в секунду и округляется до максимального значения SpO<sub>2</sub> за эти 20 секунд. Если на основании указанных выше правил не удается определить исходный уровень, используется предыдущее его значение.

На главном экране отображается значение ODI за прошлый час. Более низкое значение ODI (т.е. ниже, чем обычно) указывает на более стабильное насыщение кислородом пациента. Поскольку данный показатель определяется за час, до истечения часа с начала мониторинга вместо числовых значений на экране будут отображаться штрихи.

На экране ОТЧЕТ: АПНОЭ И ДЕСАТУРАЦИЯ  $O_2$  ODI обозначает среднее количество «провалов» Sp $O_2$ в час в течение выбранного периода времени 2, 4, 8 и 12 часов.

Определение показателя ODI в настоящее время возможно только у взрослых пациентов (22 года и старше). Оно не доступно для новорожденных (возраст 0-1) или для пациентов младше 22 лет.

# <span id="page-75-1"></span>**Отчет об апноэ и десатурации O<sup>2</sup>**

В экранных и распечатанных отчетах об апноэ и снижении насыщения кислородом представляется полная картина количества событий A/ч и ODI в заданный период 2, 4, 8 или 12 часов. В этих отчетах представлены данные как о состоянии A/ч и ODI пациента, так и общая картина, которая помогает наблюдателю отследить динамику состояния пациента в этих областях. Подробнее об этом отчете см. в [Отчет об апноэ и десатурации O2](#page-106-0) на стр. [105.](#page-106-0)

## <span id="page-75-2"></span>**Мониторинг с использованием данных A/ч и ODI**

При мониторинге пациентов с использованием данных A/ч и ODI следует принимать во внимание следующие аспекты:

**ВНИМАНИЕ!** Обратите внимание, что A/ч и ODI не сообщают о явлениях гипопноэ.

**ВНИМАНИЕ!** Показатели количества апноэ в час (А/ч) и снижения насыщения кислородом (ODI) не являются и не должны интерпретироваться как показатель гипопноэ апноэ (AHI), определяемый путем полисомнографических исследований.

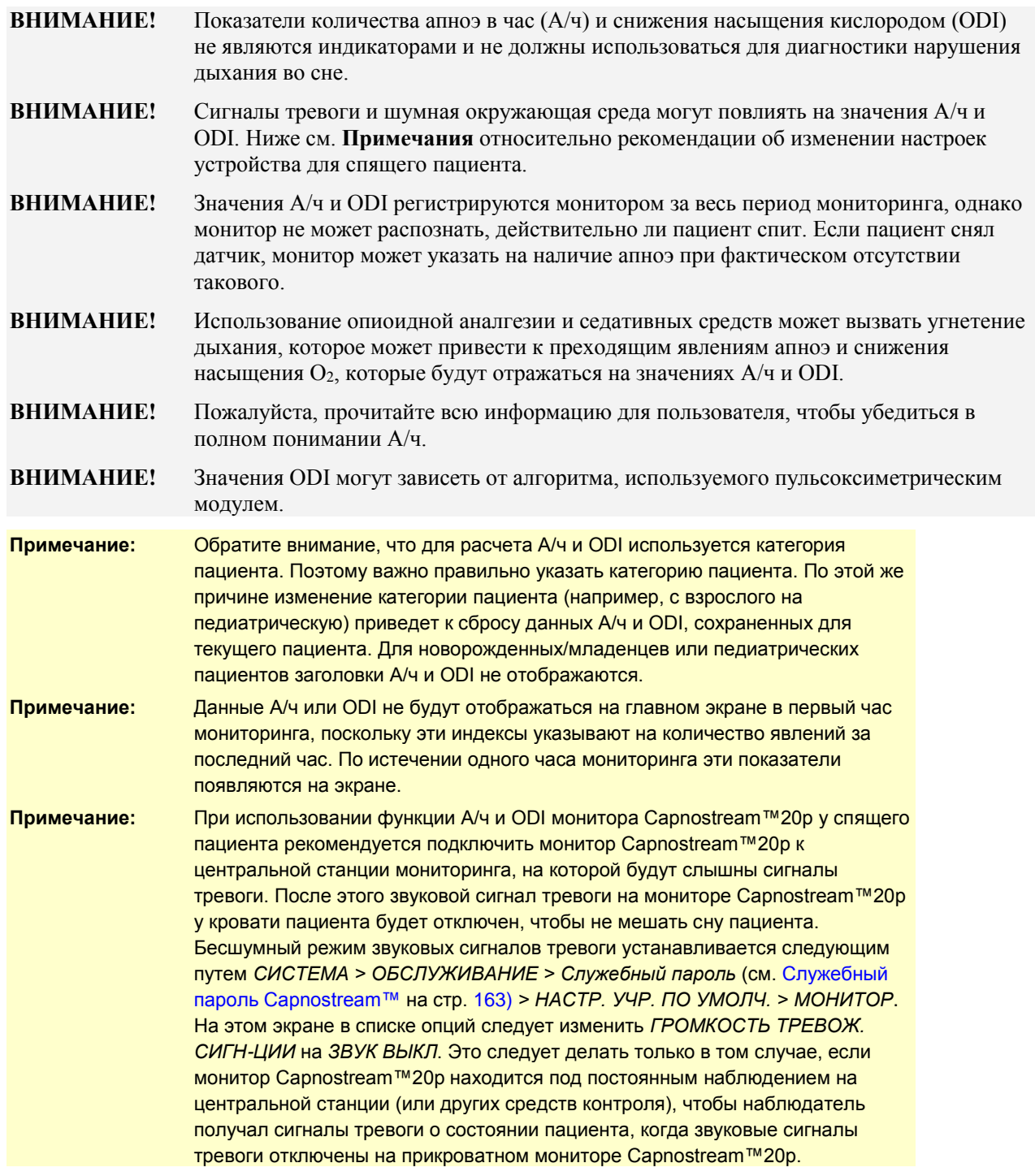

# <span id="page-76-0"></span>**Разумное отображение данных A/ч и ODI на главном экране**

A/ч и ODI отображаются на главном экране и доступны для просмотра на экранах всех функций монитора Capnostream™20p в качестве настройки по умолчанию наряду с другими параметрами пациента, такими как et $CO<sub>2</sub>$  или SpO<sub>2</sub>.

Отображение А/ч и ODI может быть отключено на экране *СИСТЕМА* или на экране настроек учреждения по умолчанию; подробную информацию см. ниже. Для младенцев/новорожденных и детей опция разумного отображения данных A/ч и ODI автоматически отключается.

# <span id="page-77-0"></span>**Настройки A/ч и ODI**

#### **ИЗМЕНЕНИЕ НАСТРОЕК A/Ч И ODI:**

- 1. На главном экране нажмите кнопку *СИСТЕМА* в строке меню в нижней части экрана.
- 2. Откроется экран Установки системы. Измените по желанию *ЭКРАН A/ч, ODI* на *ВКЛ* или *ВЫКЛ*.
- 3. Поверните ручку управления и перейдите к кнопке *ГЛАВНЫЙ*, затем подтвердите выбор, нажав на ручку управления. Если после изменения настроек в течение нескольких секунд на экране не выполняется никаких действий, то система самостоятельно вернется к главному экрану.
- 4. Изменения, выполненные на экране A/ч и ODI, останутся действительными до отключения питания устройства.

Для изменения установок А/ч и ODI на более постоянной основе следует использовать функцию «Настройки учреждения по умолчанию», описанную в раздел[е Настройки учреждения по умолчанию](#page-143-0) на стр. [142.](#page-143-0)

# <span id="page-77-1"></span>**Демонстрационный режим A/ч и ODI**

Для просмотра данных А/ч и ODI на дисплее без подключения монитора к пациенту можно перевести монитор в демонстрационный режим, нажав *Система > Обслуживание > Введите служебный пароль > Демо-режим*. (Подробнее о служебном пароле см. в разделе [Служебный пароль](#page-164-0)  Сарпоstream<sup>TM</sup> на стр. [163\)](#page-164-0).

# **Глава 9**

# *Сигналы тревоги и информационные сообщения*

[Введение](#page-78-0) [Отображение сигналов тревоги](#page-80-0) [Приоритет сообщений](#page-82-0) [Задержка сигнала тревоги](#page-82-1) [Типы сигналов тревоги](#page-82-2) [Режим ожидания параметра](#page-87-0) [Отключение звуковой сигнализации](#page-90-0) [Изменение пороговых значений сигналов тревоги](#page-90-1) [Тестирование настроек сигналов тревоги](#page-92-0) [Сигналы тревоги SpO](#page-92-1)<sup>2</sup> и SatSeconds [Пороговые значения сигналов тревоги —](#page-94-0) заводские настройки по умолчанию

# <span id="page-78-0"></span>**Введение**

Тревожная сигнализация монитора Capnostream™20p реагирует на состояние пациента и ошибки оборудования. Тревожная сигнализация предназначена для оповещения медицинского персонала о выходе состояния пациента за установленные пределы, либо о возникновении неисправности или изменении режима работы монитора.

Монитор имеет четыре уровня тревоги и информационных сообщений. Каждый уровень задается путем установки параметров звуковых и/или визуальных устройств сигнализации.

- Сигналы тревоги высокого приоритета
- Сигналы тревоги среднего приоритета
- Информационные сообщения
- Информационные сообщения без звукового сигнала

Для сигналов тревоги высокого приоритета есть возможность установки красных экстренных и желтых предупредительных сигналов тревоги для каждого типа сигнала тревоги. Такая градация сигналов позволяет врачу точнее оценивать тревожные ситуации.

В таблице даются описания состояний индикаторов сигналов тревоги.

| Тип сигнала<br>тревоги                                                                                                    | Индикаторы                                               |                                                                |                      |                     |  |  |
|----------------------------------------------------------------------------------------------------|----------------------------------------------------------|----------------------------------------------------------------|----------------------|---------------------|--|--|
|                                                                                                    | Звуковой                                                 | <b>Цифровой</b>                                                | Сообщения            | Сигнальная<br>лампа |  |  |
| Сигналы тревоги<br>высокого приоритета<br>(пациент) - (красные<br>экстренные сигналы<br>тревоги высокого<br>приоритета,<br>относящиеся к<br>состоянию пациента) | Последовательность<br>ПОВТОРЯЮЩИХСЯ<br>звуковых сигналов | Мигает красным<br>(за исключением<br>сообщения НЕТ<br>ДЫХАНИЯ) | Область<br>сообщений | Мигает красным      |  |  |

**Таблица 14 – Состояние тревожной сигнализации**

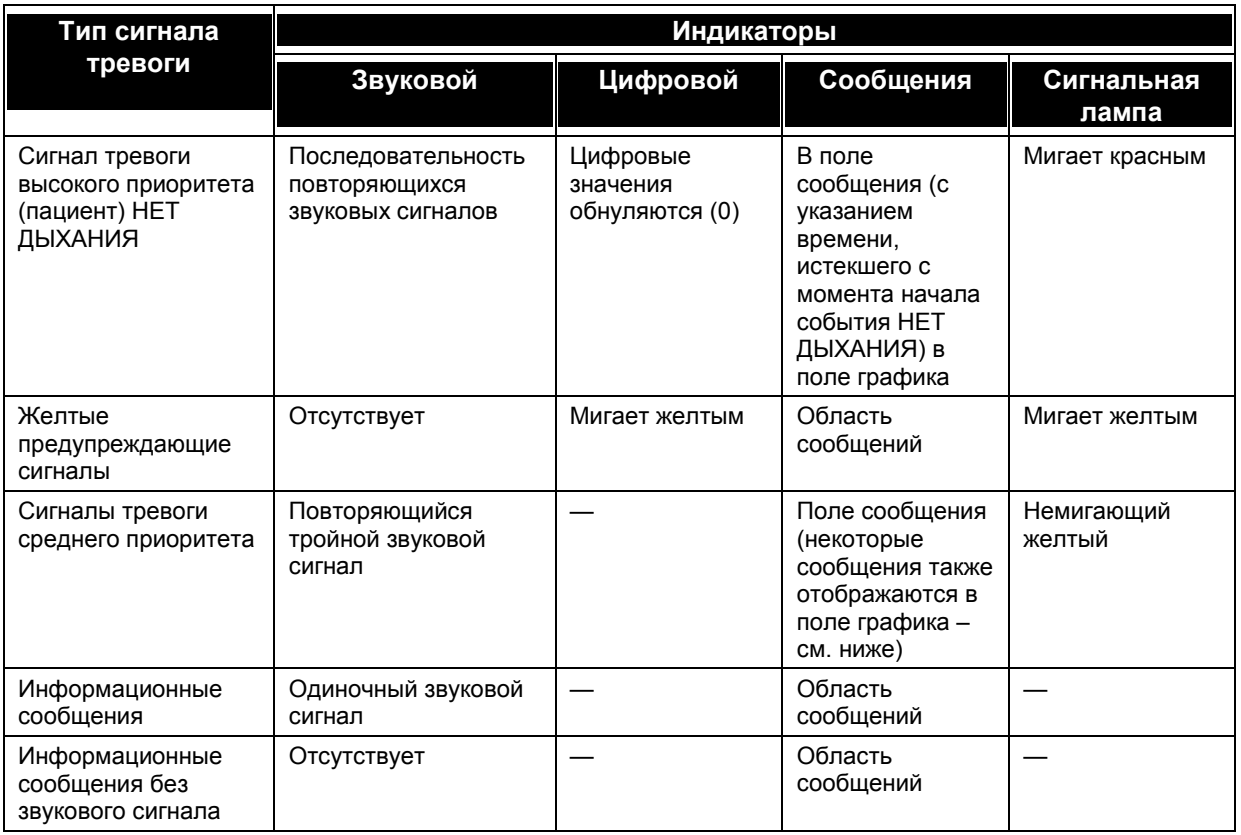

Некоторые сообщения отображаются и в поле графика, и в поле сообщения, к ним относятся следующие:

Сообщения в поле графика CO<sub>2</sub>:

- ЗАКУПОРКА ФИЛЬТРА FILTERLINE
- ВЫПОЛНЯЕТСЯ АВТОМ. УСТАН. НУЛЯ
- $\bullet$  ОЧИСТКА FILTERLINE
- $\bullet$  OШИБКА CO<sub>2</sub>
- РЕЖИМ ОЖИДАНИЯ СО2
- FILTERLINE ОТСОЕДИНЕН

Сообщения в поле графика SpO<sub>2</sub> (при наличии области графика SpO<sub>2</sub> вместо информации IPI):

- ДАТЧИК SpO<sup>2</sup> НЕ УСТАНОВЛЕН
- РЕЖ. ОЖИД. SpO<sub>2</sub>
- ДАТЧИК SpO<sub>2</sub> ОТСОЕДИНЕН
- $\bullet$  ОШИБКА SpO<sub>2</sub>
- ОШИБКА ДАТЧИКА SpO<sub>2</sub>
- ПУЛЬС НЕ ОБНАРУЖЕН

## <span id="page-80-0"></span>**Отображение сигналов тревоги**

Для просмотра визуальных сигналов тревоги оператору следует находиться перед дисплеем устройства. Чтобы услышать звуковые сигналы тревоги, оператор может находиться в любом месте рядом с монитором (в диапазоне 360°).

Возникающие сигналы тревоги хорошо заметны в областях цифровых данных в режиме реального времени на всех экранах, благодаря миганию цифр и изменению цвета фона: фон цифр изменяется на красный цвет и мигает, если значение преодолевает порог срабатывания экстренного сигнала тревоги высокого приоритета (пациента), и изменяется на желтый цвет, если значение преодолевает порог срабатывания предупреждающего сигнала тревоги. (Последнее действительно в том случае, если установлены пределы срабатывания предупреждающих сигналов тревоги, которые не являются обязательными установками.)

Возникающие сигналы тревоги также отображаются в поле заголовка всех экранов для того, чтобы предоставить немедленную информацию о возникновении сигналов медицинскому работнику. Настройки отображения сигналов тревоги в поле заголовка описаны в [Приоритет сообщений](#page-82-0) на стр. [81.](#page-82-0) Кроме того, сообщения НЕТ ДЫХАНИЯ и ЗАКУПОРКА ФИЛЬТРА FILTERLINE появляются в поле графика CO<sup>2</sup> и в поле заголовка, если возникают соответствующие состояния тревоги. Если выбрана опция отображения цифрового главного экрана (на котором нет поля графика), то эти сообщения появляются только в поле заголовка.

Аналогичным образом, сообщение ДАТЧИК  $SpO<sub>2</sub>$ НЕ УСТАНОВЛЕН отображается в поле графика SpO<sup>2</sup> и в поле заголовка при возникновении соответствующего состояния тревоги. Если включена опция отображения IPI или отображается цифровой главный экран (таким образом, что поле графика отсутствует), данное сообщение появится только в поле заголовка.

Сигнал тревоги, возникающий для определенного пациента в определенный период времени, можно просмотреть на экране динамики (подробнее см. [Глава 10](#page-95-0) [Использование данных динамики](#page-95-1) на стр. [94\)](#page-95-1). Монитор Capnostream™20p также позволяет открыть экран просмотра сигналов тревоги, на котором отображаются абсолютные цифры каждого типа сигнала тревоги, поданного за последний час для пациента, контролируемого в настоящее время. Экран просмотра сигнала тревоги изображен н[а Рис.](#page-81-0) 28 – Экран просмотра сигналов [тревоги монитора Capnostream™20p, ниже.](#page-81-0)

Этот экран дает возможность медицинскому работнику сразу увидеть, сколько сигналов тревоги было сгенерировано системой за последний час, и оценить состояние пациента. Экран просмотра сигналов тревоги открывается при нажатии экранной кнопки *СИГНАЛЫ ТРЕВОГИ* в строке меню главного экрана или экранов динамики.

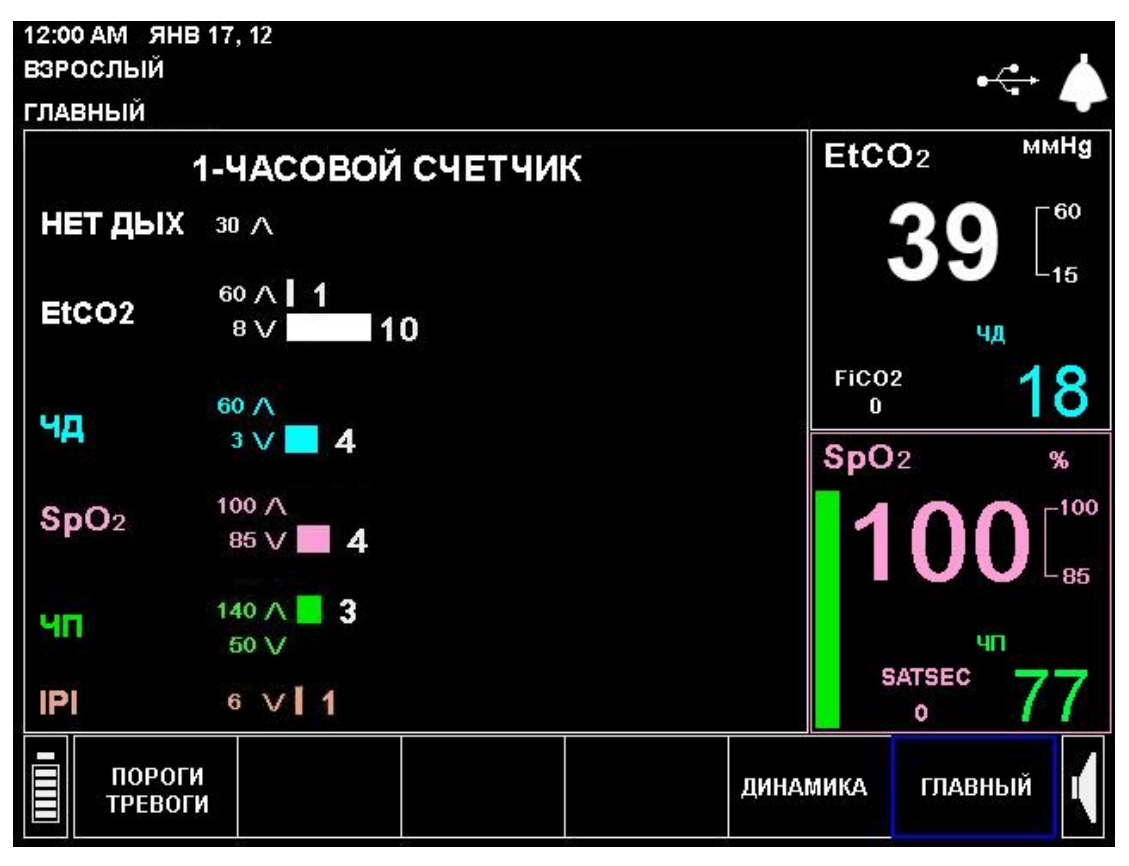

**Рис. 28 – Экран просмотра сигналов тревоги монитора Capnostream™20p**

<span id="page-81-0"></span>На экране просмотра сигналов тревоги можно получить информацию о следующих сигналах тревоги:

- Сигнал тревоги НЕТ ДЫХАНИЯ
- Сигнал тревоги выхода значения  $ECO<sub>2</sub>$  за верхнюю или нижнюю границы
- Сигнал тревоги выхода значения частоты дыхания за верхнюю или нижнюю границы
- Сигнал тревоги выхода значения  $SpO<sub>2</sub>$  за верхнюю или нижнюю границы
- Сигнал тревоги выхода значения частоты сердечных сокращений за верхнюю или нижнюю границы
- Сигнал тревоги «Низкий IPI»

Порядок отображения параметров на этом экране можно изменить на экране настроек учреждения по умолчанию (после выполнения изменений, соответствующим образом изменятся данные на этих двух экранах и на экранах динамики). Подробнее см. в [Изменение порядка отображения параметров на](#page-149-0)  [экране динамики](#page-149-0) на стр. [148.](#page-149-0)

На экране просмотра сигналов тревоги отображаются абсолютные цифры сигналов тревоги, возникших за последний час. Каждый тип сигнала тревоги указывается горизонтальной линией; линии различаются по цвету и размеру для отображения типа и величины сигналов. Количество сигналов тревоги отображается справа от линии. Тонкие красные вертикальные линии, отображаемые на линии, указывают точки, в которых возникло изменение пределов включения сигналов тревоги.

Все отображаемые сигналы тревоги основаны на установках экстренных сигналов тревоги высокого приоритета (пациента), заданных в устройстве. Например, если верхний предел включения сигнала тревоги для EtCO<sub>2</sub> установлен на 60, то уровень 60 будет отображаться на экране просмотра сигналов тревоги от возрастающей белой линии значения ЕtCO2. При изменении предела включения сигнала тревоги отобразится текущее значение предела, однако число сигналов будет отражать достижение предела в месте, в котором возник сигнал. Таким образом будет точно указываться количество сигналов тревоги, возникших для каждого отличающегося значения предела сигнала тревоги.

Экран просмотра сигналов тревоги очищается при выключении монитора или при очистке памяти динамики.

На экране просмотра сигналов тревоги отображаются сигналы за последний час, если монитор работал в течение одного часа и более. Если монитор работал меньше одного часа, то на экране отобразятся данные с момента включения монитора. При очистке памяти динамики будут отображаться данные с момента очистки памяти динамики.

# <span id="page-82-0"></span>**Приоритет сообщений**

Сигналы тревоги и информационные сообщения отображаются в поле заголовка монитора в порядке приоритета. При срабатывании тревожной сигнализации в зоне сообщений отображаются только сообщения тревожной сигнализации, а информационные сообщения не будут отображаться до тех пор, пока состояние тревоги не будет отменено. Например, при появлении сигнала тревоги *ТРЕВОГА! ВЕРХНИЙ ПОРОГ ЧД* в поле сообщений информационное сообщение *СЛАБЫЙ SPO2. ПЕРЕУСТ. ДАТЧИК* не будет отображаться даже при наличии условий, позволяющих вывести на дисплей это сообщение.

При возникновении более одной ситуации, вызывающей включение тревожной сигнализации, каждое тревожное сообщение будет отображаться на дисплее примерно 4 секунды, сообщения будут повторяться до тех пор, пока состояние тревоги не будет отменено. Например, сообщения *ТРЕВОГА! ВЕРХНИЙ ПОРОГ ЧД* и *ТРЕВОГА! НИЖНИЙ ПОРОГ SpO<sup>2</sup>* будут по очереди отображаться в зоне сообщений.

Если состояния тревоги нет, но возникли условия для отображения более одного информационного сообщения, то они будут по очереди отображаться на дисплее в течение 4-х секунд (см. выше). Информационные сообщения отображаются на дисплее постоянно. Исчезновение информационных сообщений с экрана происходит при сбросе значения состояния или при возникновении условий для подачи сигнала тревоги. В последнем случае вместо информационного сообщения на экране появляется сообщение сигнала тревоги.

# <span id="page-82-1"></span>**Задержка сигнала тревоги**

Монитор Capnostream™20p позволяет задержать на несколько секунд срабатывание сигналов тревоги (как звуковых, так и визуальных индикаторов на экране). При использовании этой функции, сигнал тревоги (звуковой или визуальный) сработает только в том случае, если тревожное состояние сохранится после установленного времени задержки.

Сигналы тревоги Верхний порог EtCO<sub>2</sub>, ЧД и ЧП и Нижний порог SpO<sub>2</sub> и ЧД можно установить с задержкой срабатывания 10, 15, 20 или 30 секунд или без задержки (функция задержки сигнала тревоги отключена). По умолчанию задержка сигнала тревоги отключена. Эта функция доступна для всех категорий пациентов.

Задержку сигнала тревоги можно настроить на экране настроек учреждения по умолчанию, путь доступа к которому указан ниже: *СИСТЕМА > ОБСЛУЖИВАНИЕ > Укажите служебный пароль > НАСТР. УЧРЕЖ. ПО УМОЛЧ. > ПОРОГИ СИГНАЛОВ ТРЕВОГИ > УСТАНОВИТЬ ЗАДЕРЖКУ СИГНАЛА ТРЕВОГИ*.

# <span id="page-82-2"></span>**Типы сигналов тревоги**

Экстренные сигналы тревоги высокого приоритета (о состоянии пациента) указывают на то, что определенный параметр превысил заданный предел. По умолчанию порог тревоги задается для каждой тревожной ситуации. При желании пороги тревоги можно изменить, установив специальные настройки учреждения.

Кроме того, Capnostream™20p обеспечивает возможность установки предупреждающего сигнала для сигналов тревоги о состоянии пациента на более низком уровне, чем установленный для стандартного сигнала тревоги высокого приоритета (пациент), чтобы позволить медицинским работникам начать

реагировать на возникающую ситуацию, прежде чем она станет критической. По умолчанию, такие предупреждающие сигналы тревоги отключены. При включении предупреждающих сигналов для каждой тревожной ситуации между уровнем сигнала тревоги высокого приоритета и нормальным уровнем значений определяется уровень, на котором подается предупреждающий сигнал. Порядок включения предупреждающих сигналов см. в [Изменение пороговых значений](#page-90-1) сигналов тревоги на стр. [89.](#page-90-1)

Соответствующие цифры на дисплее будут мигать желтым цветом при срабатывании предупреждающего сигнала тревоги и красным – при срабатывании экстренного сигнала тревоги высокого приоритета. Кроме того, включатся, соответственно, красный и желтый индикаторы тревожной сигнализации. Если пользователь не желает использовать систему раннего оповещения (т.е. предупреждающий сигнал) для какого-либо определенного сигнала тревоги, то для экстренных и предупредительных сигналов тревоги можно установить одинаковые пороговые значения (см[. Изменение пороговых значений](#page-90-1) сигналов тревоги на стр. [89\)](#page-90-1). После этого будет срабатывать только экстренный сигнал тревоги высокого приоритета. Вы также можете вернуться к одноуровневой системе тревожной сигнализации для всех сигналов, нажав кнопку отключения тревожной сигнализации ТР.СИГН. ВЫКЛЮЧ.

Во всех журналах регистрации и цифровых отчетах о тревожных сигналах состояния пациента сохраняются и экстренные (красные) сигналы тревоги, и предупреждающие.

Также имеются сигналы тревоги среднего приоритета, которые оповещают врача о проблемах с устройством (в противоположность проблемам с пациентом, при возникновении которых подаются сигналы тревоги высокого приоритета и предупреждающие сигналы).

На примере, приведенном ниже только с иллюстративной целью, показан внешний вид красных экстренных сигналов тревоги и желтых предупреждающих сигналов.

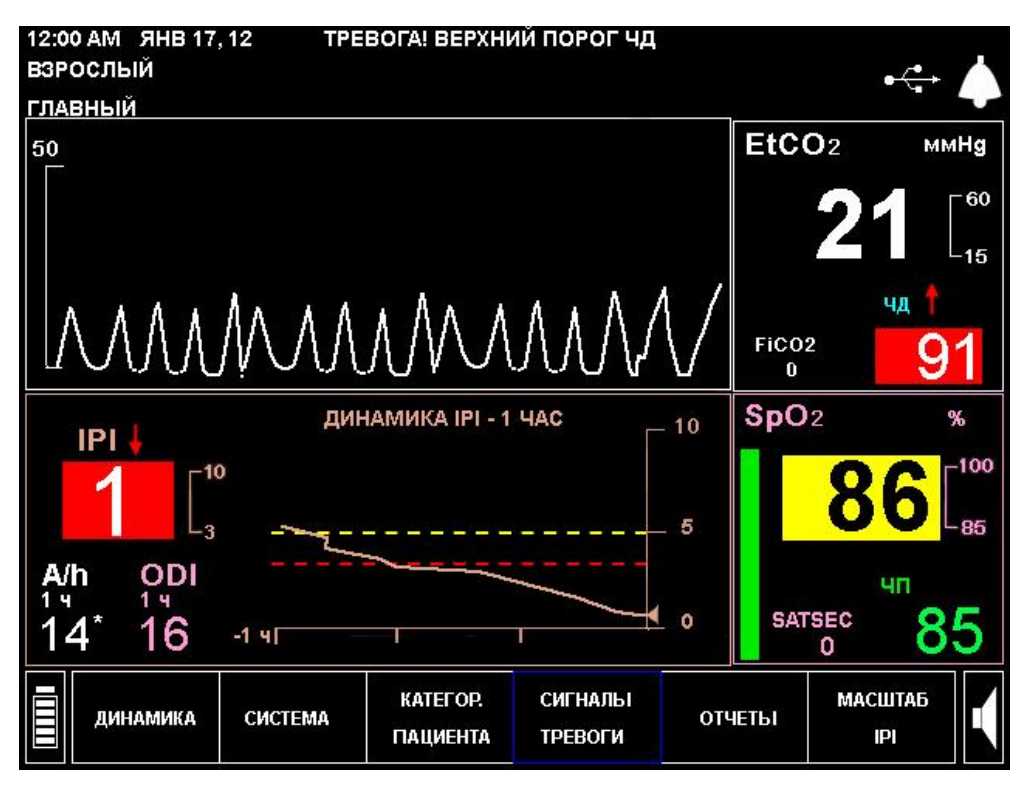

**Рис. 29 – Примеры отображения сигналов тревоги**

В приведенном выше примере значение частоты дыхания (ЧД) превысило верхний порог срабатывания тревожной сигнализации В.Ч.Д. Показатель ЧД мигает красным цветом, красная стрелка, направленная вверх указывает на то, что превышено верхнее пороговое значение, а в верхней части экрана, в зоне сообщений, отображается сообщение *ТРЕВОГА! ВЕРХНИЙ ПОРОГ ЧД*. Кроме того, значение IPI, меньшее, чем НИЗК. IPI (нижний порог срабатывания сигнала тревоги), отображается как мигающее

красное значение IPI с красной указательной стрелкой, направленной вниз. Сообщение *ТРЕВОГА! НИЖНИЙ ПОРОГ IPI* также появится в поле заголовка экрана (чередуясь с сообщением *ТРЕВОГА! ВЕРХНИЙ ПОРОГ ЧД*).

Желтый фон значения SpO<sub>2</sub> и желтая стрелка, направленная вниз, указывают на то, что было превышено нижнее пороговое значение предупреждающего сигнала тревоги, заданное для SpO2.

#### **Сигналы тревоги высокого приоритета**

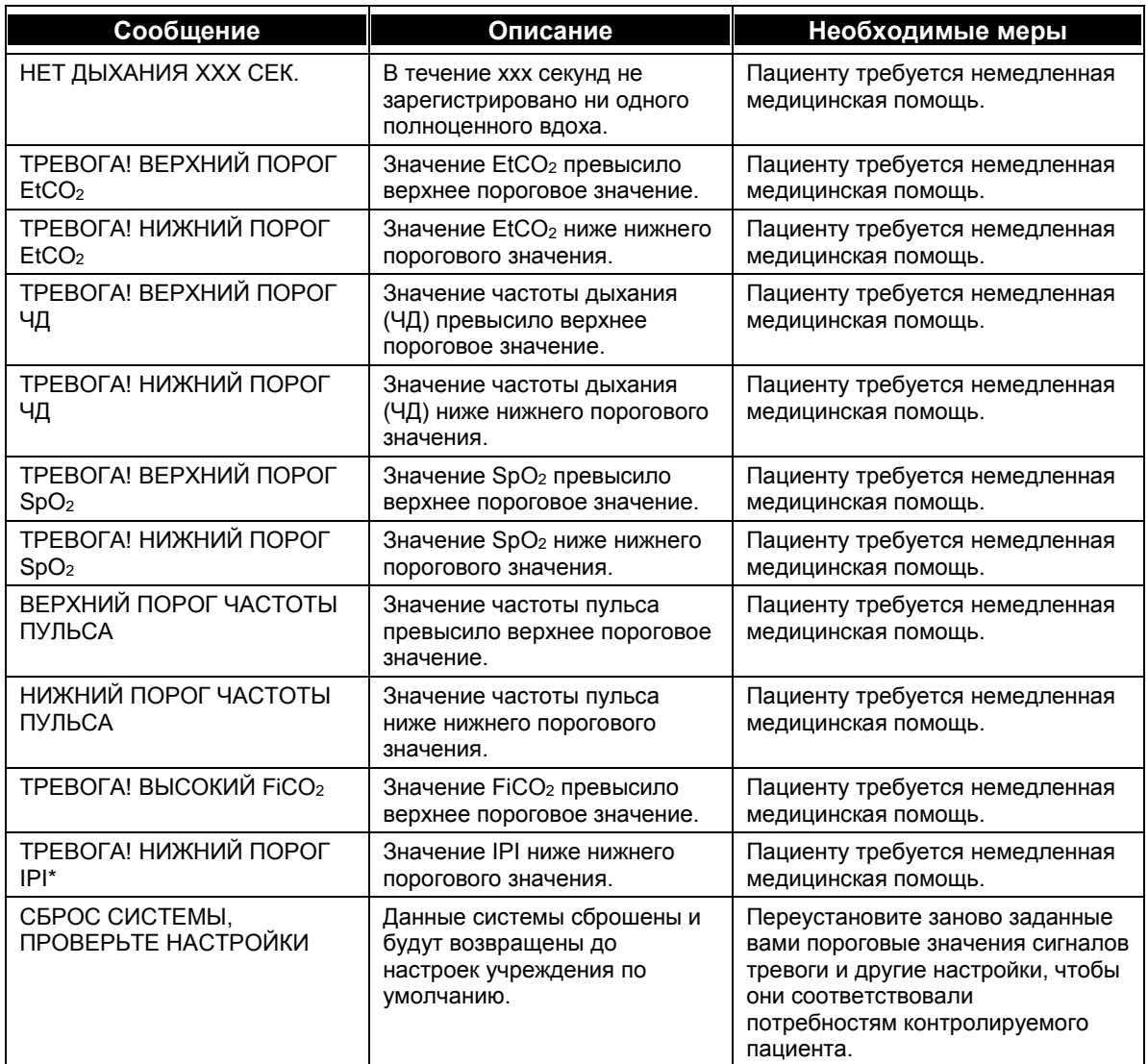

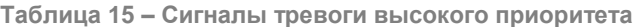

\* Сигнал тревоги НИЗКИЙ IPI является предупреждающим и предназначен для информирования врача об изменении состояния пациента. При появлении этого предупреждающего сигнала следует оценить уровни других параметров пациента.

## **Сигналы тревоги среднего приоритета**

| Сообщение                                    | Описание                                                                                                    | Необходимые меры                                                                                                    |  |
|----------------------------------------------|----------------------------------------------------------------------------------------------------|----------------------------------------------------------------------------------------------------|--|
| ОШИБКА СО2                                   | Возникла ошибка,<br>препятствующая мониторингу<br>параметров СО2.                                                                                                    | Обратитесь к уполномоченному<br>персоналу компании Medtronic.                                                                                                    |  |
| ОШИБКА SpO <sub>2</sub>                      | Возникла ошибка.<br>препятствующая мониторингу<br>параметра $SpO2$ .                                                                                                    | Обратитесь к уполномоченному<br>персоналу компании Medtronic.                                                                                                    |  |
| ОШИБКА ДАТЧИКА SpO <sub>2</sub>              | Датчик SpO <sub>2</sub> не подключен к<br>устройству или не работает.                                                                                                    | Обратитесь к уполномоченному<br>персоналу компании Medtronic.                                                                                                    |  |
| ПУЛЬС НЕ ОБНАРУЖЕН                           | Не обнаруживается пульс.                                                                                                    | Пациенту требуется немедленная<br>медицинская помощь. Измените<br>место размещения датчика на<br>пациенте.                                                               |  |
| <b>FILTERLINE</b><br>ОТСОЕДИНЕН              | Комплект FilterLine™ не<br>подключен к устройству.                                                                                                    | Это может произойти только в<br>случае включения режима<br>ожидания параметра.<br>Подключите FilterLine™ к порту<br>СО <sub>2</sub> устройства.                          |  |
| ДАТЧИК SPO <sub>2</sub><br><b>ОТСОЕДИНЕН</b> | Датчик SpO <sub>2</sub> не подключен к<br>устройству.                                                                                                    | Это может произойти только в<br>случае включения режима<br>ожидания параметра.<br>Подключите датчик SpO <sub>2</sub> к порту<br>SpO <sub>2</sub> устройства.             |  |
| ДАТЧИК SpO2 HE<br><b>УСТАНОВЛЕН</b>          | Датчик отсоединился от<br>пациента.                                                                                                    | Присоедините датчик к пациенту<br>надлежащим образом.                                                                                                    |  |
| ЗАМЕНИТЕ КАБЕЛЬ<br>SpO <sub>2</sub>          | Неисправен кабель SpO <sub>2</sub> .                                                                                                    | Замените кабель SpO <sub>2</sub> .                                                                                                    |  |
| ЗАКУПОРКА ФИЛЬТРА<br><b>FILTERLINE</b>       | Сильный изгиб или закупорка<br>линий FilterLine™.                                                                                                    | Отсоедините и вновь<br>присоедините комплект<br>FilterLine™. Проверьте состояние<br>воздухозаборного адаптера и, при<br>необходимости, замените<br>комплект FilterLine™. |  |
| НИЗКИЙ ЗАРЯД АККУМ.                          | Низкий заряд аккумулятора,<br>монитор вскоре отключится.                                                                                                    | Подключите монитор к источнику<br>переменного тока.                                                                                                    |  |
| ДИСТАНЦИОННАЯ<br>СИСТЕМА ОТКЛЮЧЕНА           | Монитор Capnostream™20р<br>больше не подключен к<br>дистанционной системе. Это<br>сообщение появляется только<br>при подключении к главному<br>компьютеру, формулировка<br>сообщения может отличаться,<br>если она запрограммирована<br>главным компьютером. | Проверьте подключение к<br>дистанционной системе.                                                                                                    |  |

**Таблица 16 – Сигналы тревоги среднего приоритета**

## **Информационные сообщения**

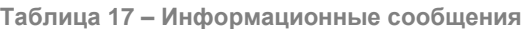

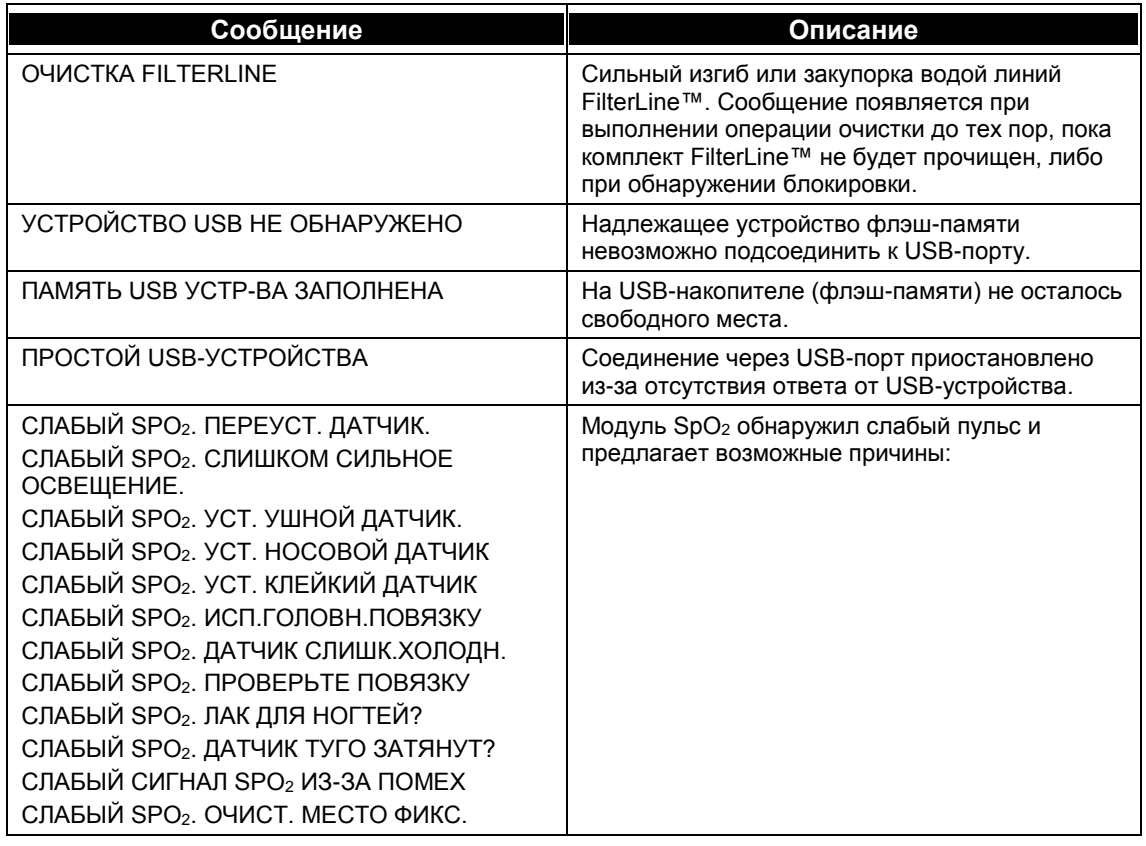

### **Информационные сообщения без звукового сигнала**

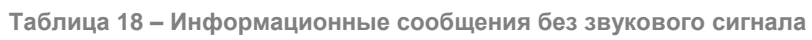

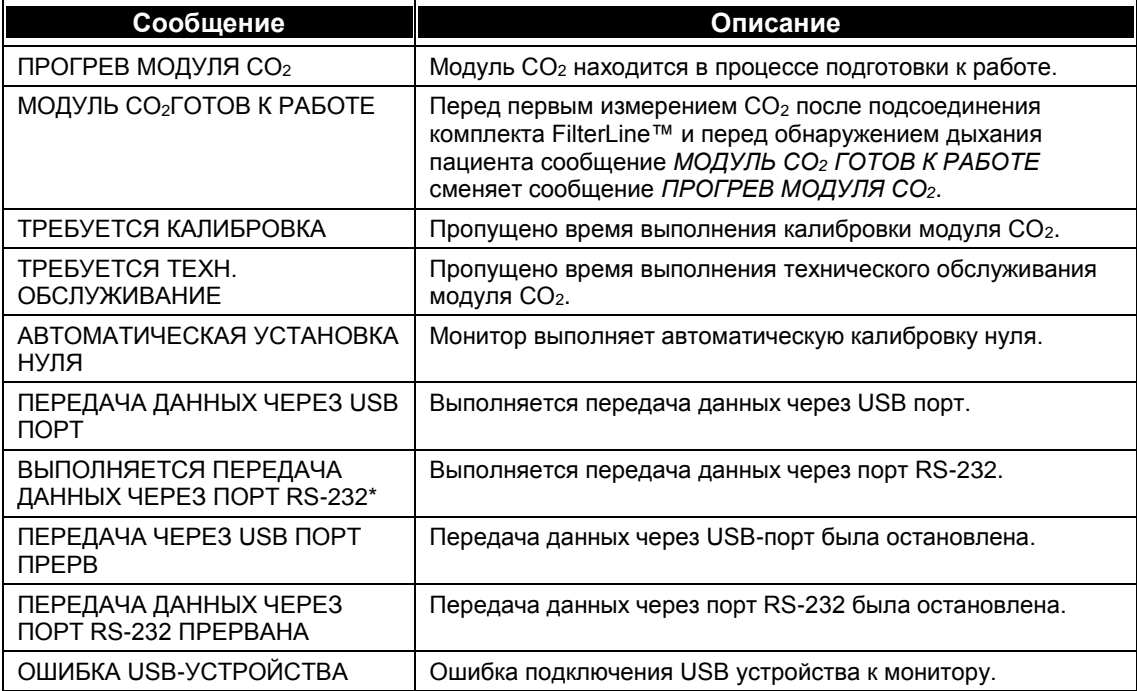

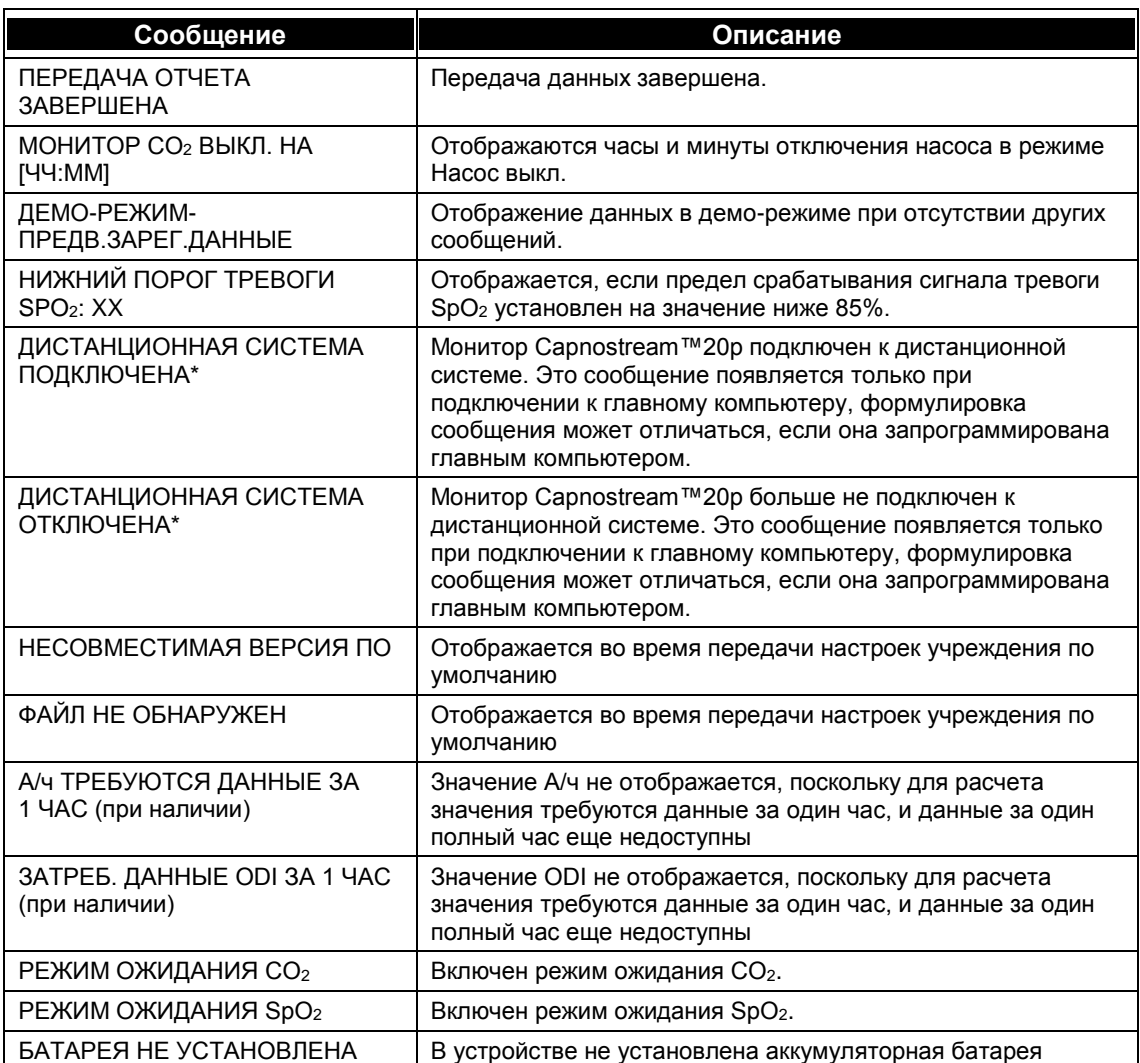

\* При использовании устройства с дистанционной системой это сообщение может отображаться в другой формулировке, если она запрограммирована на главном компьютере. Главный компьютер также может инициировать сообщение, которое будет отображаться в случае прекращения передачи данных.

## <span id="page-87-0"></span>**Режим ожидания параметра**

Существует возможность перевода монитора в режим ожидания отдельного параметра капнографии и пульсоксиметрии. В этом режиме пользователь может активировать ожидание параметра по мере необходимости. Цель данного режима – создать ситуацию, в которой устройство будет подавать сигнал тревоги при отсоединении линии отбора проб/датчика, но позволяет пользователю отключить эту функцию по желанию.

Доступны следующие варианты:

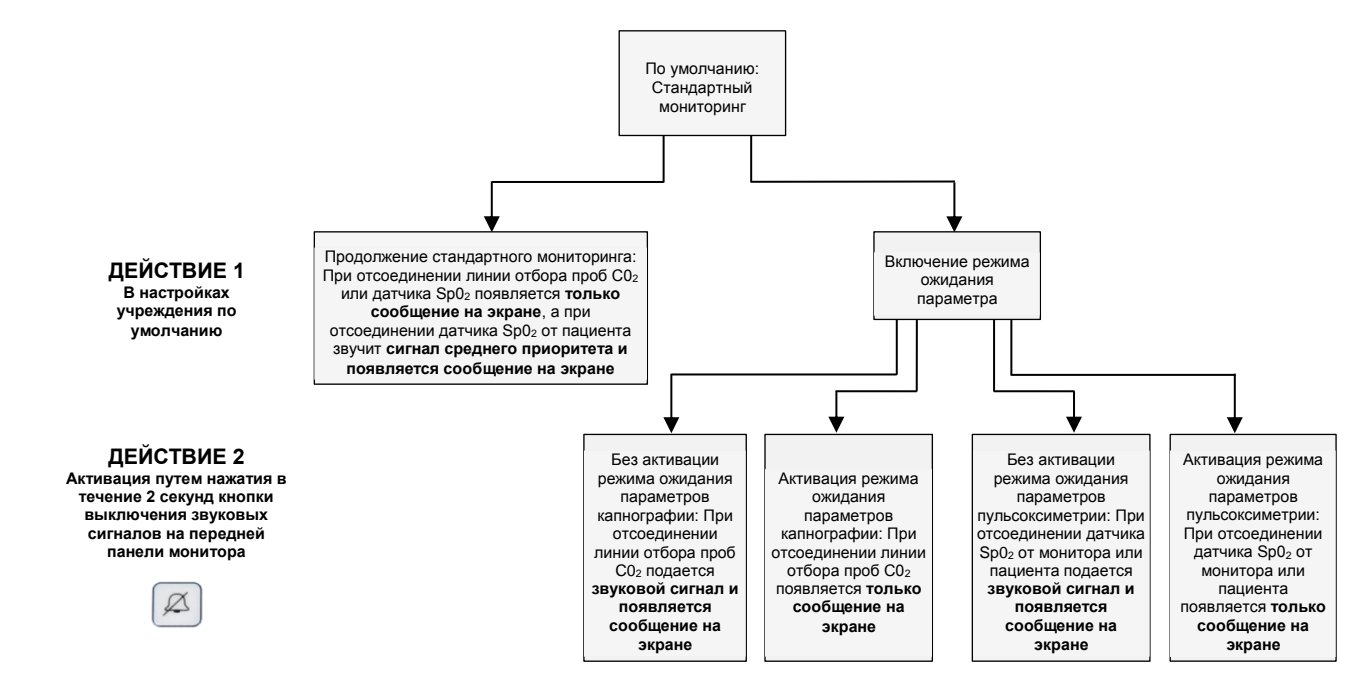

В стандартном режиме (когда Режим ожидания параметра не включен) отсоединение FilterLine™ или датчика SpO2/удлинителя от устройства приведет к появлению сообщения на экране (*FILTERLINE ОТСОЕДИНЕН* или *ДАТЧИК SpO<sup>2</sup> ОТСОЕДИНЕН*, в зависимости от ситуации), но звуковой сигнал тревоги не будет подаваться. Снятие датчика SpO<sub>2</sub> с пациента приведет к подаче звукового сигнала и появлению сообщения на экране. По умолчанию Режим ожидания параметра выключен.

Если Режим ожидания параметра включен, после подключения FilterLine™ и последующего отсоединения от монитора будет подан звуковой сигнал тревоги среднего приоритета *FILTERLINE ОТСОЕДИНЕН*. Аналогично, после подключения пульсоксиметрического датчика/удлинителя и последующего отключения от монитора будет подан звуковой сигнал тревоги среднего приоритета *ДАТЧИК SPO<sup>2</sup> ОТСОЕДИНЕН*. Цель этого сигнала тревоги состоит в предотвращении несанкционированного отключения FilterLine™/датчика SpO<sup>2</sup> от устройства, возможно, пациентом или его посетителями.

Если Режим ожидания параметра включен, снятие датчика SpO<sub>2</sub> с пациента приведет к подаче звукового сигнала и появлению сообщения на экране, как и в Стандартном режиме.

Для включения Режима ожидания параметра откройте *СИСТЕМА > ОБСЛУЖИВАНИЕ >* Введите сервисный пароль *> НАСТР. УЧР. ПО УМОЛЧ. > МОНИТОР >* и выполните установку *РЕЖИМ ОЖИДАНИЯ ПАРАМЕТРА* – *ВКЛ*. Выполните возврат к главному экрану, нажав *НАЗАД > НАЗАД > ГЛАВНЫЙ*.

Однако, возможны ситуации, в которых врач хочет использовать Режим ожидания параметра, но без подачи звуковых сигналов по причине отсоединения FilterLine<sup>TM</sup> или датчика SpO<sub>2</sub>, поскольку такие отсоединения разрешены. В таких ситуациях монитор предоставляет возможность включать режим ожидания для одного или обоих параметров на время проведения процедур, связанных с отсоединениями.

После включения режима ожидания параметра в установках учреждения по умолчанию его можно активировать следующим образом:

#### 1. Отсоедините FilterLine<sup>™</sup> и/или датчик SpO<sub>2</sub> от монитора или снимите датчик SpO<sub>2</sub> с пациента.

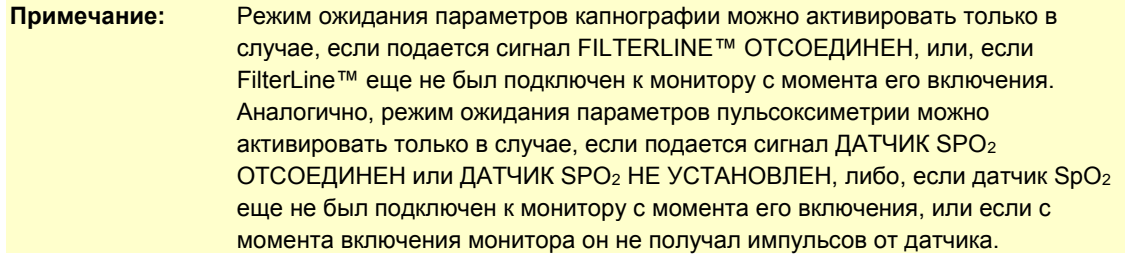

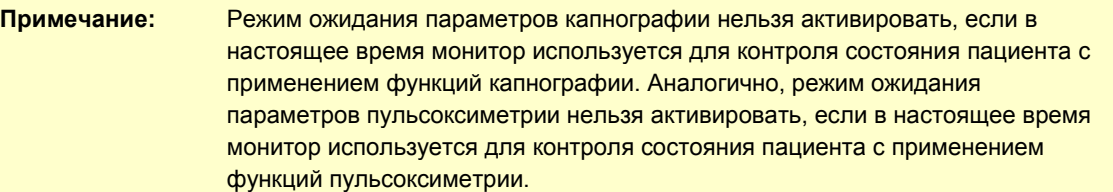

2. Для активации режима ожидания параметра нажимайте кнопку выключения сигналов тревоги в

нижней части передней панели ( $\cancel{\mathcal{A}}$ ) в течение 2 секунд или дольше. Новое сообщение *РЕЖИМ ОЖИДАНИЯ CO<sup>2</sup>* и/или *РЕЖИМ ОЖИДАНИЯ SpO<sup>2</sup>* (при необходимости) появится в области графика (при наличии) и в области сообщений. (Это является дополнением к сигналам *FILTERLINE ОТСОЕДИНЕН*, *ДАТЧИК SPO<sup>2</sup> ОТСОЕДИНЕН* или *ДАТЧИК SPO<sup>2</sup> НЕ УСТАНОВЛЕН*, которые, в зависимости от ситуации, продолжают отображаться в области графиков и сообщений).

**Примечание:** Короткое нажатие на кнопку выключения сигнализации, как обычно, приведет к временному отключению звуковых сигналов (на 2 минуты).

- 3. После активации режима ожидания параметра происходит следующее: В этом режиме сигналы тревоги  $CO_2$  и/или SpO<sub>2</sub> не существует, поэтому не будут подаваться звуковые сигналы, сигналы в виде мигающего желтого светодиода на передней панели Capnostream™20p, не будет осуществляться запись этих сигналов на носители, передача на центральный пульт, не будет осуществляться вызов медсестры и т. д.
- 4. Для использования обоих режимов ожидания параметров включите их по одному или нажмите

кнопку выключения сигналов тревоги ( $\mathcal{L}$ ), когда FilterLine<sup>TM</sup> отключен, а датчик SpO<sub>2</sub> не подключен к пациенту или устройству, чтобы включить оба режима сразу.

Для выхода из режима ожидания параметров капнографии вновь подключите FilterLine™. Для выхода из режима ожидания параметров пульсоксиметрии вновь подключите датчик SpO<sub>2</sub> к пациенту и устройству. (Таким образом, если пользователь не знает, находится ли монитор в режиме ожидания параметров, повторное подключение FilterLine<sup>TM</sup> к монитору или датчика SpO<sub>2</sub> к пациенту приведет к тому, что монитор выйдет из режима ожидания параметров и возобновит нормальный мониторинг).

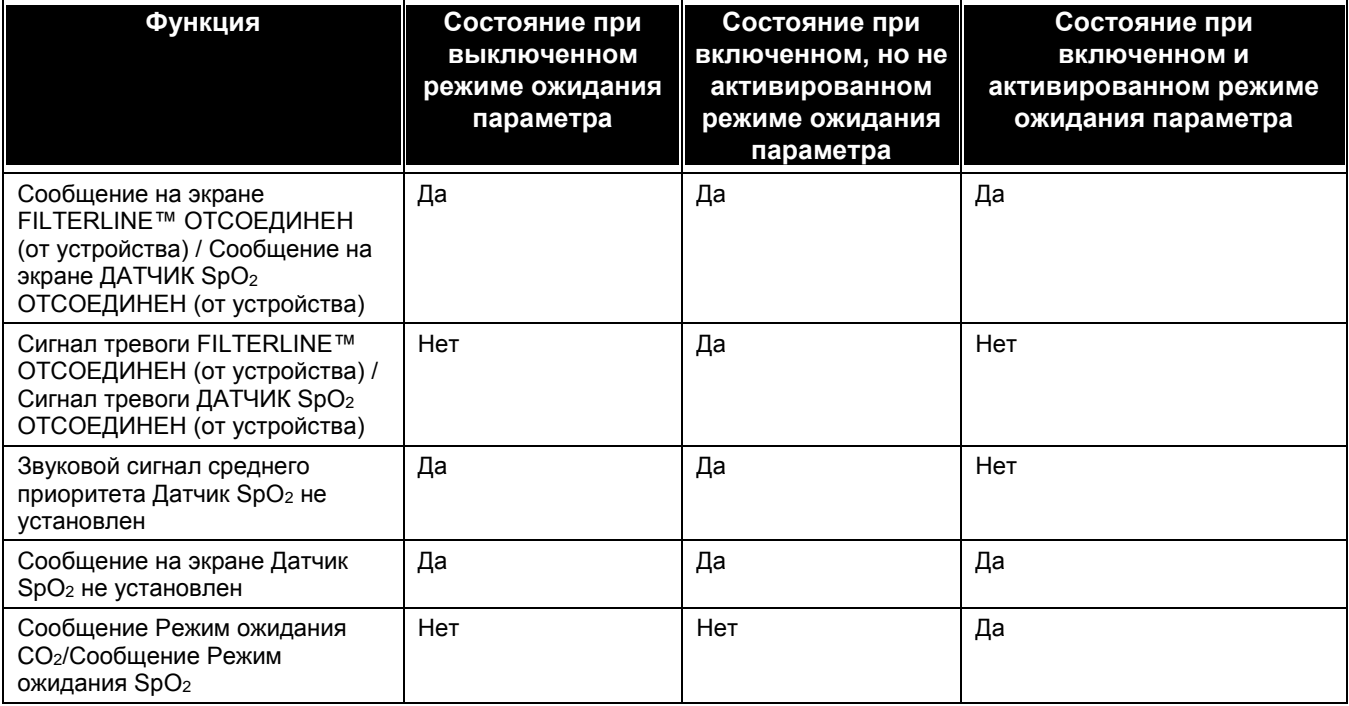

**Таблица 19 – Сообщения и сигналы тревоги в различных ситуациях ожидания параметров**

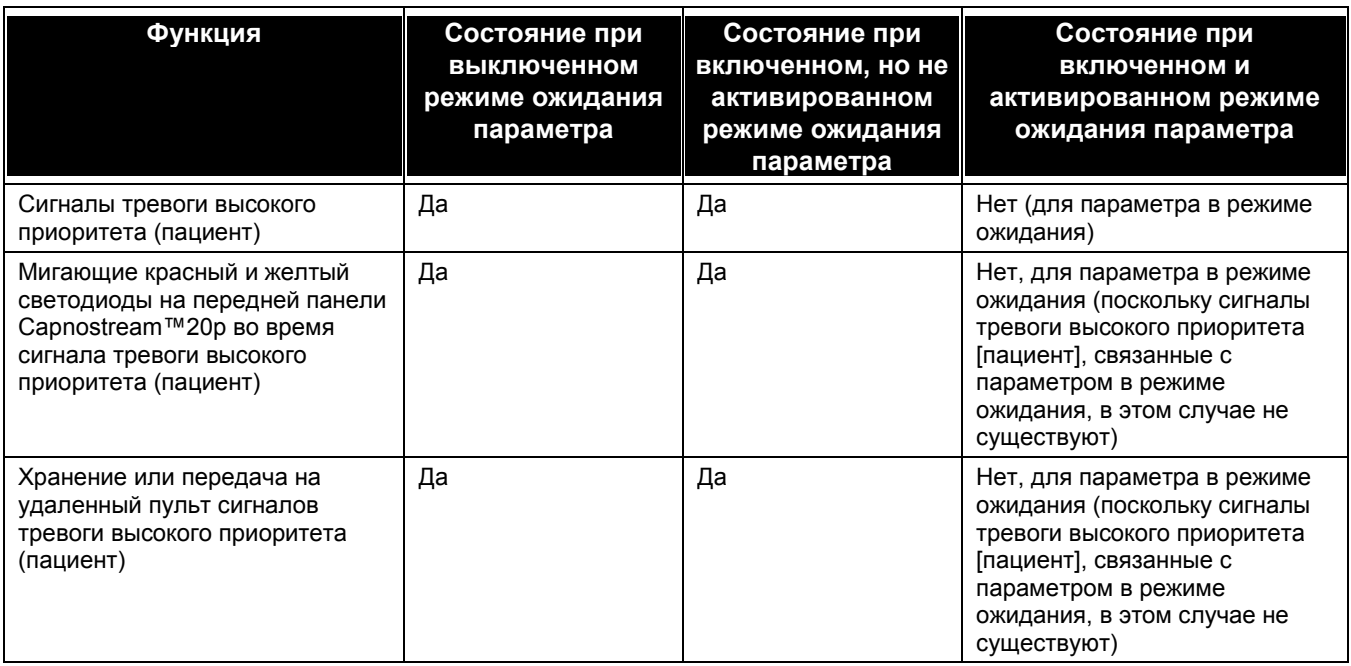

# <span id="page-90-0"></span>**Отключение звуковой сигнализации**

Для временного отключения звуковой сигнализации нажмите соответствующую кнопку:  $\ket{\mathcal{D}}$ .

При нажатии на кнопку отключения звуковой сигнализации все звуковые сигналы отключаются на 2 минуты. Это относится как к уже звучащим сигналам, так и к сигналам, которые могут прозвучать в ближайшие 2 минуты. 2-минутное отключение звуковой сигнализации можно отменить, еще раз нажав на ту же кнопку.

Визуальные тревожные сигналы будут по-прежнему отображаться. При включении режима временного отключения звуковой сигнализации на экране отображается пиктограмма колокольчика с пунктирными

линиями (  $\leftrightarrow$  ). Перечеркнутая пиктограмма колокольчика (  $\leftrightarrow$  ) означает, что в настройках учреждения выбрана функция постоянного отключения звукового сигнала.

Если постоянное отключение звуковой сигнализации было осуществлено в установках учреждения по умолчанию (нажав *СИСТЕМА > ОБСЛУЖИВАНИЕ > Введите сервисный пароль > НАСТРОЙКИ УЧРЕЖД. ПО УМОЛЧ. > ГРОМКОСТЬ ТРЕВОЖ.СИГН-ЦИИ > ЗВУК ВЫКЛ*, см[. Изменение](#page-143-1) 

[настроек учреждения](#page-143-1) по умолчанию на стр. [142\)](#page-143-1), эта кнопка ( $\langle \rangle$ ) не будет на время выключать звуковую сигнализацию. Вместо этого, в случае отключения звуковой сигнализации в настройках учреждения по умолчанию эта кнопка не будет отключать сигнализацию; при ее нажатии будет подан сигнал нажатия неправильной кнопки. В случае постоянного отключения сигнализации пиктограмма колокольчика (**X**) будет периодически мигать.

**ОСТОРОЖНО!** Не отключайте звуковые сигналы, пока не убедитесь в том, что за пациентом наблюдают с использованием других средств.

## <span id="page-90-1"></span>**Изменение пороговых значений сигналов тревоги**

Пороговые значения тревожной сигнализации отличаются для категорий пациентов Взрослый/Педиатрический (для взрослых и всех категорий педиатрических пациентов) и Новорожденный/Младенец. Каждая группа сигналов тревоги задается отдельно.

Пороговые значения тревожной сигнализации можно изменять на экране ПОРОГИ ТРЕВОГИ для экстренной (высокоприоритетной) и предупреждающей тревожной сигнализации. Доступ к экрану ПОРОГИ ТРЕВОГИ осуществляется из экрана ПРОСМОТР СИГНАЛОВ ТРЕВОГИ. На экране

ПОРОГИ ТРЕВОГИ можно включить или отключить предупреждающую тревожную сигнализацию. (Если предупреждающая тревожная сигнализация отключена, то значения в столбце ПРЕДУПРЕЖД становятся недоступными). Пороговые значения можно также переустановить до настроек учреждения по умолчанию с помощью кнопки на экране *СБРОС ДО НАСТ/УМ.*

**Примечание:** В условиях высокогорья значения EtCO<sup>2</sup> могут быть ниже наблюдаемых на высоте уровня моря. Это явление описывается законом Дальтона о парциальном давлении. При использовании монитора в условиях высокогорья целесообразно использовать скорректированные соответствующим образом настройки срабатывания тревожной сигнализации для значения EtCO<sub>2</sub>.

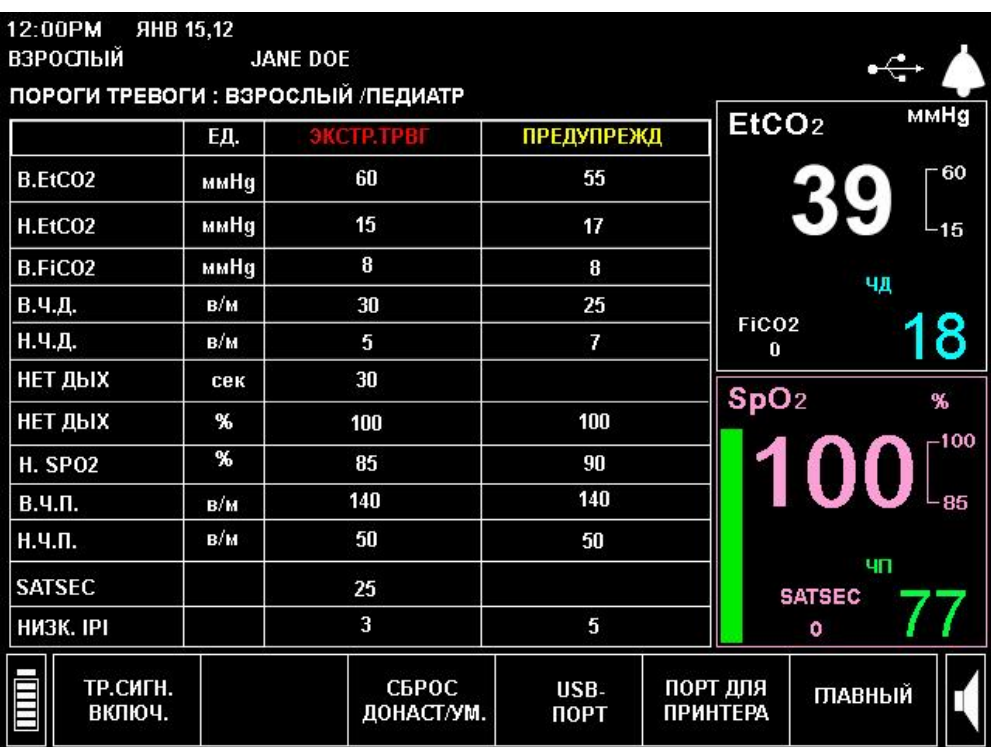

**Рис. 30 – Экран пороговых значений тревожной сигнализации**

#### **ИЗМЕНЕНИЕ ПОРОГОВЫХ ЗНАЧЕНИЙ ТРЕВОЖНОЙ СИГНАЛИЗАЦИИ:**

- 1. Откройте экран ПОРОГИ ТРЕВОГИ, нажав на кнопку *ПОРОГИ ТРЕВОГИ* в строке меню в нижней части экрана ПРОСМОТР СИГНАЛОВ ТРЕВОГИ.
- 2. Для изменения настройки прокрутите настройку определенных пороговых значений, используя ручку управления. Нажмите на ручку управления для подтверждения данной настройки, затем поверните ручку и выберите следующее значение. Для установки нового значения еще раз нажмите на ручку управления.
- 3. Для включения предупреждающей тревожной сигнализации нажмите кнопку *ТР.СИГН. ВКЛЮЧ.* на экране, используя ручку управления. Теперь пороговые значения предупреждающей тревожной сигнализации будут активированы и вы можете вносить изменения на этом экране точно также, как и на экране пороговых значений экстренной тревожной сигнализации. Если предупреждающая тревожная сигнализация включена, то для кнопки *ТР.СИГН. ВКЛЮЧ.* будет отображаться значение *ТР.СИГН. ВЫКЛЮЧ.* Для отключения предупреждающей тревожной сигнализации нажмите кнопку *ТР.СИГН. ВЫКЛЮЧ.*
- 4. С помощью ручки управления выберите *ГЛАВНЫЙ* и еще раз нажмите на ручку управления, чтобы вернуться к главному экрану.

При необходимости можно установить режим, при котором при уменьшении верхнего порогового значения автоматически снижалось нижнее пороговое значение так, чтобы разница между верхним и нижним пороговыми значениями была не менее 5 единиц. При этом также изменится цвет отображения нижнего порогового значения тревожной сигнализации, означающий, что данная функция включена. Аналогично сказанному выше, в случае повышения нижнего порогового значения возможно автоматическое повышение верхнего порогового значения для поддержания разницы между верхним и нижним пороговыми значениями тревожной сигнализации не менее 5 единиц. При этом также изменится цвет отображения верхнего порогового значения тревожной сигнализации, означающий, что данная функция включена.

Отключение тревожной сигнализации происходит только при выходе за пределы верхнего или нижнего пороговых значений, но не при достижении этих значений.

При выключении питания предельные значения тревожной сигнализации будут сброшены до заводских настроек по умолчанию. Чтобы сделать изменения постоянными, в режиме обслуживания измените настройки учреждения для предельных значений тревожной сигнализации (см[. Настройки учреждения](#page-143-0) [по умолчанию](#page-143-0) на стр. [142\)](#page-143-0).

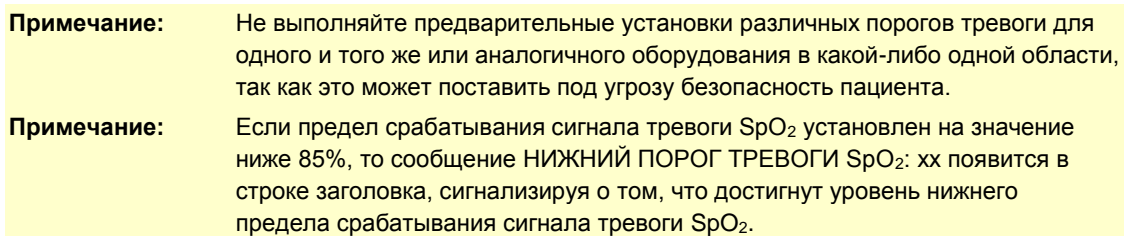

#### <span id="page-92-0"></span>**Тестирование настроек сигналов тревоги**

Чтобы протестировать сигнал тревоги *НЕТ ДЫХАНИЯ* добейтесь отображения нормального дыхания на устройстве. После отображения нормального дыхания извлеките пробоотборную магистраль из рта пациента, чтобы создать ситуацию потери дыхания. Устройство должно сгенерировать сигнал тревоги *НЕТ ДЫХАНИЯ*.

Чтобы протестировать сигнал тревоги *ДАТЧИК НЕ УСТАНОВЛЕН* пульсоксиметра, выберите отображение значений SpO<sub>2</sub> на мониторе. При появлении значений SpO<sub>2</sub> на экране уберите датчик с испытуемого, чтобы создать ситуацию *ДАТЧИК НЕ УСТАНОВЛЕН*. Монитор должен подать сигнал тревоги *ДАТЧИК НЕ УСТАНОВЛЕН*.

# <span id="page-92-1"></span>**Сигналы тревоги SpO<sup>2</sup> и SatSeconds**

В мониторе Capnostream™20p использована технология Nellcor™ SatSeconds для уменьшения количества и частоты возникновения ложных сигналов тревоги для параметра SpO2. Технология работает с порогами экстренной тревоги SpO<sup>2</sup> красного цвета, а не с желтыми предостережениями.

Во время мониторинга верхнего и нижнего предельных уровней насыщения кислородом, включение звукового сигнала тревоги происходит при отличии данного параметра от предельных значений хотя бы на один процент. При традиционном управлении тревожной сигнализацией при каждом превышении порогового значения срабатывания тревожной сигнализации для параметра %SpO<sup>2</sup> звучит сигнал тревоги.

Если такое частое срабатывание тревожной сигнализации нежелательно, его можно предотвратить, используя разработанную компанией Nellcor™ технологию SatSeconds. При использовании этой технологии, верхнее и нижнее пороговые значения срабатывания тревожной сигнализации устанавливаются также, как и в традиционном методе управления тревожной сигнализацией. Кроме того, пороговые значения в технологии SatSeconds можно устанавливать таким образом, чтобы сигнал звучал с учетом не только пересечения порогового значения тревожной сигнализации для параметра %SpO<sub>2</sub>, но и с учетом времени, в течение которого данные %SpO<sub>2</sub> пациента оказываются выше или ниже заданного порогового значения.

Методика расчета следующая:

Значение SatSeconds рассчитывается путем умножения количества процентов, на которые значение %SpO<sup>2</sup> выходит за пределы порогового значения, на количество секунд, в течение которых значение %SpO<sup>2</sup> остается за пределами данного порогового значения. Это можно выразить уравнением:

Кол-во пунктов х Секунды = SatSeconds

Где:

Кол-во пунктов = превышение предельного значения %SpO<sub>2</sub> (в процентах)

Секунды = кол-во секунд, в течение которых параметр %SpO<sub>2</sub> остается за пределами порогового значения при данном превышении порогового значения.

Ниже описано и проиллюстрировано время отклика тревожной сигнализации, заданное для предельного значения SatSeconds, установленного на 50, и для нижнего предела срабатывания тревожной сигнализации параметра ТРЕВОГА! НИЖНИЙ ПОРОГ SpO2, установленного на 90.

В данном примере уровень %SpO<sub>2</sub> падает до 88 (2 пункта) и остается неизменным в течение 2-х секунд (2 пункта х 2 секунды = 4 SatSeconds).

После этого значение %SpO<sup>2</sup> падает до 86 на 3 секунды, затем до 84 на 6 секунд.

Результирующее значение SatSeconds:

%SpO<sub>2</sub> с SatSeconds

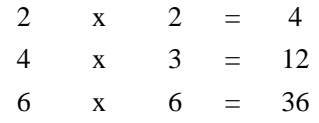

Общее количество SatSeconds = 52

Примерно через 10,9 секунд прозвучит тревожный сигнал SpO<sub>2</sub>, поскольку было превышено предельное значение 50 SatSeconds (см. комментарий к стрелке на рисунке ниже).

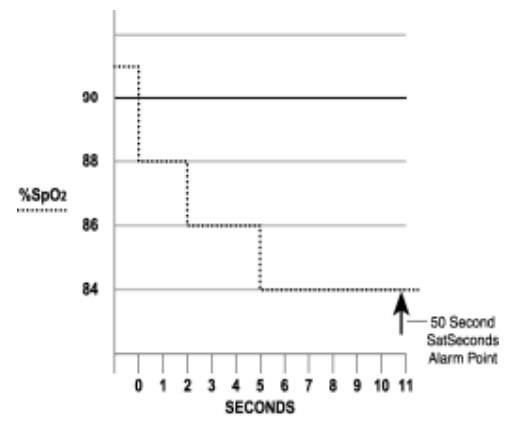

Уровни насыщения скорее колеблются, а не остаются постоянными в течение нескольких секунд. Нередко возможны ситуации, когда происходит колебание уровня %SpO<sup>2</sup> на границе предельного значения срабатывания тревожной сигнализации: многократное кратковременное превышение и возврат в допустимые пределы.

Во время таких колебаний монитор Capnostream™20p суммирует количество положительных и отрицательных пунктов  $\%$ SpO<sub>2</sub> либо до достижения порогового значения SatSeconds (настройка времени SatSeconds), либо до устойчивого возвращения уровня %SpO<sub>2</sub> к нормальному диапазону значений.

#### **Дисплей тревожной сигнализации SatSeconds**

Значения SatSeconds отображаются на экране монитора в зоне отображения значений SpO<sub>2</sub>. Счетчик SatSeconds включается, когда функция SatSeconds включена, а показания SpO<sub>2</sub> ниже минимальных значений. При достижении предельного значения SatSeconds включается звуковой предупреждающий сигнал и цифровое значение %SpO<sup>2</sup> начинает мигать. Так же, как и в стандартном методе управления тревожной сигнализацией, звуковой сигнал можно отключить, нажав кнопку ОТКЛЮЧЕНИЕ ЗВУКОВОЙ СИГНАЛИЗАЦИИ  $($ 

# <span id="page-94-0"></span>**Пороговые значения сигналов тревоги — заводские настройки по умолчанию**

Заводские настройки по умолчанию для пороговых значений тревожной сигнализации режимов «Взрослый» и «Новорожденный» указаны в Таблица 32 – [Заводские настройки по умолчанию](#page-147-0) тревожной [сигнализации/Пределы индикации](#page-147-0) на стр. [146.](#page-147-0)

По умолчанию предупреждающая тревожная сигнализация отключена.

# <span id="page-95-1"></span>*Использование данных динамики*

<span id="page-95-0"></span>[Введение](#page-95-2) [Экраны отображения данных динамики](#page-96-0) [Графический экран данных динамики](#page-96-1) [Табличный экран данных динамики](#page-100-0) [Выбор параметров динамики](#page-102-0) [Важные комментарии относительно отчетов о динамике](#page-102-1) [Определенные события, отображаемые в данных динамики](#page-103-0) [Использование графического экрана данных динамики для мониторинга пациентов](#page-103-1) [Печать данных динамики](#page-103-2) [Очистка памяти динамики](#page-103-3) [Конфигурирование параметров динамики](#page-105-0)

# <span id="page-95-2"></span>**Введение**

В мониторе Capnostream™20p сохраняются данные о пациентах, которые могут дать подробную информацию о состоянии пациента в период его подключения к монитору.

Отображение данных динамики позволяет рассматривать историю болезни пациента, записанную в мониторе, как часть медицинского анализа для оценки состояния пациента.

Учреждение может задавать следующие параметры сохранения данных динамики: Данные за 12 часов с разрешением 5 секунд, данные за 24 часа с разрешением 10 секунд или данные за 72 часа с разрешением 30 секунд. При заполнении памяти данными динамики новые данные будут записываться поверх данных, зарегистрированных в начале сбора информации о тенденции.

В данных динамики сохраняются следующие параметры:

- Время, дата, EtCO<sub>2</sub>, ЧД, SpO<sub>2</sub>, ЧП, IPI (если применимо)
- Красные сигналы тревоги высокого приоритета (пациент) и желтые предупреждающие сигналы
- События, вызванные неполадками оборудования, такие как ОЧИСТКА КОМПЛЕКТА FILTERLINE или другие сообщения, имеющие отношение к функционированию монитора.
- Маркеры событий, задаваемые пользователем, а также другие маркеры событий.
- Маркер ИСТ/Б: ПУСК, указывающий на начало истории болезни
- Число возникших сигналов тревоги (для красных сигналов тревоги высокого приоритета и желтых предупреждающих сигналов)

Обратите внимание, что A/ч и ODI (даже при наличии функции) не отображаются на экранах динамики или в распечатках. Значения A/ч и ODI регистрируются и могут быть просмотрены и распечатаны с экрана ОТЧЕТ: АПНОЭ И ДЕСАТУРАЦИЯ O2. Подробнее см. [Отчет об апноэ и десатурации O2](#page-106-0) на стр. [105.](#page-106-0)

**Примечание:** Настоятельно рекомендуем загружать данные динамики на USB-накопитель перед выключением устройства или закрытием истории болезни пациента, чтобы обеспечить резервное копирование данных динамики.

Изменение частоты обновления для сохраняемых данных динамики можно изменить только на экране Настройки учреждения по умолчанию (см[. Настройки учреждения](#page-143-0) по умолчанию на стр. [142\)](#page-143-0).

#### **Примечание:** При изменении настроек разрешения будут удалены данные динамики, ранее сохраненные в памяти.

Данные динамики можно просмотреть на мониторе, распечатать и загрузить через соединение RS-232 или USB-порт на устройство флэш-памяти для передачи на компьютер с целью дальнейшего анализа. Если эти данные могут понадобиться позднее, рекомендуем загрузить данные динамики перед выключением монитора, чтобы обеспечить резервное копирование.

Если мониторирование пациента превышает период, допустимый для сохранения в памяти монитора, рекомендуется регулярно загружать данные пациента с использованием интерфейса USB так, как это описано в [Глава 12](#page-116-0) [Загрузка данных о](#page-116-1) пациенте на стр. [115](#page-116-1)

### <span id="page-96-0"></span>**Экраны отображения данных динамики**

Данные динамики отображаются в двух различных форматах: в графическом виде и в виде таблиц. Графический экран данных динамики позволяет просматривать данные пациента в более крупном масштабе (2, 4 или 12 часов), а также прокручивать данные для поиска определенных закономерностей, специфических событий или тревожных сигналов.

При появлении на экране интересующих вас данных, можно изменить масштаб отображения какоголибо отдельного события или проанализировать сообщения и данные с помощью табличного экрана данных динамики. На табличном экране данных динамики информация отображается в легком для восприятия табличном формате.

Информацию об изменении порядка отображения параметров на экранах динамики см. в разделе [Изменение порядка отображения параметров на экране динамики](#page-149-0) на стр. [148.](#page-149-0)

#### <span id="page-96-1"></span>**Графический экран данных динамики**

#### **ПРОСМОТР ГРАФИЧЕСКИХ ДАННЫХ ДИНАМИКИ:**

1. На экране ГЛАВНЫЙ с помощью ручки управления выберите экранную кнопку *ДИНАМИКА* в строке меню в нижней части экрана. Отобразится экран ГРАФИК ДИНАМИКИ (см. Рис. 31 – [Экран](#page-97-0)  графических [данных динамики](#page-97-0) [ниже\)](#page-97-0).

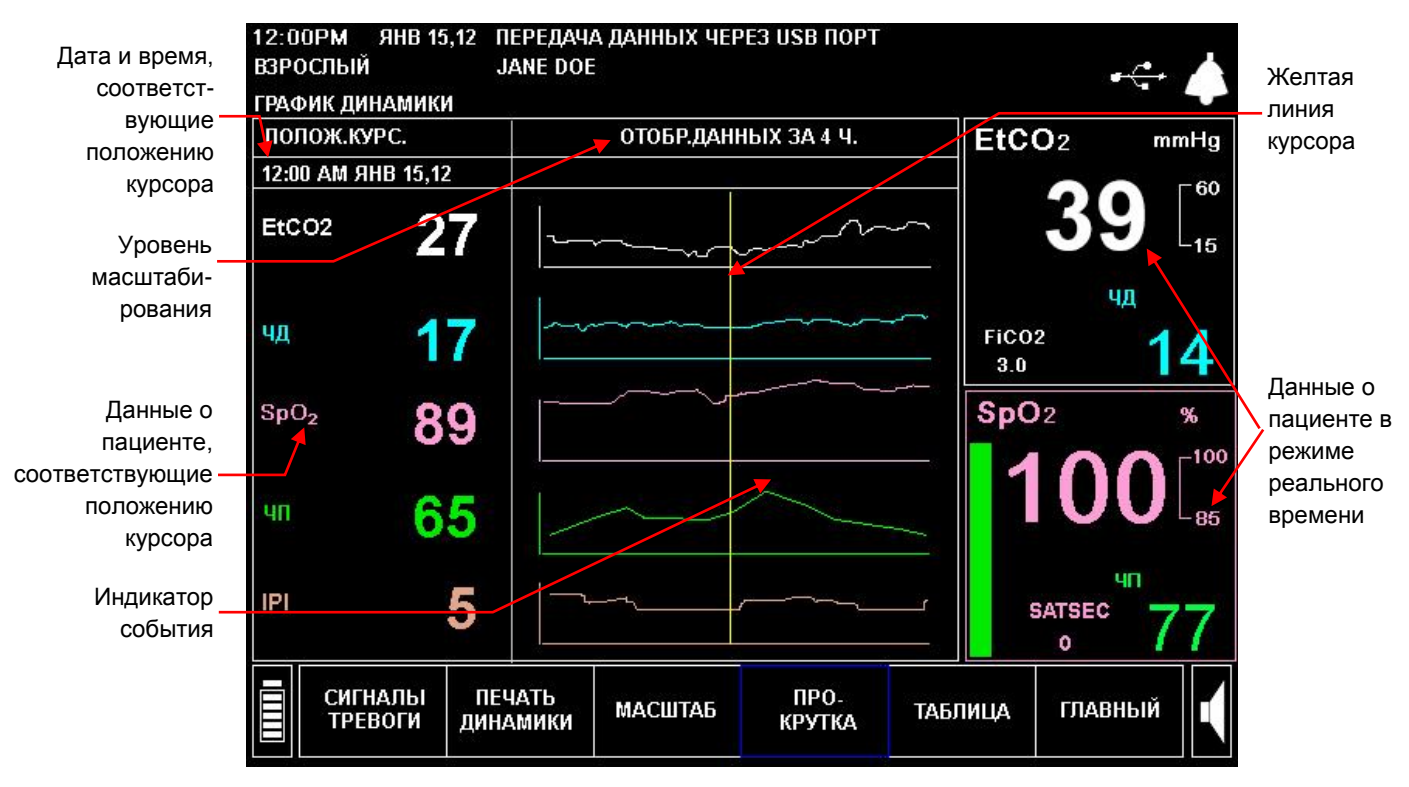

**Рис. 31 – Экран графических данных динамики**

<span id="page-97-0"></span>2. Обратите внимание, что на экранах данных динамики отображается как информация о динамике (описание экранов см. ниже), так и цифровые значения параметров в режиме реального времени (отображаются с правой стороны экрана). Отображаемые данные динамики являются архивными данными, загружаемыми из памяти динамики. При открывании экрана в средней части графического дисплея появляется линия курсора, которая является средней точкой отображаемых данных. Числовые значения параметров, относящиеся к моменту времени, указываемому курсором, отображаются слева. Подробная информация, относящаяся к графическим данным динамики, отображается в ниже, под графиками.

#### **Экран графика динамики**

В центре экрана расположены дисплеи графических данных динамики. Верхние два графика показывают хронологические данные капнографической тенденции: значения EtCO<sub>2</sub> белого цвета и частоты дыхания – синего. Аналогичным образом, на двух средних графиках отображаются пульсоксиметрические архивные данные динамики пациента: SpO<sup>2</sup> отображается розовой линией, а частота пульса – зеленой. На нижнем графике оранжевым цветом отображаются значения IPI.

В левой части экрана находятся данные истории болезни пациента и время, соответствующее расположению курсора. Здесь отображаются точное время регистрации события и время, соответствующее расположению курсора.

- Уровень масштабирования: С помощью кнопки *МАСШТАБ* можно установить значение 2, 4 или 12 часов.
- Желтая линия курсора: Вертикальная желтая линия проходит через все четыре графика и перемещается ручкой управления при выборе опции *ПРОКРУТКА*. Линия курсора указывает текущее положение на графике динамики с точным указанием данных и времени. Эти данные перечислены под заголовком *ПОЛОЖ.КУРС.* в левой верхней части экрана (см. Рис. 31 – [Экран графических данных динамики](#page-97-0) на стр. [96\)](#page-97-0).
- Индикатор состояния тревожной сигнализации: широкие вертикальные красные линии (для красных экстренных сигналов тревоги) и желтые линии (для желтых предупреждающих

сигналов), которые могут отображаться на четырех графиках с указанием времени появления тревожного сигнала. Для тревожных сигналов EtCO2, SpO<sub>2</sub>, ЧД и ЧП через каждый соответствующий график параметра проходит красная линия. В случае появления тревожного сигнала *НЕТ ДЫХАНИЯ* через графики EtCO<sub>2</sub> и ЧД проходит одна красная линия. Фактические данные о сигналах тревоги можно просмотреть на экране ТАБЛИЦА ДИНАМИКИ, описанном в [Табличный экран данных динамики](#page-100-0) на стр. [99.](#page-100-0)

• Индикатор события: узкая вертикальная розовая линия, расположенная в нижней части графика, обозначает время регистрации события. Подробную информацию о событии можно просмотреть на табличном экране данных динамики в [Табличный экран данных](#page-100-0)  [динамики](#page-100-0) на стр. [99.](#page-100-0)

Указанные ниже средства управления для просмотра графических данных динамики выбираются в строке меню.

- *ТАБЛИЦА* позволяет переключаться из графического экрана в табличный (на табличном экране аналогичная функция позволяет переключаться в графический экран). Описание функций табличного экрана см. в [Табличный экран данных динамики](#page-100-0) на стр. [99.](#page-100-0)
- *ПРОКРУТКА* позволяет просматривать на экране данные о пациенте. Дата и время для положения курсора указываются под заголовком ПОЛОЖ.КУРС.
- *МАСШТАБ* позволяет увеличивать или уменьшать временной отрезок для просмотра данных.
- *ПЕЧАТЬ ДИНАМИКИ* позволяет напечатать данные динамики, отображаемые в текущий момент времени.
- *ПОРОГИ ТРЕВОГИ* выводит на дисплей экран ПОРОГИ ТРЕВОГИ для просмотра настроек пороговых значений тревожной сигнализации и, при необходимости, их изменения.

#### **Использование функций ПРОКРУТКА и МАСШТАБИРОВАНИЕ**

Существует множество способов использования экранов Динамика для проверки данных о пациенте. Ниже представлен краткий обзор общей методики поиска и отображения определенных событий на графическом экране данных динамики.

#### **ПРОСМОТР ДАННЫХ ДИНАМИКИ В РЕЖИМЕ ПРОКРУТКИ:**

1. В режиме графических данных динамики с помощью ручки управления выберите параметр *ПРОКРУТКА* в строке меню. Поле вокруг слова *ПРОКРУТКА* в строке меню и заголовок Дата/Время будут выделены желтым цветом, указывая на переход в режим прокрутки.

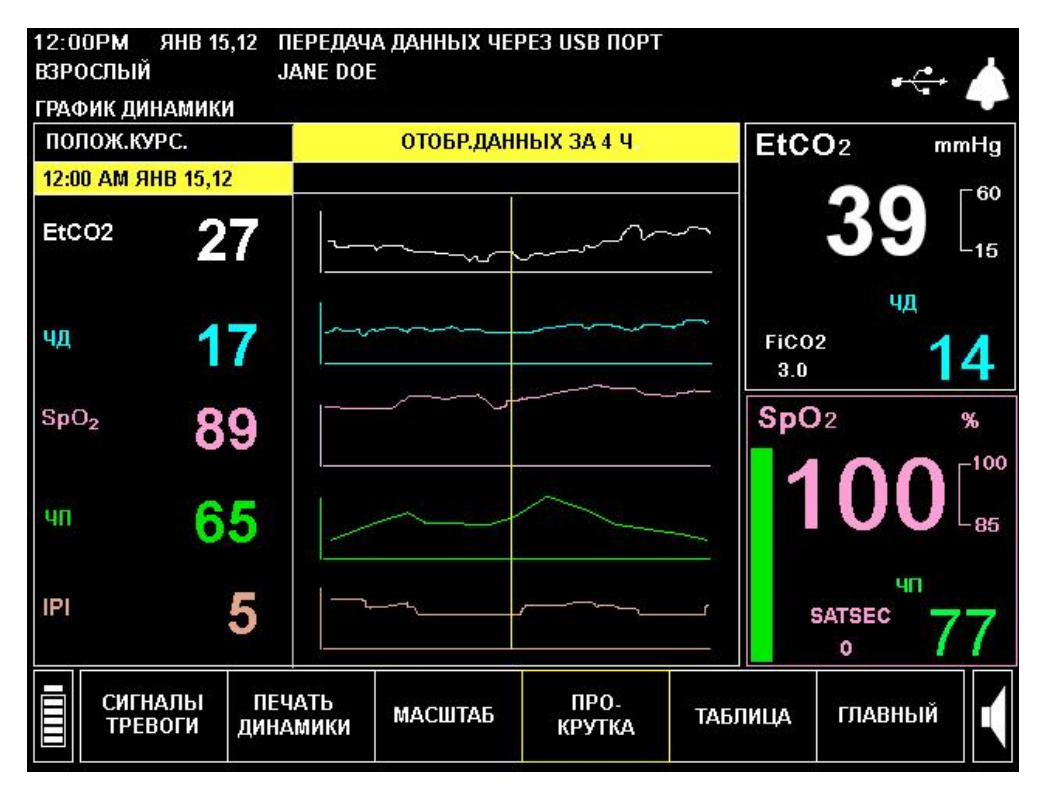

**Рис. 32 – Режим прокрутки на экране графических данных динамики**

- 2. При прокрутке до конца экрана и продолжении прокрутки на экране отобразятся данные за следующий или предыдущий полупериод времени измерения (например, если вы просматриваете данные с интервалом отображения данных 2 часа, с 16 часов до 18 часов, то при прокрутке назад до достижения отметки времени 16 часов, желтая линия вернется в середину экрана и вы сможете просмотреть на экране данные, зарегистрированные с 15 до 17 часов). Возникновение звукового сигнала при прокрутке вправо до упора означает доведение курсора до события текущего момента времени. Возникновение звукового сигнала при прокрутке влево до упора означает переход к началу зарегистрированных данных.
- 3. Для вывода на дисплей более короткого или более длинного периода времени используйте функцию *МАСШТАБ* в строке меню и измените разрешение до 2, 4 или 12 часов с помощью ручки управления. Поле в строке меню вокруг слова *МАСШТАБ* будет выделено желтым цветом для указания изменения уровня масштабирования. Для отмены функции МАСШТАБ еще раз нажмите на ручку управления. Вы можете вернуться в режим прокрутки для продолжения проверки записанных данных пациента.

Чтобы просмотреть максимальное количество данных о пациенте, измените разрешение до 12 часов. Для этого с помощью ручки управления выберите функцию *МАСШТАБ* в строке меню и нажмите на ручку. Поле вокруг слова *МАСШТАБ* изменится с синего на желтый цвет, а поле заголовка, отображающее разрешение дисплея, также будет выделено желтым цветом. Поверните ручку управления и выберите значение *ОТОБР.ДАННЫХ ЗА 12 Ч.*, затем нажмите на ручку управления.

Теперь с помощью ручки управления выберите функцию *ПРОКРУТКА* в строке меню и нажмите на ручку. Поле вокруг слова *ПРОКРУТКА* изменится с синего на желтый цвет, а поле времени и даты, расположенное под заголовком *ПОЛОЖ.КУРС.*, также будет выделено желтым цветом. Поверните ручку управления для перемещения курсора влево или вправо. По мере прокрутки время будет изменяться и данные о пациенте в левой части экрана также будут изменяться, показывая данные для соответствующего момента времени.

Чтобы найти событие или маркер тревожной сигнализации, прокрутите курсор и просмотрите события и маркеры тревожной сигнализации так, как показано выше на Рис. 31 – [Экран графических](#page-97-0)  [данных динамики](#page-97-0) на стр. [96.](#page-97-0) Установите желтую линию курсора на красный маркер тревожной сигнализации, затем выберите режим прокрутки, нажав на ручку управления. При изменении масштабирования курсор появится в средней части графического экрана, указывая момент времени, на котором он находился в предыдущем экране.

Используйте кнопку *МАСШТАБ*, чтобы выбрать функцию масштабирования (например, чтобы перейти к масштабированию нижнего уровня, 4, 2 или 1 час) и снова прокрутите курсор, чтобы найти определенную область на графике.

Для выхода из режима масштабирования нажмите на ручку управления.

4. Для выходя из режима прокрутки нажмите на ручку управления.

Для получения более подробной информации о пациенте, данные которого отображаются на экране, с помощью ручки управления выберите экран *ТАБЛИЦА* в строке меню и просмотрите инструкции по работе с этим экраном в [Табличный экран данных динамики](#page-100-0) на стр. [99.](#page-100-0)

## <span id="page-100-0"></span>**Табличный экран данных динамики**

#### **ПРОСМОТР ТАБЛИЧНЫХ ДАННЫХ ДИНАМИКИ:**

1. В режиме графических данных динамики с помощью ручки управления выберите параметр *Таблица* в строке меню. На дисплее появится экран табличных данных динамики. Для перехода в режим Таблица ДИНАМИКИ из главного экрана нажмите *ДИНАМИКА* в строке меню, а затем *ТАБЛИЦА*.

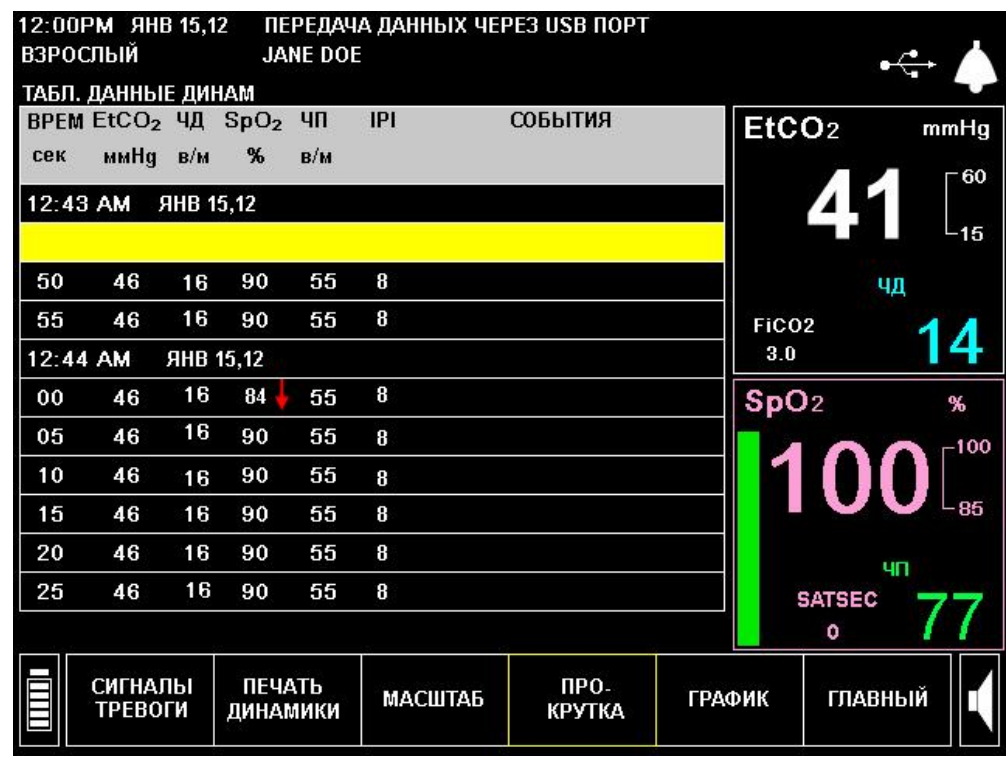

**Рис. 33 – Экран табличных данных динамики**

2. Обратите внимание, что цифровые значения параметров в режиме реального времени отображаются в правой части экрана, а в левой части отображаются табличные данные динамики с подробной архивной информацией о пациенте.

3. Нажмите кнопку *МАСШТАБ* в строке меню для измерения разрешения времени для текущего дисплея до значений 60, 15, 3 или 1,5 минуты, либо до настройки МИНИМ. Настройка МИНИМ. определяется как разрешение регистрации данных динамики и может быть установлена на значение 5, 10 или 30 секунд (инструкции по изменению разрешения регистрации данных см. в [Настройки](#page-143-0)  учреждения [по умолчанию](#page-143-0) на стр. [142\)](#page-143-0).

Органы управления для просмотра табличных данных:

- *ГРАФИЧЕСКИЕ ДАННЫЕ* позволяет переключаться из табличного экрана в графический (в табличном экране аналогичная функция позволяет переключаться в графический экран).
- *ПРОКРУТКА* позволяет просматривать на экране данные о пациенте.
- **МАСШТАБ** позволяет увеличивать или уменьшать временной отрезок для просмотра данных таблицы. При наименьшем значении масштабирования можно просмотреть подробные данные о тревожных сигналах и событиях.
- *ПЕЧАТЬ ДИНАМИКИ* позволяет напечатать данные динамики, отображаемые в текущий момент времени.
- *ПОРОГИ ТРЕВОГИ* выводит на дисплей экран Пороги тревоги для просмотра настроек пороговых значений тревожной сигнализации и, при необходимости, их изменения.

В таблице ниже приведен пример данных табличного экрана при разрешении 1,5 минуты.

| <b>BPEMA</b> | EtCO <sub>2</sub><br>мм рт.ст. | ЧД<br>вд/мин | SpO <sub>2</sub><br>% | ЧП<br>уд/мин | IPI            | СОБЫТИЯ                                 |
|--------------|--------------------------------|--------------|-----------------------|--------------|----------------|-----------------------------------------|
| 12:23        | 23 мая 2010 г.                 |              |                       |              |                |                                         |
| 10           | 41                             | 17           | 98                    | 71           | 9              | $2^*$                                   |
| 12:24        | 23 мая 2010                    |              |                       |              |                |                                         |
| 40           | 48                             | 16           | 98                    | 71           | $\overline{7}$ | $5*$                                    |
| 12:26        | 23 мая 2010                    |              |                       |              |                |                                         |
| 10           | 49                             | 16           | 98                    | 70           | $\overline{7}$ | $1^{\circ}$ $\triangle$ 21 <sup>*</sup> |
| 12:27        | 23 мая 2010                    |              |                       |              |                |                                         |
| 40           | 35                             | 17           | 98                    | 71           | $\overline{7}$ | $22*$                                   |
| 12:29        | 23 мая 2010                    |              |                       |              |                |                                         |
| 10           | 29                             | 16           | 98                    | 71           | 8              | $1^{\circ}$ $\triangle$ 22*             |
| 12:30        | 23 мая 2010                    |              |                       |              |                |                                         |

**Таблица 20 – Пример экрана табличных данных динамики**

Звездочкой отмечены события, маркированные треугольником (похожим на символ, расположенный на кнопке событий на передней панели монитора), и тревожные сигналы. Число рядом с каждым знаком маркировки показывает количество тревожных сигналов или событий, возникших в данный период времени.

4. Для просмотра определенных событий и тревожных сигналов измените настройку *МАСШТАБ* до значения МИНИМУМ. Это позволит установить уровень масштабирования на наименьший временной интервал. Теперь в таблице будут отображаться определенные события, красные тревожные и желтые предупреждающие сигналы. Вы можете использовать функцию прокрутки для перемещения вверх и вниз по таблице. В таблице ниже приведен пример табличного экрана при минимальном разрешении (в данном случае минимальное разрешение установлено на значение 5 секунд).

| <b>BPEMA</b><br>c | EtCO <sub>2</sub><br>мм рт.ст. | ЧД<br>вд/мин | SpO <sub>2</sub><br>℅ | ЧП<br>уд/мин | P              | СОБЫТИЯ  |
|-------------------|--------------------------------|--------------|-----------------------|--------------|----------------|----------|
| 3:23              | 23 мая 2010                    |              |                       |              |                |          |
| 05                | 29                             | 22           | 99                    | 74           | 8              | ПРОПОФОЛ |
| 10                | 29                             | 20           | 99                    | 73           | 8              |          |
| 15                | 29                             | 20           | 100                   | 71           | 8              |          |
| 20                | 27                             | 16           | 92                    | 66           | 4              |          |
| 25                | 26                             | 14           | 88                    | 64           | $\overline{4}$ |          |
| 30                | 26                             | 14           | 88                    | 65           | 4              |          |
| 35                | 26                             | 14           | 88                    | 65           | $\overline{4}$ |          |
| 40                | 26                             | 14           | 88                    | 65           | $\overline{4}$ |          |
| 45                | 26                             | 14           | 88                    | 65           | 4              |          |
| 50                | 26                             | 14           | 88                    | 65           | 4              |          |

**Таблица 21 – Пример экрана подробных табличных данных динамики**

В приведенном выше примере кислород подавался пациенту в период между 03:23:05 и 03:23:10, после чего частота дыхания поднялась до уровня, при котором сработала тревожная сигнализация для верхнего порогового значения. Это событие отмечено красной стрелкой, направленной вверх. Аналогичным образом, низкая частота дыхания отмечается красной стрелкой, направленной вниз.

Если режим маркировки события установлен на значение БЫСТР., то при минимальном значении масштабирования для события, отмеченного треугольником, не будет отображаться соответствующая ему текстовая информация.

5. Монитор может регистрировать данные о пациенте до 72 часов. Если объем имеющихся данных превышает объем, отображаемый на экране, выполните операцию прокрутки для перехода к более ранним данным (прокрутка вверх) или к более поздним данным (прокрутка вниз).

#### <span id="page-102-0"></span>**Выбор параметров динамики**

На экране устройства отображаются следующие параметры динамики: EtCO<sub>2</sub>, ЧД, SpO<sub>2</sub>, ЧП и IPI. Порядок отображения параметров может быть задан пользователем на экране Динамика: Конфигурация экрана (подробнее см. [Изменение порядка отображения параметров на экране динамики](#page-149-0) на стр. [148\)](#page-149-0). Если вы не хотите, чтобы эти параметры отображались в отчетах о динамике, выберите для них функцию ПУСТОЕ ПОЛЕ на экране Динамика: Конфигурация экрана.

#### <span id="page-102-1"></span>**Важные комментарии относительно отчетов о динамике**

Пожалуйста, обратите внимание на указанные ниже комментарии относительно отчетов о динамике – отображаемых на экране в табличном виде, печатных отчетов и загруженных отчетов о динамике:

- Каждое число, указываемое в памяти динамики, является средним значением результатов за каждую секунду периода отбора пробы. Например, для 30-секундного периода отбора проб отображаемый результат для каждых 30 секунд представляет собой среднее значение, полученное по данным, собранным за каждую из 30 секунд периода отбора проб.
- Если сигнал тревоги возникает в любой момент отбора пробы (т.е. в некоторый момент времени в пределах 30-секундного периода времени, если данные регистрируются каждые 30 секунд), то сигнал тревоги будет записан даже в том случае, если среднее значение не указывает на причину возникновения сигнала тревоги.
- Сигнал «EtCO<sup>2</sup> не доступен» генерируется каждый раз, когда устройство выполняет самообслуживание, которое занимает приблизительно 10 секунд. Это происходит после 1 часа использования, а затем примерно каждые 12 часов или после изменения давления или температуры окружающей среды. При возникновении этого сообщения EtCO<sub>2</sub> и другие

физиологические параметры поддерживаются на уровне значений, определенных до процедуры самообслуживания.

Этот процесс позволяет модулю адаптироваться к изменениям температуры и давления окружающей среды.

## <span id="page-103-0"></span>**Определенные события, отображаемые в данных динамики**

#### **ПОИСК ОПРЕДЕЛЕННЫХ СОБЫТИЙ В ДАННЫХ ДИНАМИКИ:**

- 1. Используйте курсор для того, чтобы переместиться в определенную зону в графическом экране динамики.
- 2. Используйте функцию *МАСШТАБ* для того, чтобы получить максимально подробную информацию об определенной области данных.
- 3. Переключитесь в экран табличных данных динамики.
- 4. Используйте функцию *ПРОКРУТКА* для поиска определенной области данных.
- 5. Измените разрешение до минимального значения, чтобы просмотреть подробную информацию о сигналах тревоги и событиях.

## <span id="page-103-1"></span>**Использование графического экрана данных динамики для мониторинга пациентов**

Имеется возможность использовать экран ГРАФИК ДИНАМИКИ в качестве главного экрана мониторинга вместо экрана ГЛАВНЫЙ. Вместо того, чтобы отображать графики в режиме реального времени, экран ГРАФИК ДИНАМИКИ позволяет легко отслеживать изменения в состоянии пациента. Цифровые данные в режиме реального времени отображаются в правой части как на экране ДИНАМИКА, так и на экране ГЛАВНЫЙ.

При использовании графического экрана данных динамики в качестве главного экрана мониторинга необходимо убедиться в своевременном обновлении данных на графиках. Это происходит автоматически до тех пор, пока на экране ГРАФИК ДИНАМИКИ не будет использована функция прокрутки. В режиме автоматического обновления данных экран будет автоматически обновлять данные справа от желтой линии курсора. При заполнении зоны справа от курсора график сместится, обеспечивая отображение на экране новых данных.

После использования функции прокрутки и при необходимости вернуться к экрану ГРАФИК ДИНАМИКИ для мониторинга пациента, просто перейдите в главный экран, а затем снова выберите функцию *ДИНАМИКА*.

## <span id="page-103-2"></span>**Печать данных динамики**

Если на мониторе установлен принтер (дополнительное устройство), вы можете распечатать данные динамики, отображаемые на экране. Для этого выберите функцию *ПЕЧАТЬ ДИНАМИКИ* в строке меню.

## <span id="page-103-3"></span>**Очистка памяти динамики**

Для того чтобы избежать ошибочного использования ранее зарегистрированных данных, рекомендуется стирать данные динамики из памяти при подключении монитора к новому пациенту. При закрывании текущей истории болезни память данных динамики автоматически очищается.

**Примечание:** Настоятельно рекомендуем загружать данные динамики на USB-накопитель перед выключением устройства или закрытием истории болезни пациента, чтобы обеспечить резервное копирование данных динамики.

#### **СТИРАНИЕ ПАМЯТИ ДИНАМИКИ:**

- 1. Для стирания данных динамики из памяти монитора, используя ручку управления, перейдите к главному экрану и выберите функцию *СИСТЕМА* в строке меню.
- 2. На экране системы выберите функцию *ОЧИСТИТЬ ДИНАМИКУ*. Над строкой меню появится сообщение *ПОДТВ?*.
- 3. Если вы уверены в том, что данные динамики должны быть удалены, нажмите на ручку управления. Если вы не уверены в том, что данные динамики должны быть удалены из памяти монитора, поверните ручку влево или вправо для отмены команды.
- <span id="page-104-1"></span>4. При выключении питания устройства появится сообщение, предлагающее очистить память динамики для того, чтобы начать работу с новым пациентом, не сохраняя в памяти динамики данные о предыдущем пациенте. Этот экран изображен на Рис. 34 – [Сообщение памяти динамики,](#page-104-0) [ниже.](#page-104-1) Нажмите *ДА*, чтобы очистить память динамики. Однако если Вы предполагаете продолжить мониторинг того же пациента, что и ранее, вы можете сохранить данные динамики. В этом случае нажмите *НЕТ*. Если Вы зарегистрировали данные пациента как часть истории болезни, память динамики всегда будет очищаться при закрытии истории болезни.

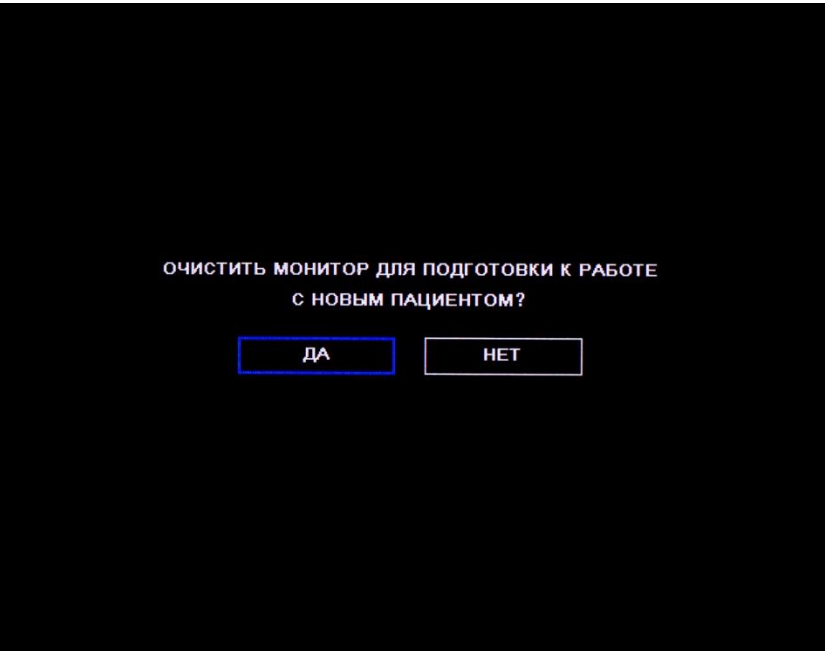

<span id="page-104-0"></span>**Рис. 34 – Сообщение памяти динамики**

## <span id="page-105-0"></span>**Конфигурирование параметров динамики**

Чтобы изменить параметры отображения данных динамики, перейдите в экран ГЛАВНЫЙ и выберите функцию *СИСТЕМА* для выходы в экран УСТАНОВКИ СИСТЕМЫ. В таблице ниже показаны функции, отображаемые на экране установок системы.

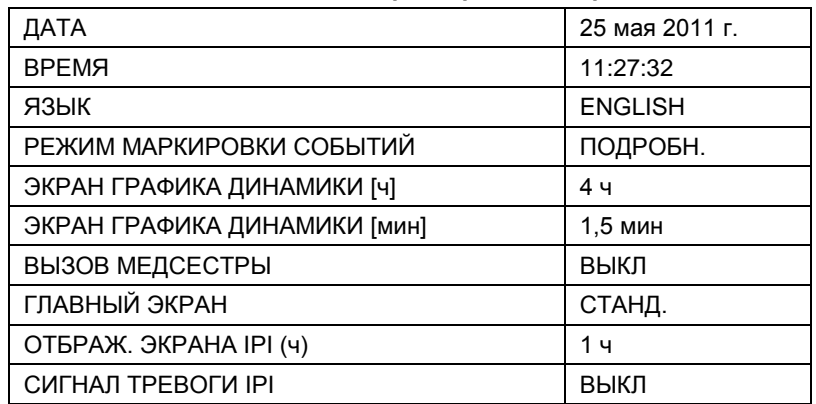

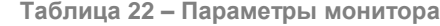

Параметры данных динамики – это режим Маркировка события, экран Графические данные динамики и экран Шаг динамики.

Настройки экрана динамики определяют вид экрана, отображаемый при выходе в режим динамики. После выхода в экран динамики вид экрана можно легко изменить, используя функцию Масштабирование. Эти настройки будут сохранены до отключения питания монитора.

Изменение частоты обновления для сохраняемых данных динамики можно изменить только на экране Настройки учреждения по умолчанию (см[. Настройки учреждения по умолчанию](#page-143-0) на стр. [142\)](#page-143-0).

#### **Режим маркировки событий**

- Подробная маркировка события: при нажатии на кнопку события Вы можете ввести подробное описание события, воспользовавшись таблицей с тридцатью значениями, задаваемыми пользователем (см. [Ввод событий для](#page-51-0) пациента на стр. [50\)](#page-51-0).
- Быстрая маркировка события: позволяет отметить возникшее событие при нажатии на кнопку события, но без предоставления какой-либо подробной информации.

Если монитор установлен в режим подробной маркировки событий, но у Вас нет времени для ввода подробной информации о событии, можно выполнить быструю маркировку события, дважды нажав на кнопку события.

#### **Графический экран данных динамики**

Отображение графических данных динамики возможно в интервале 2, 4 и 12 часов. Заводской настройкой по умолчанию является значение 4 часов.

#### **Экран шага динамики**

Шаг отображения данных динамики для табличного экрана данных можно установить на значение МИНИМ., 1,5, 3, 15 или 60 минут. Заводской настройкой по умолчанию является значение 1,5 минуты. Настройка МИНИМ. определяется как разрешение регистрации данных динамики и может быть установлена на значение 5, 10 или 30 секунд (инструкции по изменению разрешения регистрации данных см. в [Изменение настроек учреждения по умолчанию](#page-143-1) на стр. [142\)](#page-143-1).

Изменение частоты обновления для сохраняемых данных динамики можно изменить только на экране Настройки учреждения по умолчанию (см[. Настройки учреждения](#page-143-0) по умолчанию на стр. [142\)](#page-143-0).

# **Глава 11**

Отчет об апноэ и десатурации O2

# *Отчеты*

[Отчет об апноэ и десатурации O](#page-106-0)<sup>2</sup> [Опции печатного отчета](#page-110-0) [Печать отчетов](#page-110-1) [Образцы отчетов](#page-114-0)

При нажатии на кнопку *ОТЧЕТЫ* на главном экране появится экран ОТЧЕТ: АПНОЭ И ДЕСАТУРАЦИЯ O2. Более подробную информацию см. в [Отчет об апноэ и десатурации O2](#page-106-0) [ниже.](#page-106-0) Для печати других отчетов о пациенте нажмите на кнопку *ПЕЧАТЬ ОТЧЕТА* на экране ОТЧЕТ: АПНОЭ И ДЕСАТУРАЦИЯ O2. Подробнее см. [Печать отчетов](#page-110-1) на стр. [109.](#page-110-1)

Если вывод данных А/ч и ODI отсутствует или отключен (в настройках учреждения по умолчанию или на экране УСТАНОВКИ СИСТЕМЫ), или если категория пациента задана как МЛАДЕНЕЦ/НОВОРОЖДЕННЫЙ или один из вариантов для педиатрии, кнопка *ОТЧЕТЫ* не появится. Вместо этого, при нажатии кнопки *ПЕЧАТЬ* на главном экране откроется экран печати. Подробнее см. [Печать отчетов](#page-110-1) на стр. [109.](#page-110-1)

# <span id="page-106-0"></span>**Отчет об апноэ и десатурации O<sup>2</sup>**

В экранных и распечатанных Отчетах об апноэ и снижении насыщения кислородом представляется полная картина количества событий апноэ и десатурации  $O_2$  в заданный период 2, 4, 8 или 12 часов. Они показывают среднее значение A/ч и ODI за весь период, с указанием количества событий во время каждой части установленного периода времени; события апноэ перечислены по длительности (в секундах). Также указана сумма событий в каждой строке за весь период времени (2, 4, 8 или 12 часов в зависимости от выбора пользователя). В этих отчетах представлены данные как о состоянии A/ч и ODI пациента, так и общая картина, которая помогает наблюдателю отследить динамику состояния пациента в этих областях.

Этот отчет доступен только для взрослых пациентов, поскольку A/ч и ODI регистрируются только у взрослых пациентов.

В ситуациях, когда часть информации за заданный период времени отсутствует (например, SpO<sub>2</sub> не измерялся в определенные полчаса в течение 12-часового периода, отображенного на экране, поэтому ODI не может быть измерен за эти полчаса), соответствующий отрезок времени будет отмечен серым цветом для указания на отсутствующие данные. Если первый час мониторинга еще не истек, соответствующий отрезок времени на этом экране будет также выделен серым цветом (поскольку A/ч и ODI рассчитываются на основании данных за один час, они еще не могут быть рассчитаны и отражены на экране, если доступны данные менее, чем за один час).

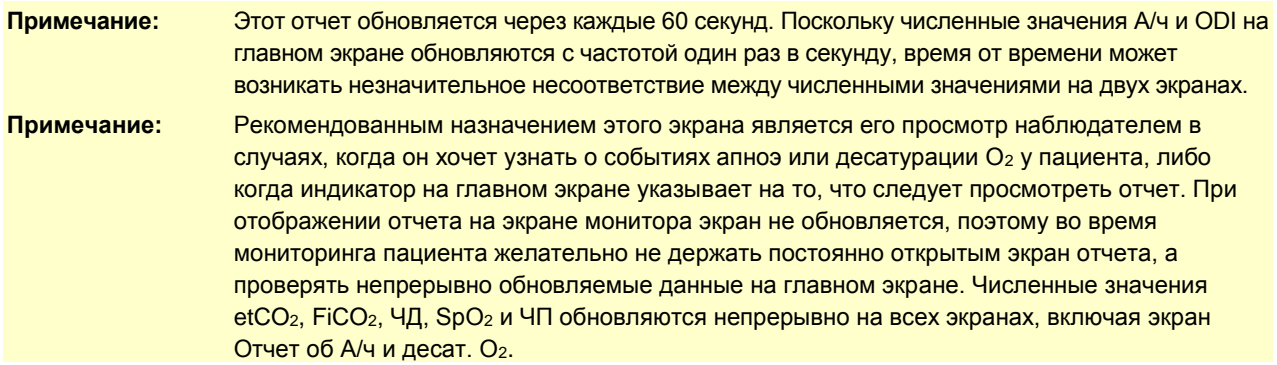

ОТЧЕТ: АПНОЭ И ДЕСАТУРАЦИЯ O<sup>2</sup> открывается с помощью кнопки *ОТЧЕТЫ* в меню главного экрана. Отчет для печати, отображаемый на экране Печать отчета, может быть распечатан из экрана ОТЧЕТ: АПНОЭ И ДЕСАТУРАЦИЯ О2 на встроенном принтере Capnostream™20p (с использованием кнопки *ПРИНТЕР ПУСК*) или может быть сохранен на носителе USB (с использованием кнопки *ПУСК USB*).

Экранные кнопки на экране ОТЧЕТ: АПНОЭ И ДЕСАТУРАЦИЯ О2:

- ДИНАМИКА к экрану графика динамики
- ПЕЧАТЬ открывает для пользователя стандартный экран печати
- МАСШТАБ изменяет просматриваемый период времени на экране на другое значение. Возможные варианты: 2, 4 и 12 часов.
- ПРОКРУТКА перемещает курсор по экрану таким образом, чтобы можно было просматривать различные интервалы времени
- ПЕЧАТЬ ОТЧЕТА открывает для пользователя экран ОТЧЕТ: АПНОЭ И ДЕСАТУРАЦИЯ O2: экран печати отчета.

Информация, представленная в Отчете об апноэ и десатурации  $O<sub>2</sub>$  сохраняется на носителе USB следующим образом:

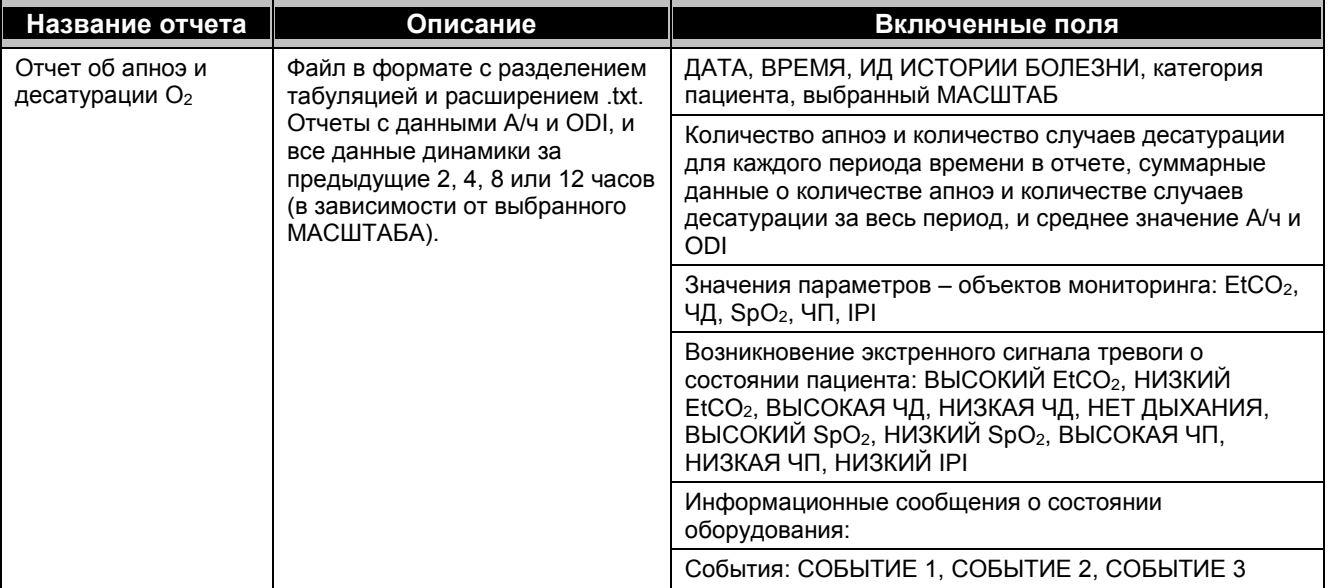

Печатный отчет об апноэ и десатурации  $O_2$  включает следующую информацию:

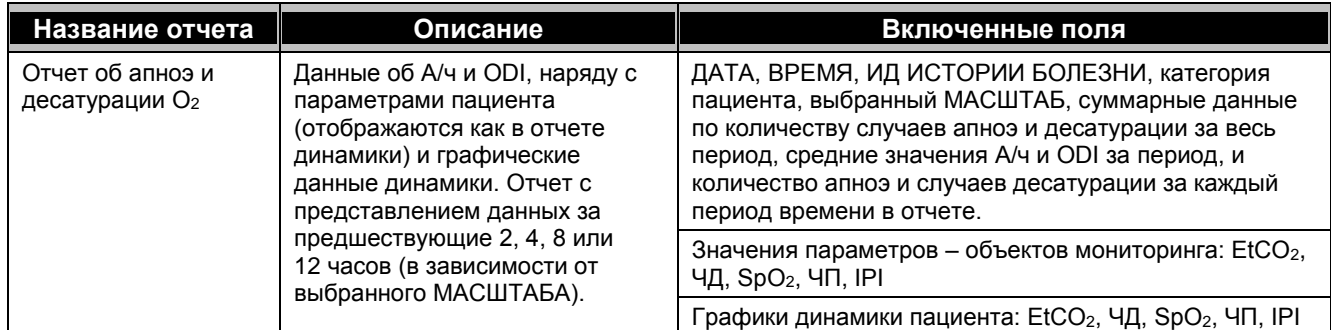

Пример печатного отчета об апноэ и десатурации О<sub>2</sub> см. на Рис. 36 – Распечатанный отчет об апноэ и [десатурации](#page-109-0) на стр. [108.](#page-109-0)

Пример отчета об апноэ и десатурации O<sup>2</sup> см. на Рис. 35 – [Экран отчета об апноэ](#page-108-0) и десатурации на стр. [107.](#page-108-0)
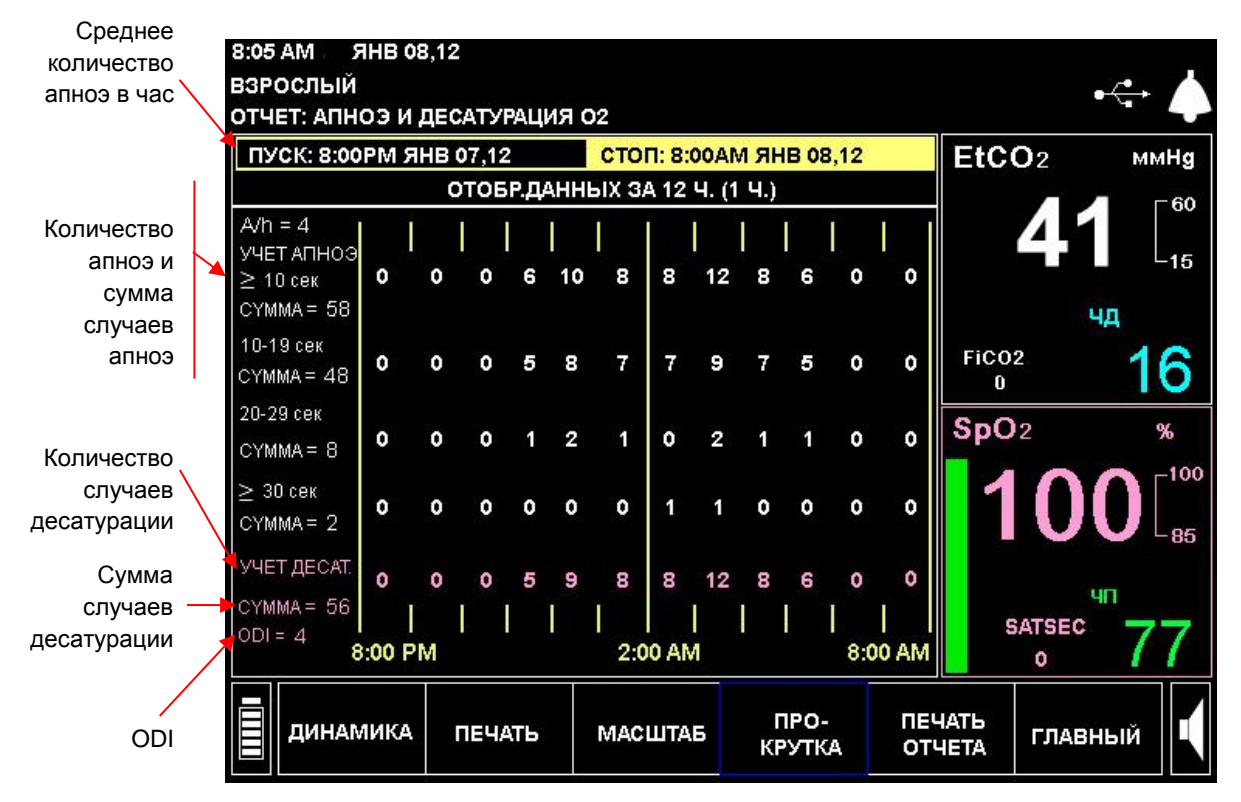

#### **Рис. 35 – Экран отчета об апноэ и десатурации**

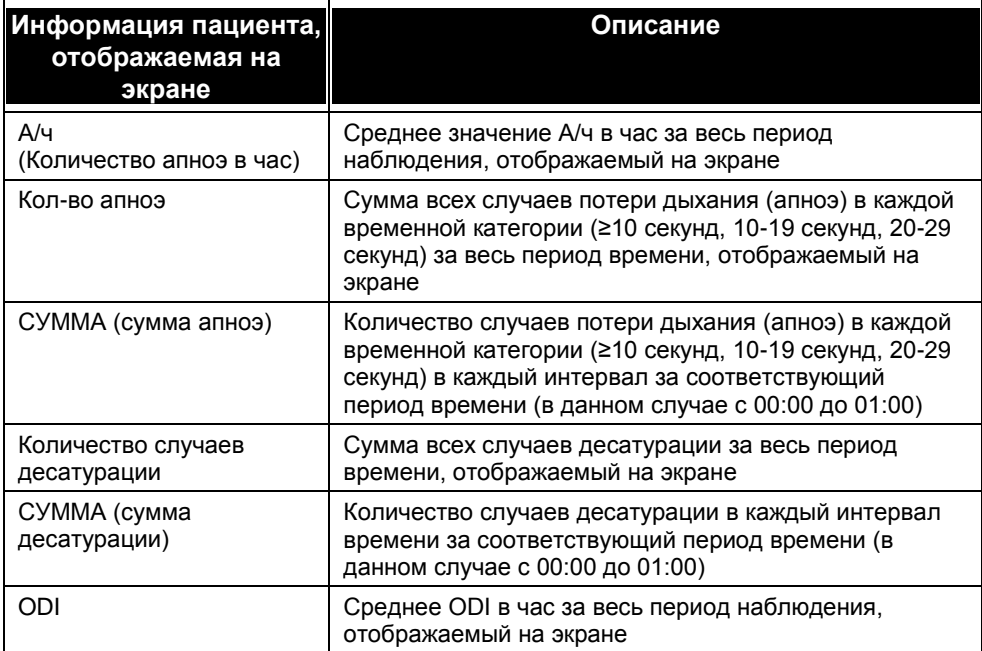

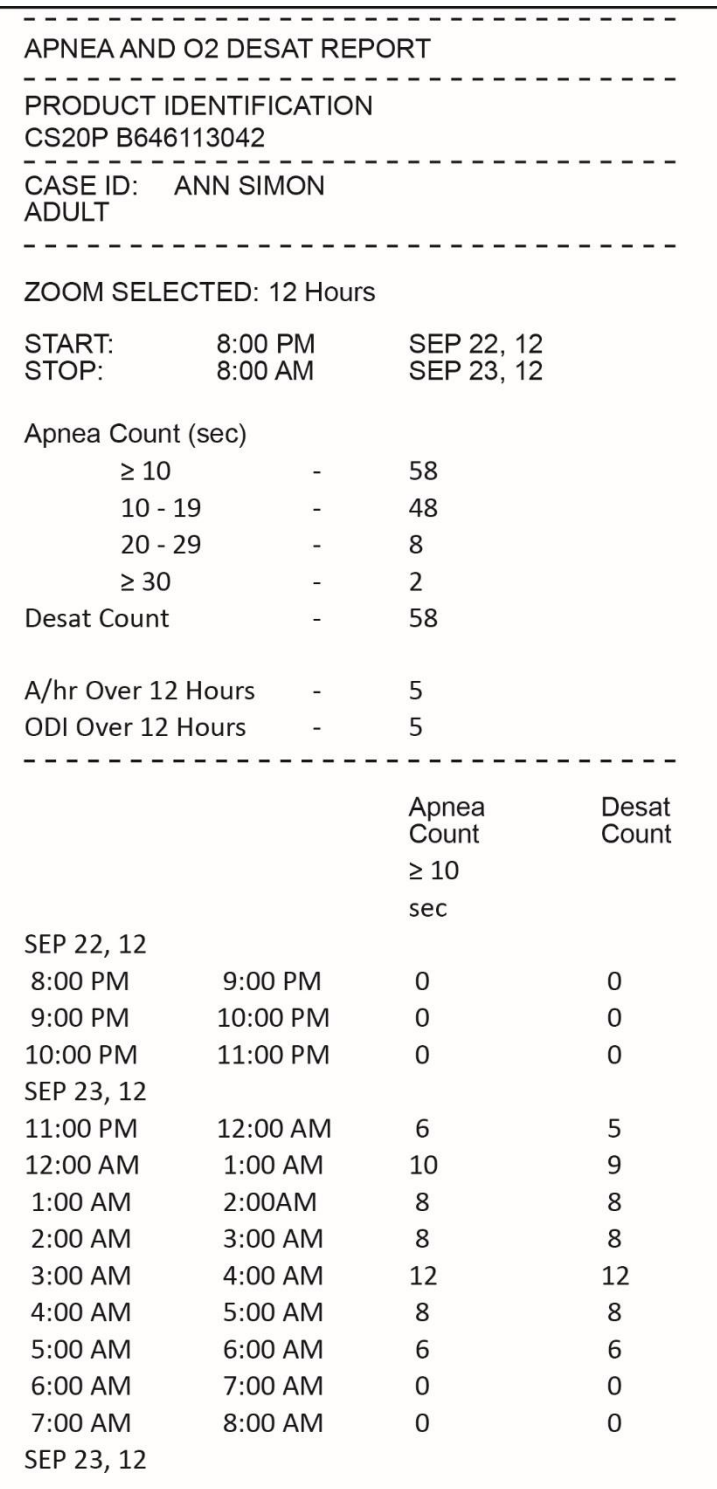

**Рис. 36 – Распечатанный отчет об апноэ и десатурации**

# **Опции печатного отчета**

Монитор Capnostream™20p можно приобрести со встроенным принтером для термопечати. Меню печати отчетов в мониторе Capnostream™20p предназначено для работы с принтером (дополнительное устройство).

Для печати отчета с внешнего принтера рекомендуется передать данные на компьютер с использованием USB-накопителя (см. [Передача данных через USB-порт](#page-116-0) на стр. [115\)](#page-116-0). После передачи отчет можно отформатировать и напечатать с использованием компьютера.

Имеется возможность напечатать следующие отчеты:

- История болезни в табличном виде
- История болезни в графическом виде
- Отчет о данных динамики в табличном виде
- Отчет о данных динамики в графическом виде
- Непрерывный вывод графических данных, отображаемых в режиме реального времени
- Непрерывный вывод графических данных  $CO<sub>2</sub>$  в режиме реального времени
- Непрерывный вывод в табличном виде данных, отображаемых в режиме реального времени

Распечатанный отчет об апноэ и десатурации  $O_2$  (если имеется) описан выше.

Данные, выведенные на печать для отчетов динамики, являются данными, отображаемыми на дисплее в момент выбора функции *ПЕЧАТЬ ДИНАМИКИ* экрана данных динамики. Разрешение истории болезни всегда является минимальным (максимально подробным).

Табличные данные в режиме реального времени непрерывно печатаются с интервалом, соответствующим интервалу обновления цифровых данных на экране.

Графики в режиме реального времени печатаются непрерывно по мере того, как они отображаются на экране.

Обратите внимание, что все отчеты о динамике и истории болезни следует печатать *до того*, как история болезни будет закрыта. После закрывания истории болезни, ее данные и данные динамики удаляются из памяти и печать будет невозможна.

# **Печать отчетов**

Доступ к экрану печати осуществляется с экрана ОТЧЕТ: АПНОЭ И ДЕСАТУРАЦИЯ O<sup>2</sup> (если А/ч и ODI включены) или главного экрана (если А/ч и ODI отсутствует или не включены).

На экране ПЕЧАТЬ можно выбрать отчет для печати, а также запустить и остановить печать отчета.

- <span id="page-110-0"></span> **ЧТОБЫ НАПЕЧАТАТЬ ОТЧЕТ, НЕОБХОДИМО ВЫПОЛНИТЬ СЛЕДУЮЩИЕ ДЕЙСТВИЯ**
	- 1. На главном экране выберите *ОТЧЕТЫ*.
	- 2. На отобразившемся экране Апноэ и десатурация O<sup>2</sup> выберите *ПЕЧАТЬ* для вывода на дисплей экрана печати, представленного на Рис. 37 – [Экран печати](#page-111-0) на стр. [110](#page-111-0)
	- 3. Для просмотра экрана ПЕЧАТЬ для категорий пациентов Новорожденный/Младенец выберите *ПЕЧАТЬ* на главном экране.
	- 4. Выберите тип отчета для печати, используя ручку управления. Единовременно можно выбрать для печати только один тип отчета. Символ «звездочка» (\*) будет указывать выбранный отчет. Если ни одна история болезни в настоящий момент не открыта, то при выборе функции отчета об истории болезни в поле справа от названия отчета появится сообщение НЕТ ИСТОРИЙ.

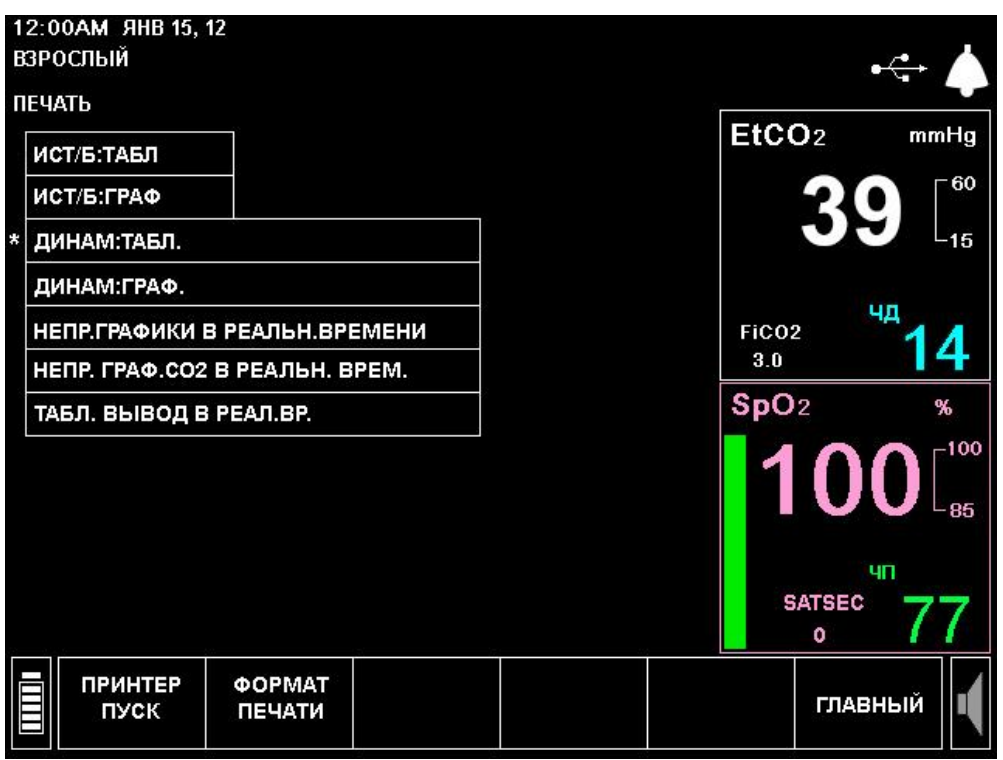

**Рис. 37 – Экран печати**

<span id="page-111-0"></span>5. Выбор данных для печати:

На экране печати выберите функцию *ФОРМАТ ПЕЧАТИ*. В экране формата печати выберите параметры, с использованием которых должен быть напечатан отчет.

В одном отчете табличного формата можно напечатать три столбца данных, а в одном отчете графического формата – два графика. Выбранный формат печати применяется ко всем печатаемым отчетам.

Для табличных отчетов для выбора доступны параметры EtCO<sub>2</sub>, FiCO<sub>2</sub>, ЧД, SpO<sub>2</sub>, ЧП, IPI и пробел. Для графических отчетов для выбора доступны параметры  $ECO_2$ , ЧД, SpO<sub>2</sub>, ЧП, IPI и пробел. Выбор пробела означает, что в данной колонке данные не будут напечатаны.

- 6. Для возврата назад к экрану печати, нажмите в строке меню в нижней части экрана кнопку *НАЗАД*.
- 7. Чтобы начать печать, на экране печати нажмите кнопку *ПРИНТЕР ПУСК*. Чтобы остановить печать с целью остановки непрерывной печати или прерывания печати других незавершенных отчетов, нажмите на экране кнопку *ПРИНТЕР СТОП*.

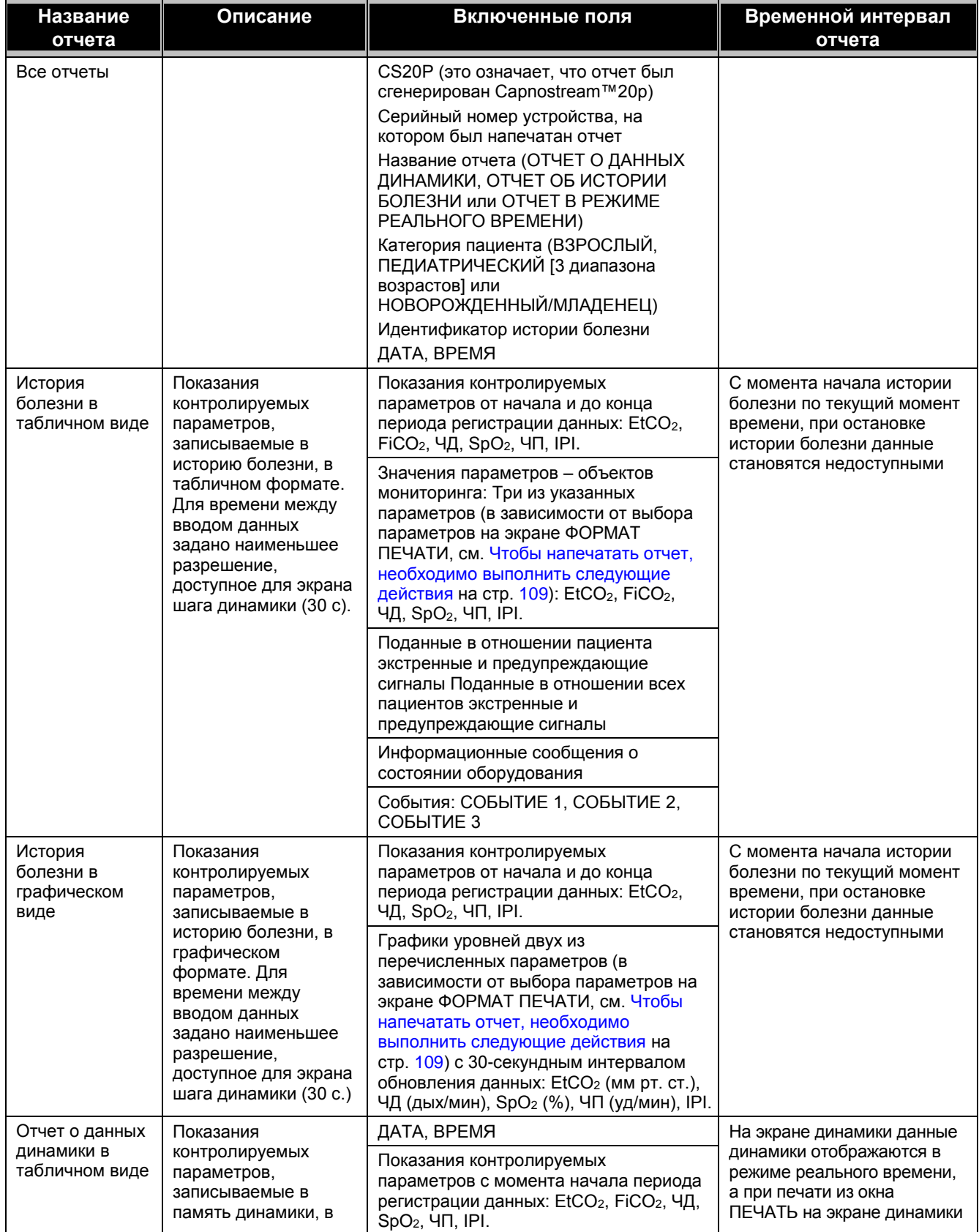

### **Таблица 23 – Напечатанные отчеты – Параметры**

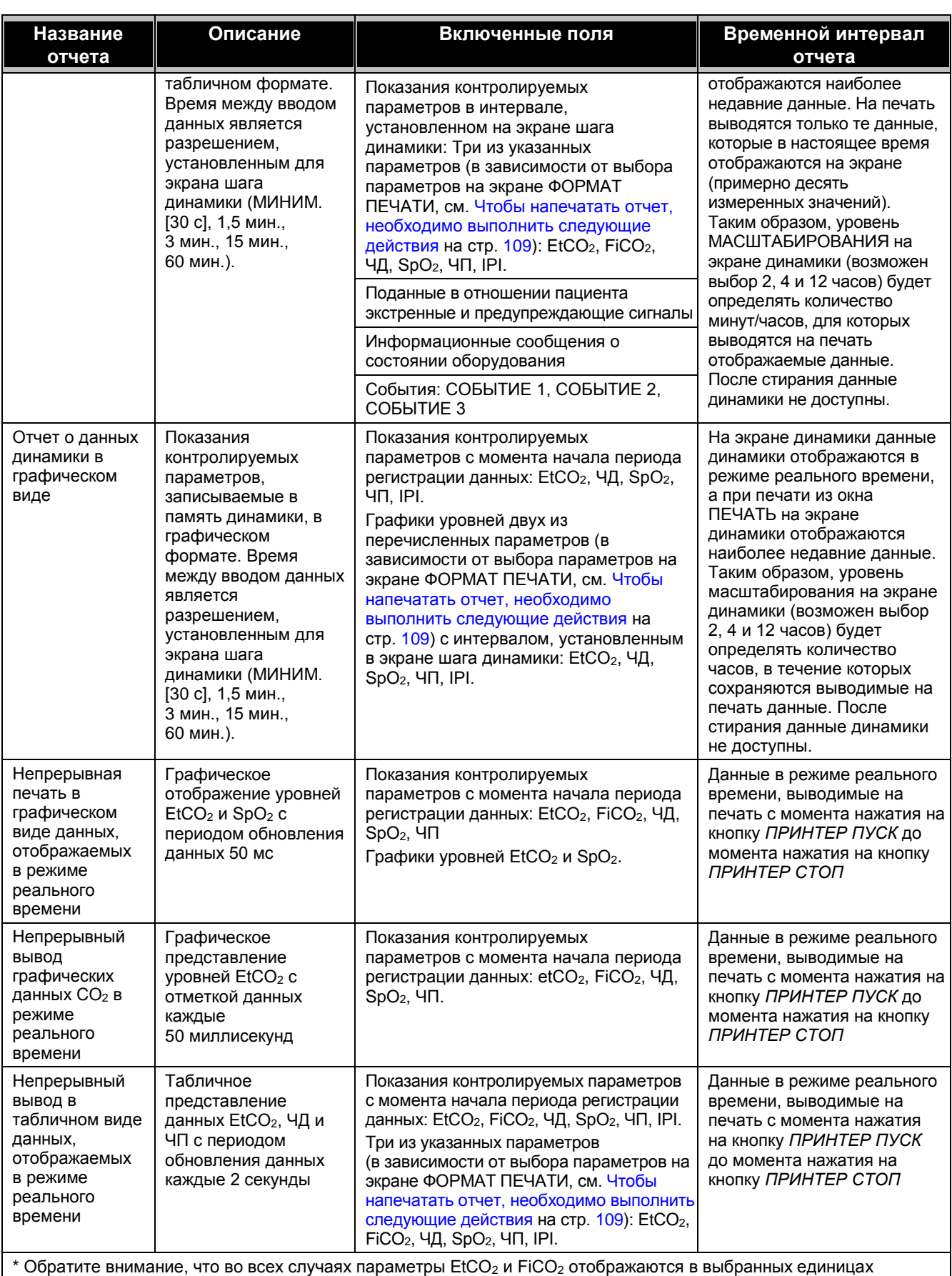

измерения, SpO<sup>2</sup> отображается в процентах, ЧД в дых/мин (дыханий в минуту) и ЧП в уд/мин (ударов в минуту).

# **Образцы отчетов**

# **Образцы напечатанных историй болезни**

Ниже приведены примеры историй болезни в табличном и графическом виде (описания отчетов см. выше).

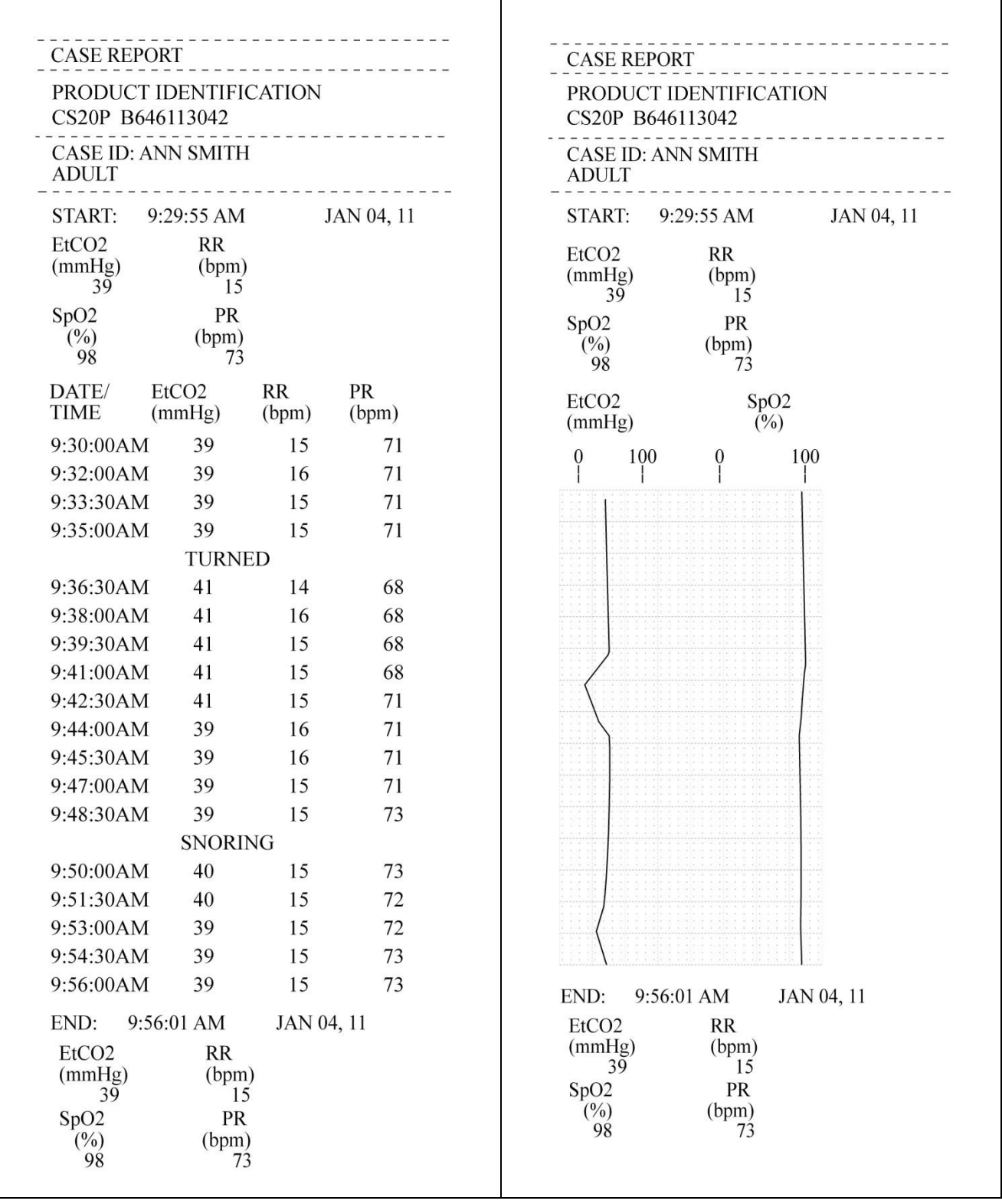

**Рис. 38 – Образец напечатанных историй болезни**

### **Образцы напечатанных отчетов о динамике**

Ниже приведены примеры отчетов о данных динамики в табличном и графическом виде (описания отчетов см. выше).

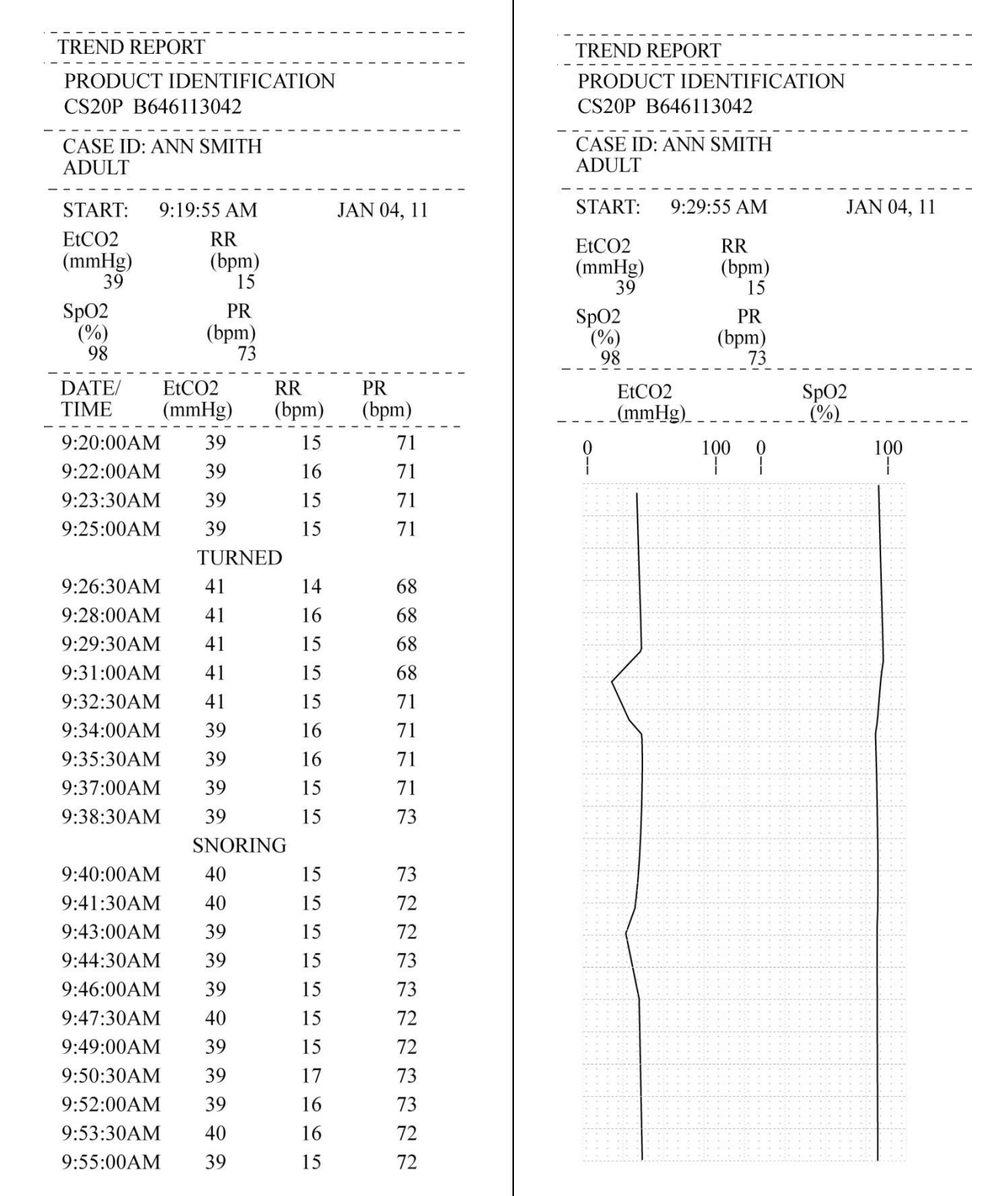

**Рис. 39 – Напечатанные отчеты о динамике**

# **Глава 12**

# *Загрузка данных о пациенте*

#### [Введение](#page-116-1)

[Передача данных через USB-порт](#page-116-0) [Передача данных через порт RS-232](#page-121-0) [Аналоговый вывод данных с помощью монитора Capnostream](#page-122-0) [Эксплуатация устройства вызова медсестры](#page-128-0) [Типы систем вызова медсестры](#page-128-1) [Эксплуатация госпитальных систем данных о пациентах](#page-131-0) [Эксплуатация с системами Nuvon VEGA™\\*](#page-132-0)

## <span id="page-116-1"></span>**Введение**

Указанными ниже способами сохраненные и текущие данные можно экспортировать из монитора Capnostream™20p на внешние устройства:

- Передача данных на USB-накопитель для последующей передачи на компьютер
- Прямое подключение к компьютеру через порт RS-232
- Через 7-канальный аналоговый выход

Возникший сигнал тревоги также может быть зарегистрирован внешней системой через устройство Вызов медсестры.

# <span id="page-116-0"></span>**Передача данных через USB-порт**

Имеется семь типов отчетов, которые можно передавать на USB-накопитель (см. информацию в таблице ниже). Пять типов отчетов отображаются в текстовом формате и пригодны для использования в таких приложениях, как Microsoft Excel. Два отчета, передаваемые в двоичном коде, предназначены для новейших программных приложений.

Кроме того, Отчет об апноэ и десатурации  $O_2$  (при наличии А/ч и ODI) можно загрузить на карту памяти USB. Подробнее см. в [Отчет об апноэ и](#page-106-0) десатурации O2 на стр. [105.](#page-106-0)

Сигналы тревоги А/ч и ODI не регистрируются при отсутствии функции А/ч и ODI.

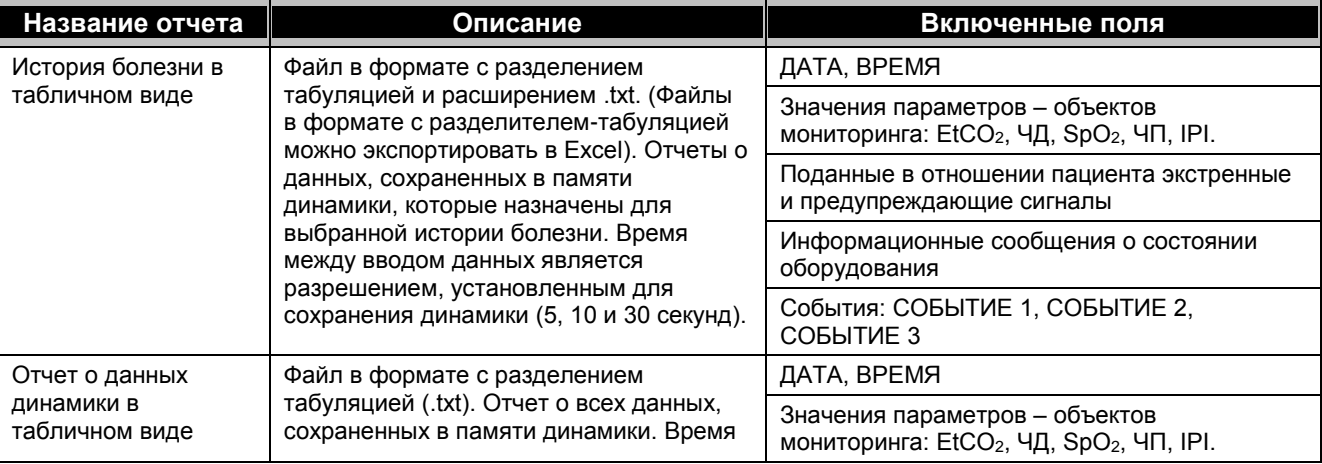

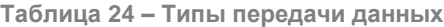

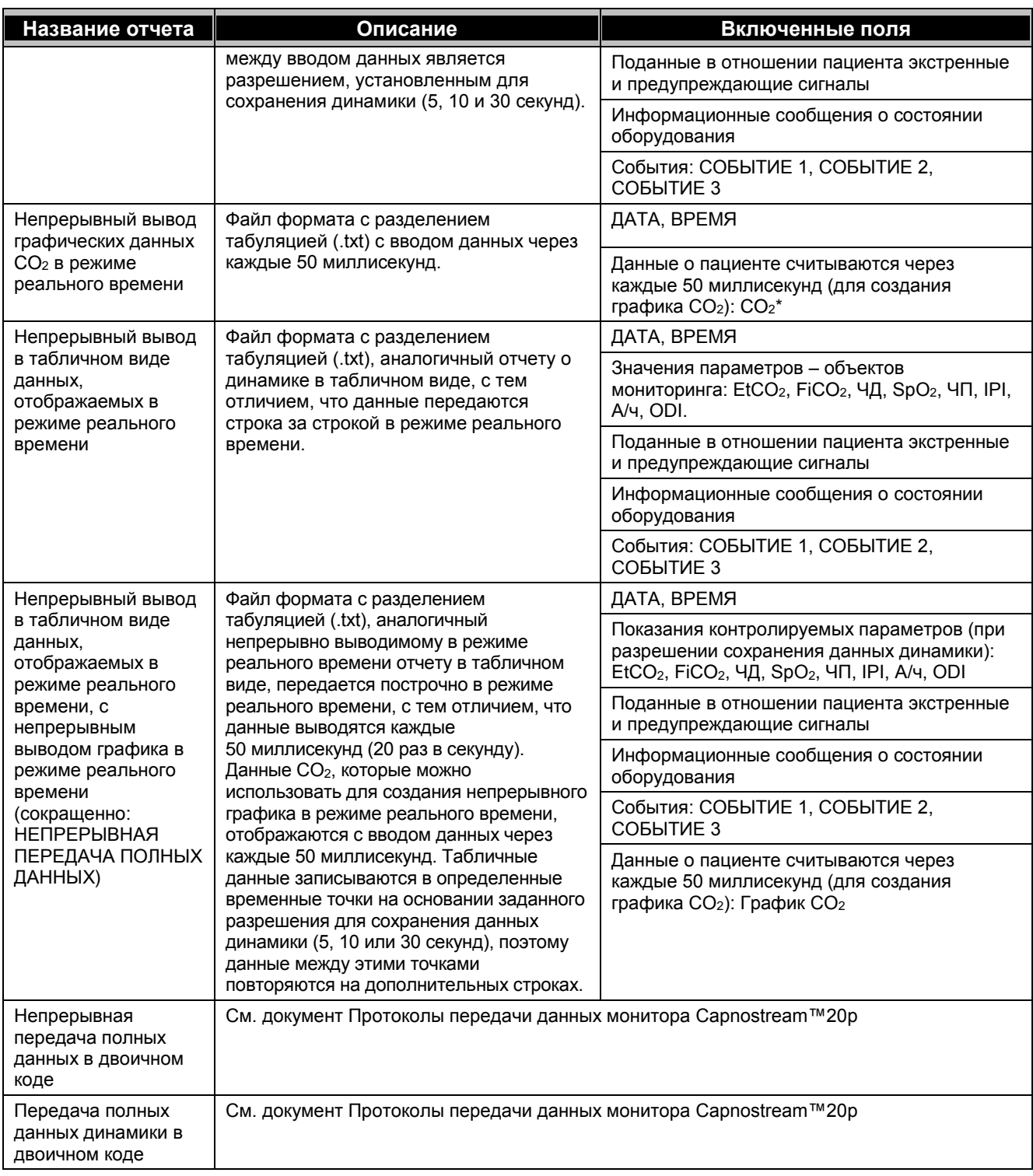

\* CO<sup>2</sup> в мм рт. ст. (миллиметры ртутного столба)

Обратите внимание, что в файлах с расширением .txt первые шесть строк данных выглядят следующим образом:

Строка 1 – Наименование типа отчета.

Строка 2 – Пустая или содержит идентификационные данные пациента (при печати истории болезни)

Строка 3 – Категория пациента (информацию о категориях пациентов см. в [Выбор категории пациента](#page-49-0) на стр. [48\)](#page-49-0)

Строка 4 – Пустая

Строка 5 –Заголовки столбцов

Строка 6 – Вторая строка заголовков столбцов

Монитор Capnostream™20p распознает устройства флэш-памяти, изготовленные компаниями SanDisk, Lexar и PNY Technologies. Монитор не распознает устройства флэш-памяти с расширенными возможностями, которые требуют установки дополнительных драйверов, такие как SanDisk U3. Максимальная емкость USB-накопителя, который можно использовать с Capnostream™20p, составляет 8 ГБ. Ниже показан типичный вид устройства флэш-памяти.

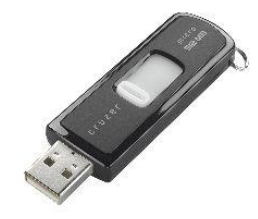

**Рис. 40 – Типичное устройство флэш-памяти**

### **ЗАПИСЬ ДАННЫХ МОНИТОРА CAPNOSTREAM™20P НА USB-УСТРОЙСТВО:**

- 1. Вставьте флэш-память в USB-порт, расположенный на задней стенке монитора Capnostream™20p.
- 2. При обнаружении монитором флэш-памяти, в верхнем правом углу экрана рядом с символом тревожной сигнализации появляется пиктограмма USB-устройства. В зависимости от типа устройства процесс может занять до 40 секунд.

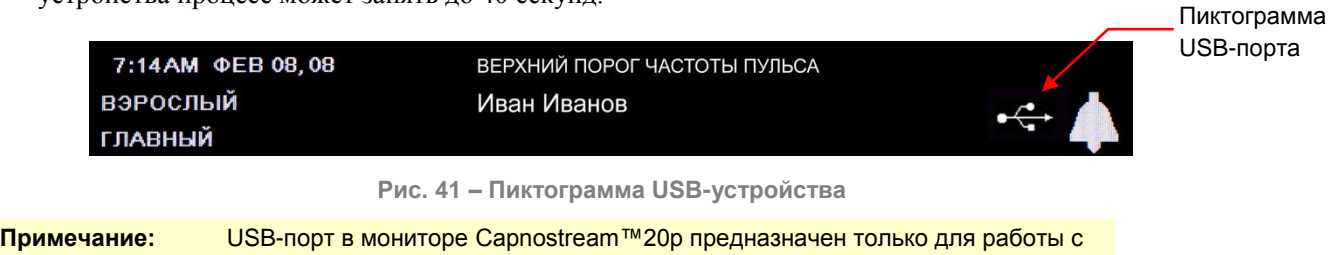

пытайтесь подключать монитор к компьютеру через USB-порт. **Примечание:** Соблюдайте осторожность при подключении USB-накопителя к порту USB, не прилагайте чрезмерное усилие. Если флэшку не удается установить свободно, не используйте этот накопитель.

3. После того, как на дисплее появится пиктограмма USB-устройства, монитор готов к началу вывода данных на устройство флэш-памяти.

флэш-памятью. Он не является полнофункциональным USB-портом. Не

- 4. На главном экране выберите кнопку *СИСТЕМА* в строке меню и откройте экран Система, а затем выберите *ВЫВОД ДАННЫХ*.
- 5. Используйте ручку управления для выбора отчета из таблицы *ВЫВОД ДАННЫХ*, см. ниже. Обратите внимание что функции История болезни в табличном виде - ИСТ/Б:ТАБЛ и Данные динамики в табличном виде - ДИНАМ:ТАБЛ. доступны только в том случае, когда открыта история болезни. При закрывании текущей истории болезни данные истории болезни и память динамики стираются, и эта информация становится недоступной.

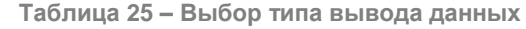

ИСТОРИЯ БОЛЕЗНИ В ТАБЛИЧНОМ ВИДЕ ТАБЛИЦА ДИНАМИКИ НЕПРЕРЫВНЫЙ ВЫВОД ДАННЫХ CO<sup>2</sup> В ГРАФИЧЕСКОМ ВИДЕ В РЕЖИМЕ РЕАЛЬНОГО ВРЕМЕНИ

НЕПРЕРЫВНЫЙ ВЫВОД ДАННЫХ В ТАБЛИЧНОМ ВИДЕ В РЕЖИМЕ РЕАЛЬНОГО ВРЕМЕНИ НЕПРЕРЫВНАЯ ПЕРЕДАЧА ПОЛНЫХ ДАННЫХ НЕПРЕРЫВНАЯ ПЕРЕДАЧА ПОЛНЫХ ДАННЫХ В ДВОИЧНОМ КОДЕ НЕПРЕРЫВНАЯ ПЕРЕДАЧА ДАННЫХ ДИНАМИКИ В ДВОИЧНОМ КОДЕ

- 6. Слева от выбранного названия отчета появится символ «звездочка». Если история болезни не активирована, то при выборе функции История болезни в табличном виде на дисплее справа от поля ИСТ/Б:ТАБЛ появляется сообщение НЕТ ИСТОРИЙ.
- 7. Поверните ручку управления для выбора функции *ПУСК USB* в строке меню и нажмите на ручку, чтобы начать передачу данных. Вывод данных можно прервать, еще раз нажав на ручку для выбора функции *USB СТОП*.

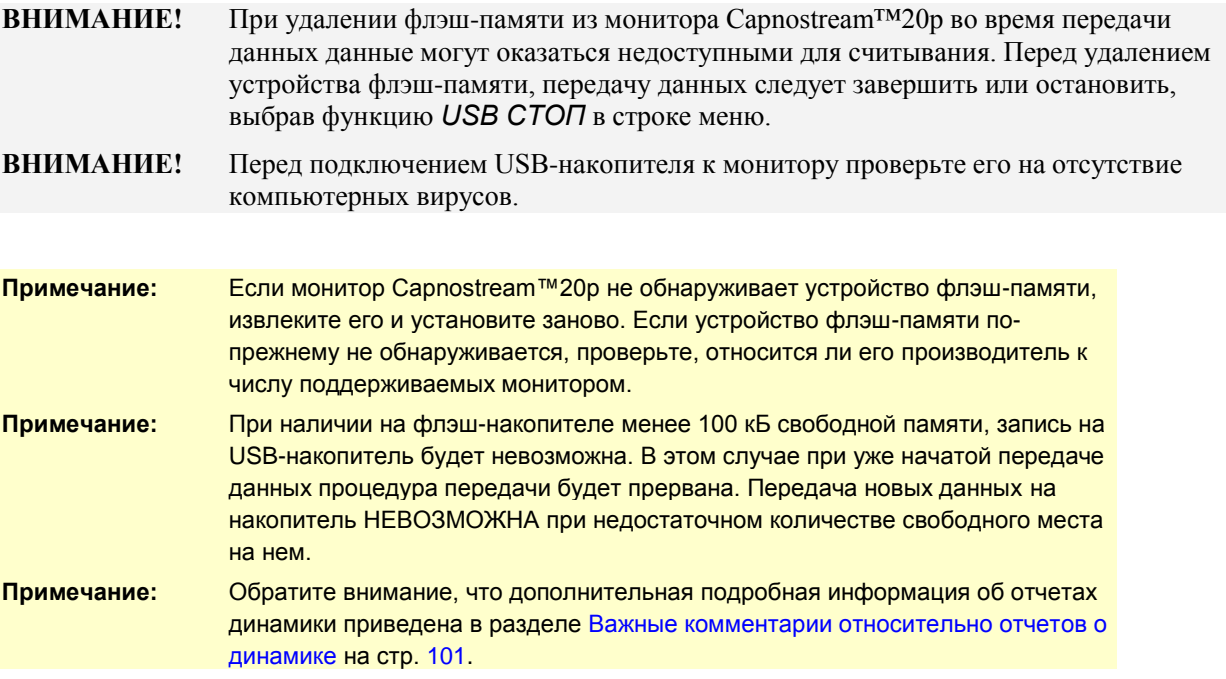

Максимальный объем передаваемых данных в виде единого файла составляет 65536 строк (что соответствует максимальному размеру листа Excel файла приложения Excel 2003 или более ранней версии. Если объем данных превышает 65536 строк, автоматически открывается новый файл и передача данных будет продолжена в новый файл. В этом случае название нового файла задается так, как показано ниже в Таблица 26 – [Соглашение по присвоению имен файлам.](#page-120-0)

Ниже дается оценка примерных размеров файлов, которые могут быть сгенерированы. Для историй болезни, в которых подробно записываются события и тревожные сообщения, размеры файлов могут быть больше.

История болезни в табличном виде: 1 час с разрешением 30 с: 21 кБ

Данные динамики в табличном виде: 1 час с разрешением 30 с: 24 кБ

Непрерывный вывод графических данных CO<sub>2</sub> в режиме реального времени: 1 час с разрешением 50 с: 4,2 MБ

Непрерывный вывод в табличном виде данных, отображаемых в режиме реального времени: 1 час с разрешением 2 с: 264 кБ

Непрерывная передача полных данных: 1 час с разрешением 50 с: 12 МБ

Непрерывная передача полных данных в двоичном коде: 1 час с разрешением 50 с: 732 кБ Передача полных данных динамики в двоичном коде: 1 час с разрешением 30 с: 5kB

### **Присвоение определенных имен файлам, передаваемым на USB-устройство**

Для разных типов отчетов используется приведенное ниже соглашение по присвоению имен файлам. <ТИП ОТЧЕТА>\_<КАТЕГОРИЯ ПАЦИЕНТА>\_<ДАТА ОТЧЕТА>\_<ВРЕМЯ ОТЧЕТА>\_<ИДЕНТИФ. ПАЦИЕНТА>\_<НОМЕР ФАЙЛА>.расширение

Где:

- ТИП ОТЧЕТА трехбуквенный идентификатор типа отчета (см. Таблица 26 [Соглашение по](#page-120-0)  [присвоению имен файлам\)](#page-120-0).
- КАТЕГОРИЯ ПАЦИЕНТА категория пациента (взрослый, педиатрический 6-12 лет и т. д.).
- ДАТА ОТЧЕТА дата начала создания отчета в формате ггммдд.
- ВРЕМЯ ОТЧЕТА время создания отчета в формате ччммсс.
- ИДЕНТИФИКАТОР ПАЦИЕНТА идентификатор пациента, во вводимом в устройство виде (или автоматически предлагаемым устройством).
- НОМЕР ФАЙЛА рабочий серийный номер, указывающий, распределены ли данные по нескольким файлам.
- Расширением файла является .txt (тип файла tab delimited) или .bin (двоичный файл).

Поле идентификатора пациента, отображаемое на мониторе, содержит символ «/», который не может использоваться в именах файлов. В именах файлов он заменен дефисом (-). Символ «/» используется монитором для указания нескольких файлов для одного идентификатора пациента (например, Смит/1, Смит/2, Смит/3).

## **Примеры имен файлов:**

Для различных отчетов, созданных 15 января 2012 года в 05:23:57 для пациента с идентификатором «20090115035705» возможны следующие имена файлов:

<span id="page-120-0"></span>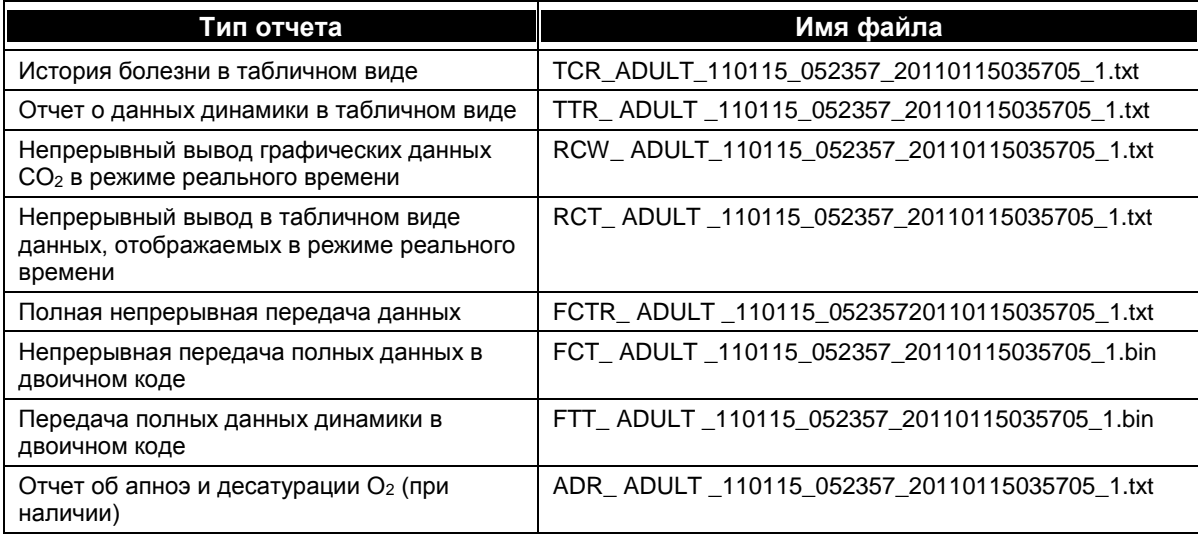

#### **Таблица 26 – Соглашение по присвоению имен файлам**

# **Примеры**

С учетом приведенных выше образцов, несколько файлов для одного и того же непрерывного отчета в режиме реального времени в табличном виде будет выглядеть следующим образом:

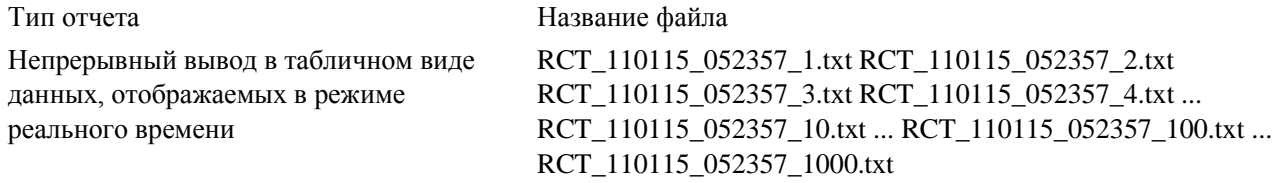

**Примечание:** Бинарные файлы никогда не разделяются на несколько файлов, так как они не имеют ограничений по длине, налагаемых MS Excel.

### **Сообщения об ошибке USB-устройства**

Указанные ниже сообщения отображаются в зоне сообщений монитора.

*УСТРОЙСТВО USB НЕ ОБНАРУЖЕНО*: Информационное сообщение появляется, если выполняется попытка работы с USB-устройством при его отсутствии.

*ОШИБКА USB-УСТРОЙСТВА*: Отображается, если USB-устройство обнаружено, но успешное завершение операции передачи данных невозможно.

*ПАМЯТЬ USB УСТР-ВА ЗАПОЛНЕНА*: Информационное сообщение появляется, когда загрузка данных на USB-устройство больше невозможна из-за переполнения памяти.

*ПРОСТОЙ USB-УСТРОЙСТВА*: Информационное сообщение отображается, когда монитор не может установить связь с USB-устройством.

### **Считывание данных пациента из сохраненных файлов монитора Capnostream™20p**

Пять типов отчетов, сохраняемых на USB-устройстве в файле с расширением .txt (тип файла – с разделением табуляциями), являются текстовыми файлами. Это позволяет легко читать их в большинстве прикладных программ по работе с таблицами и базами данных. В этом случае тип формата .txt означает, что каждый фрагмент данных в каждой строке файла отделен от другого фрагмента табулятором. Документ *Указания по применению приложения для передачи данных о пациенте*, в котором поясняется как использовать передаваемые данные, можно найти на компакт-диске с руководством оператора.

Два типа отчетов, сохраняемых на USB-устройстве в файле с расширением .csv (переменные, разделенные запятыми), являются двоичными файлами. Эти файлы предназначены для использования программистами, создающими прикладные программы для работы с монитором Capnostream™20p. Форматы двоичных файлов описаны в документе *Протоколы передачи данных монитора Capnostream*, который можно найти на компакт-диске с Руководством оператора.

# <span id="page-121-0"></span>**Передача данных через порт RS-232**

На задней стенке монитора Capnostream™20p имеется 9-штырьковый разъем RS-232. Подробную информацию об использовании этой функции см. в документе *Протоколы передачи данных монитора Capnostream*, на прилагаемом к монитору компакт-диске с руководством оператора. Скорость передачи данных для интерфейса RS-232 задается в настройках учреждения по умолчанию: Экран монитора. В соответствии с заводскими настройками по умолчанию скорость передачи данных определяется автоматически. См. [Изменение настроек учреждения по умолчанию](#page-143-0) на стр. [142](#page-143-0) информацию об изменении скорости передачи данных.

Передача данных через порт RS-232 может происходить одновременно с передачей данных через USB-порт на карту памяти.

**Примечание:** Порт RS-232 имеет электрическую изоляцию, соответствующую стандарту IEC 60101-1. Устройства не медицинского назначения, такие как персональные компьютеры и принтеры можно подключать к данному порту без дополнительной электрической изоляции. Эти устройства следует располагать на расстоянии не менее 1,5 метра от пациента.

Порт RS-232 можно использовать для передачи данных на персональный компьютер, применяя для этого программное обеспечение Profox. Более подробную информацию можно узнать на сайте компании Profox Associates, Inc. [http://www.profox.net/.](http://www.profox.net/)

# <span id="page-122-0"></span>**Аналоговый вывод данных с помощью монитора Capnostream™20p**

### **Необходимое оборудование**

Список оборудования, необходимого для настройки передачи данных между монитором Capnostream™20p и аналоговой системой приведен ниже.

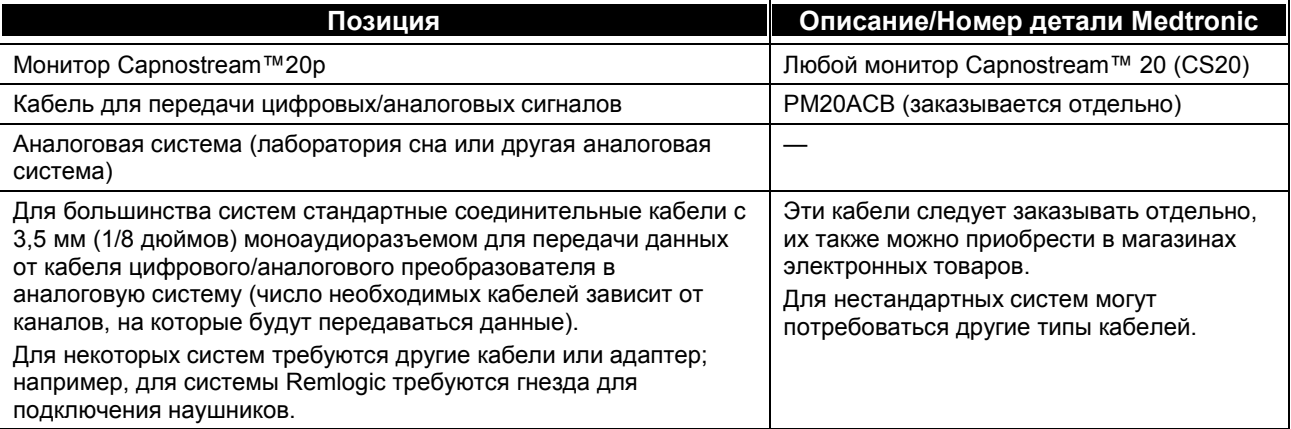

Чтобы наладить передачу данных между монитором и аналоговым устройством, следует выполнить следующие соединения:

- Подсоединение цифрового/аналогового кабеля к монитору
- Подсоединение цифрового/аналогового кабеля к аналоговому регистрирующему устройству

Ниже описано каждое из этих соединений. После выполнения соединений данные будут передаваться от монитора на аналоговое устройство в течение всего времени, пока устройства соединены между собой.

**ОСТОРОЖНО!** С помощью цифрового/аналогового кабеля монитор можно подключать только к устройствам, сертифицированным согласно IEC 60601-1.

Кабель передачи данных содержит семь каналов для данных. Каждый канал данных дает выход 0-1 В (1 В - это значение Калибр. верхн., т.е. максимальное значение) с током поглощения не менее 12 мА. Каждый канал защищен от короткого замыкания на выходах.

Для всех измеренных параметров значение измеряемого сигнала 0,9 В представляет полномасштабное измерение, т.е. наивысшее возможное действительное значение.

Для калибровки параметров (которая выполняется перед измерением с целью подготовки устройства к точному измерению), используется значение сигнала 1,0 В (для калибровки высокого значения или калибровки усиления); отображение этого значения при измерении указывает на неверное измерение. Значение сигнала 0,0 В (калибровка низкого значения, калибровка нуля) указывает на то, что монитор Capnostream™20p отправил на аналоговое устройство значение нулевой шкалы для сигнала. Значения 0 В и 1,0 В даются только для целей калибровки. Обратите внимание, что значение 1,0 В не указывает на фактическое значение, которое можно получить при реальном измерении показателей пациента.

Также обратите внимание на то, что 1,0 В – это сигнал, отправляемый монитором Capnostream™20p, который измерен на конце цифрового/аналогового кабеля. Подсоединение дополнительного кабеля к цифровому/аналоговому кабелю может незначительно снизить этот сигнал. Перечень доступных значений аналоговых сигналов приведен в Таблица 28 – [Значения аналого-цифровой калибровки](#page-126-0) [ниже.](#page-126-0)

### **Соединение монитора Capnostream™20p и аналогового устройства с помощью цифрового/аналогового кабеля**

#### **ДЛЯ ПОДКЛЮЧЕНИЯ ЦИФРОВОГО/АНАЛОГОВОГО КАБЕЛЯ К МОНИТОРУ**

1. Подключите разъем аналогового вывода соединительного кабеля к 15-штырьковому аналоговому порту монитора. Этот порт, расположенный на задней стороне монитора Capnostream™20p, обозначен надписью *Analog Out* (Аналоговый вывод).

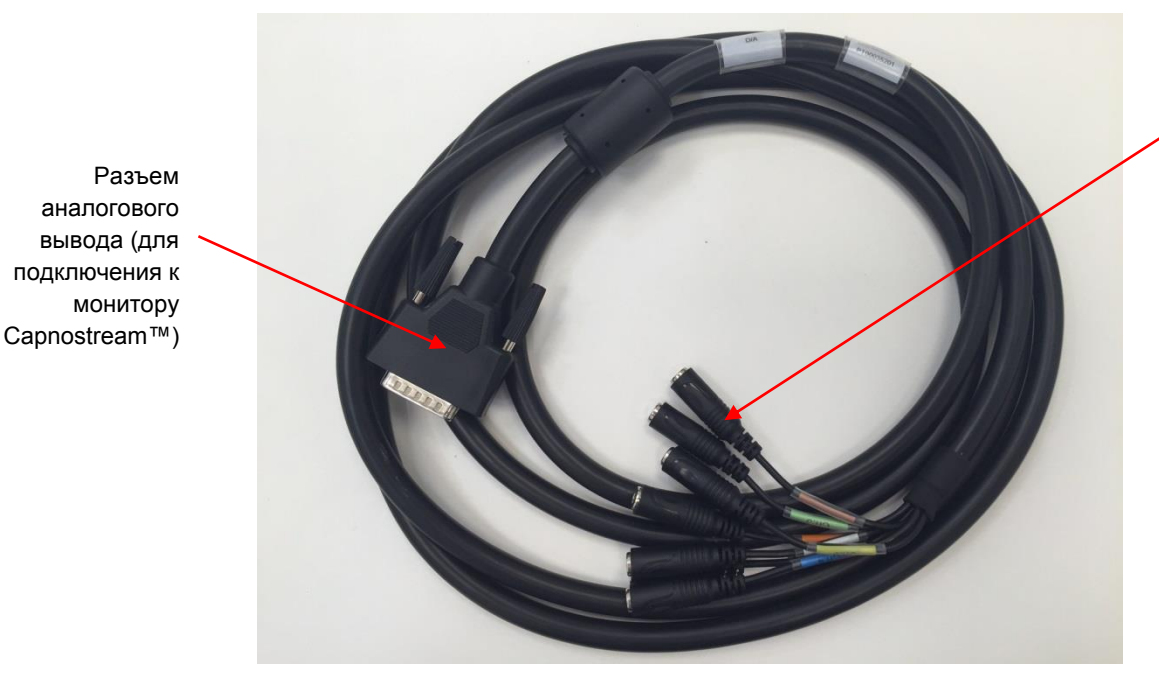

**Рис. 42 – Цифровой/аналоговый кабель монитора Capnostream™20p (номер детали PM20ACB)** 

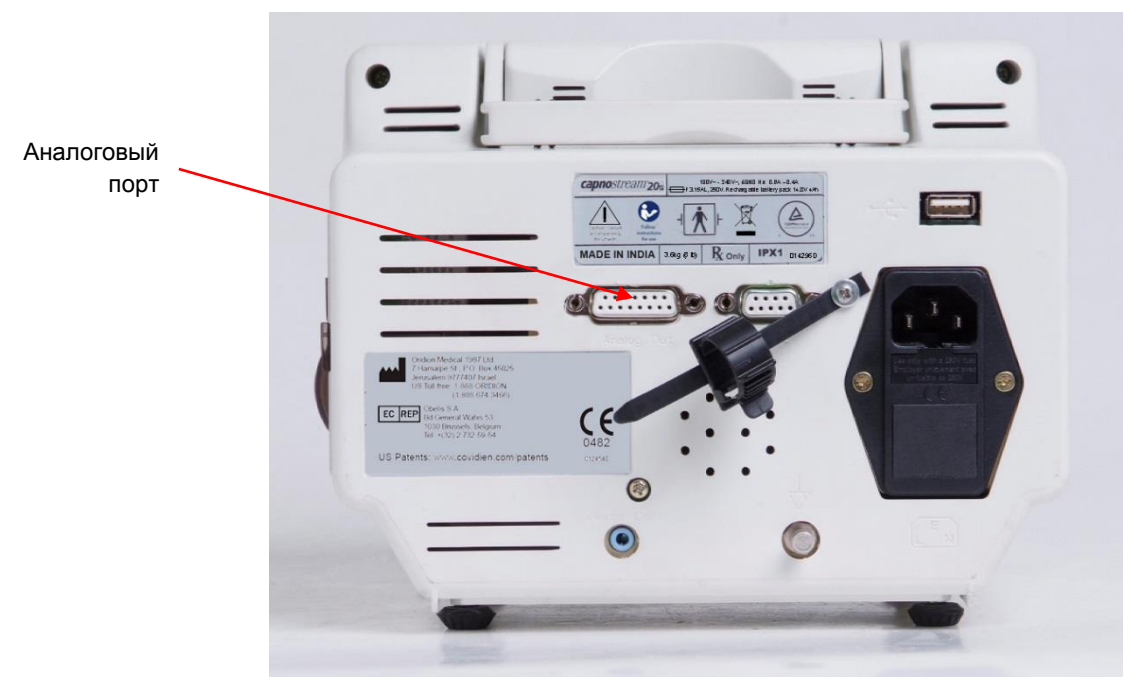

**Рис. 43 – Аналоговый порт монитора Capnostream™20p**

2. Устройство Capnostream™20p сконфигурировано для вывода семи аналоговых сигналов, каждый из которых передает данные об отдельном параметре, измеряемом монитором.

Разъемы для подключения к аналоговому устройству

- 3. Если вы хотите внести изменения в параметры, передаваемые по умолчанию на различные каналы, см. описание ниже.
- 4. Если вы не хотите вносить изменения в значения сигналов по умолчанию для каждого канала, подсоедините цифровой/аналоговый кабель к аналоговому устройству так, как описано ниже.

**ДЛЯ ПОДКЛЮЧЕНИЯ ЦИФРОВОГО/АНАЛОГОВОГО КАБЕЛЯ К АНАЛОГОВОМУ УСТРОЙСТВУ**

- 1. На конце цифрового/аналогового кабеля имеется семь пар проводов с разъемами; цветовая маркировка на каждом из семи доступных каналов соответствует изоляции соответствующей пары проводов цифрового/аналогового кабеля. Цветовую кодировку см. в таблице ниже. Для каждого из этих разъемов вы уже определили значения сигналов.
- 2. Выберите требуемые выходные разъемы (провода с цветной кодировкой) и, используя стандартный соединительный кабель с 3,5 мм (1/8 дюйма) моноаудиоразъемом, подсоедините каждый соединитель к соответствующему каналу вывода на аналоговом устройстве. (На конце кабеля должен быть 3,5 мм (1/8 дюйма) моноаудиоразъем для соединения с цифровым/аналоговым кабелем; на другом конце кабеля — соответствующий разъем для вашего аналогового устройства).
- 3. Повторите эту процедуру для каждого соединения, которое вы хотите выполнить.

В таблице ниже перечислены цвета кабеля и каналы для кабеля передачи аналогово-цифровых данных.

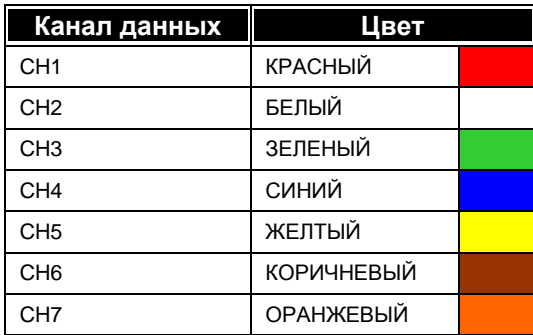

**Таблица 27 – Цветовая кодировка кабеля передачи аналогово-цифровых данных**

#### **Изменение значений цифровых/аналоговых каналов по умолчанию на мониторе Capnostream™20p**

В мониторе Capnostream™20p возможен вывод семи аналоговых сигналов, соответствующих различным параметрам. Имеется 12 различных настроек для данных семи выводов каналов данных. В мониторе Capnostream™20p для каждого канала установлены значения сигнала по умолчанию, однако вы можете измерить их с помощью указанной ниже процедуры.

Текущие настройки и доступные для ввода функции отображаются на экране настройки передачи аналогово-цифровых данных монитора Capnostream™20p, показанном на рисунке выше.

### **ДЛЯ ПОСТОЯННОГО ИЗМЕНЕНИЯ ЗНАЧЕНИЙ КАНАЛА ЦИФРОВОГО/АНАЛОГОВОГО ВЫВОДА НА МОНИТОРЕ CAPNOSTREAM™20P ЧЕРЕЗ ЭКРАН ОБСЛУЖИВАНИЕ**

- 1. Чтобы внести изменения в настройки, которые будут сохранены для постоянного использования на мониторе Capnostream™20p, перейдите к экрану настроек учреждения по умолчанию, как указано ниже: На главном экране монитора Capnostream™20p нажмите *СИСТЕМА > ОБСЛУЖИВАНИЕ*. Введите служебный пароль [\(Служебный пароль Capnostream™](#page-164-0) на стр. [163\)](#page-164-0) и нажмите *НАСТ.УЧР П/УМОЛЧ. > МОНИТОР > АН-ЦИФР.*
- 2. Для выбора канала и соответствующего ему сигнала используйте ручку управления. После подсвечивания строки с названием канала нажмите на ручку. Затем поверните ручку управления и выберите сигнал, назначаемый для данного канала. Снова нажмите на ручку управления для выбора сигнала. Повторите действия для каждого канала, для которого следует выполнить переназначение сигнала.
- 3. Любой сигнал можно назначить для любого канала. Кроме того, один и тот же сигнал можно назначить для нескольких каналов.

### **ДЛЯ ВРЕМЕННОГО ИЗМЕНЕНИЯ ЗНАЧЕНИЙ КАНАЛА ЦИФРОВОГО/АНАЛОГОВОГО ВЫВОДА НА МОНИТОРЕ CAPNOSTREAM™20P ЧЕРЕЗ ЭКРАН ОБСЛУЖИВАНИЕ**

- 1. Для временного изменения значений цифрового/аналогового канала по умолчанию, на главном экране монитора Capnostream™20p выберите в строке меню пункт *СИСТЕМА*. Выберите *УСТАНОВКИ ПЕРЕДАЧИ АНАЛОГ-ЦИФР. ДАННЫХ* в строке меню на странице *СИСТЕМА*. В левой части экрана перечислены семь каналов передачи данных. Сигналы, доступные для назначения каналам, перечислены в правой части экрана.
- 2. Порядок внесения изменений аналогичен описанному в пункте 2 данного раздела.
- 3. После внесения необходимых изменений, завершите процесс соединения, подсоединив цифровой/аналоговый кабель к аналоговому устройству так, как описано выше.
- 4. Эти изменения будут действительны до выключения монитора. Порядок внесения изменений в цифровые/аналоговые настройки, которые будут действовать на постоянной основе, см. выше.
- 5. После внесения необходимых изменений, завершите процесс соединения, подсоединив цифровой/аналоговый кабель к аналоговому устройству так, как описано выше.

| 12:00AM ЯНВ 15,12<br><b>ВЗРОСЛЫЙ</b><br>УСТАНОВКИ ПЕРЕДАЧИ АНАЛОГ-ЦИФР. ДАННЫХ |                |                    |                      |  |                           |                             |                         |                    |      |
|--------------------------------------------------------------------------------|----------------|--------------------|----------------------|--|---------------------------|-----------------------------|-------------------------|--------------------|------|
|                                                                                |                |                    |                      |  |                           | ЕТСО2+КОН.ВЫДОХ             | EtCO <sub>2</sub>       |                    | mmHq |
|                                                                                |                |                    |                      |  | EtCO <sub>2</sub>         |                             |                         |                    | 60   |
|                                                                                | <b>K1</b>      | ЕТСО2+КОН.ВЫДОХ    |                      |  | FiCO <sub>2</sub>         |                             |                         |                    |      |
|                                                                                | K <sub>2</sub> | ЧАСТ.ДЫХАНИЯ       |                      |  | ЧАСТ.ДЫХАНИЯ              |                             |                         |                    |      |
|                                                                                | K <sub>3</sub> | ГРАФИК СО2         |                      |  |                           | ГРАФИК СО2                  |                         |                    |      |
|                                                                                | <b>K4</b>      | <b>НАСЫЩ. SPO2</b> |                      |  |                           | ДОСТОВЕРН. СО2              | чд<br>FiCO <sub>2</sub> |                    |      |
|                                                                                |                | ЧАСТ. ПУЛЬСА       |                      |  | 3.0<br><b>НАСЫЩ. SPO2</b> |                             |                         |                    |      |
|                                                                                | K <sub>6</sub> | ГРАФИК БРО2        |                      |  |                           | ЧАСТ. ПУЛЬСА                | SpO <sub>2</sub>        | %                  |      |
|                                                                                | K7             | ПРЯМОУГ.ИМП.1ГЦ    |                      |  | <b><i>FPAOMK SPO2</i></b> |                             |                         |                    | 100  |
|                                                                                |                |                    |                      |  | ПРЯМОУГ.ИМП.1ГЦ           |                             |                         | 100                |      |
|                                                                                |                |                    |                      |  |                           | <b>ВСЕГДА ВЫСОКИЙ</b>       |                         |                    |      |
|                                                                                |                |                    |                      |  |                           | ВСЕГДА НИЗКИЙ               |                         | чn                 |      |
|                                                                                |                |                    |                      |  | IPI                       |                             |                         | <b>SATSEC</b><br>۰ |      |
|                                                                                | выкл.          |                    | сьрос до<br>НАСТ/УМ. |  | КАЛИБР.<br>D/A            | ДИАПАЗОН<br>CO <sub>2</sub> |                         | <b>ГЛАВНЫЙ</b>     |      |

**Рис. 44 – Экран настройки передачи цифровых/аналоговых данных монитора Capnostream™20p**

### **Калибровка аналогового устройства для монитора Capnostream™20p**

Аналоговое устройство должно быть откалибровано с цифровым/аналоговым (АН-ЦИФР) кабелем, подключенным к монитору Capnostream™20p. Процедура калибровки указана ниже. Поскольку сигнал отправляется с монитора на аналоговое устройство в вольтах, аналоговое устройство должно быть откалибровано таким образом, чтобы можно было интерпретировать получаемые показатели как правильное значение пациента.

Процедура калибровки состоит из двух частей: Калибровка усиления и калибровка нуля.

- Калибровка усиления используется для указания максимального значения для параметра, которое соответствует максимальному напряжению (1,0 В) на аналоговом устройстве.
- Калибровка нуля используется для указания минимального значения пациента (нуля) для параметра, которое соответствует нулевому напряжению (0,0 В) на аналоговом устройстве.

#### **Процедура калибровки**

- **ЧТОБЫ ОТКАЛИБРОВАТЬ АНАЛОГОВОЕ УСТРОЙСТВО (НАПРИМЕР, ПЛЕТИЗМОГРАФ) ДЛЯ ИСПОЛЬЗОВАНИЯ С МОНИТОРОМ CAPNOSTREAM™20P**
	- 1. Убедитесь, что монитор Capnostream™20p и аналоговое устройство соединены с помощью цифрового/аналогового кабеля так, как указано выше, и, если это необходимо, каждому каналу назначено требуемое значение сигнала так, как это описано в Таблица 28 – [Значения аналого](#page-126-0)[цифровой калибровки,](#page-126-0) [ниже.](#page-126-0)
	- 2. При калибровке нуля используйте ручку управления, чтобы выбрать пункт меню КАЛИБР. АН-ЦИФР и настройку *КАЛИБР: НИЖНЕЕ*. Все каналы будут установлены на значение *ВСЕГДА НИЗКИЙ*. Убедитесь, что выходной сигнал на соответствующем канале или каналах аналогового устройства равен нулю.
	- 3. При калибровке усиления используйте ручку управления, чтобы выбрать пункт меню КАЛИБР. АН-ЦИФР и настройку *КАЛИБР: ВЕРХНЕЕ*. Все каналы будут установлены на значение *ВСЕГДА ВЫСОКИЙ*. Убедитесь, что выходной сигнал на соответствующем канале или каналах аналогового устройства соответствует наивысшему выходному сигналу канала/каналов.
	- 4. Поверните ручку управления, перемещая ее по строке меню и нажмите *СБРОС КАЛИБР.* Все каналы вернутся к уровню сигнала, соответствующему фактически измеренным значениям.
	- 5. После завершения процесса калибровки устанавливается цифровая/аналоговая шкала. Поэтому аналоговое устройство будет способно интерпретировать сигнал, получаемый от монитора и правильно регистрировать показатели пациента. Например, поскольку известно, что 0 В = 0 мм рт. ст. (для выдыхаемого  $CO_2$ ) и 1,0 В = 111 мм рт. ст. (для выдыхаемого  $CO_2$ ), то полученный от монитора сигнал 0,37 В будет интерпретирован аналоговым устройством как 41 мм рт. ст.
	- 6. После установки цифровой/аналоговой шкалы необходимо обнулить **каждый** канал и откалибровать усиление каждого в отдельности на полисомнографе.
	- 7. Убедитесь в том, что значения монитора Capnostream™20p правильно передаются на аналоговое устройства. Для этого в течение недолгого времени отследите, а затем проверьте значения на мониторе и аналоговом устройстве. Если значения передаются неправильно, это означает, что калибровка и/или назначения каналам выполнены неправильно.

<span id="page-126-0"></span>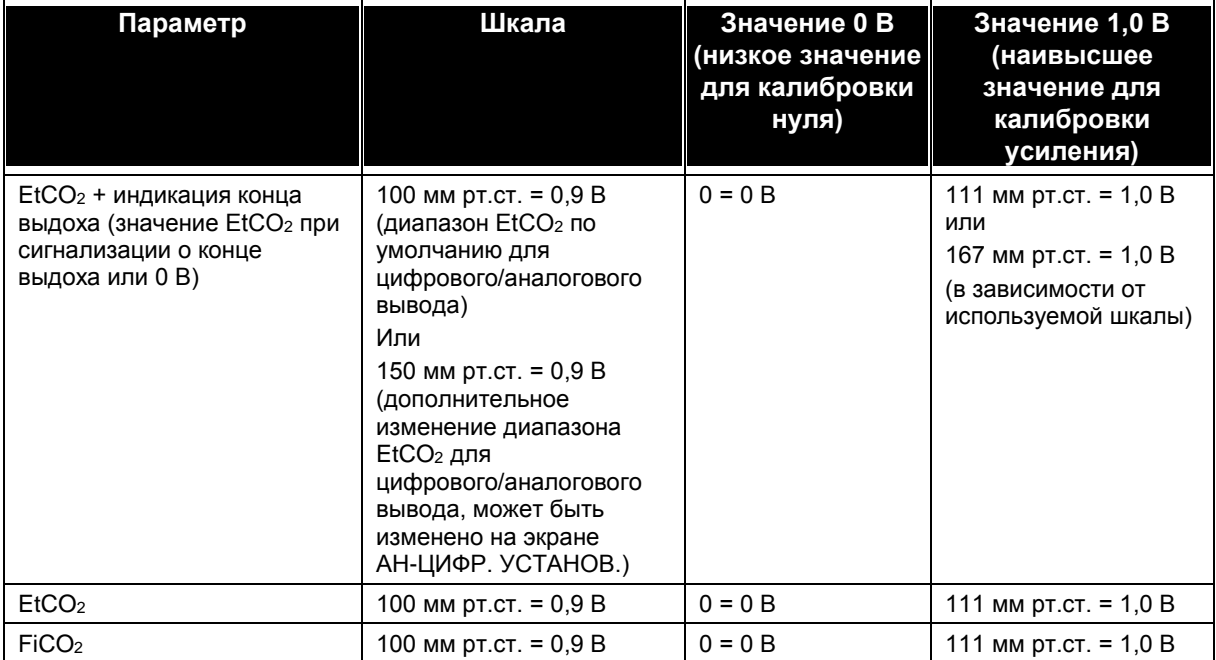

**Таблица 28 – Значения аналого-цифровой калибровки** 

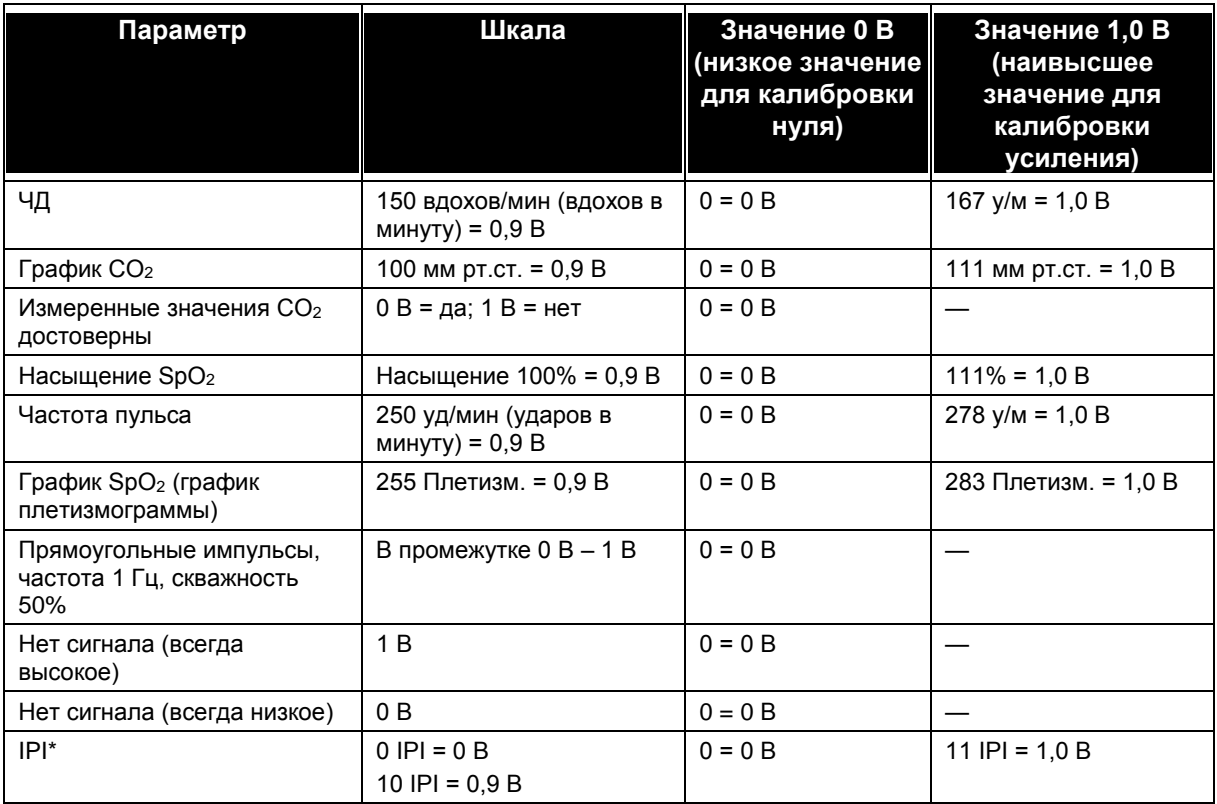

\* Неверный сигнал IPI (который будет получен, когда все параметры будут недоступны, и таким образом, IPI не будет рассчитываться) будет давать значение 1,0 В.

### **Работа с цифровой/аналоговой системой**

После подключения и калибровки устройства (см. выше), можно начать работу с системой. Обратите внимание на следующую информацию.

#### **Функция монитора**

Во время соединения с цифровым/аналоговым устройством функции монитора работают как обычно.

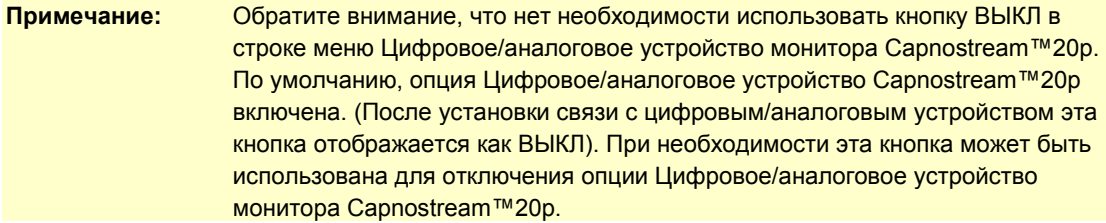

#### **Диагностика и устранение неисправностей**

Некоторые из проблем, которые могут возникнуть при настройке системы цифрового/аналогового преобразования, описаны ниже, наряду с предложениями по возможному устранению проблем.

| Признак                      | Соответствующий<br>компонент | Проблема                                                      | <b>Устранение</b>                                                                 |
|------------------------------|------------------------------|---------------------------------------------------------------|-----------------------------------------------------------------------------------|
| Данные СО2 не<br>передаются. | Аналоговое устройство        | Калибровка не была<br>выполнена или выполнена<br>неправильно. | Откалибровать<br>аналоговое устройство<br>так, как указано в данном<br>документе. |

**Таблица 29 – Диагностика и устранение неисправностей**

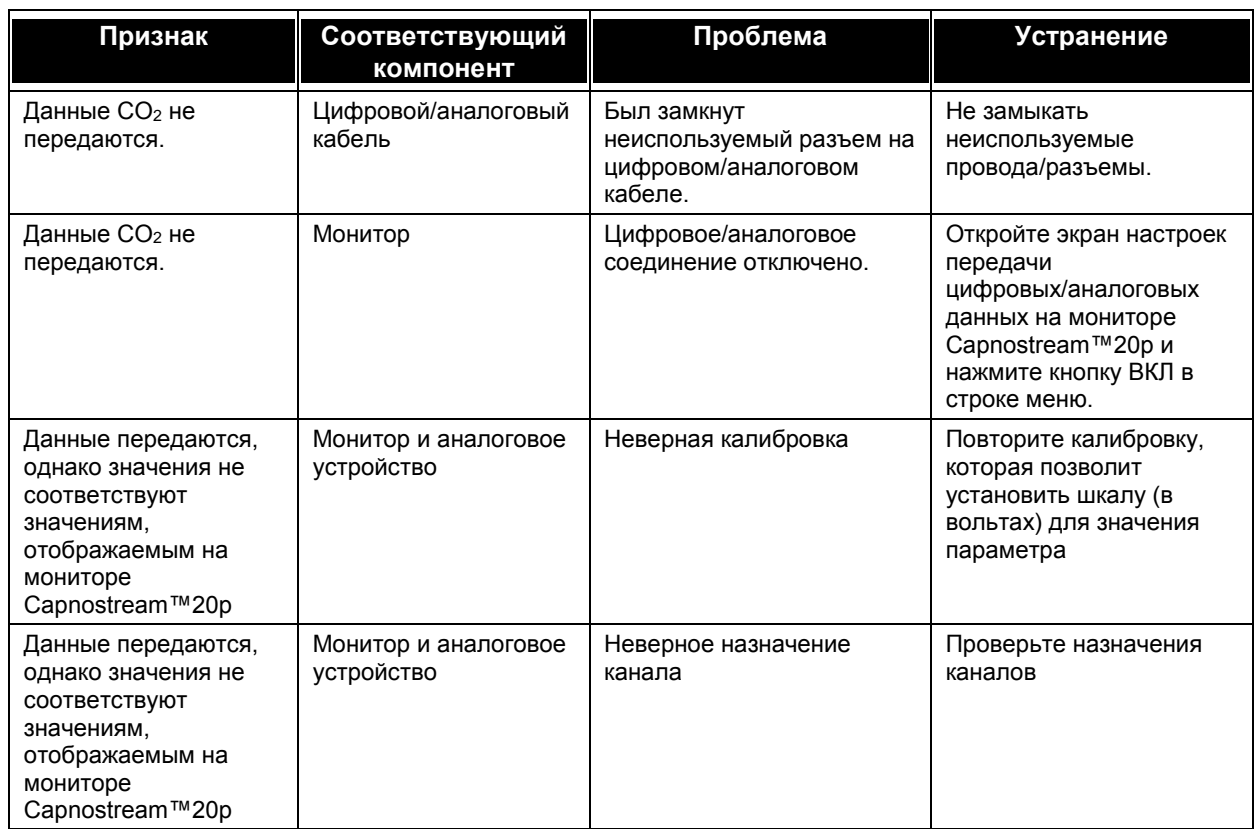

# <span id="page-128-0"></span>**Эксплуатация устройства вызова медсестры**

Монитор Capnostream™20p имеет возможность подключения к внешней системе Вызов медсестры. При подсоединении устройства монитор передает информацию системе вызова медсестры учреждения при возникновении тревожной ситуации, предупреждая медицинский персонал о том, что пациент нуждается в медицинской помощи. Единственными данными, передаваемыми на систему вызова медсестры являются сигналы тревоги, см. Таблица 31 – [Индикаторы системы вызова медсестры](#page-131-1) на стр. [130.](#page-131-1)

Вывод тревожной сигнализации системы вызова медсестры активируется одновременно с возникновением сигнала тревоги на мониторе, и остается активным, пока сохраняется тревожное состояние. После того, как тревожное состояние исчезает (например, отключается сигнал тревоги на мониторе), вывод тревожной сигнализации системы вызова медсестры также становится неактивным.

Кабель системы вызова медсестры (3,5 м) можно заказать в компании Medtronic (номер детали 011149). Один конец кабеля системы вызова медсестры подключается к монитору Capnostream™20p. Кабель поставляется без подсоединенного разъема; соответствующий разъем устанавливается при определении типа используемой в учреждении системы вызова медсестры.

# <span id="page-128-1"></span>**Типы систем вызова медсестры**

В зависимости от свойств системы активации/деактивации тревожной сигнализации, системы вызова медсестры могут быть сконфигурированы двумя способами: с фиксацией и без фиксации состояния.

**Системы с фиксацией:** световой/звуковой сигнал тревоги системы вызова медсестры остается активным до тех пор, пока включен сигнал тревоги на подсоединенном устройстве *и* до тех пор, пока медсестра не отменит сигнал тревоги путем нажатия на кнопку *ОТМЕНИТЬ ТРЕВОГУ*.

**Системы без фиксации:** световой/звуковой сигнал тревоги системы вызова медсестры остается активным до тех пор, пока включен сигнал тревоги на подсоединенном устройстве. При улучшении состояния, которое привело к возникновению сигнала тревоги, вмешательство пользователя в систему

вызова медсестры *НЕ* требуется. Это означает, что если у пациента происходит самостоятельная корректировка состояния, которое привело к возникновению сигнала тревоги, световая и звуковая сигнализация системы вызова медсестры автоматически отключается.

При сопряжении монитора Capnostream™20p и системы вызова медсестры следует использовать конфигурацию **без фиксации**.

Обратите внимание, что для обоих типов системы вызова медсестры отключение сигнала тревоги невозможно до тех пор, пока активен сигнал тревоги, подаваемый с подключенного устройства, такого как монитор Capnostream™20p.

#### **Кабель для системы вызова медсестры**

Монитор оснащен встроенным реле, которое можно подсоединить к госпитальной системе вызова медсестры с помощью кабеля для системы вызова медсестры. Подробнее о кабеле для системы вызова медсестры см. ниже.

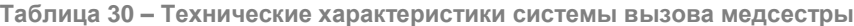

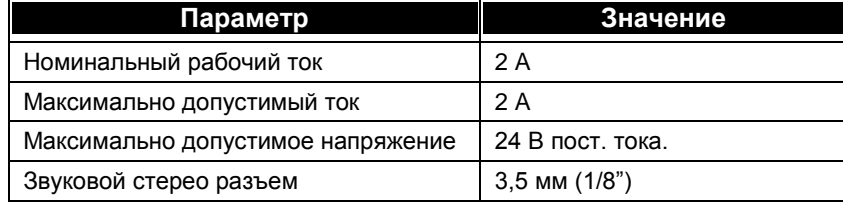

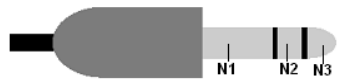

**Рис. 45 – Штекер стереонаушников для системы вызова медсестры**

<span id="page-129-0"></span>Схема штыревого контакта соответствующего штекера стереонаушников изображена на [Рис.](#page-129-0) 45 – [Штекер стереонаушников для системы вызова медсестры, выше](#page-129-0) Обратите внимание на следующее:

- N1 (ОБЩИЙ) N2 (НОРМАЛЬНО ЗАМКНУТЫЙ): Нормально замкнутое состояние реле
- N1 (ОБЩИЙ) N3 (НОРМАЛЬНО РАЗОМКНУТЫЙ): Нормально разомкнутое состояние реле
- **НАСТРОЙКА ПЕРЕДАЧИ ДАННЫХ НА УСТРОЙСТВО ВЫЗОВА МЕДСЕСТРЫ:**
	- 1. Для использования функции вызова медсестры вставьте контактный штырь кабеля в гнездо Вызов медсестры, расположенное на задней стенке монитора (см. ниже).
	- 2. Подключите другой конец кабеля к системе учреждения в соответствии с требованиями учреждения.
	- 3. Подключите разъем Вызов медсестры так, как описано в разделе [Активация системы вызова](#page-130-0) [медсестры](#page-130-0) [ниже.](#page-130-0)

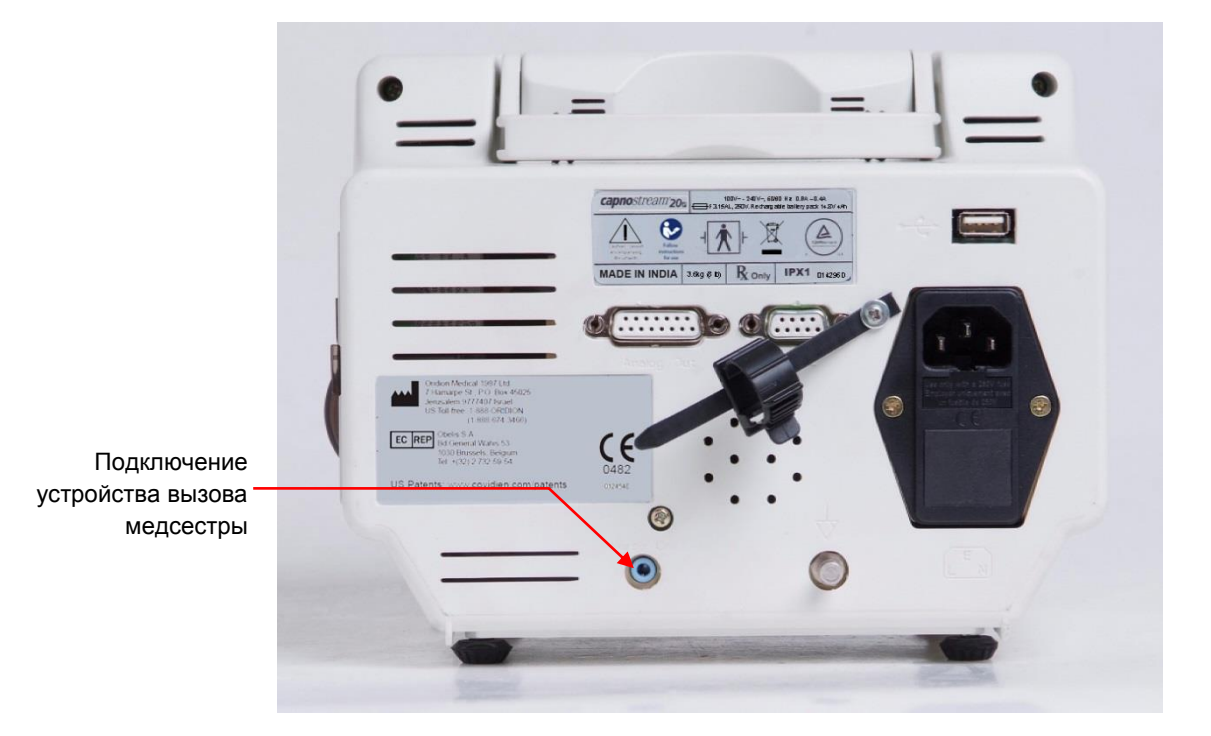

**Рис. 46 – Гнездо для подключения системы вызова медсестры**

#### <span id="page-130-0"></span>**Активация системы вызова медсестры**

Заводской настройкой по умолчанию для системы Вызов медсестры является отключенное состояние системы, для того, чтобы эта система работала, ее следует включить. Это можно выполнить, используя экран УСТАНОВКИ СИСТЕМЫ, однако при выключении монитора эта функция будет снова отключена. Для постоянной активации функции Вызов медсестры, включите ее, используя экран НАСТРОЙКИ УЧРЕЖД. ПО УМОЛЧ. в сервисном режиме работы монитора. Порядок включения см. ниже:

#### **АКТИВАЦИЯ СИСТЕМЫ ВЫЗОВА МЕДСЕСТРЫ:**

- 1. Включите монитор и подождите до появления главного экрана. Используя ручку управления, откройте экран *СИСТЕМА*, затем выберите экран *ОБСЛУЖИВАНИЕ* и введите служебный пароль (соответствующие инструкции см. в разделе [Служебный пароль Capnostream™](#page-164-0) на стр. [163\)](#page-164-0).
- 2. На экране ОБСЛУЖИВАНИЕ выберите *НАСТРОЙКИ УЧРЕЖД. ПО УМОЛЧ.* (Настройки учреждения по умолчанию), затем выберите *МОНИТОР*.
- 3. Используя ручку управления, выберите функцию *ВЫЗОВ МЕДСЕСТРЫ* и измените параметр до состояния *ВКЛ*.
- 4. Для выхода из сервисного режима выберите *НАЗАД*, еще раз *НАЗАД* и *ГЛАВНЫЙ*. Теперь новая настройка сохранена.
- 5. Проверьте систему вызова медсестры так, как описано в разделе [Проверка системы вызова](#page-131-2) [медсестры](#page-131-2) [ниже.](#page-131-2)
- 6. Обратите внимание, что данные на систему вызова медсестры не будут передаваться, если сигналы тревоги временно установлены в бесшумный режим (путем нажатия на кнопку временного отключения звуковой сигнализации на передней панели монитора). Подробную информацию об этой функции см. в [Отключение звуковой](#page-90-0) сигнализации на стр. [89.](#page-90-0) Данные на систему вызова медсестры будут передаваться, если сигналы тревоги установлены в бесшумный режим через меню настроек учреждения по умолчанию (см. [Настройки учреждения](#page-143-1) по умолчанию на стр. [142\)](#page-143-1).

#### <span id="page-131-2"></span>**Проверка системы вызова медсестры**

Убедитесь в том, что система функционирует. Для этого принудительно вызовите сигнал тревоги, например, подышите через комплект FilterLine™ в течение нескольких секунд, затем прекратите, вызвав тем самым появление на мониторе тревожного сигнала НЕТ ДЫХАНИЯ. Удостоверьтесь, что ожидаемым результатом оказалось стандартное для учреждения срабатывание системы вызова медсестры. Это может быть включение сигнальной лампы или звуковой сигнал, подаваемый при возникновении тревожной ситуации.

<span id="page-131-1"></span>В таблице ниже описаны, какие сигналы регистрируются выводом Вызов медсестры.

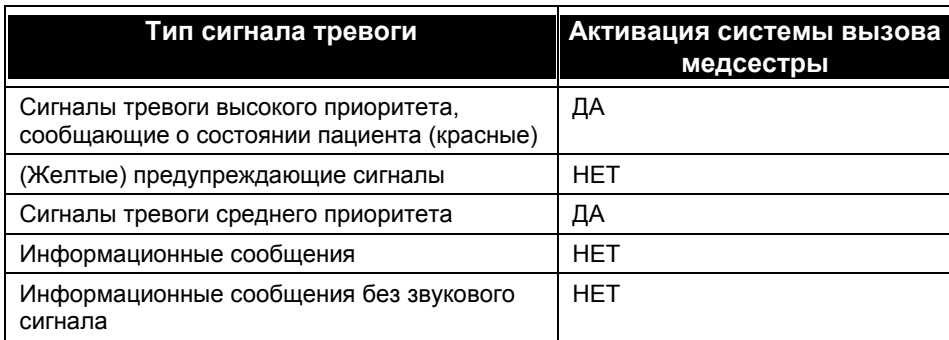

#### **Таблица 31 – Индикаторы системы вызова медсестры**

### <span id="page-131-0"></span>**Эксплуатация госпитальных систем данных о пациентах**

Монитор Capnostream™20p можно подключать к госпитальным системам данных о пациентах (Bernoulli и Oxinet III), производимыми и поставляемыми компанией Cardiopulmonary Corporation (CPC). Эта функция обеспечивает регулярную передачу данных в режиме реального времени от монитора на госпитальные системы данных о пациентах. Доступны конфигурации на 8 или 12 коек.

Перед началом процесса подключения убедитесь в доступности следующего оборудования:

- В лечебном учреждении установлена система Bernoulli или Oxinet III
- Устройство сопряжения Client Bridge систем Bernoulli-MSM или Oxinet имеет соединительный кабель с 9-штырьковым разъемом D-типа
- Монитор Capnostream™20p

Подключите систему так, как указано в руководстве по эксплуатации, поставляемом с устройством сопряжения Client Bridge системы Bernoulli-MSM или Oxinet. Система используется с Y-образным кабелем, подсоединяемым к устройству сопряжения Client Bridge, монитору Capnostream<sup>TM</sup>20p, и настенной розетке. Убедитесь, что все разъемы надежно закреплены таким образом, что устройство Capnostream™20p продолжает получать питание от настенной розетки во время работы этой системы.

После подключения устройств в соответствии с приведенными выше указаниями данные в бинарном формате будут автоматически передаваться от монитора Capnostream™20p на систему Bernoulli/Oxinet® III. Никаких дополнительных настроек монитора не требуется.

Передаются данные следующих измерений:

- Текущее значение  $CO<sub>2</sub>$
- $\bullet$  EtCO<sub>2</sub>
- $\bullet$  FiCO<sub>2</sub>
- Частота дыхания
- $SpO<sub>2</sub>$
- Частота пульса

Кроме того передается информация о категории пациента, данные о сигналах тревоги, настройках устройства (пределы срабатывания тревожной сигнализации и т. д.).

В системе Bernoulli имеется интерфейс исходящих данных о жизненно важных показателях для передачи их в информационную систему клиники, а также интерфейс входящих данных ADT (прием, выписка и перевод).

Для получения дополнительной информации о системах Bernoulli/Oxinet III, поиске и устранении неисправностей, процедурах настройки, обращайтесь к местному поставщику систем.

**ВНИМАНИЕ!** Если связь с больничной системой данных пациентов не установлена вследствие неисправности больничной системы данных пациентов или неправильного подключения, Capnostream™20p не будет отправлять данные в систему.

**ВНИМАНИЕ!** Не отключайте звуковые сигналы Capnostream™20p, пока не убедитесь в том, что за пациентом постоянно наблюдают с использованием других средств.

# <span id="page-132-0"></span>**Эксплуатация с системами Nuvon VEGA™\***

Capnostream™20p также может подключаться к системе VEGA™\* от Nuvon для сопряжения с клиническими информационными системами с целью электронной регистрации жизненных показателей пациентов.

Подключение Capnostream™20p к системе VEGA™\* полностью осуществляется специалистами Nuvon при развертывании системы на месте. Им в этом помогает назначенный представитель отдела ИТ больницы. Все физиологические данные пациентов, полученные Capnostream™20p, направляются в систему VEGA™\* для использования в клинической информационной системе. Для получения дополнительной информации о системе Nuvon VEGA™\* обращайтесь к представителю отдела продаж компании Medtronic или Nuvon.

# *Техническое обслуживание, поиск и устранение неисправностей*

#### [Введение](#page-133-0)

[Определение ресурса монитора](#page-133-1) [Калибровка модуля CO](#page-134-0)<sup>2</sup> [Проверка калибровки CO](#page-135-0)<sup>2</sup> [Техническое обслуживание](#page-136-0) [Замена плавких предохранителей](#page-137-0) [Замена рулона бумаги для принтера](#page-137-1) [Очистка](#page-138-0) [Диагностика и устранение неисправностей](#page-139-0) [Возврат монитора изготовителю](#page-142-0) [Техническая поддержка](#page-142-1)

# <span id="page-133-0"></span>**Введение**

Монитор Capnostream™20p не требует регулярного сервисного обслуживания, за исключением принятых в эксплуатирующей организации поверок. Работы по обслуживанию монитора должны выполняться только квалифицированным представителем сервисной службы через каждые 30 000 часов эксплуатации.

Механизм определения CO<sup>2</sup> монитора периодически следует калибровать в соответствии с инструкцией, изложенной ниже в [Калибровка модуля CO2](#page-134-0) на стр. [133.](#page-134-0) Калибровку модуля CO<sup>2</sup> можно проверить в любое время для того, чтобы удостовериться, что она находится в пределах надлежащих эксплуатационных параметров.

В разделе [Диагностика и устранение неисправностей](#page-139-0) на стр. [138](#page-139-0) обсуждаются возможные неполадки, их предполагаемые причины и рекомендованные способы устранения.

**Примечание:** Рекомендации по сервисному обслуживанию, контролю и выполнению поверок можно получить у дистрибьютора.

# <span id="page-133-1"></span>**Определение ресурса монитора**

На экране ОБСЛУЖИВАНИЕ дается информация о количестве часов, оставшихся до очередного обслуживания и калибровки монитора. Для доступа к экрану ОБСЛУЖИВАНИЕ выберите параметр *СИСТЕМА* в строке меню нижней части главного экрана, затем выберите *ОБСЛУЖИВАНИЕ*. Для просмотра времени, оставшегося до облуживания монитора, пароль не требуется. Ниже показан главный экран обслуживания.

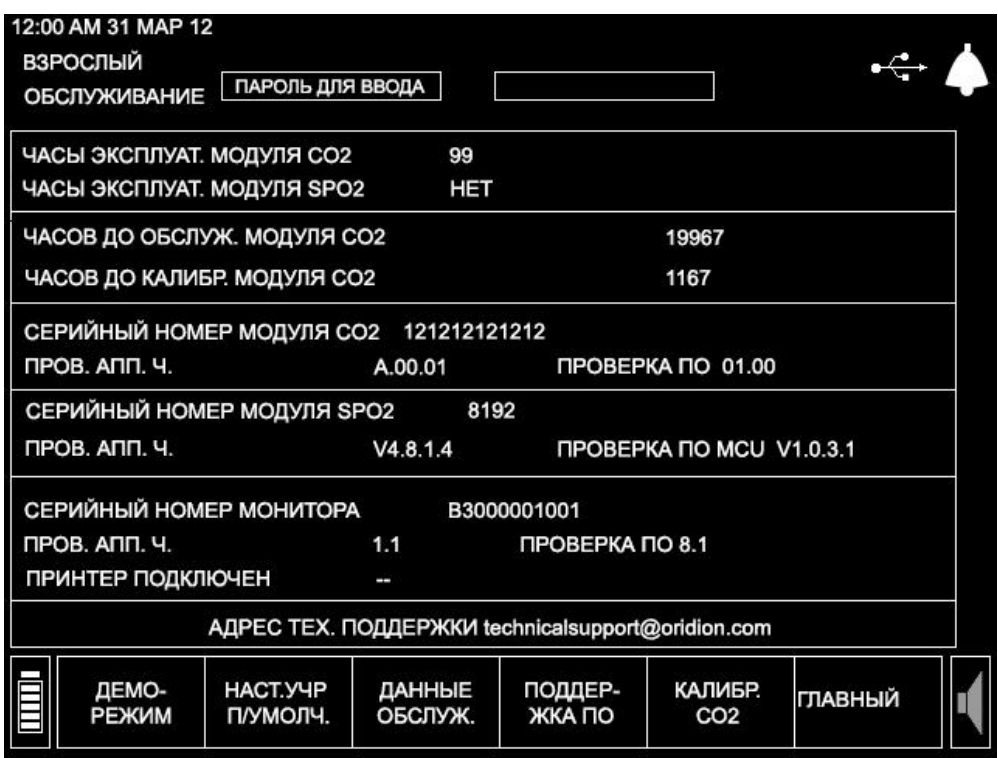

**Рис. 47 – Экран ОБСЛУЖИВАНИЕ**

После выработки монитором 30 000 часов, его следует отправить в авторизованный сервисный центр. Инструкции по доставке можно получить у местного представителя компании.

# <span id="page-134-0"></span>**Калибровка модуля CO<sup>2</sup>**

#### **Примечание:** Устройство выпускается с завода полностью откалиброванным.

Калибровка монитора должна выполняться квалифицированным специалистом по сервисному обслуживанию через первые 1200 часов эксплуатации или через 12 месяцев, в зависимости от того, что наступит раньше. В дальнейшем калибровка должна выполняться через каждые 12 месяцев или 4000 часов эксплуатации, в зависимости от того, что наступит раньше.

Для помощи в заблаговременном планировании предстоящего процесса калибровки, монитор сохраняет информацию об ожидаемом количестве часов эксплуатации до калибровки и дате последней калибровки.

При необходимости калибровки монитора на дисплее в зоне сообщений отображается информационное сообщение *ТРЕБУЕТСЯ КАЛИБРОВКА*.

Количество часов эксплуатации, оставшихся до калибровки, отображается на экране приветствия при каждом включении монитора (см. Рис. 9 – [Экран приветствия](#page-36-0) на стр. [35\)](#page-36-0). При превышении предельного значения количества часов эксплуатации, на экране появится сообщение *ДАТА КАЛИБР.* 

*ПРОСРОЧЕНА!*. Количество часов эксплуатации, оставшихся до калибровки, можно также просмотреть в сервисном экране. При достижении предельного числа часов эксплуатации текст сообщения в этом экране также изменится на *ДАТА КАЛИБР. ПРОСРОЧЕНА!*. Данные на сервисном экране обновляются при включении монитора, а также при каждом вводе пароля при входе в сервисный режим.

**Примечание:** Рекомендуется выполнить калибровку в течение двух недель после появления на экране монитора сообщения *ТРЕБУЕТСЯ КАЛИБРОВКА*.

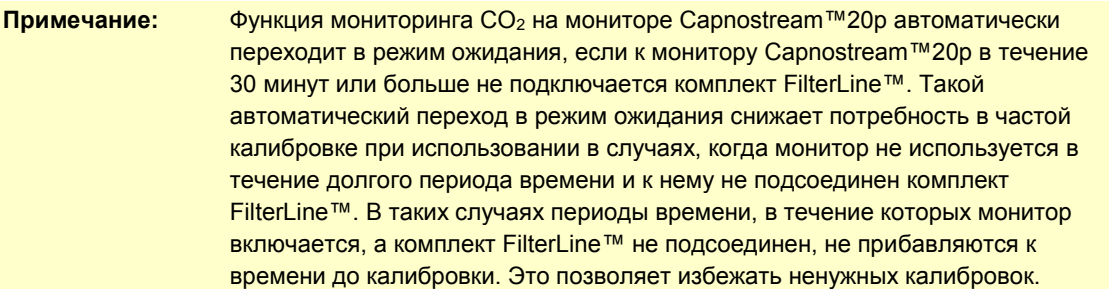

Чтобы вывести на дисплей дату последней калибровки, войдите в сервисный режим и перейдите в экран Калибровка. На главном экране выберите кнопку *СИСТЕМА* и откройте экран системы, затем выберите кнопку *ОБСЛУЖИВАНИЕ* и откройте экран обслуживания. Введите служебный пароль, затем выберите *КАЛИБР. CO2*. На этом экране отображается количество часов, оставшихся до предполагаемой даты облуживания, дата выполнения последней калибровки и дата выполнения следующей калибровки (одного года со времени последней калибровки). Для просмотра этого экрана следует указать пароль, требуемый для входа в режим обслуживания.

# <span id="page-135-0"></span>**Проверка калибровки CO<sup>2</sup>**

В зависимости от политики учреждения и методики выполнения монитор можно проверять в любое время для определения того, работает ли модуль определения  $CO<sub>2</sub>$  в допустимых пределах. Ниже даются пошаговые инструкции процедуры проверки калибровки.

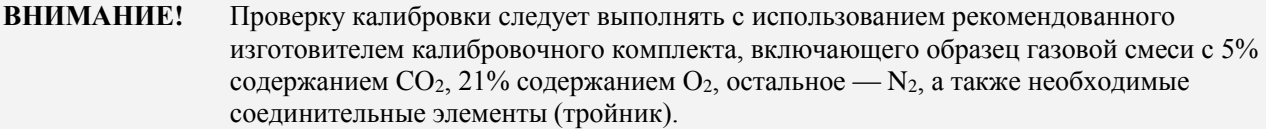

Калибровочный комплект, одобренный изготовителем, можно приобрести у Airgas, Scott Medical Products division (номер детали Z03NI748BDC002, ранее использовавшийся номер детали: 4653ORF-2BD). Он поставляется в упаковке из 2 шт. и включает в себя:

- Калибровочный образец газовой смеси, содержащий 5% CO<sub>2</sub>, 21% O<sub>2</sub>, остальное N<sub>2</sub>
- Переходник для трубок (тройник)
- Калибровочные трубки (калибровочный комплект FilterLine<sup>TM</sup>)

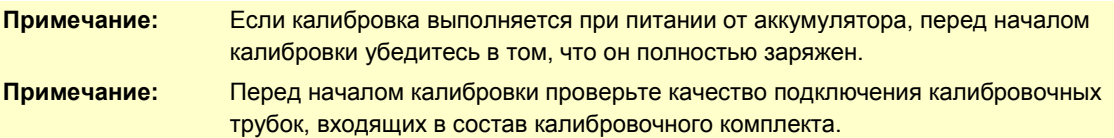

#### **Процедура проверки калибровки**

**Примечание:** На любом этапе процедуры проверки калибровки можно вернуться к первому экрану, нажав кнопку *НАЗАД*.

#### **ВЫПОЛНЕНИЕ ПРОВЕРКИ КАЛИБРОВКИ:**

1. Используя ручку управления для навигации, перейдите к экрану ПРОВЕРКА КАЛИБРОВКИ МОДУЛЯ CO2. На главном экране выберите кнопку *СИСТЕМА* в меню, затем выберите *ПРОВЕРКА КАЛИБРОВКИ*. Либо на экране Обслуживание выберите функцию *КАЛИБР. CO2*, затем выберите *ПРОВЕРКА КАЛИБРОВКИ*.

На дисплее отобразится экран ПРОВЕРКА КАЛИБРОВКИ МОДУЛЯ СО<sub>2</sub>. Инструкции на экране помогут пошагово выполнить процедуру проверки калибровки.

2. На экране отобразится сообщение: *ПОДКЛЮЧИТЕ FILTERLINE К МОНИТОРУ*. Подсоедините калибровочные трубки к монитору и выберите команду *ПУСК* для запуска проверки калибровки.

- 3. На экране отобразится сообщение: *ПОДКЛЮЧИТЕ КАЛИБРОВОЧНЫЙ ГАЗ [5% CO<sup>2</sup> 21% O<sup>2</sup> ОСТАЛЬНОЕ — N2]*. Подсоедините другой конец калибровочной трубки к баллону с газом, затем выберите *ДАЛЕЕ*.
- 4. На экране отобразится сообщение: *ОТКРОЙТЕ ПОДАЧУ ГАЗА ИЗ БАЛЛОНА*. Откройте баллон с газом и выберите *ДАЛЕЕ*.

Все это время модуль выполняет проверку калибровки. Во время выполнения этого процесса на дисплее отображается сообщение ВЫПОЛНЯЕТСЯ ПРОВЕРКА КАЛИБРОВКИ. Если модуль CO<sub>2</sub> все еще прогревается, на дисплее монитора отобразится сообщение *НЕ ГОТОВ К КАЛИБРОВКЕ*. Подождите до тех пор, пока модуль не будет готов к работе, затем выберите *ДАЛЕЕ*.

5. После завершения модулем калибровочных измерений и обработки данных, на дисплее появится сообщение:

#### *РАСЧЕТЫ ВЫПОЛНЕНЫ, ПОДАЧУ ГАЗА МОЖНО ПРЕКРАТИТЬ*.

- 6. Закройте подачу калибровочного газа. При необходимости остановить проверку калибровки, выберите функцию *СТОП*, используя ручку управления.
- 7. На экране отобразится сообщение: *ОТКЛЮЧИТЕ ПОДАЧУ КАЛИБРОВОЧНОГО ГАЗА И FILTERLINE* и *ДАЛЕЕ*.

После этого на дисплее появится сообщение:

ПРОВЕРКА КАЛИБРОВКИ ВЫПОЛНЕНА

ИЗМЕРЕННЫЙ CO<sub>2</sub> X.X%

СПЕЦИФИКАЦИЯ ТОЧНОСТИ ДЛЯ 5% ГАЗА: 4,7–5,3%

Выберите *НАЗАД*, чтобы вернуться к главному экрану или выберите *ПУСК*, чтобы еще раз выполнить проверку калибровки.

- 8. Если результирующие данные проверки калибровки указывают на то, что монитор не откалиброван, появится сообщение *ИЗМЕРЕННОЕ ЗНАЧЕНИЕ CO<sup>2</sup> НЕ СООТВЕТСТВУЕТ СПЕЦИФИКАЦИИ*. На экране появится сообщение *РЕКОМЕНДУЕТСЯ КАЛИБРОВКА*. В этом случае необходимо выполнить процедуру калибровки. Обратитесь к руководству по обслуживанию или уполномоченному представителю сервисной службы компании Medtronic.
- 9. Если монитор не может выполнить проверку калибровки, появится сообщение *ОШИБКА КАЛИБРОВКИ* и одно из указанных ниже сообщений об ошибке:

*НЕ ПОДСОЕДИНЕН КОМПЛЕКТ FILTERLINE*

*НЕ УДАЛОСЬ ВЫПОЛНИТЬ КАЛИБРОВКУ: НЕТ ГАЗА, ОШИБОЧНАЯ КОНЦЕНТРАЦИЯ ГАЗА ИЛИ НЕСТАБИЛЬНЫЙ ГАЗ*

*ОШИБКА ИЗМЕРЕНИЯ; ПРОВЕРЬТЕ ВСЕ СОЕДИНЕНИЯ И ПОВТОРИТЕ ПОПЫТКУ КАЛИБРОВКА ПРЕРВАНА ПОЛЬЗОВАТЕЛЕМ*

*ОШИБКА ВНУТРЕННЕГО САМОТЕСТИРОВАНИЯ МОДУЛЯ CO<sup>2</sup>*

**Примечание:** Утилизацию калибровочных газов необходимо выполнять в соответствии с местными правилами утилизации газов.

# <span id="page-136-0"></span>**Техническое обслуживание**

Монитор не требует регулярного сервисного обслуживания за исключением принятых в эксплуатирующей организации проверок. В разделе [Диагностика и устранение неисправностей](#page-139-0) на стр. [138](#page-139-0) обсуждаются возможные неполадки, их предполагаемые причины и рекомендованные способы устранения.

Регламентное обслуживание проводится по наработке установленного числа часов:

 $\bullet$  Насос СО<sub>2</sub> подлежит замене через 30 тыс. часов эксплуатации.

- Калибровка монитора должна выполняться через первые 1200 часов эксплуатации, затем каждый год или каждые 4000 часов эксплуатации, в зависимости от того, что наступит раньше (см. [Калибровка модуля](#page-134-0) CO2 на стр. [133\)](#page-134-0).
- Количество часов эксплуатации, оставшихся до приближения к 30-тысячному пределу часов эксплуатации до обслуживания, отображается на экране приветствия при каждом включении питания монитора. Этот показатель можно также просмотреть на экране ОБСЛУЖИВАНИЕ.
- Качество резервного литий-ионного аккумулятора может со временем ухудшаться. Чтобы избежать уменьшения емкости аккумулятора, рекомендуется заменять комплект каждые два года.

**Примечание:** Заказать необходимые запасные части и калибровочные комплекты, а также получить необходимую информацию по обслуживанию и регламентному обслуживанию можно у местного представителя компании.

# <span id="page-137-0"></span>**Замена плавких предохранителей**

Монитор защищен от бросков тока с помощью двух плавких предохранителей. Если плавкие предохранители перегорают, монитор не включится, а аккумуляторная батарея не будет заряжаться.

При замене предохранителей выключите монитор и отсоедините от него кабель питания.

Плавкие предохранители расположены на задней стороне монитора под разъемом для подключения кабеля питания. С помощью отвертки с плоской головкой снимите крышку отсека для плавких предохранителей, и замените их на предохранители с такими же номинальными параметрами (F3,15 A 250 В, с низкой отключающей способностью). Закройте крышку отсека плавких предохранителей, нажав на нее, затем подсоедините кабель электропитания и включите монитор.

**Примечание:** Перегорание плавких предохранителей указывает на возникновение нештатного состояния электропитания монитора. Если причина этого неизвестна, обратитесь к представителю компании для того, чтобы определить, требуется ли монитору техническое обслуживание.

# <span id="page-137-1"></span>**Замена рулона бумаги для принтера**

Если бумага для принтера закончилась, замените ее рулоном термобумаги для принтера (деталь Medtronic № 010516) или аналогичной бумагой, соответствующей спецификациям, указанным в [Встроенный принтер для термопечати](#page-157-0) (дополнительное устройство) на стр. [156.](#page-157-0)

### **ЗАМЕНА БУМАГИ ДЛЯ ПРИНТЕРА:**

- 1. Откройте пластмассовую крышку принтера.
- 2. Извлеките пустую бобину из отсека для бумаги.
- 3. Установите новый рулон бумаги с соблюдением направления развертывания рулона так, чтобы свободный конец бумаги вышел из-под верхней части пластмассовой крышки, как показано на рисунке ниже.

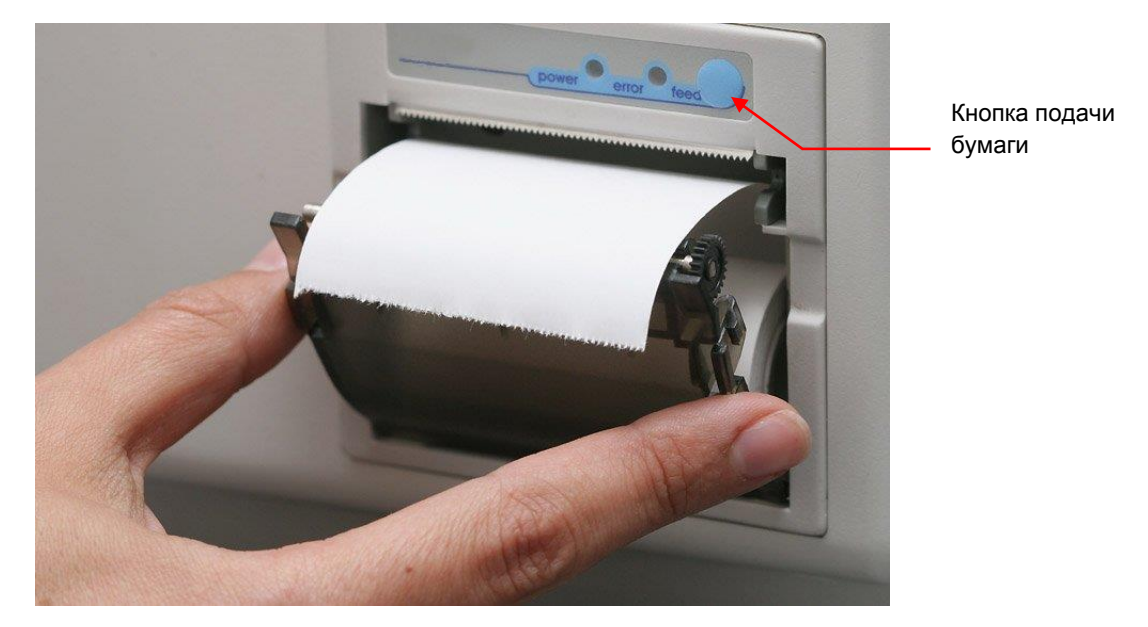

**Рис. 48 – Установка рулона бумаги в принтер**

4. Закройте дверцу до щелчка. Кратким нажатием на кнопку подачи бумаги проверьте, что бумага установлена правильно, а край бумаги не зажат крышкой.

# <span id="page-138-0"></span>**Очистка**

Для очистки поверхностей монитора, слегка смочите ткань 70% спиртовым раствором и протрите все поверхности. Можно также использовать пропитанную спиртом тканевую салфетку. Частота процедуры очистки должна соответствовать нормативам, принятым в лечебном учреждении.

Для очистки экрана используйте мягкую безворсовую ткань.

Для очистки датчиков многократного применения Nellcor™ сначала снимите датчик с пациента и отсоедините его от устройства Capnostream™20p. Поверхность датчиков многократного применения можно очищать раствором, например, 70% раствором изопропилового спирта. Если необходима дезинфекция низкого уровня, следует использовать раствор хлорной извести 1:10. Не следует использовать неразбавленную хлорную известь (5%-5,25% гипохлорит натрия) или любой очищающий раствор, не рекомендованный в этом документе, поскольку это может привести к необратимому повреждению датчика. Клипсу датчика очищают путем протирания или погружения (на 10 минут) в изопропиловый спирт (70%). В случае погружения клипсы в раствор обязательно промойте ее водой и высушите на воздухе, прежде чем использовать на следующем пациенте. Не допускается стерилизация клипсы с использованием облучения, пара или этиленоксида. Специальные инструкции по каждому датчику многократного применения см. в руководстве по эксплуатации соответствующего датчика.

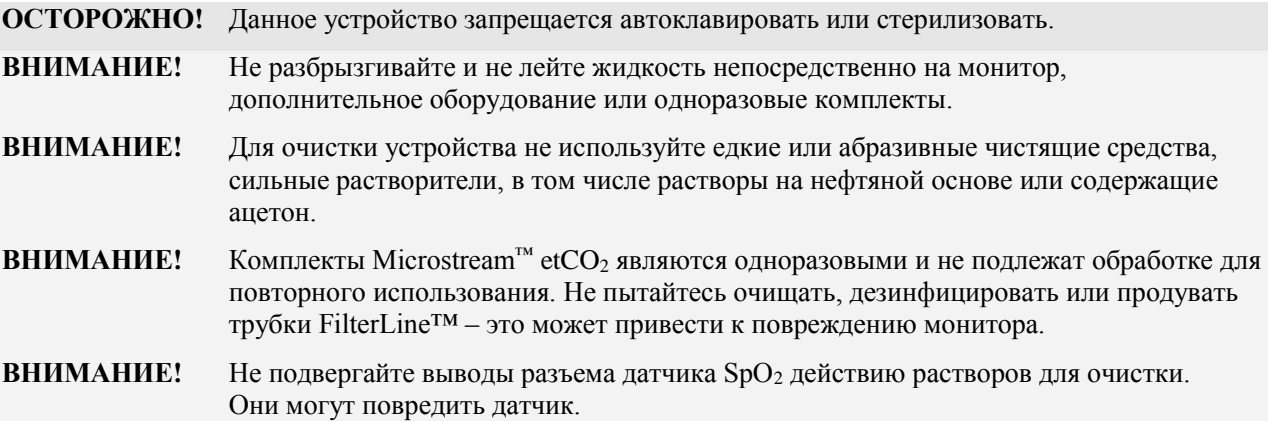

### **ВНИМАНИЕ!** При использовании для дезинфекции наружных поверхностей монитора 1:10 раствора отбеливателя (0,5% – 1% раствор гипохлорита натрия) в виде протирочных салфеток, смоченных этим раствором, избегайте контакта с раствором соединителей и дисплея. Многократная очистка с применением отбеливателя в течение длительного времени может привести к обесцвечиванию и появлению остатков вещества на поверхности.

## <span id="page-139-0"></span>**Диагностика и устранение неисправностей**

В данном разделе описаны возможные неисправности монитора и приведены рекомендации по их устранению. Если устранить неисправность самостоятельно не удается, обратитесь к квалифицированному специалисту по сервисному обслуживанию или к своему дистрибьютору.

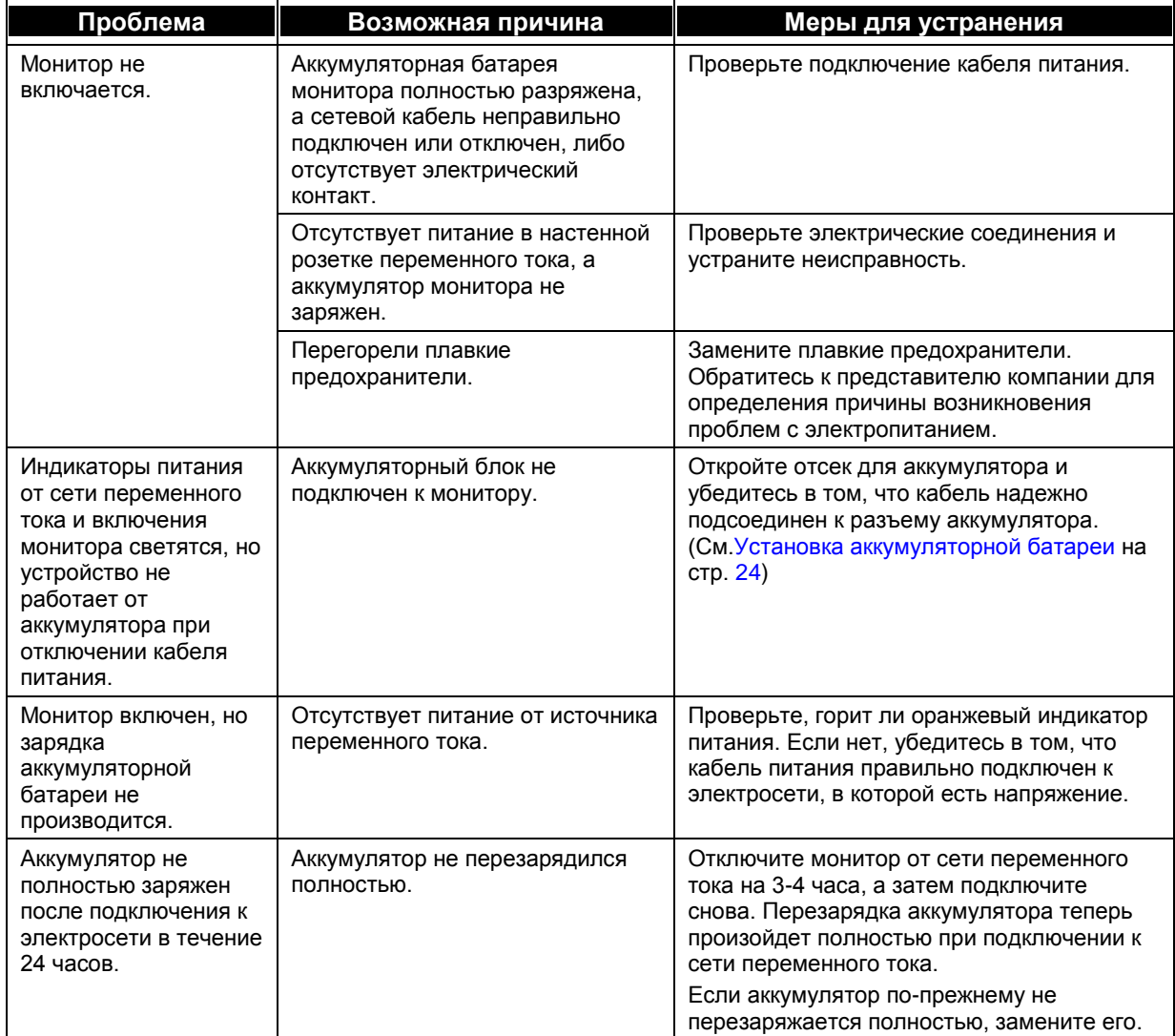

#### **Электрическая система**

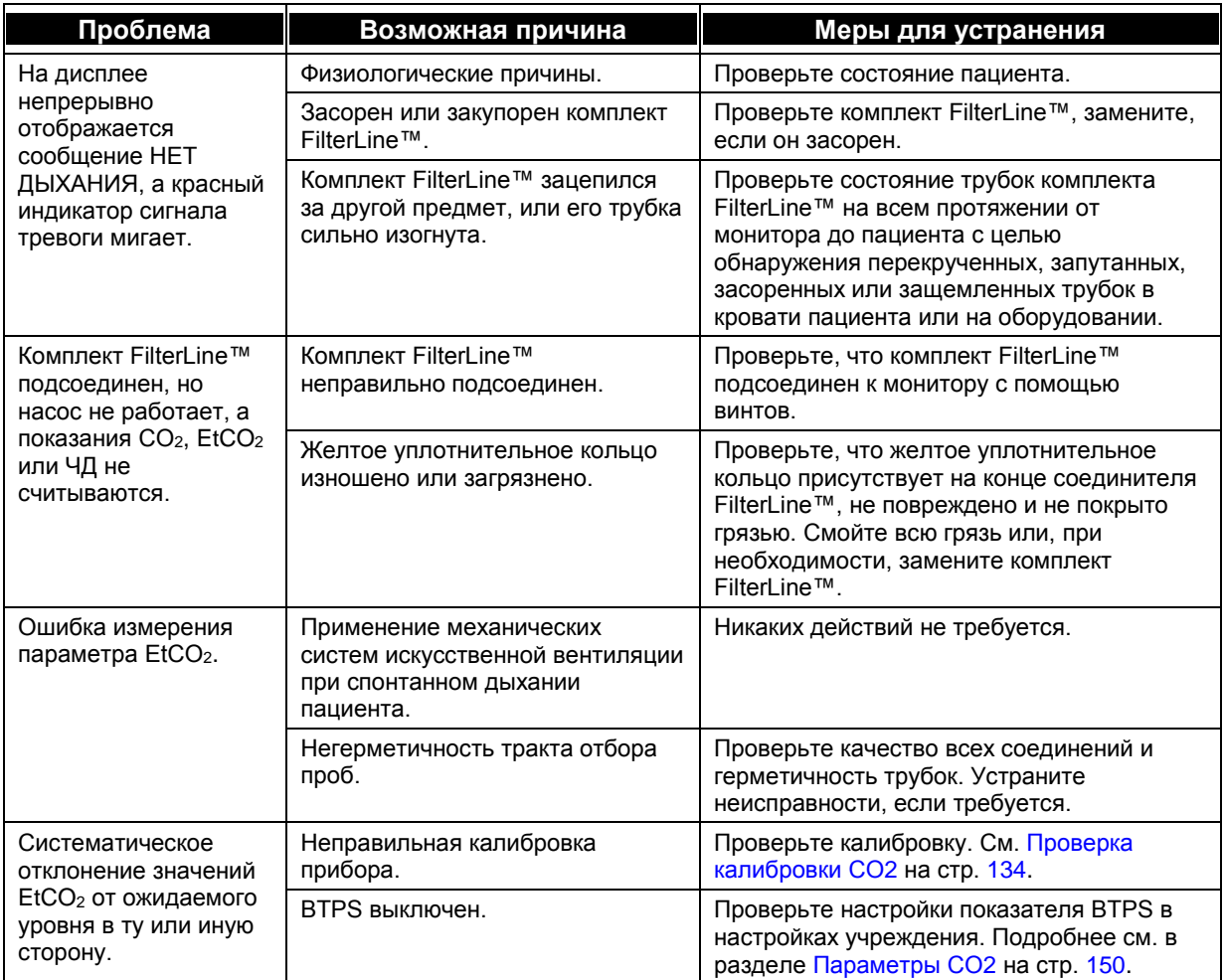

# **Проблемы в работе модуля CO<sup>2</sup>**

# **Датчик SpO<sup>2</sup>**

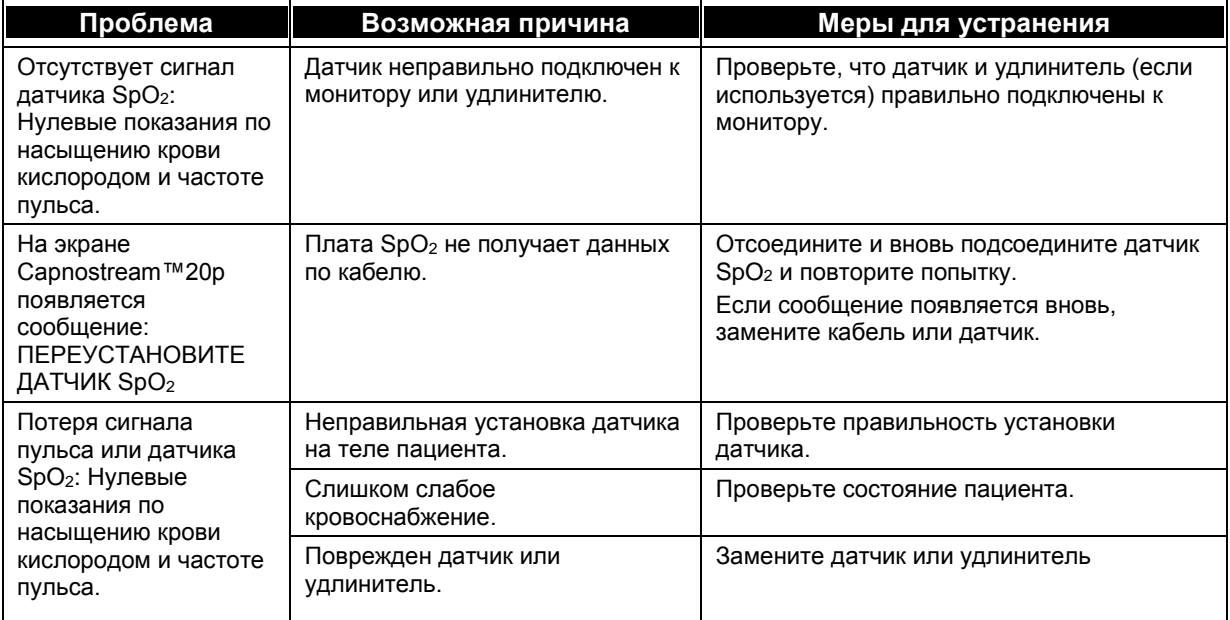

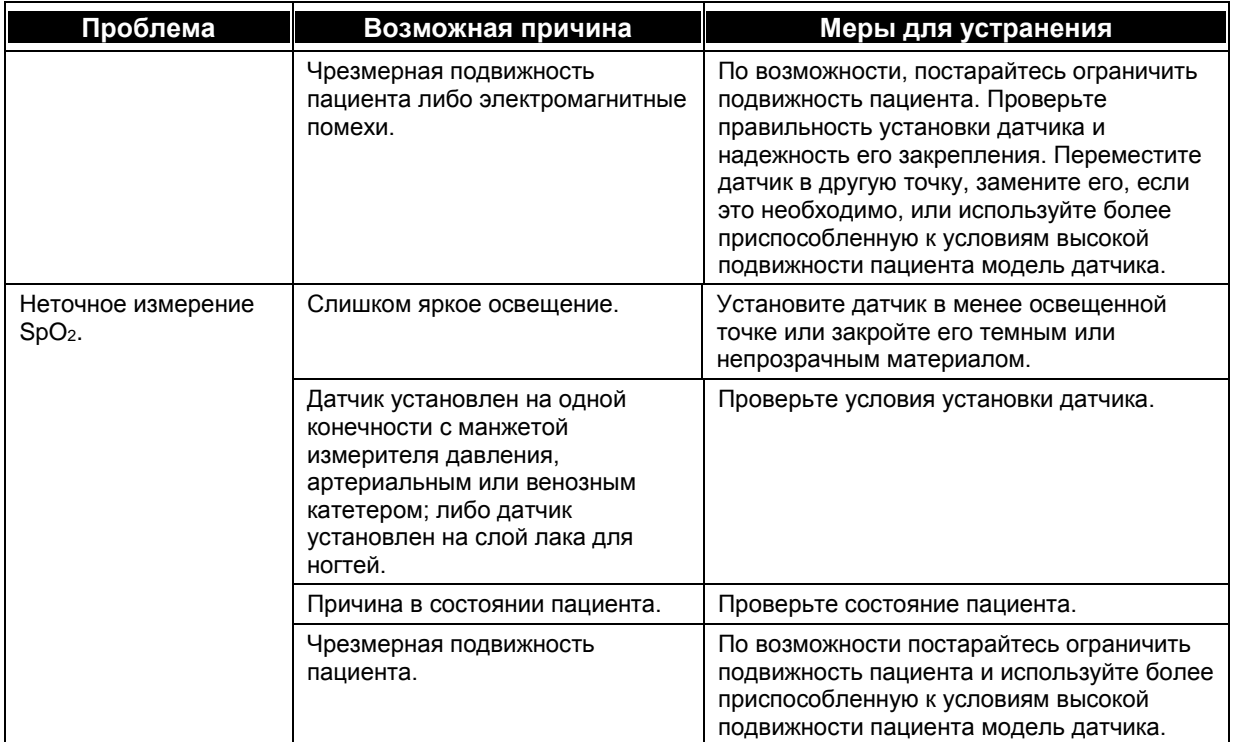

# **Принтер**

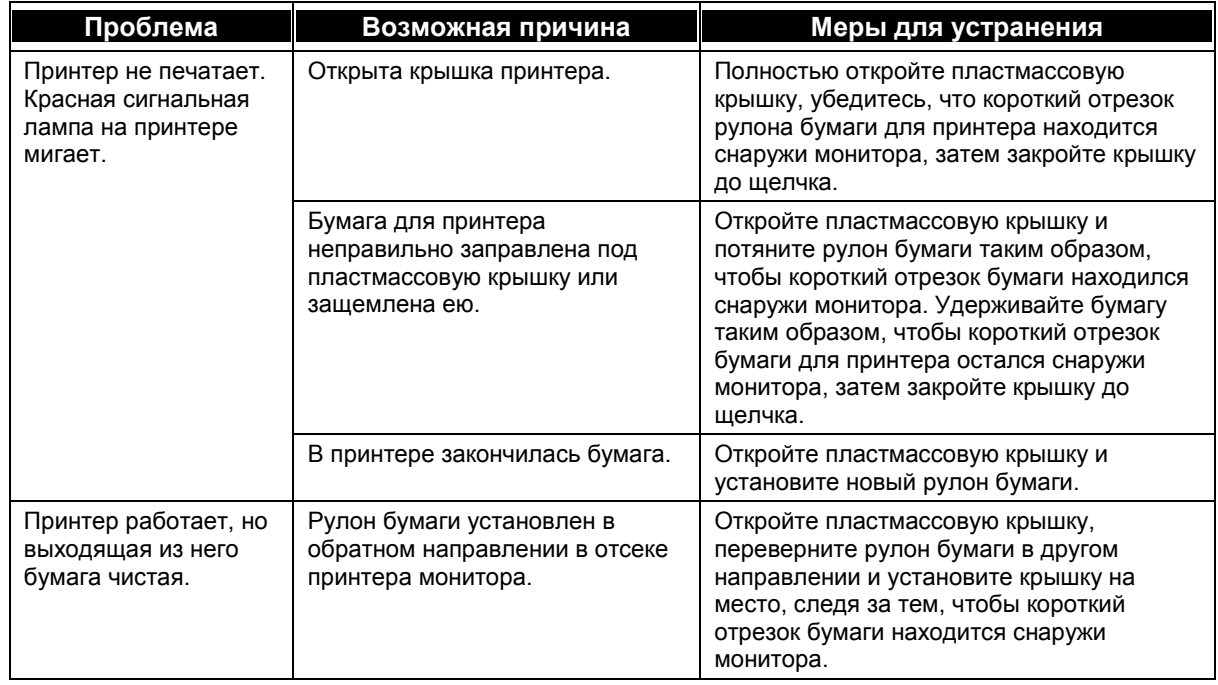

#### **Вызов медсестры**

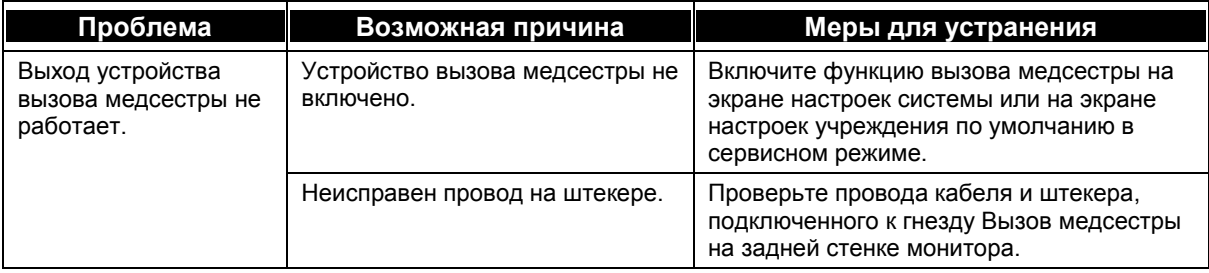

### **Калибровка модуля CO<sup>2</sup>**

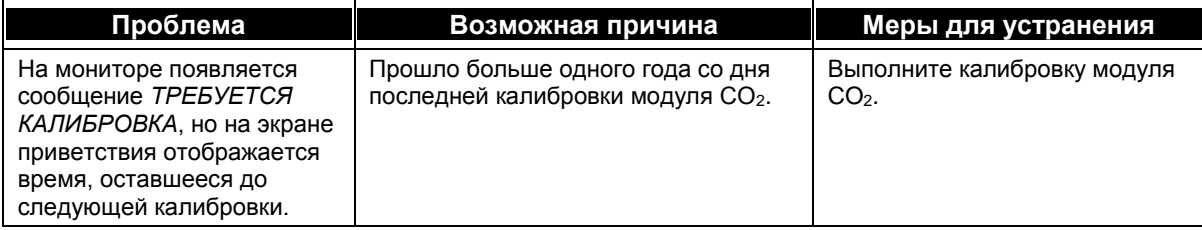

## <span id="page-142-0"></span>**Возврат монитора изготовителю**

При необходимости возврата монитора для ремонта обратитесь за инструкциями к местному представителю.

Перед упаковкой монитора отключите от него все дополнительное оборудование. Упакуйте монитор картонную коробку, в которой он был доставлен. Можно также использовать любую другую подходящую коробку с соответствующим количеством упаковочных материалов. Возвращать с монитором датчики, одноразовые комплекты Microstream™ EtCO<sub>2</sub> и сетевые кабели не требуется.

В случае возникновения неисправности тщательно упакуйте монитор и сменный (не использовавшийся) комплект из той же упаковки или партии, что и комплект, который использовался в момент поломки, и отошлите производителю для проверки.

# <span id="page-142-1"></span>**Техническая поддержка**

Необходимую техническую информацию можно получить у местного представителя Medtronic или отправив сообщение по адресу [Capnographytechnicalsupport@medtronic.com.](mailto:Capnographytechnicalsupport@medtronic.com)

Руководство по сервисному обслуживанию содержит все сведения, необходимые квалифицированному специалисту для обслуживания монитора.

При необходимости возврата монитора для ремонта обратитесь за инструкциями к местному представителю.

# **Приложение 1**

# *Настройки учреждения*

[Настройки учреждения по умолчанию](#page-143-1) [Изменение настроек учреждения по умолчанию](#page-143-0) [Сброс настроек до заводских настроек по умолчанию](#page-144-0) [Загрузка настроек учреждения по умолчанию](#page-144-1) [Изменение настроек монитора](#page-145-0)

# <span id="page-143-1"></span>**Настройки учреждения по умолчанию**

Монитор Capnostream™20p поставляется с завода со всеми изменяемыми настройками, сконфигурированными в соответствии с приведенной ниже таблицей в разделе [Изменение настроек](#page-145-0)  [монитора](#page-145-0) на стр. [143.](#page-144-1) Эти настройки называются заводскими настройками по умолчанию. Если в соответствии с особыми условиями среды использования прибора предпочтительны или требуются другие настройки монитора, либо в соответствии с политикой учреждения требуются значения, отличающиеся от заводских настроек по умолчанию, то эти настройки можно изменить таким образом, чтобы они были действительны при каждом включении монитора. Это удобнее изменения настроек при каждом включении монитора.

Настройки по умолчанию могут быть изменены вручную уполномоченным техническим служащим или инженером по медицинскому оборудованию и являются настройками учреждения по умолчанию. Настройки по умолчанию устанавливаются на экране НАСТРОЙКИ УЧРЕЖД. ПО УМОЛЧ., доступ к которому выполняется с экрана ОБСЛУЖИВАНИЕ. Экран ОБСЛУЖИВАНИЕ защищен паролем. Эта процедура описана в разделе [Изменение настроек учреждения по умолчанию](#page-143-0) [ниже.](#page-143-0)

# <span id="page-143-0"></span>**Изменение настроек учреждения по умолчанию**

Чтобы открыть экран ОБСЛУЖИВАНИЕ на главном экране с помощью ручки управления выберите кнопку *СИСТЕМА*, а затем выберите в меню кнопку *ОБСЛУЖИВАНИЕ*. В верхней части экрана появляется поле ввода пароля.

ПАРОЛЬ ДЛЯ ВВОДА

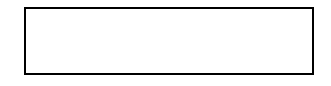

Как указано в раздел[е Навигация по экрану](#page-43-0) на стр. [42,](#page-43-0) используйте ручку управления для выбора функции *ВВОД ПАРОЛЯ*. С помощью ручки управления введите пароль и нажмите ручку управления после ввода последней буквы. Пароль указан в разделе [Служебный пароль Capnostream™](#page-164-0) на стр. [163.](#page-164-0) Страницу с паролем можно вырвать из руководства и поместить в безопасное место.

Для выбора функции *НАСТР. УЧРЕЖД. ПО УМОЛЧ.* используйте ручку управления. Для изменения доступны настройки следующих функций: *ПОРОГИ ТРЕВОГИ, ДИНАМИКА, МОНИТОР, CO<sup>2</sup> и SpO2*.

После изменения заводских настроек на уровне настроек учреждения выключите устройство с помощью кнопки вкл/выкл, а затем перезапустите устройство, чтобы убедиться, что новые настройки сохранены.

**ОСТОРОЖНО!** Изменение настроек может неблагоприятно отразиться на мониторинге пациентов. Изменять настройки учреждения по умолчанию должен только уполномоченный персонал.
**Примечание:** Во время нахождения устройства в режиме обслуживания, пациенты не будут контролироваться, даже если монитор подключен к пациенту. (Монитор переходит в режим обслуживания только после ввода служебного пароля.) Поэтому вам может потребоваться снять с пациента или отсоединить комплект FilterLine™ от монитора во время перевода монитора в режим обслуживания. Пока монитор находится в режиме обслуживания, данные не регистрируются, а попытка мониторинга в режиме обслуживания ведет к проблемам, связанным с потерей данных.

## **Сброс настроек до заводских настроек по умолчанию**

Каждый раздел настроек, описанных ниже, можно сбросить до соответствующих заводских настроек по умолчанию. Также можно выполнить общий сброс всех настроек для всех разделов до заводских настроек по умолчанию. Для этого выберите функцию *СБРОС* на экране Настройки учреждения по умолчанию.

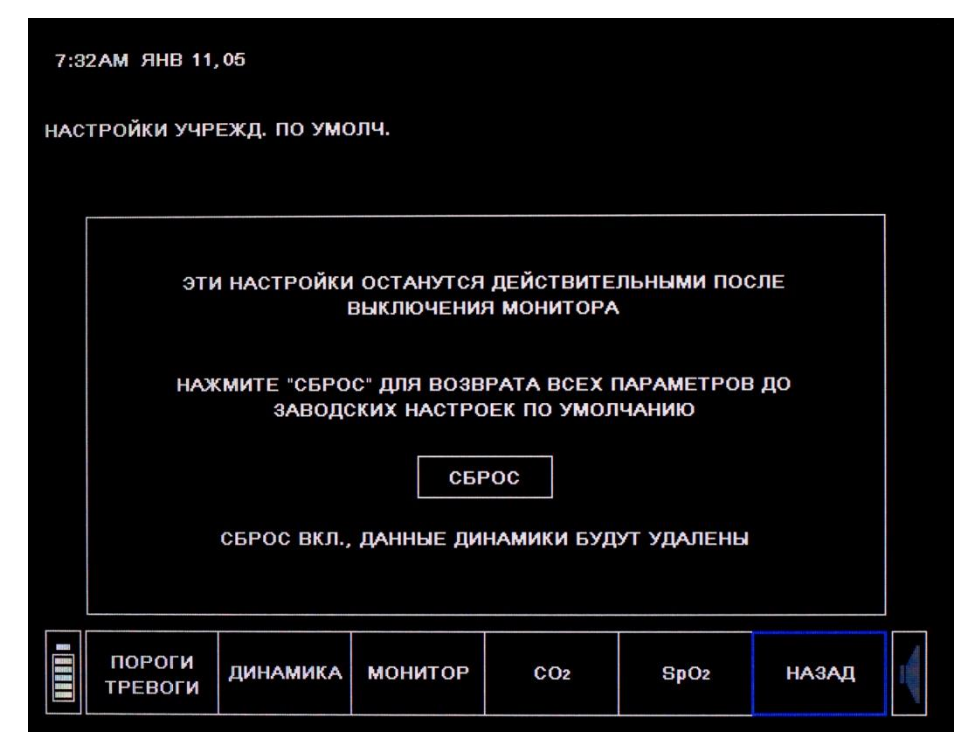

**Рис. 49 – Экран настроек учреждения по умолчанию**

## **Загрузка настроек учреждения по умолчанию**

В мониторе Capnostream™20p имеется возможность загрузки настроек учреждения по умолчанию из монитора на USB-накопитель или с USB-накопителя в монитор.

Эта возможность используется, например, для упрощения процесса, когда учреждение хочет, чтобы все устройства определенной группы или подразделения использовались с одинаковыми настройками учреждения по умолчанию. В таких случаях изменения в настройках учреждения по умолчанию могут быть сделаны на одном устройстве, затем эти настройки загружают на USB флэш-память так, как описано ниже. Затем настройки по умолчанию можно загрузить на другие устройства Capnostream<sup>TM</sup>20p подразделения/учреждения, с использованием данной процедуры.

#### **ДЛЯ ЗАГРУЗКИ НАСТРОЕК ПО УМОЛЧАНИЮ:**

- 1. Для загрузки на флэш-память вставьте USB флэш-память с не менее, чем 2 кБ свободной памяти в USB-порт монитора Capnostream™20p. Для загрузки на другие устройства, вставьте USB флэшпамять с ранее загруженными настройками учреждения по умолчанию в USB-порт монитора Capnostream™20p.
- 2. Нажмите кнопку меню *СИСТЕМА*, чтобы открыть главный экран системы.
- 3. Нажмите кнопку меню *ОБСЛУЖИВАНИЕ*, чтобы открыть экран Обслуживание, и введите служебный пароль (см. [Служебный пароль Capnostream™](#page-164-0) на стр. [163\)](#page-164-0).
- 4. Нажмите кнопку меню *ПОДДЕРЖКА ПO*, чтобы открыть экран Поддержка ПО. Экран Поддержка ПО изображен в Рис. 50 – Экран поддержки [программного обеспечения](#page-145-0) на стр. [144.](#page-145-1)
- 5. Нажмите кнопку *ВЫГРУЗКА ПО УМОЛЧ* для выгрузки настроек по умолчанию на USB-накопитель из монитора Capnostream™20p или *ЗАГРУЗКА ПО УМОЛЧ* — для загрузки настроек по умолчанию с USB-накопителя в монитор Capnostream™20p. При загрузке настроек по умолчанию на USBнакопитель будет создана папка с названием *settings*, в которой будут содержаться файлы, предназначенные для последующей загрузки на другие мониторы Capnostream™20p. После загрузки настроек по умолчанию монитор самостоятельно выключится; для продолжения работы монитор следует включить заново.

<span id="page-145-1"></span>

| 12:00 AM 31 MAP 12                                                                                  |                              |                      |                                                   |                                 |       |  |
|----------------------------------------------------------------------------------------------------|------------------------------|----------------------|---------------------------------------------------|---------------------------------|-------|--|
| ПОДДЕРЖКА ПО                                                                                        |                              |                      |                                                   |                                 | đe    |  |
| ЧАСЫ ЭКСПЛУАТ. МОДУЛЯ СО2<br>ЧАСЫ ЭКСПЛУАТ. МОДУЛЯ SPO2                                             |                              | 99<br>HET            |                                                   |                                 |       |  |
| ЧАСОВ ДО ОБСЛУЖ. МОДУЛЯ СО2                                                                         |                              | 19967                |                                                   |                                 |       |  |
| ЧАСОВ ДО КАЛИБР. МОДУЛЯ СО2                                                                         |                              | 1167                 |                                                   |                                 |       |  |
| СЕРИЙНЫЙ НОМЕР МОДУЛЯ СО2 121212121212<br><b><i>NPOB. ANN. 4.</i></b><br>СЕРИЙНЫЙ НОМЕР МОДУЛЯ SPO2 |                              | A.00.01<br>8192      |                                                   | <b>ПРОВЕРКА ПО 01.00</b>        |       |  |
| ПРОВ. АПП. Ч.                                                                                       |                              | V4.8.1.4             |                                                   | <b>ПРОВЕРКА ПО MCU V1.0.3.1</b> |       |  |
| СЕРИЙНЫЙ НОМЕР МОНИТОРА ВЗ000001001                                                                 |                              |                      |                                                   |                                 |       |  |
| ПРОВ. АПП. Ч.                                                                                       |                              | 1.1                  | ПРОВЕРКА ПО 7.4                                   |                                 |       |  |
| ПРИНТЕР ПОДКЛЮЧЕН                                                                                   |                              |                      |                                                   |                                 |       |  |
|                                                                                                    |                              |                      | AДPEC TEX. ПОДДЕРЖКИ technicalsupport@oridion.com |                                 |       |  |
| <b>ПРЯМОЕ</b><br>BKJI.CO <sub>2</sub>                                                               | <b>no</b><br><b>МОНИТОРА</b> | ЗАГРУЗКА<br>ПО УМОЛЧ | <b>ВЫГРУЗКА</b><br>ПО УМОЛЧ                       |                                 | НАЗАД |  |

**Рис. 50 – Экран поддержки программного обеспечения**

## <span id="page-145-0"></span>**Изменение настроек монитора**

#### **Пороговые значения сигналов тревоги**

Имеется два варианта установки пороговых значений тревожной сигнализации на мониторе: для категории пациентов «Взрослый/Педиатрический» и для категории «Новорожденный/Младенец». (Пороговые значения «Взрослый/Педиатрический» относятся к взрослым пациентам и к трем типам педиатрических пациентов.) Заводские настройки по умолчанию для пороговых значений тревожной сигнализации категорий «Взрослый» и «Новорожденный» указаны выше в Таблица 32 – [Заводские](#page-147-0)  настройки по умолчанию тревожной [сигнализации/Пределы индикации](#page-147-0) на стр. [146.](#page-147-0)

Для изменения пороговых значений тревожной сигнализации для каждого типа пациентов откройте экран Настройки учреждения по умолчанию. Выберите *ПОРОГИ ТРЕВОГИ*, затем с помощью ручки управления выберите *УСТ. МЛАДЕНЕЦ/НОВОРОЖД.* или *УСТ. ВЗРОСЛЫЙ/ПЕДИАТР.* или *УСТ. ЗАДЕРЖКА СИГН. ТРЕВОГИ*, при необходимости. При этом откроется экран настроек учреждения по умолчанию: Пороговые значения тревожной сигнализации: Младенец/Новорожденный или Настройки учреждения по умолчанию: Пороговые значения тревожной сигнализации: Экран Взрослый/Педиатрический или экран Задержка сигнала тревоги. Дополнительную информацию о возможностях экрана Задержка сигнала тревоги см. [Задержка сигнала тревоги](#page-82-0) на стр. [81.](#page-82-0)

Измените настройки так, как описано в разделе [Изменение пороговых значений](#page-90-0) сигналов тревоги на стр. [89.](#page-90-0)

По умолчанию предупреждающая тревожная сигнализация отключена, на экране пороговых значений тревожной сигнализации для настройки Предупреждающей тревожной сигнализации значения отображаются серым цветом. Выберите функцию *ТР.СИГН. ВКЛЮЧ.*, если хотите включить предупреждающую тревожную сигнализацию. После включения предупреждающей тревожной сигнализации цвет цифр для соответствующих значений изменится с серого на белый.

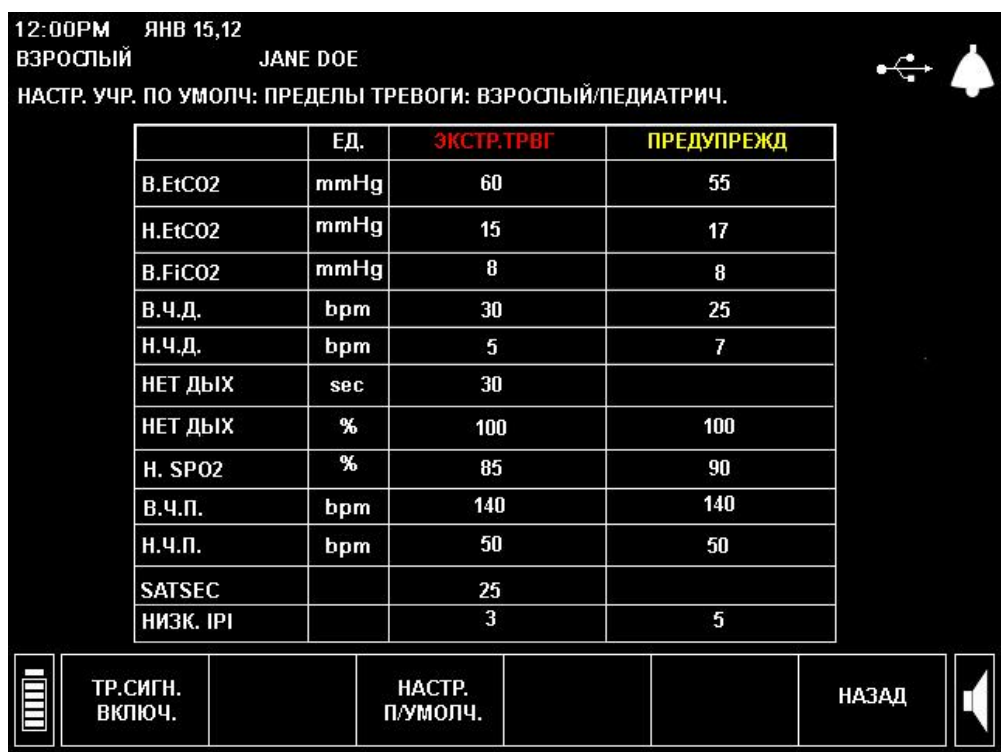

**Рис. 51 – Экран Уровни тревоги для настроек учреждения по умолчанию**

Ниже указаны заводские настройки по умолчанию для пороговых значений сигналов тревоги категорий пациентов «Взрослый/Педиатрический» и «Новорожденный/Младенец».

<span id="page-147-0"></span>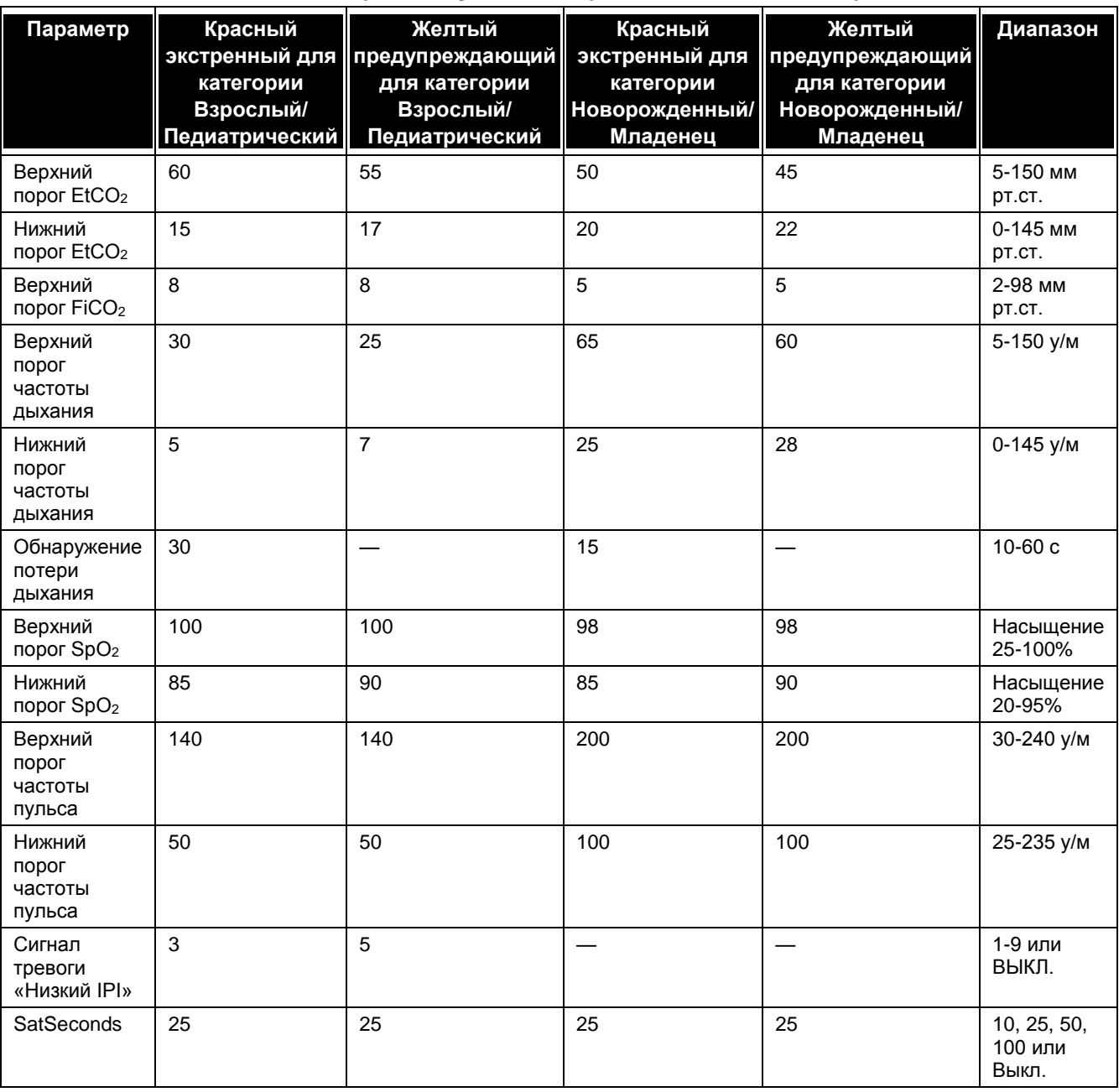

#### **Таблица 32 – Заводские настройки по умолчанию тревожной сигнализации/Пределы индикации**

### **Задержка сигнала тревоги**

Возможны следующие значения для сигналов тревоги, которые можно задержать: 10, 15, 20 или 30 секунд либо «нет» (функция задержки сигнала тревоги отключена). Эта функция доступна для всех категорий пациентов.

Задержку сигнала тревоги можно настроить на экране настроек учреждения по умолчанию, доступ к которому осуществляется следующим образом: *СИСТЕМА > ОБСЛУЖИВАНИЕ > ВВОД СЕРВИСНОГО ПАРОЛЯ* (см. [Служебный пароль Capnostream™](#page-164-0) на стр. [163\)](#page-164-0) *> НАСТРОЙКИ УЧРЕЖД. ПО УМОЛЧ. > ПОРОГИ ТРЕВОГИ > УСT. ЗАДЕРЖКИ СИГН*.

**Таблица 33 – Заводские настройки по умолчанию и дополнительные настройки задержки сигналов тревоги**

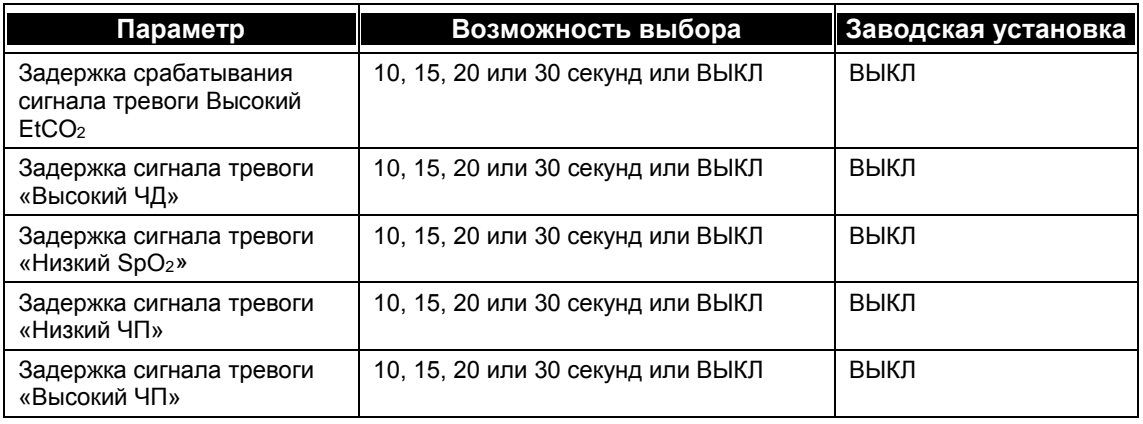

#### **Настройки для данных динамики**

В настройках учреждения по умолчанию можно установить параметры изменения данных динамики, сохраняемых в мониторе, и способ их отображения на экране. Порядок установки специальных настроек данных динамики по параметрам  $SpO<sub>2</sub>$  и  $CO<sub>2</sub>$ , указан ниже в описании соответствующих индивидуальных настроек параметров SpO<sup>2</sup> и CO**2**.

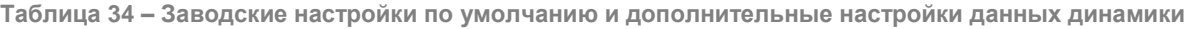

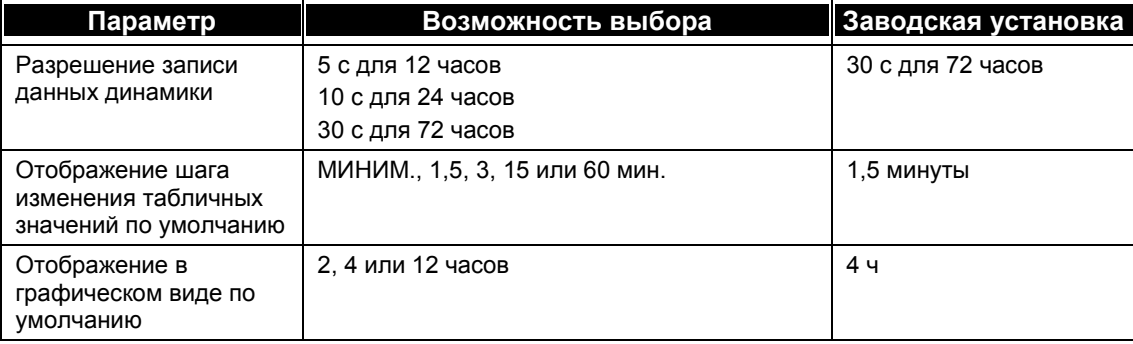

При отображении по умолчанию IPI на главном экране (см[. Отображение значения](#page-72-0) IPI на стр. [71\)](#page-72-0), значение также отображается по умолчанию в настройках динамики.

Разрешение записи динамики по умолчанию определяет количество часов записи данных о пациенте.

На экране шага табличных значений настраиваются значения по умолчанию для таблицы.

Вид графиков по умолчанию можно изменить таким образом, что в окне динамики будут отображаться разные интервалы времени данных.

**Примечание:** При изменении разрешения динамики данных очищается память динамики и стираются данные о пациентах, записанные в мониторе.

Чтобы внести изменения в настройки динамики по умолчанию, нажмите *ОБСЛУЖИВАНИЕ > НАСТРОЙКИ УЧРЕЖД. ПО УМОЛЧ. > ДИНАМИКА* в строке меню. Используйте ручку управления для перехода к параметрам, описанным выше, затем нажмите на ручку управления для просмотра параметра. С помощью ручки управления выберите параметр, снова нажмите на ручку управления для записи параметра в качестве настройки по умолчанию.

### **Изменение порядка отображения параметров на экране динамики**

На графическом и табличном экранах отображаются пять различных параметров пациента. Для того, чтобы вывести наиболее значимые параметры на первый экран динамики, порядок отображения параметров можно изменить на экране настроек учреждения по умолчанию. Порядок действий: Нажмите *СИСТЕМА > ОБСЛУЖИВАНИЕ >* Введите сервисный пароль (см[. Служебный пароль](#page-164-0)  [Capnostream™](#page-164-0) на стр. [163\)](#page-164-0) *>НАСТРОЙКИ УЧРЕЖД. ПО УМОЛЧ. > ДИНАМИКА > КОНФИГ. ЭКРАНА* для открытия экрана Настройки учреждения по умолчанию: Динамика: Конфигурация экрана. Для каждой изменяемой позиции установите курсор на соответствующую строку с помощью ручки управления, нажмите на ручку, затем в столбце «Доступные параметры» выберите параметры, которые должны быть отображены в этой строке. Например, в позиции 1 параметра по умолчанию установлен EtCO2. Чтобы изменить экран динамики таким образом, чтобы первым параметром на экране динамики отображался IPI, установите курсор на выбранный параметр: EtCO2, нажмите на ручку управления, прокрутите список с помощью ручки управления до строки IPI в столбце Доступные параметры. Нажмите на ручку управления, чтобы установить IPI в качестве первого параметра, отображаемого на экранах динамики.

После завершения изменений на экране динамики нажмите *НАЗАД > НАЗАД > НАЗАД > ГЛАВНЫЙ*, чтобы сохранить выбранные настройки. Для возврата к экрану по умолчанию нажмите *ЗАВОДСКИЕ УСТАНОВКИ* на экране настроек учреждения по умолчанию: Динамика: Конфигурация экрана.

Маркеры событий, используемые при регистрации данных динамики, можно также изменить из меню настроек учреждения по умолчанию: на экране динамики, используя строку меню. Подробное объяснение изложено в разделе [События](#page-149-0) [ниже.](#page-149-0)

## <span id="page-149-0"></span>**События**

В мониторе Capnostream™20p можно сохранить до 10 названий событий для каждой из трех категорий. Это позволяет врачу получить более полную информацию о событии, введенном в память монитора. Имеются три категории: введение лекарственных препаратов, действия пациента и мероприятия по клиническому вмешательству.

Большая часть названий событий указана в качестве заводских настроек по умолчанию. В каждой из трех категорий имеется несколько пустых ячеек для ввода событий. Однако все 30 названий событий можно редактировать для обеспечения наиболее соответствующего описания среды использования монитора.

Каждое название события может состоять не более чем из 11 буквенно-цифровых символов. Если ячейка для названия события остается пустой, то выберите опцию сохранения события в памяти динамики как события быстрой регистрации (информацию об использовании функции События (см. в разделе [Ввод событий для](#page-51-0) пациента на стр. [50\)](#page-51-0).

## **События назначения лекарственных препаратов**

Позволяет сотрудникам учреждения вводить набор из 10 наименований событий, которые оператор может использовать для указания применения лекарственных препаратов во время мониторинга. По умолчанию указаны следующие лекарственные препараты: ФЕНТАНИЛ, ВЕРСЕД, МИДАЗОЛАМ, МОРФИН, ДЕМЕРОЛ, ПРОПОФОЛ, ПАВ и ДРУГОЕ. Последние три поля настройки пустые. Все настройки можно изменять. Для сброса списка Событий приема лекарственных препаратов до заводских настроек по умолчанию выберите функцию *ЗАВОДСКИЕ УСТАНОВКИ*, используя ручку управления.

#### **События пациента**

Позволяет сотрудникам учреждения вводить набор из 10 наименований событий, которые оператор может использовать для указания событий, которые произошли с пациентом во время мониторинга. По умолчанию указаны следующие события пациента: ПРИЕМ ПИЩИ, ПИТЬЕ, КАШЕЛЬ, ХОДЬБА, ФИЗИОТЕРАПИЯ ГРУДНОЙ КЛЕТКИ, ПЕРЕВОРАЧИВАНИЕ, ХРАП И ДРУГИЕ. Последние три поля пустые. Все настройки можно изменять. Для сброса списка Событий пациента до заводских настроек по умолчанию выберите функцию *ЗАВОДСКИЕ УСТАНОВКИ*, используя ручку управления.

### **События вмешательства**

Позволяет сотрудникам учреждения вводить набор из 10 наименований событий, которые оператор может использовать для указания событий вмешательства, выполненных врачом (либо другое вмешательство) во время мониторинга. По умолчанию указаны следующие события вмешательства: КИСЛОРОД, АСПИРАЦИЯ, РЕГУЛИРОВКА ДЫХАТ. ТРУБКИ, НАРКАН, РОМАЗИКОН, NEB TX, СТИМУЛЯЦИЯ, ВДУВАНИЕ СО<sub>2</sub> (инсуффляция СО<sub>2</sub>), ГАЗ АРТ. КРОВИ и ПРОЧЕЕ. Последние три поля пустые. Все настройки можно изменять. Для сброса списка Событий вмешательства до заводских настроек по умолчанию выберите функцию *ЗАВОДСКИЕ УСТАНОВКИ*, используя ручку управления.

### **Изменение событий по умолчанию**

В экране ОБСЛУЖИВАНИЕ выберите *НАСТР. УЧРЕЖД. ПО УМОЛЧ.*, затем выберите экран *ДИНАМИКА*. В строке меню настроек учреждения по умолчанию: на экране Динамика функция *ЛЕКAРСТ. ПРЕПАРАТ* предназначена для изменения настроек события приема лекарственного препарата, функция *ПАЦИЕНТ* предназначена для изменения настроек событий пациента, а функция *ВМЕШАТЕЛЬСТВО* – для изменения настроек событий вмешательства. Для изменения события прокрутите названия определенных событий и выберите его, нажав на ручку управления, для очистки поля и ввода другого названия события.

### **Настройки монитора**

В окне настроек учреждения по умолчанию выберите *МОНИТОР*.

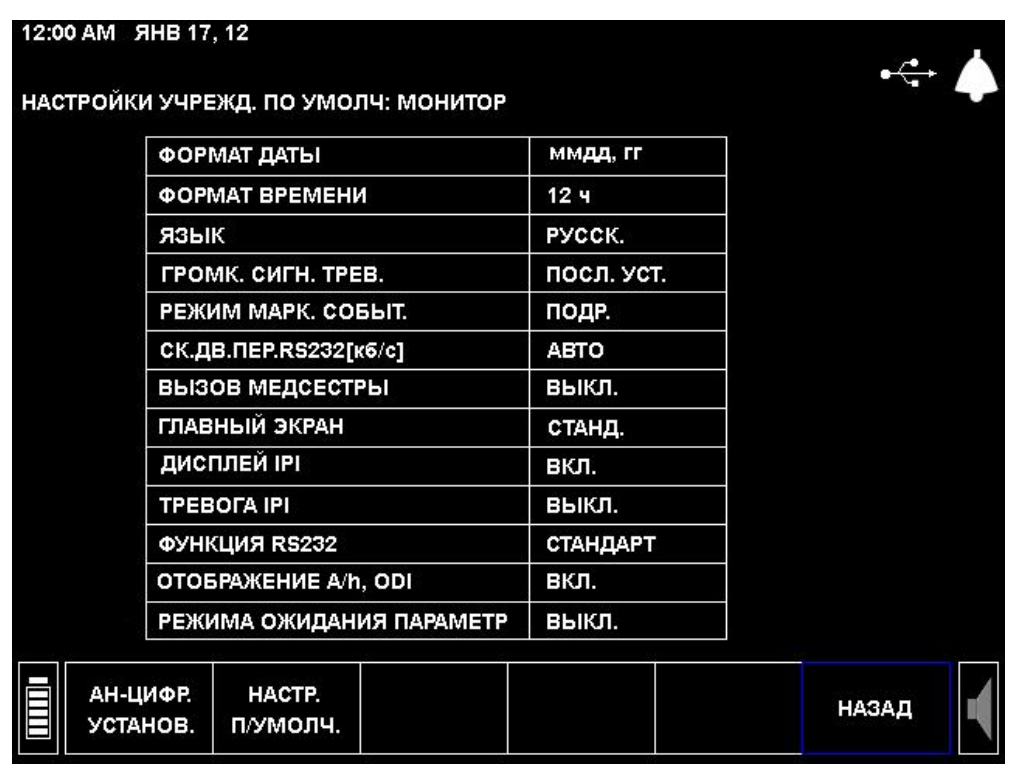

**Рис. 52 – Настройки учреждения по умолчанию: Монитор**

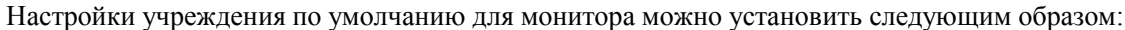

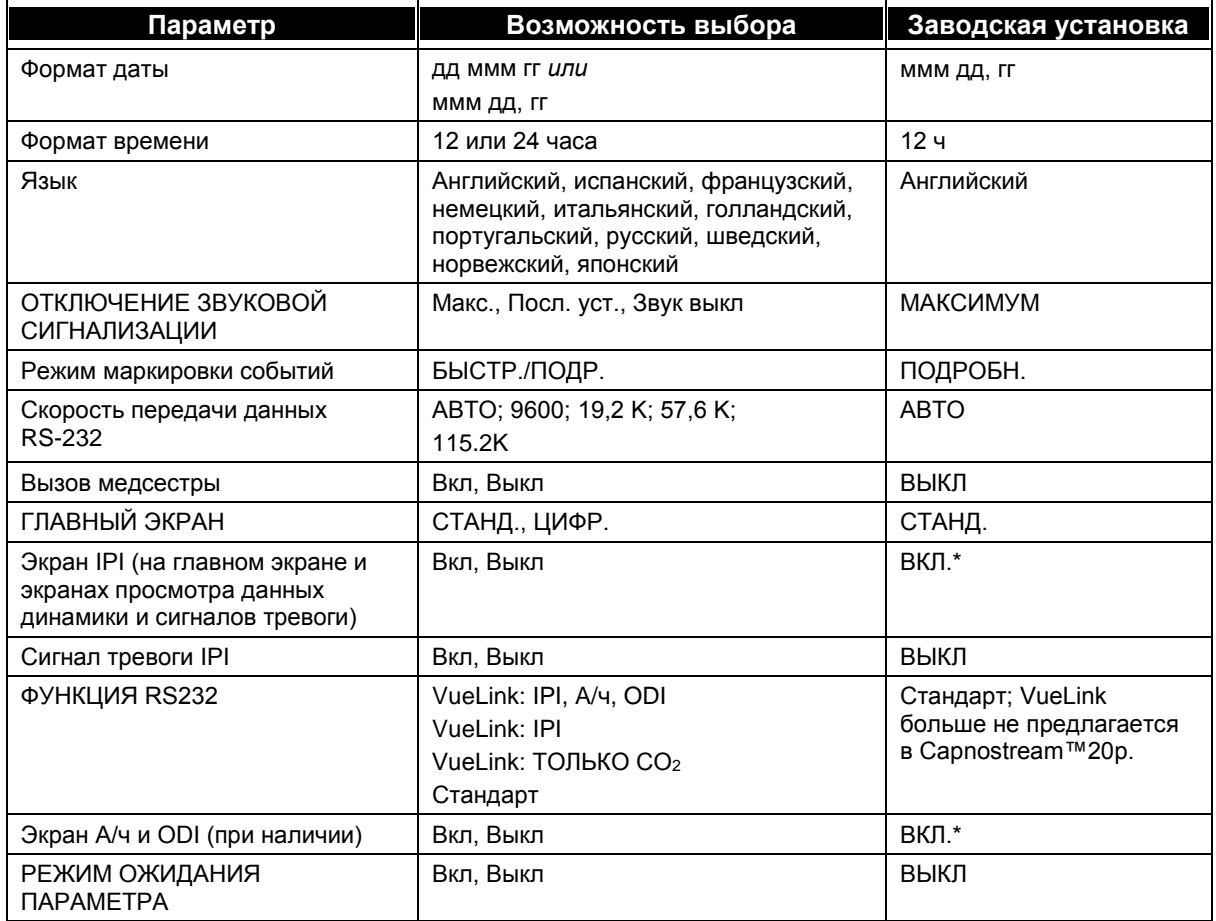

\* Обратите внимание, что параметр IPI не отображается для категории пациентов Новорожденный/Младенец, и автоматически отключается при выборе этой категории пациентов. Кроме того, A/ч и ODI не доступны для младенцев/новорожденных или педиатрических пациентов.

## **Параметры CO<sup>2</sup>**

Настройки учреждения по умолчанию можно установить для всех параметров модуля CO2, настраиваемых в мониторе: для изменения параметров выберите *CO<sup>2</sup>* на экране Настройки учреждения по умолчанию.

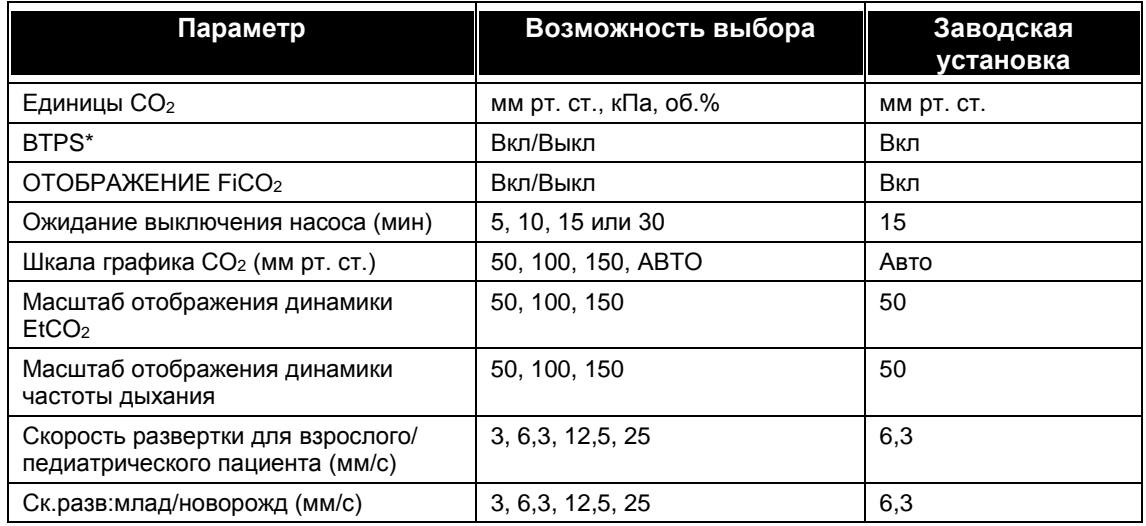

\* BTPS – стандартная поправка, используемая при измерении температуры тела, давления и насыщения крови кислородом. При выполнении всех измерений параметр BTPS должен быть установлен на ВКЛ. Устройство автоматически отключает коррекцию BTPS при выполнении калибровки и включает ее снова при выполнении измерений. Пользователю не требуется вносить какие-либо изменения в настройку BTPS.

## **Параметры SpO**<sup>2</sup>

Настройки учреждения по умолчанию можно установить для всех параметров модуля SpO<sub>2</sub>, настраиваемых в мониторе: Для изменения параметров выберите функцию SpO<sup>2</sup> на экране Настройки учреждения по умолчанию.

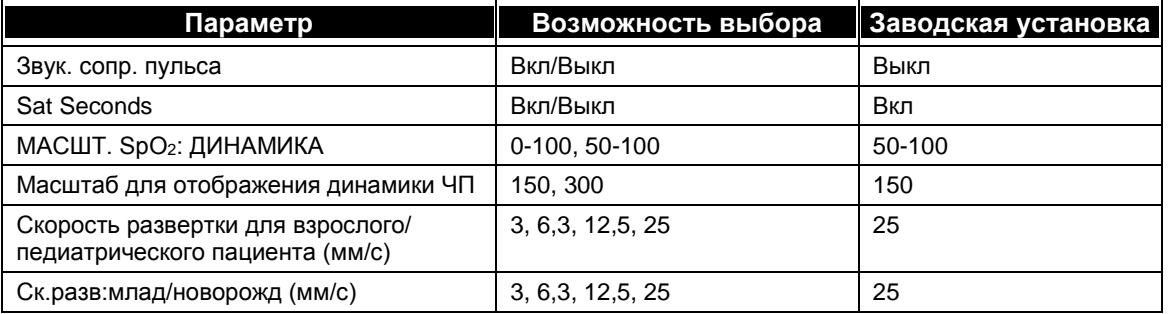

# **Приложение 2**

# *Технические характеристики*

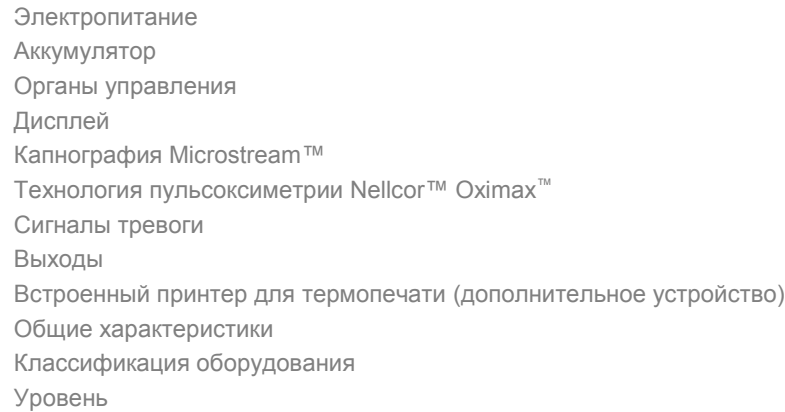

# <span id="page-153-0"></span>**Электропитание**

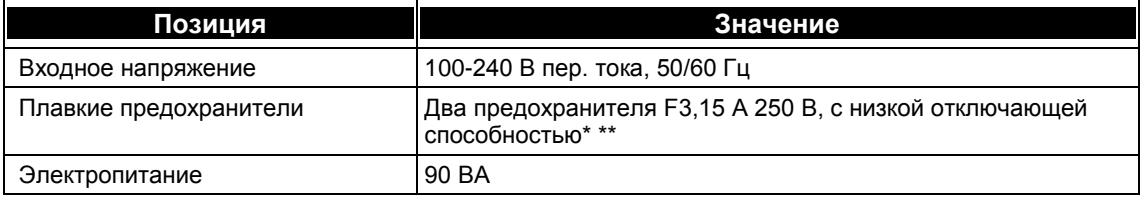

\*Вместо указанных производитель может предоставить предохранители F3,15 A 250 В, с высокой отключающей способностью.

\*\*Используйте только предохранители, поставляемые производителем

# <span id="page-153-1"></span>**Аккумулятор**

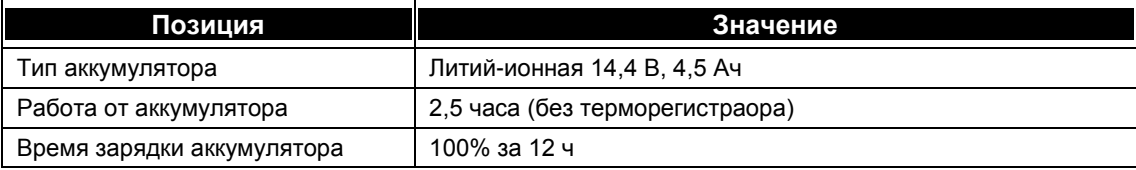

# <span id="page-153-2"></span>**Органы управления**

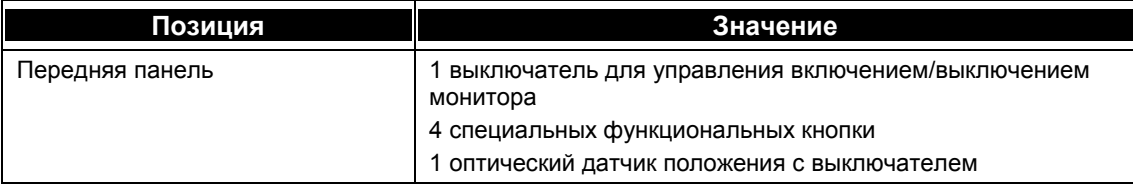

# <span id="page-154-0"></span>**Дисплей**

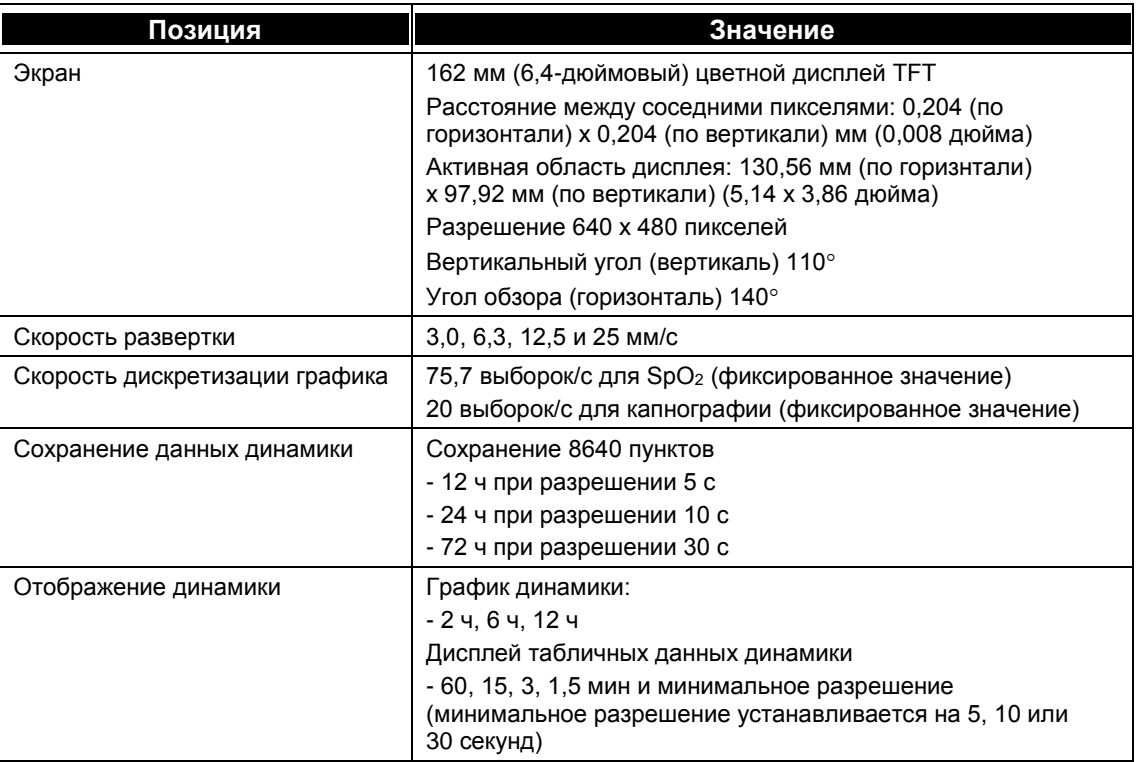

# <span id="page-154-1"></span>**Капнография Microstream™**

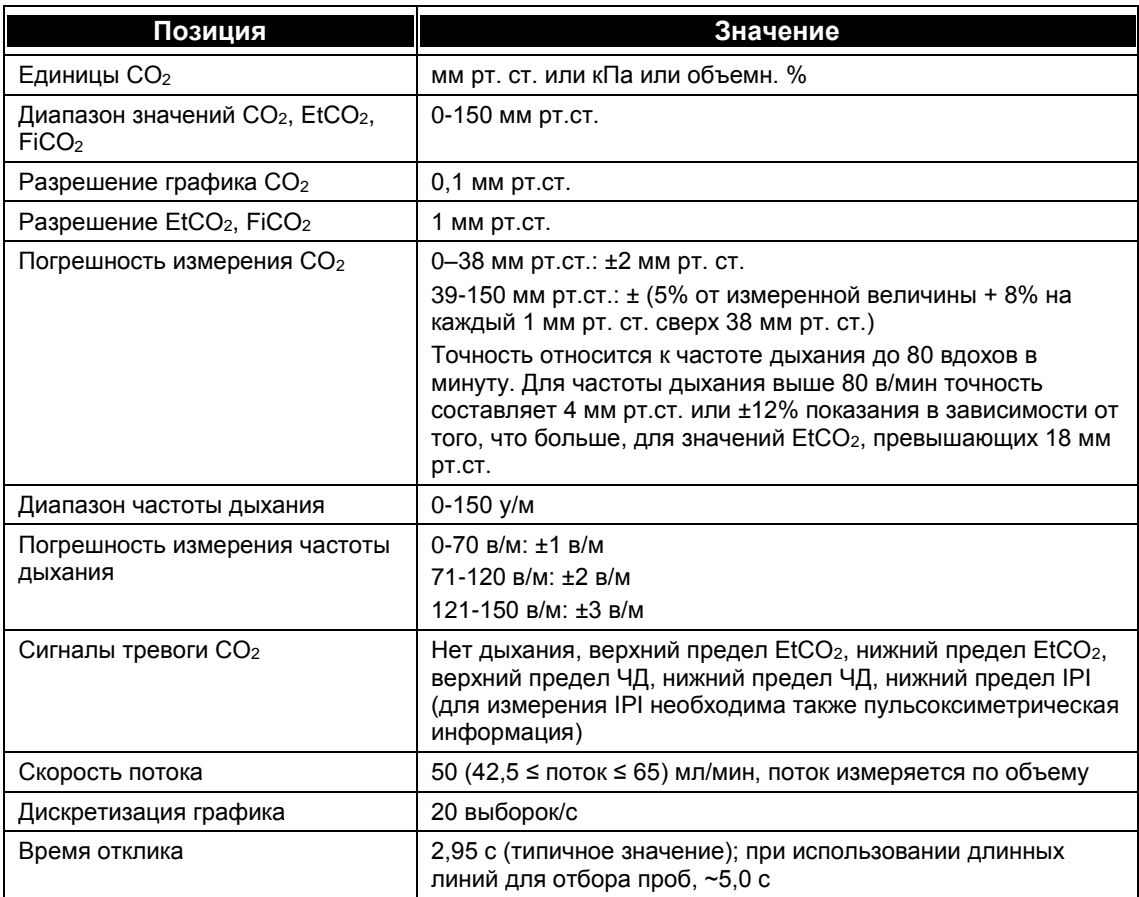

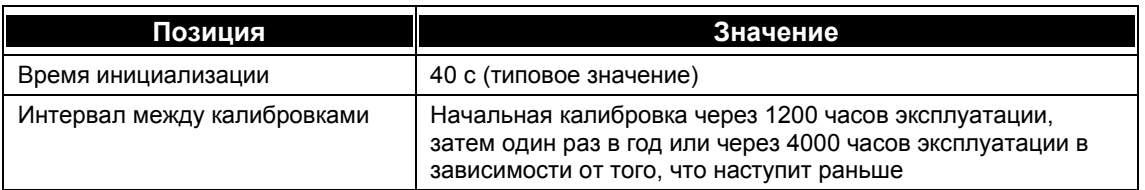

# <span id="page-155-0"></span>**Технология пульсоксиметрии Nellcor™ Oximax™**

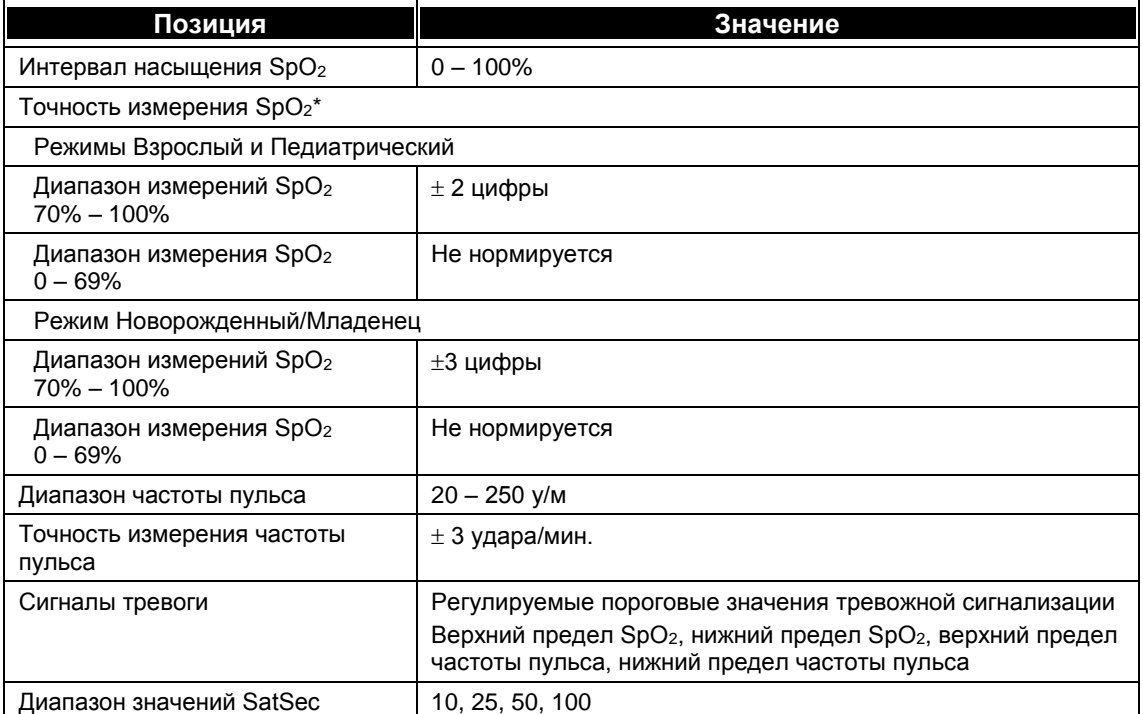

\* Точность показаний при наличии низкой перфузии (определяемая инфракрасным источником амплитуда модуляции пульса от 0,03% до 1,5%) подтверждалась с использованием сигналов, подаваемых муляжом, имитирующим пациента. Значения SpO<sup>2</sup> и частоты пульса изменялись в диапазоне мониторинга выше диапазона слабого сигнала и сравнивались с известным истинным значением насыщения и частотой пульса входных сигналов.

# <span id="page-155-1"></span>**Сигналы тревоги**

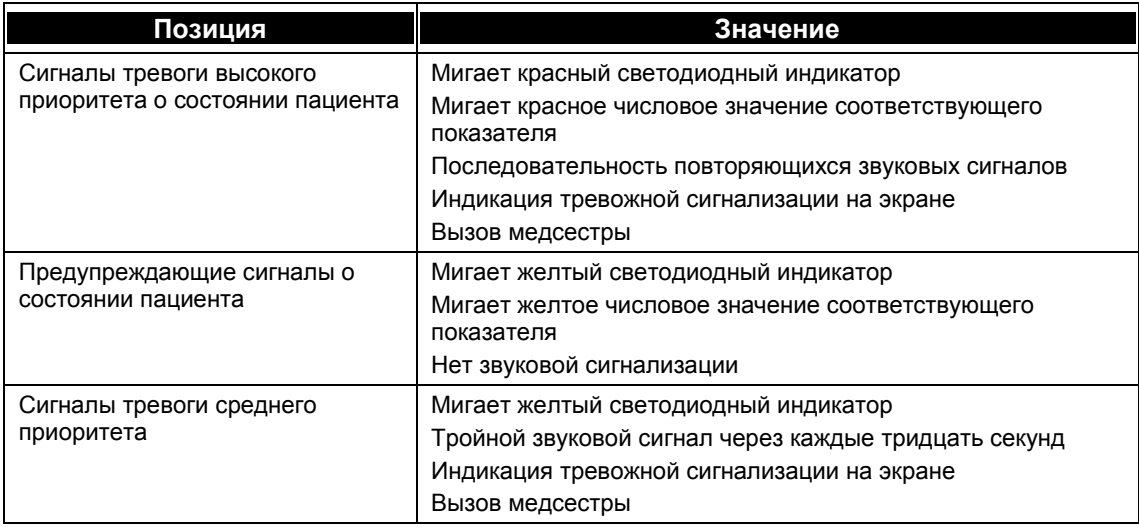

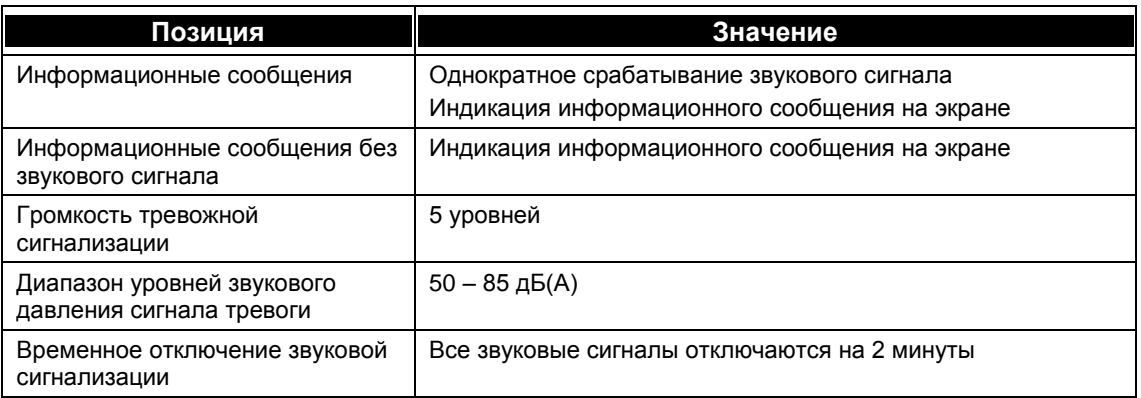

# <span id="page-156-0"></span>**Выходы**

#### **Аналоговый выход**

15-штырьковая розетка соединителя D-типа

Выводные контакты:

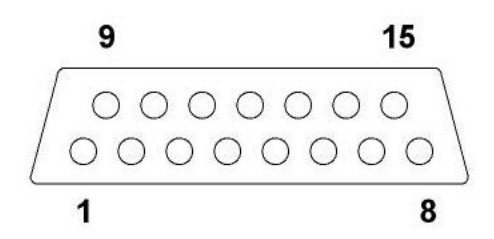

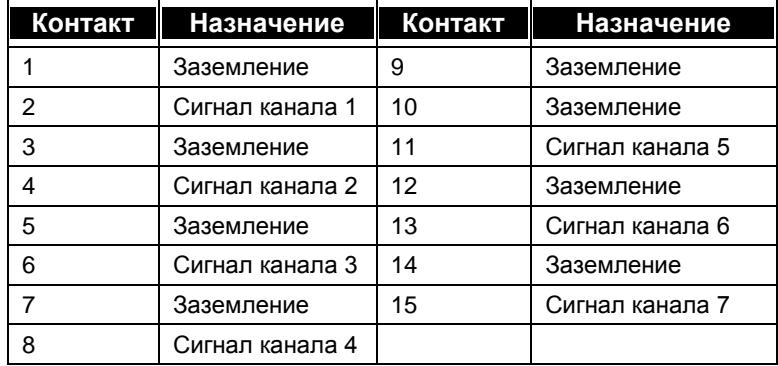

#### **Вызов медсестры**

Нормально разомкнутое/замкнутое состояние реле Номинальный ток: 2 A Максимально допустимый ток: 2 A Максимально допустимое напряжение: 24 В пост. тока. Допустимый ток контакта: 2 А при 24 В пост. тока.

Гнездо для подключения стереонаушников 1/8" Штыревой контакт соответствующего штекера стереонаушников

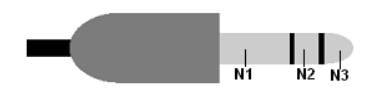

- N1 N2: Нормально замкнутое реле
- N1 N3: Нормально разомкнутое реле

## **RS-232**

9-штырьковая розетка соединителя D-типа Выводные контакты

$$
\begin{array}{c}\n5 & 1 \\
\hline\n000000 \\
00000\n\end{array}
$$

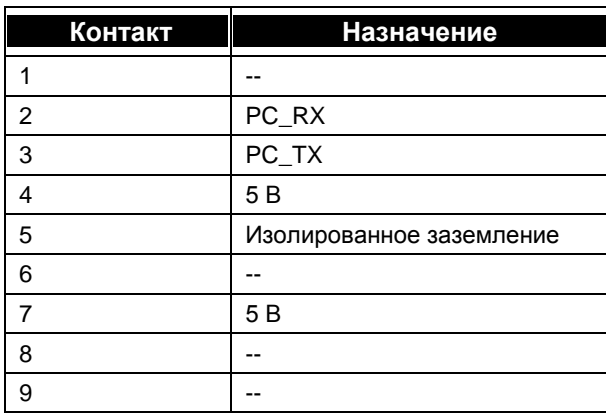

## **USB**

Главный соединитель USB, типа А (гнездо) Только для использования устройства флэш-памяти

Выводные контакты

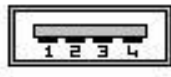

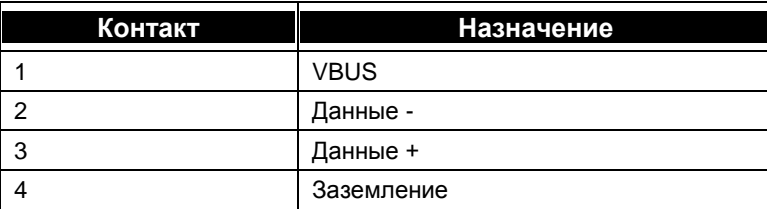

# <span id="page-157-0"></span>**Встроенный принтер для термопечати (дополнительное устройство)**

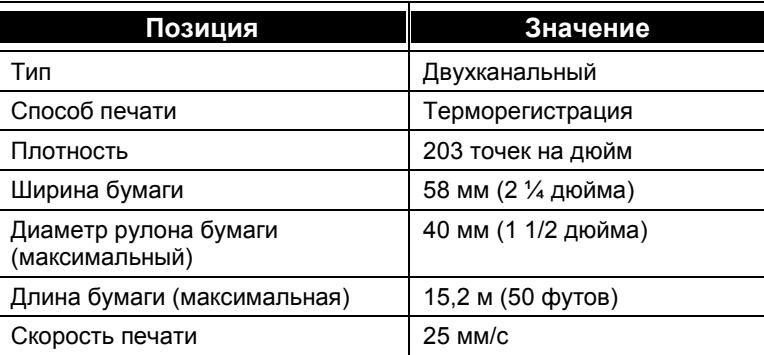

# <span id="page-158-0"></span>**Общие характеристики**

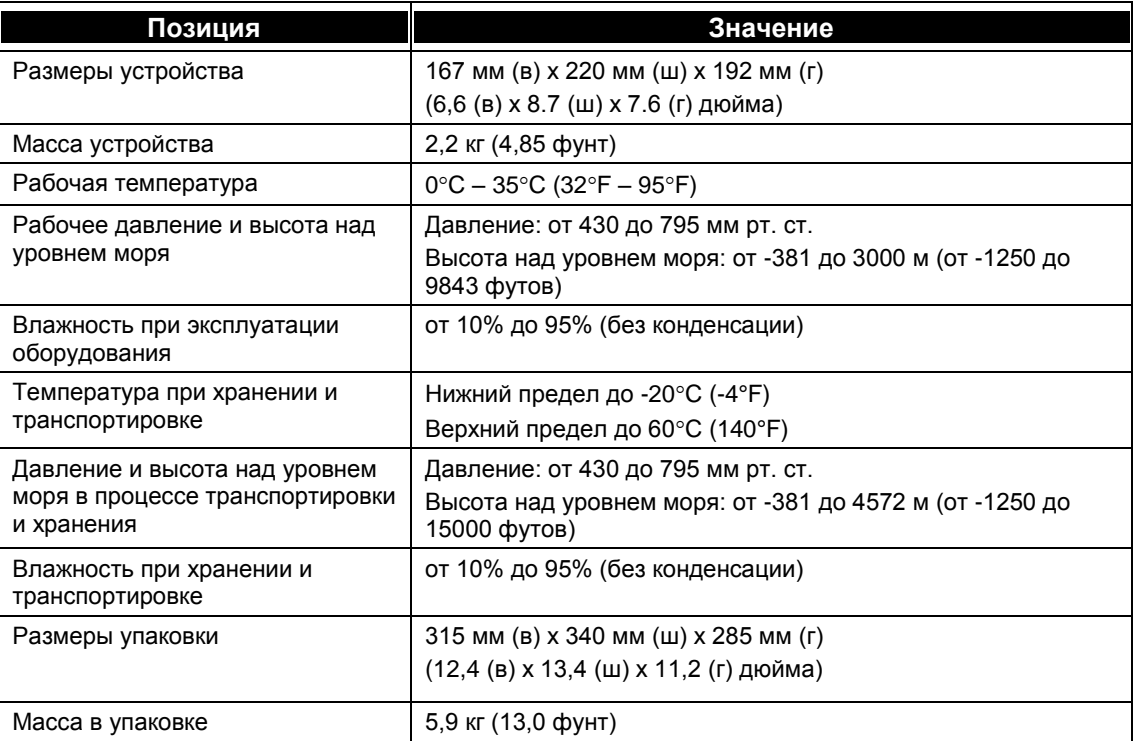

# <span id="page-158-1"></span>**Классификация оборудования**

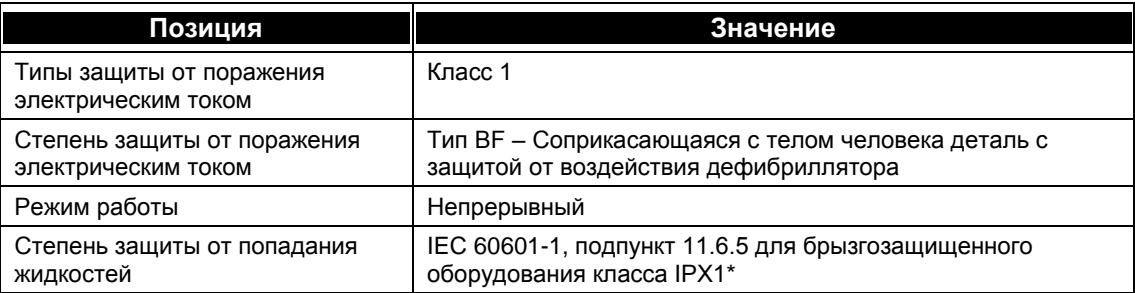

\* IPX1 указывает, что устройство защищено от вредного воздействия вертикально падающих капель воды.

# <span id="page-158-2"></span>**Уровень**

Данный продукт соответствует следующим стандартам:

IEC/EN60601-1 UL 60601-1 CSA C22.2 No 601.1-M90 IEC/EN60601-1-2, излучаемые и кондуктивные помехи, класс A IEC 60601-1-8 (Звуковые и визуальные сигналы) ISO 80601-2-55 (Капнография) ISO 80601-2-61 (Пульсоксиметрия) IEC 60601-2-49 Специальные требования к безопасности многофункционального оборудования мониторинга пациента

#### **Устойчивость к электромагнитным помехам**

Монитор рассчитан на эксплуатацию в электромагнитной обстановке, соответствующей спецификациям. Пользователю предлагается обеспечить соответствие электромагнитной обстановки описанным ниже требованиям.

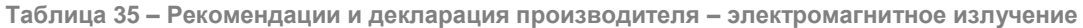

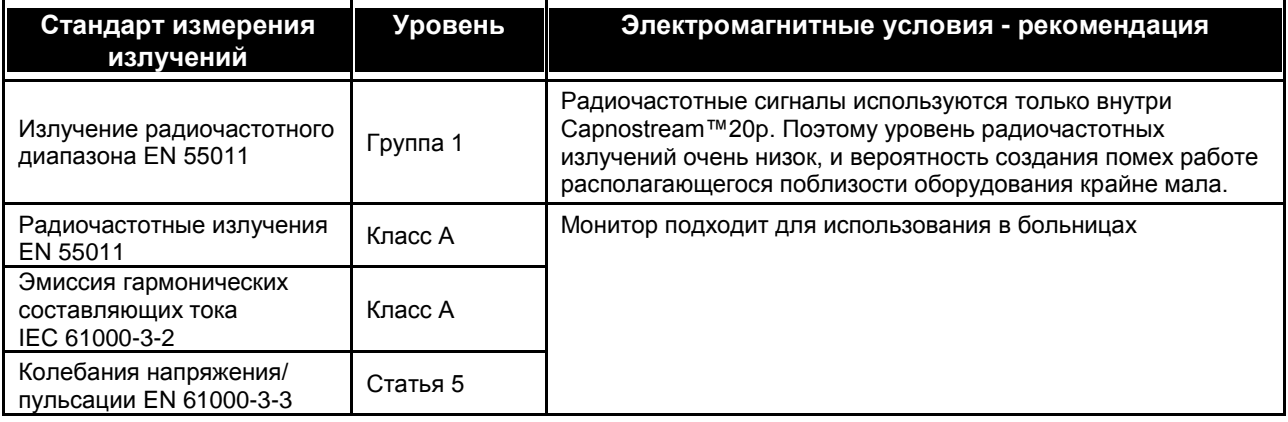

**Таблица 36 – Декларация изготовителя и рекомендации – устойчивость к электромагнитным помехам**

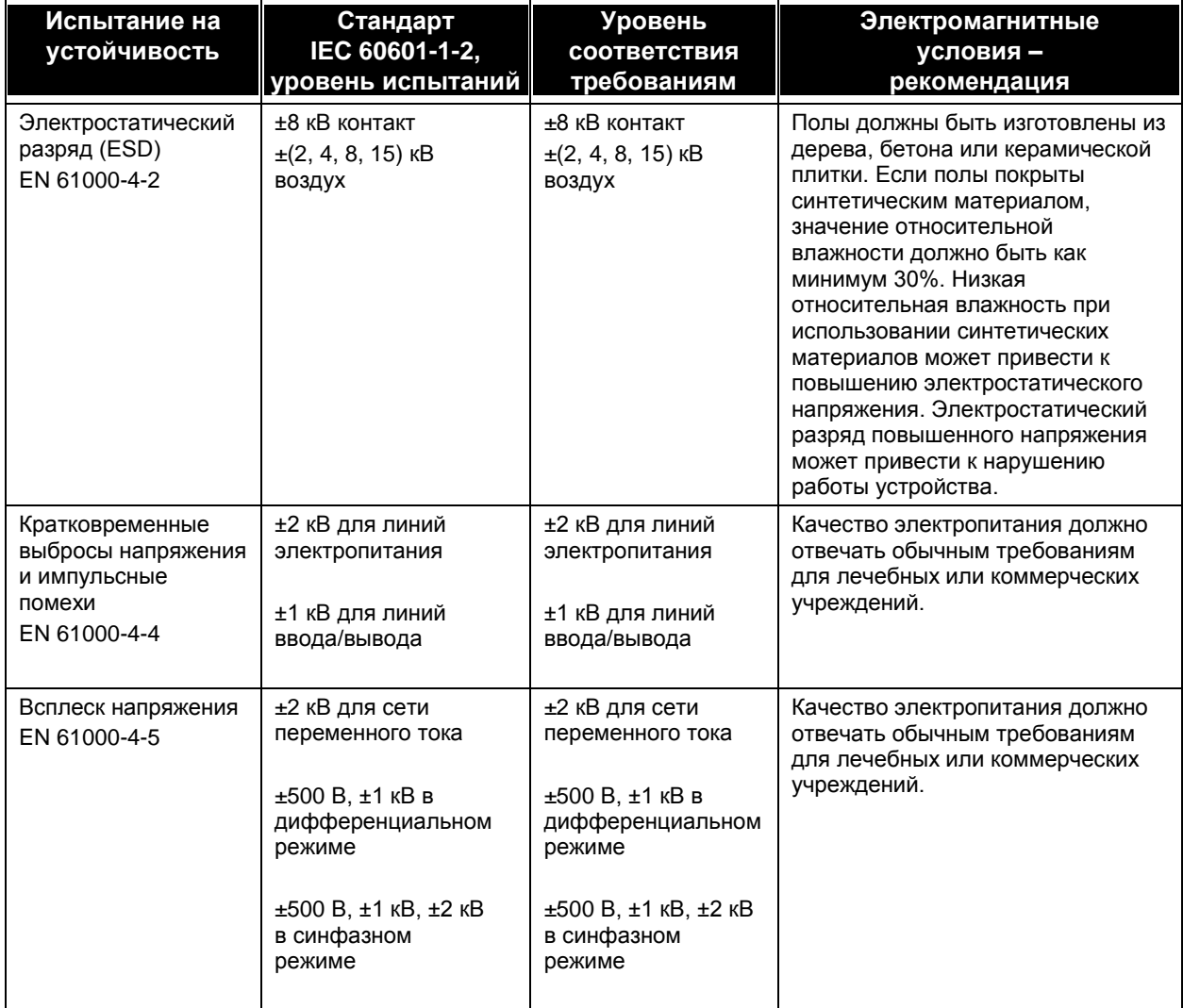

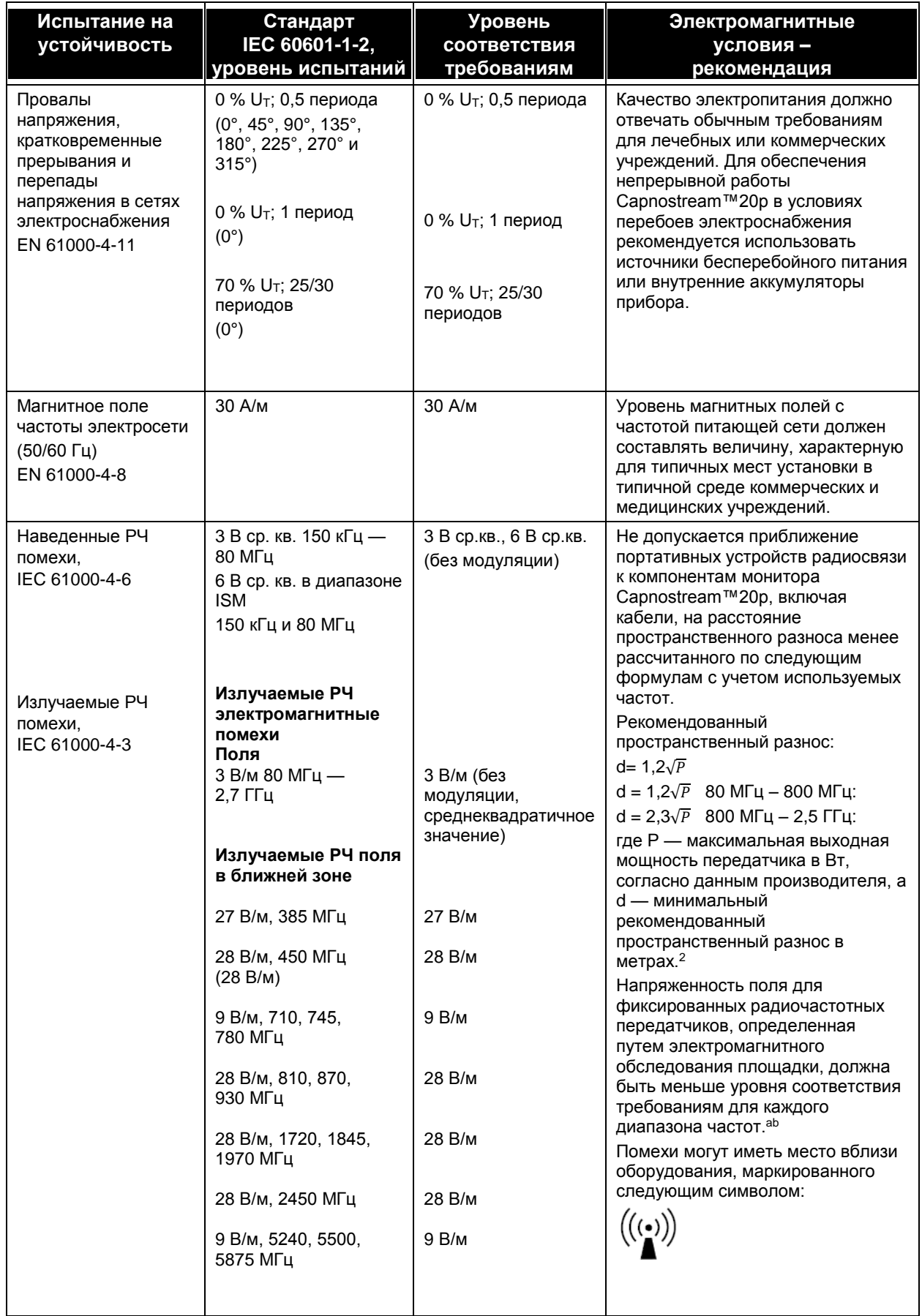

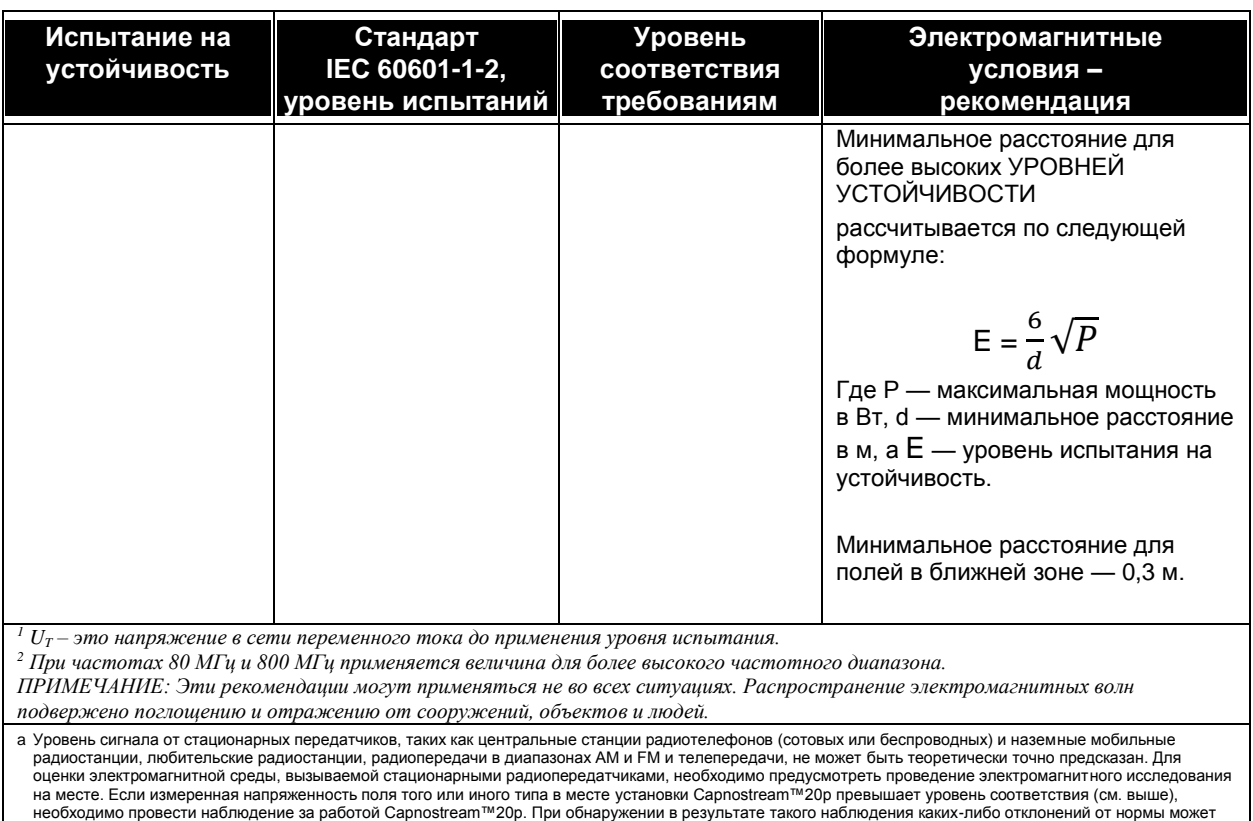

потребоваться принять дополнительные меры – например, изменить расположение или ориентацию Capnostream™20p.

b В диапазоне частот от 150 кГц до 80 МГц напряженность поля должна быть меньше [V1] В/м.

Монитор предназначен для использования в условиях контролируемых радиочастотных помех. Пользователь монитора может исключить электромагнитные помехи, поддерживая минимальное расстояние между переносными или мобильными устройствами связи, работающими в радиочастотном диапазоне (передатчики), и монитором, рекомендованное ниже. Этот минимально необходимый пространственный разнос зависит от мощности радиопередающего оборудования.

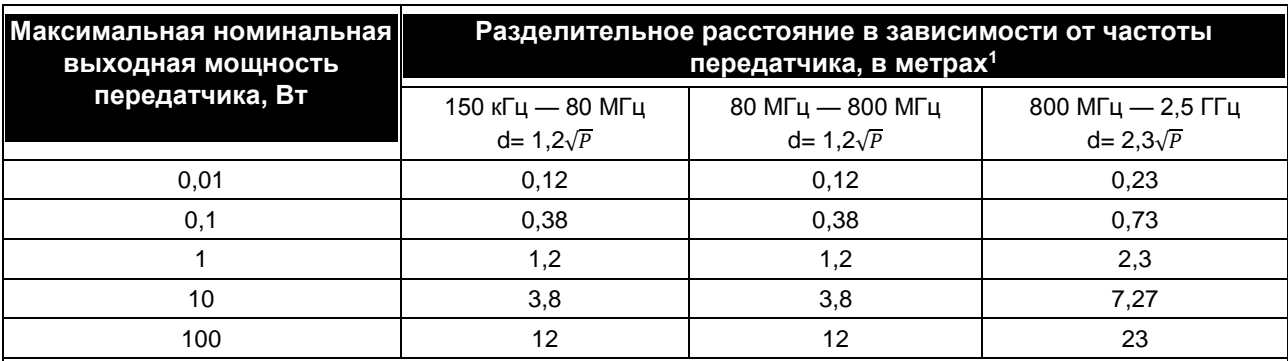

**Таблица 37 – Рекомендуемое минимальное расстояние между передатчиком портативного или мобильного РЧ устройства связи и монитором**

Для передатчиков с максимальной заявленной выходной мощностью, не перечисленных выше, рекомендованный пространственный разнос d в метрах (м) может быть определено с помощью формулы, применяемой к частоте передатчика, где Р — максимальная выходная мощность передатчика в ваттах (Вт) по данным изготовителя передатчика.

<sup>1</sup> *При частоте 80 МГц и 800 МГц применяется расстояние для более высокого частотного диапазона.*

ПРИМЕЧАНИЕ: *Эти рекомендации могут применяться не во всех ситуациях. На распространение электромагнитных волн влияет поглощение и отражение от сооружений, объектов и людей.*

 $K_{\rm eff}$  Microsoft  $\sim$ 

# *Комплекты Microstream™ EtCO<sup>2</sup>*

[Комплекты Microstream™ EtCO](#page-162-0)<sup>2</sup>

# <span id="page-162-0"></span>**Комплекты Microstream™ EtCO<sup>2</sup>**

В приведенной ниже таблице звездочкой (\*) отмечены детали Н (предназначенные для использования во влажной среде).

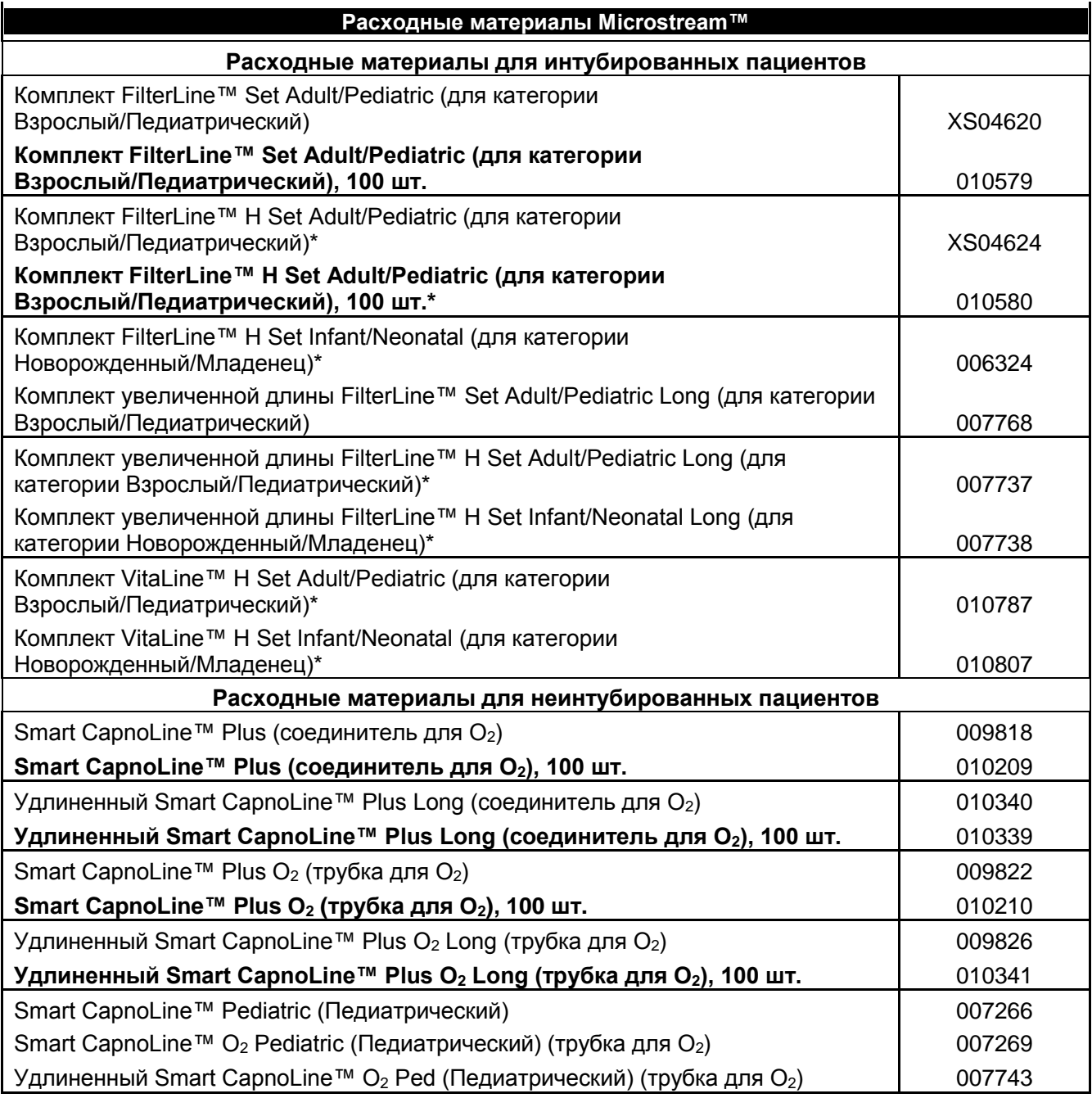

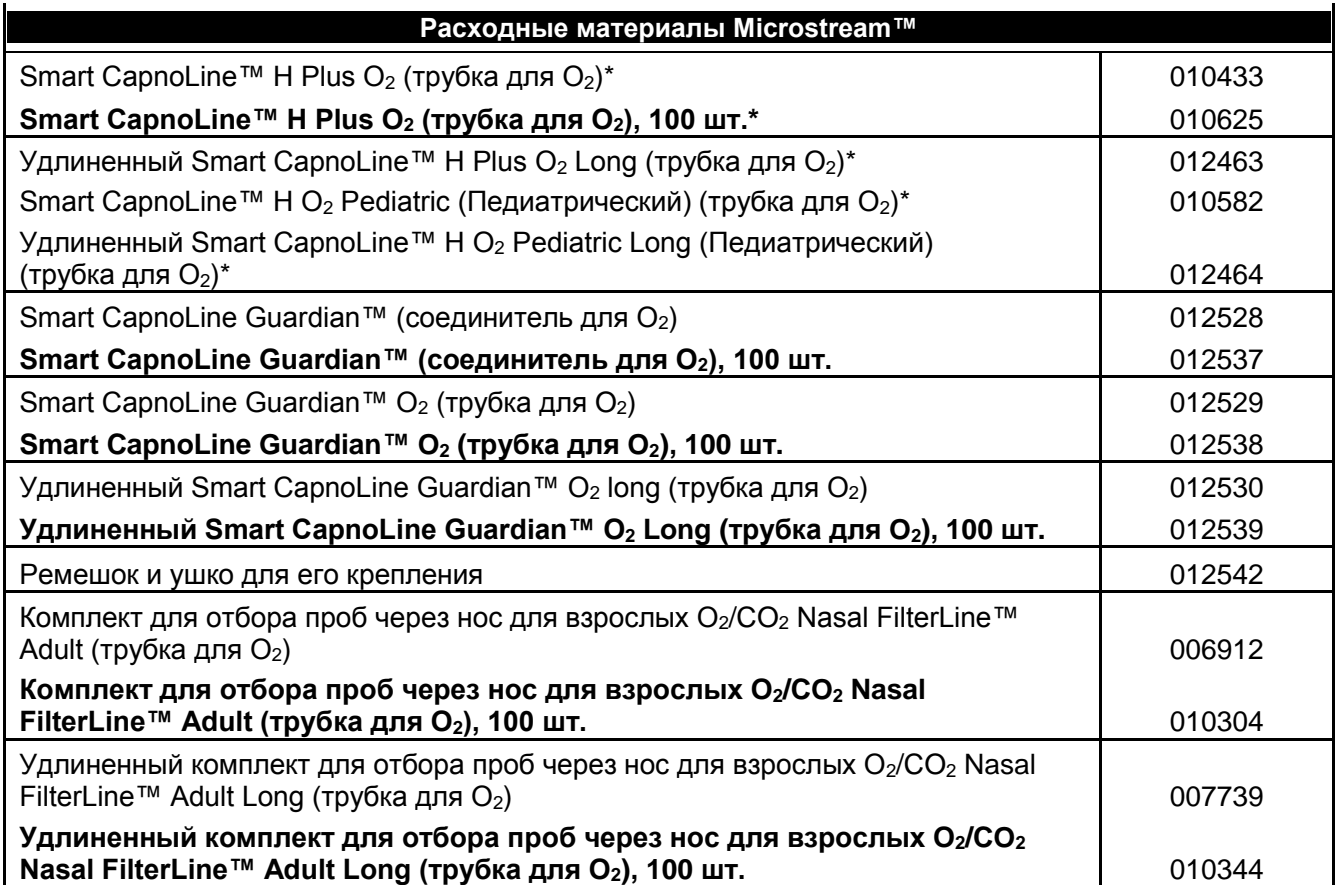

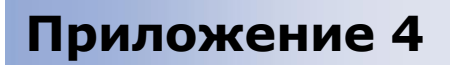

Служебный пароль Capnostream™

# <span id="page-164-0"></span>*Служебный пароль Capnostream™*

[Служебный пароль Capnostream™](#page-164-1)

# <span id="page-164-1"></span>**Служебный пароль Capnostream™**

Служебный пароль: SERV

| | | | | | | | | | | | | | | | | | | | | | | | | | | |